# **Drake** Accounting

# 2019 User's Manual

DrakeSoftware Support.DrakeSoftware.com | 828.349.5908

# Copyright

The *Drake Accounting 2019 User's Manual*, Drake Accounting, Drake Tax Software, and any other related materials are copyrighted material. All rights reserved by Drake Enterprises, LTD., including all ownership rights. This document, associated software, and related material are the property of Drake Enterprises, LTD.

Drake Enterprises, LTD, hereby authorizes you to download, display, print, and reproduce the material in this document in an unaltered form only for your personal, non-commercial use, or for non-commercial use within your organization. Copyright, trademark, and other proprietary notices may not be removed.

© 2019 Drake Enterprises, LTD. All rights reserved.

While every attempt has been made to produce an accurate and complete manual, there is no warranty, expressed or implied, to that effect. Drake Enterprises, LTD. assumes no liability for damages or claims resulting from the use of the information contained herein.

# TRADEMARKS

The Drake Software Logo, Drake Tax, and Drake Accounting are registered trademarks of Drake Enterprises, LTD.

Other product names mentioned in this manual may be trademarks of registered trademarks of their respective companies.

# **TABLE OF CONTENTS**

Click on a topic for more information:

| DOCUMENTATION STANDARDS                | 8  |
|----------------------------------------|----|
|                                        | 9  |
| FEATURES                               | 10 |
| Contacting Drake Accounting Support    | 13 |
| System Requirements                    | 14 |
| Installation Instructions              | 15 |
| Navigation                             | 17 |
| Alternative Desktop View               | 20 |
| Date Fields                            | 25 |
| Hot Key Shortcuts                      | 27 |
| FILE MENU                              | 28 |
| Setup Panel                            | 28 |
| Import                                 | 30 |
| QuickBooks                             | 30 |
| Sage 50                                | 33 |
| Intuit EasyACCT                        | 35 |
| Dillner's                              | 38 |
| Activate Drake Accounting              | 39 |
| FIRM SETUP                             | 40 |
| Firm Information Setup                 | 40 |
| User Setup                             | 43 |
| User Permissions                       | 44 |
| Establishing the Initial Owner Account | 44 |
| Establishing an Administrator Account  | 49 |
| Establishing a User Account            | 50 |
| Password Recovery                      | 51 |
| Email Setup                            | 51 |
| Adjust Tax Form Printing               | 52 |
| Paid Preparer Setup                    | 53 |
| Rates & Withholding Setup              |    |
| Federal Rates and Withholding Setup    |    |
| State Rates and Withholding Setup      |    |
| Locality Rates                         |    |
| Direct Deposit Overview                |    |
| Establishing Your Account with Kotapay |    |
| Direct Deposit Setup                   |    |
| Portal Setup                           |    |
| MICR Calibration                       |    |
| MICR Check Setup - Overview            |    |
| MICR Check Stock                       |    |
| MICR Check Designer                    | 61 |

| Editing a MICR Check Design                    | 64  |
|------------------------------------------------|-----|
| CLIENT SETUP                                   | 65  |
| Setting Up a New Client                        | 65  |
| Editing a Client Setup                         |     |
| Backup Client                                  | 76  |
| Restore Client                                 |     |
| Delete Client                                  |     |
| Update Prior Year Clients                      | 79  |
| Export to Drake Tax                            |     |
| EMPLOYEES                                      |     |
| Setting Up Employee Payroll                    |     |
| Employee Options                               |     |
| Deductions and Benefits Setup                  |     |
| Employee Setup Overview                        |     |
| Setting Up Multi-Location Employee Payroll     |     |
| Payroll Processing Overview                    | 111 |
| Printing Employee Pay Checks                   |     |
| Reprinting Payroll Checks                      |     |
| Check Alignment                                |     |
| Transmitting Direct Deposits                   |     |
| Calculating 94x Series Tax Deposits            |     |
| Producing 94x Series Tax Returns               |     |
| Which 94x Tax Return to Use?                   |     |
| Processing Forms W-2 and W-3                   |     |
| Processing Forms W-2c and W-3c                 |     |
| State Tax & Wage Forms                         |     |
| PORTAL                                         |     |
| Portal Overview                                |     |
| ACCOUNTING                                     |     |
| Accounting Options                             |     |
| Chart of Accounts (COA) Setup                  |     |
| Editing an Account                             |     |
| Deleting an Account                            |     |
| Deleting the Chart of Accounts                 |     |
| Transactions                                   |     |
| Posted                                         |     |
| Unposted                                       |     |
| Posting Transactions                           |     |
| Year End Close                                 |     |
| Special Considerations for Fiscal Year Clients |     |
| Bank Reconciliation                            |     |
| Paper Reconciliation                           |     |
| Importing a Bank Statement                     |     |
| Update Prior Year (Accounting)                 |     |
| 1                                              |     |

| ACCOUNTS PAYABLE                                  | 175 |
|---------------------------------------------------|-----|
| Setting Up Accounts Payable                       | 175 |
| Vendor Setup                                      | 177 |
| Entering and Editing Payables Invoices - Overview | 183 |
| Deleting an Invoice                               | 188 |
| Voiding an Invoice                                | 189 |
| Scheduling and Recording Payments                 | 189 |
| Deleting a Scheduled Payment                      | 192 |
| Voiding Payments                                  | 192 |
| Printing Vendor Checks                            | 193 |
| Reprinting Vendor Checks                          | 195 |
| Voiding Vendor Payments (Checks)                  | 196 |
| Check Writer                                      |     |
| Payables Check Alignment                          | 199 |
| Payables Transmit Direct Deposit                  | 199 |
| Processing 1099-MISC                              | 199 |
| ACCOUNTS RECEIVABLE                               | 205 |
| Setting Up Accounts Receivable                    | 205 |
| Sales Tax Setup                                   | 208 |
| Receivables GL Account Setup                      | 209 |
| Invoice Item Setup                                | 211 |
| Customer Setup                                    | 212 |
| Entering Invoices                                 | 216 |
| Batch Printing Invoices                           | 220 |
| Updating Invoices                                 | 220 |
| Taking Returns                                    | 220 |
| Deleting Invoices                                 |     |
| Applying Receivables Payments                     | 221 |
| Making an Adjustment                              | 222 |
| Processing Credits                                |     |
| Writing Off Bad Debt                              |     |
| Reversing and Correcting a Payment                |     |
| Entering Service Charges and Penalties            |     |
| Reversing Service Charges and Penalties           | 225 |
| TOOLS                                             | 226 |
| Installing Program Updates                        | 226 |
| Printing Blank Forms                              | 226 |
| Drake Documents                                   | 227 |
| Printing Mailing Labels                           | 227 |
| Review Reports                                    | 228 |
| Spreadsheet Export and Import                     | 228 |
| Client Transfer Utility                           | 230 |
| E-FILINGS                                         | 232 |
| Before e-Filing 94x Returns                       | 232 |
| e-Filing 94x Returns                              | 233 |

| Transmitting 94x Tax Returns                   | 233 |
|------------------------------------------------|-----|
| Viewing 94x Acks                               | 234 |
| Alternate Method to View 94x Acks              | 235 |
| Uploading Forms W-2 and W-3                    | 235 |
| Creating the W-2/W-3 Upload File               | 235 |
| Creating the State W-2 Upload File             | 238 |
| Reviewing the W-2 Upload File with AccuWage    | 238 |
| Transmitting the W-2 Upload File               | 239 |
| Uploading Forms 1099, 1096, and 1098           | 239 |
| Creating the 1099/1096/1098 Upload File        | 240 |
| Filing a 1099 Extension                        | 242 |
| Transmit a 1099                                | 243 |
| ON THE FLY FORMS                               | 244 |
| Preparing to Create Forms "On the Fly"         | 244 |
| Creating a On the Fly Client                   | 244 |
| Update Prior Year On the Fly                   | 245 |
| State Forms On the Fly                         | 245 |
| Forms W-2 On the Fly                           | 246 |
| Forms 1099 and 1098 On the Fly                 | 247 |
| 94x Series Tax Returns On the Fly              | 249 |
| Setup                                          | 253 |
| MICR Bank Accounts                             | 253 |
| Check & Stub Options                           | 255 |
| Electronic Signatures                          | 258 |
| Reports                                        | 261 |
| Report Groups                                  | 261 |
| Running Reports                                |     |
| The Crystal Reports <sup>®</sup> Window        |     |
| Report Details                                 | 265 |
| Αρρενοιχ                                       |     |
| Appendix A - e-Filing 1099-MISC FAQ            |     |
| Appendix B - W-2/W-3 PIN Application FAQ       |     |
| Appendix C - IRS "FIRE" Website                |     |
| Appendix D - Kotapay Holidays                  |     |
| Appendix E - Reporting Agent's PIN Application |     |
| Appendix F - Preparing to e-File Forms W-2     |     |
| Appendix G - Preparing to e-File Forms 1099    |     |
| Appendix H - Imported Data Fields              |     |
| Appendix I – W-2 Box 12 Codes                  |     |
| GLOSSARY                                       |     |

Drake Accounting<sup>®</sup>

#### **DOCUMENTATION STANDARDS**

Use the following key in reading this manual:

"WINDOW/DIALOG BOX NAMES, TAB NAMES, AND FIELD NAMES" Window/dialog box names, tab names, and field names appear bold (e.g., Client Setup dialog box, GL Account Numbers tab, Firm Name field).

**"DIALOG BOX BUTTONS"** Dialog box buttons appear bold (e.g. **Save**).

**"Keyboard keys to type"** Appear in bold. (e.g., Press **Y** for Yes).

"COMMAND PATHS" Appear bold and separated by an angle bracket ">" (e.g., Client > Edit).

**"CLICK"** Press the left mouse button.

"DOUBLE-CLICK" Press the left mouse button twice in rapid succession.

"RIGHT-CLICK" Press the right mouse button.

#### INTRODUCTION

Drake Accounting provides the capability to prepare and print both live and after the fact payroll in one or more locations as well as Forms W-2/W-3, 1099-MISC/1096, 940, 941, 941SS, 943, 944 and 945. Payroll information is transferred to the journal with the click of a button.

Drake Accounting also provides the ability to manage client financial records through the use of double-entry bookkeeping. A number of reports are provided, including multi-column profit and loss reports, pre-posted reports, comparative or single column balance sheets, and payroll reports.

Templates make the creation of a Chart of Accounts easy, but Drake Accounting also allows you to create a custom Chart of Accounts either by editing an existing one or creating one from scratch. You can also export information into Drake Tax Software, reducing data entry time required to prepare your client's tax return.

Use Drake Accounting to enter vendor invoices, print (and reprint) live vendor checks, and enter after-the-fact vendor invoice information for bookkeeping purposes. Use the Accounts Payable module's Check Writer to print vendor checks.

Use the Accounts Receivable module to record and track customer invoices, shipments, payments, and balances.

#### **FEATURES**

Drake Accounting has many features to ensure your business runs as effectively and efficiently as possible.

#### GENERAL

- Install Drake Accounting as a complete program each year rather than an upgrade to last year's program.
- Return to a prior year's program and run reports.
- Reproduce Forms W-2 and W-3, 1099 and 1096, and 94x tax returns.
- All client setup and Chart of Accounts information can be brought into the new program from last year's software. B
- Bring over one client at a time or all at once.
- Automatically backup client data at designated times or at the click of a button.
- Add, edit, and save client notes.
- Quickly apply a date and time stamp to the note.
- Easily access client notes from the Client Selector window.
- Field validators (<sup>1</sup>) to ensure you have entered all required information for e-Filing and other tasks.
- Hot key shortcuts to allow for faster and efficient data entry.

#### PAYROLL

- Live Payroll Create and print payroll checks.
- After the Fact Payroll Enter payroll stub information for bookkeeping purposes.
- Multi-Location Payroll Set up benefits, deductions, and pay rates per location; combine all locations worked onto one check or multiple checks.
- Payroll Reports Produce and print.
- Form 940, 941, 943, 944, and 945 Produce, print, and e-file.
- Form 940-PR, 941-PR, 941-SS, and 943-PR Produce, print, and e-file.
- Form 941-X, 943-X, 944-X, and 945-X Produce and print.
- State Unemployment Reports Produce and print.
- W-2/W-3 Produce, print, and e-file via EFW2.
- W-2c/W-3c Produce and print.
- Most State Wage and Tax Reports Adding new ones as requested and approved by the state.
- Track employer's contribution to FICA, 401K, and Medicare.
- Enter state and locality-specific taxes.
- Pay multiple-pay-rate employees.
- Track sick and vacation hours earned, used, and remaining.
- Split Direct Deposit of payroll checks for employees between a checking and savings account.

# ACCOUNTING

- Create a customizable Chart of Accounts (COA).
- Save up to ten years of Chart of Accounts history.
- Make prior year adjustments easily with all balances affected by the adjustment updated automatically.
- Automatically and manually enter Journal transactions.
- Generate offsetting transactions automatically when entering transactions into the journal.
- Monthly/Yearly breakdown of basic financial reports.
- Enter and Import Bank Reconciliation statements.
- Rename accounts.
- Enter Start-of-Year beginning balances and month-to-month balances for each account.
- Run a start-of-year balance sheet to reflect the year-to-date and run monthly reports for months entered.
- Create accounts (postable and up to nine sub-levels nested).
- Add, edit, or delete transaction descriptions entered and saved during journal entry.

#### ACCOUNTS PAYABLE

- Set up an unlimited number of vendors.
- Set up federal and state withholding to flow to the 1099-MISC.
- Enter invoices for future payment or as after-the-fact for bookkeeping purposes.
- Use extensive invoice sorting and query capabilities.
- Print and reprint vendor checks with automatic entry in the journal.
- Print vendor checks without having to schedule payments using the Check Writer.
- Generate an invoice for the vendor's check.
- Write transactions to the journal automatically for vendor checks.
- 1099-MISC and 1096 Produce, print, and electronically file.

#### ACCOUNTS RECEIVABLE

- Set up invoicing parameters, service charge indicators, payment terms, account aging and status information.
- Set up sales tax information by state.
- Add customer demographics, statuses, shipping information, and balances.
- Identify items "for sale" and set prices.
- Link transactions to items and debit and credit accounts.
- Add, edit, print, and delete customer invoices.
- Receive and apply payments to one or multiple invoices.

#### **R**EPORTS

- Export and print financial reports to Microsoft Excel.
- Compare gross and net profit and loss for a selected month of this year and last year.

- Produce, print, and transmit W-2, W-3, 1099-MISC, 1099-INT, 1099-DIV, 1099-R, 1098-MORT, W-2G, 1099-PATR, 1099-S, 1099-A, 1099-B, 1099-C, 1096, and 94x series tax return information "on the fly".
- Produce and print W-2c/W-3c.
- Close your books only at the end of the year rather than as part of the end-of-month process.
- Run many reports without posting transactions.

# CONTACTING DRAKE ACCOUNTING SUPPORT

# **Telephone Support**

Call (828) 349-5908 to speak to a dedicated Drake Accounting Support Agent.

# E-mail Support

DAS@DrakeSoftware.com

#### **Support Hours**

#### December 3rd — April 19th

Monday — Friday 8 a.m. to 10p.m. EST Saturday 8a.m. to 6p.m. EST

#### April 20th – December 1st

Monday — Friday 8a.m. to 9p.m. EST Saturday 9a.m. to 5p.m. EST

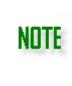

When directed by Support to do so, easily upload your client file to Drake servers through the **Client Transfer Utility** found under **Tools > Client Transfer**. This is secure and much easier than using e-mail. Refer to "<u>Client Transfer Utility</u>" for more information.

When you e-mail Support, please include:

- Your name
- Your EFIN
- A description of your problem in as much detail as possible
- Use the "<u>Client Transfer Utility</u>" to safely get your client file to our servers

#### SYSTEM REQUIREMENTS

Review all system requirements before installing Drake Accounting. For more details on system requirements, please click <u>here</u>.

Drake Accounting requires a computer running Windows 7 or above. In addition, the software

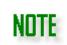

Microsoft .NET Framework 4.0 or higher is required to run Drake Accounting. During installation, we verify this is installed. If it is not, you will be taken to the web site where it can be downloaded.

To verify compatibility with your printer, call Drake Accounting Support. will only support Windows Servers 2012 and above.

To take maximum advantage of the software's features, you need:

1. **High-speed Internet access.** Internet service is required for immediate updates and e-filing returns.

#### 2. A TWAIN-compliant scanner

3. An **HP-compatible printer** (laser printer preferred) is strongly recommended. Other printers are compatible with Drake Software.

4. Drake Accounting offers **MICR printing**. This requires a laser printer with a magnetic ink cartridge.

# INSTALLATION INSTRUCTIONS

Drake Accounting can be installed to a stand-alone PC or a network. The installation procedure is nearly identical either way.

There are three prerequisites (**SAP Crystal Reports**, **Microsoft SQL Server**, and .Net **Framework**) that may need to be installed before Drake Accounting can be installed. The Drake Accounting installation will determine whether any of these need to be installed and if needed, they will be installed automatically before the actual Drake Accounting program is installed. If these prerequisites are not needed, it will skip these installations and you can begin the Drake Accounting installation process.

INSTALLING DRAKE ACCOUNTING ON THE PRIMARY (MOST FREQUENTLY USED) WORKSTATION

- 1. Download and run DrakeAccounting2019\_Setup.exe
- 2. When the SAP Crystal Reports Installation Wizard is displayed, click Next.
- 3. Once you finish reading the SAP Crystal Reports License Agreement, select I accept the License Agreement and click Next.
- 4. When the SAP Crystal Reports Start Installation screen is displayed, click Next.
- 5. Once SAP Crystal Reports has been successfully installed, click Finish.
- 6. The Microsoft SQL Server Compact Setup is displayed after the Crystal Reports Installation. Click **Next** at the Microsoft SQL Server Compact Setup.
- Once you have read through the license agreement for Microsoft SQL Server Compact, select I accept the terms in the license agreement and click Next.
- 8. Click Install to begin installing Microsoft SQL Server Compact.
- 9. Once the Microsoft SQL Server Compact Setup has been successfully installed, click **Finish**. .Net Framework 4.6.2 will start downloading after the Microsoft SQL Server has been completed.
- 10. Once you finish reading the license agreement for .NET Framework, select I have read and accept the license terms and click Install.
- 11. Once the prerequisites have been completed, click **Next** at the Drake Accounting 2019 Setup Wizard.
- 12. The **IRS Security Summit Notice** will display. Please read through this information and click **Next**. There are four screens to this notice.
- 13. Once you finish reading the End-User License Agreement, select I accept the terms in the License Agreement and click Next.
- 14. If you use a Wacom Signature Pad, select **Wacom Signature Pad SDK** under **Optional Installations**.
- 15. Click **Browse** and choose the appropriate drive to install Drake Accounting if the default selected drive is incorrect.
- 16.On the **Configure Shortcuts** window, select where you want to create Drake Accounting shortcuts (Desktop and/or Start Menu Program folder). Click **Next**.
- 17. Click **Install** and **Finish** if you are ready to complete the installation of Drake Accounting.

#### INSTALLING DRAKE ACCOUNTING ON A NETWORK STATION (THAT IS NOT THE PRIMARY)

- After completing the installation steps above, go to Start > File browser > go to the network drive that Drake Accounting was installed on, or on your keyboard, simultaneously press the WINDOWS KEY + E to open File Explorer, then go to the drive that Drake Accounting 2019 was installed on.
- 2. Open the DrakeAccounting2019 Folder.
- 3. Double-click nwclient.exe.
- 4. Click Next.
- 5. Accept the License Agreement and click Next.
- 6. Click **Browse** and choose the network drive that Drake Accounting was installed on.
  - Go to the DrakeAccounting2019 folder and select **DrakeAccounting2019.exe**.
  - Click **Open** and **Next**.
- 7. Go through the rest of the installation process by clicking Install.
- 8. Once the installation process is complete, click **Finish**.

# NAVIGATION

Drake Accounting is a Windows-based program which uses a **Tree View** menu. The following tips will aid in navigating the program.

- Tree View Menu
- <u>Client Selector Window</u>
  - o Changing the Active Client
  - o <u>Client Selector Icons</u>
- <u>Alternative View or "Retro Desktop"</u>
- Date Fields

#### TREE VIEW MENU

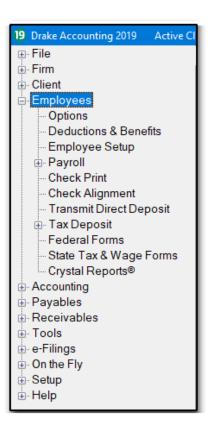

The **Tree View** menu (shown left) is displayed along the left side of the Drake Accounting window. It functions the same as it does inside a Windows folder.

Click the plus sign (+) to the left of the module name (e.g., Employees) to expand the Tree View for available submodules (e.g., Options), represented by the plus sign (+) under the module name.

Press **CTRL+SHIFT+T** or click the (≡) icon to toggle between hiding and showing the Tree View menu.

It is not necessary to close a module or screen before going to another screen. Click on the desired module or screen and Drake Accounting closes the current screen and opens the new screen. If there is unsaved entries on the screen being closed, a prompt to save is displayed.

#### CLIENT SELECTOR WINDOW

The **Client Selector** window is the main or Home window of Drake Accounting and is displayed when all other Drake Accounting windows are closed.

| Client Code  | 😵 🙇 🤣 189 - Tester           |           |                       |
|--------------|------------------------------|-----------|-----------------------|
| Client Code  | Client Name                  | ID Number | Business Type         |
| 1_TEST       | CLIENT                       | 222222222 | Sole Proprietor (1040 |
| 1_2_Test     | Name                         | 564564564 | Sole Proprietor (1040 |
| 123          | Test Client                  | 333333333 | Sole Proprietor (1040 |
| 123456       | Test Dillner                 | 555555555 | Sole Proprietor (1040 |
| 189          | Tester                       | 44444444  | Sole Proprietor (1040 |
| 20003        | Drake Co CPA                 | 956751321 | Sole Proprietor (1040 |
| 321          | Another Test                 | 13111111  | Sole Proprietor (1040 |
| 556          | Test Company                 | 777777777 | Sole Proprietor (1040 |
| BANK-REC_01  | Bank Reconcilliation 01      | 469999900 | Sole Proprietor (1040 |
| CACONTRACT   | CALIFORNIA CONTRACTING       | 424242424 | Sole Proprietor (1040 |
| DELTA        | TEST AIR LINES, INC.         | 767676767 | Corporation (1120)    |
| DRAKE_CO     | Drake & Company              | 123456789 | Corporation(1120)     |
| Piper        | Test Company, Inc.           | 333333333 | Sole Proprietor (1040 |
| Test_Co      | Client #1                    | 878787878 | Partnership(1065)     |
| TEST1        | Drake Testing Company        | 459988776 | Sole Proprietor (1040 |
| Test1 Muliti | Blue Collar Contracting, LLC | 777777777 | Sole Proprietor (1040 |

There are several functions that can be performed from this window, including:

- 1. Changing the Active Client
- 2. <u>Client Selector Icons</u>

# CHANGING THE ACTIVE CLIENT

To view a different client's information:

- 1. Go to the Drake Accounting **Client Selector** window. This window is displayed when all other Drake Accounting windows are closed.
- 2. There are two ways to change the active client in Drake Accounting:
  - Click on the desired client from the **Client Selector** grid, or
  - Enter the desired client's Client Code into the Client Code field at the top left of the Client Selector window and press Enter. The Client Code will give a drop list of clients when the first letter/number is typed in the client code box using Autocomplete. If a match is not found, a message is displayed asking if you would like to create that client.

The active client is indicated with a blue highlight. In the example below, "Client #1" is the active client and the information displayed when an item is selected from the Tree View will be for the "Test\_Co" client. A client highlighted in grey, such as "DRAKE\_CO" in the "Active Client" example below, indicates there is missing information in that client's setup.

| Client Code  | 🗇 🙇 🜮 Test_Co-Client#1            |           |                       |
|--------------|-----------------------------------|-----------|-----------------------|
| Client Code  | Client Name                       | ID Number | Business Type         |
| 1_TEST       | CLIENT                            | 111111111 | Sole Proprietor (1040 |
| 1_2_Test     | Name                              | 564564564 | Sole Proprietor (1040 |
| 321          | Another Test Company              | 400008821 | Sole Proprietor (1040 |
| AR1TEST      | ACCOUNTS RECEIVABLE 1             | 111111111 | S - Corporation(1120  |
| BANK-REC_01  | Bank Reconcilliation 01           | 469999900 | Sole Proprietor (1040 |
| DRAKE_CO     | Drake & Company                   | 123456789 | Corporation (1120)    |
| hello        | Hello Company                     | 234234234 | Sole Proprietor (1040 |
| PHILLIPS' St | Phillips's St Accounting Services | 999888774 | Sole Proprietor (1040 |
| Test_Co      | Client #1                         | 878787878 | Partnership(1065)     |

#### CLIENT SELECTOR ICONS

The **Client Selector** icons are used to perform several functions, including creating a new client, backing up the active client, and rebuilding the client list.

# Client Selector Icons

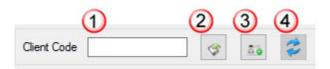

Client Code

active client or to enter the Client Code for a new client (#3 above).

**Backup the Current Client** (#2 above) — Click this icon to make a backup of the active client's files. The backup file is written to the location specified in the **Backup** field on the **Firm > Firm Information Setup** window. To backup other clients and more than one client at a time, see "<u>Backup Client</u>".

Add a New Client (#3 above) — Click this icon to begin the set up of a new client. If a unique Client Code was not entered into the **Client Code** field (#1 above) prior to clicking this icon, you will be required to enter one on the **Client Setup** window. For details on adding a new client, see "Setting Up a New Client".

**Rebuild Client List** (#4 above) — Click this icon any time clients are missing from the Client Selector grid. This may occur when adding, deleting, or <u>importing clients</u>.

<sup>3</sup> 

# ALTERNATIVE DESKTOP VIEW

Under **Firm > User Setup > Options tab**, select this option to have the "retro" desktop display when opening Drake Accounting. It functions by single-clicking the icon to open the module you wish to open. The current client is displayed at the top (e.g., Drake Company shown below).

Click the <sup>(a)</sup> to open the **Options** window for the module the icon is located within (e.g., clicking the <sup>(b)</sup> in the **Employees** section will open **Employee Options**).

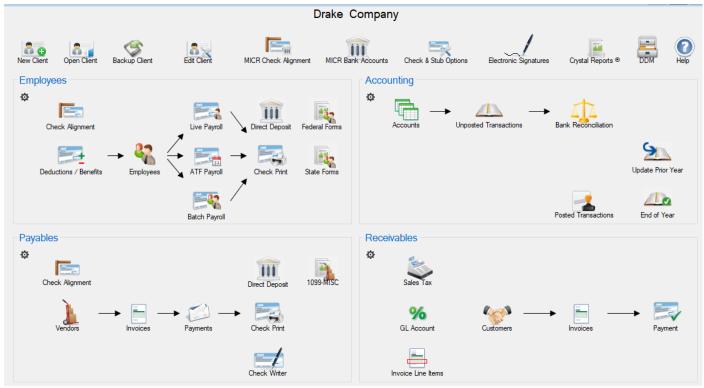

THE ALTERNATIVE OR "RETRO" DESKTOP IN DRAKE ACCOUNTING

# Alternative Desktop Menu

This menu is found in the upper right corner of the Alternative Desktop screen.

**Logout Icon** – Click this icon to log out of Drake Accounting. This will bring up the User Login screen. See "Logging out of Drake Accounting" for more information.

Settings I con - Click the to display the following settings options: Change Password, Change Security Questions, and Online Help.

- Change Password Clicking this option will bring up the User Setup screen. It will ask for the current user password and display password requirements in red. Once desired changes have been made, click Save.
- 2. Change Security Questions Clicking this option will bring up the User Setup

screen. Click the **Security Questions tab**. Change questions and answers as desired. Check the box next to **Show Answers** to display answers without asterisks (\*). Click **Save** when finished.

 Online Help – Clicking this option will bring up the homepage of Drake Accounting's Online Help. Utilize the Online Help for up-to-date articles on common troubleshooting issues as well as tips and information about Drake Accounting. You can also access the Online Help <u>here</u>.

**Calculator I con** – Click this icon to launch Window's calculator.

Launch Help – You can also access the Online Help here.

# Alternative Desktop Icons

| Icon                  | Description                                                                                                    |
|-----------------------|----------------------------------------------------------------------------------------------------|
| New Client            | Single-click the <b>New Client</b> icon to open the <b>Client Setup</b> window. This opens the setup for a new client. Complete (at minimum) fields with the red validator icons and click <b>Save</b> when finished. See " <u>Setting up a Client</u> " for more information.       |
| Open Client           | Single-click the <b>Open Clients</b> icon to open the <b>Client Selector</b> . From there, select a client to make active. To return to the <b>Alternative Desktop</b> from the <u>Client Selector</u> , click the is on the upper right hand portion of the Client Selector window. |
| Backup Client         | Single-click the <b>Backup Client</b> icon to manually backup the current client that is open. The backup time will display at the bottom of the Desktop.                                                                                                    |
| Edit Client           | Single-click the <b>Edit Client</b> icon to open the <b>Client Setup</b> window. This opens the setup for the active client. Make necessary changes and click <b>Save</b> when finished. See " <u>Editing a Client Setup</u> " for more information.                                 |
| MICR Check Alignment  | Single-click the <b>MICR Check Alignment</b> icon to open the MICR <u>Check</u><br><u>Designer</u> window. Make desired changes and click Save when finished. See<br>" <u>MICR Check Alignment</u> " for more information.                                                           |
| MICR Bank Accounts    | Single-click the <b>MICR Bank Accounts</b> icon to open the <u>MICR Bank Accounts</u> window. If the <u>MICR Check Design</u> has not been completed yet, a prompt will display that will lead you to the MICR Check Designer upon clicking <b>Yes</b> .                             |
| Check & Stub Options  | Single-click the <b>Check &amp; Stub Options</b> icon to open the <u>Check &amp; Stub</u><br><u>Options</u> window. Make selections and complete tabs as desired. Click <b>Save</b><br>when finished.                                                                                |
| Electronic Signatures | Single-click the <b>Electronic Signatures</b> icon to open the <u>Electronic</u><br><u>Signatures</u> window. Edit information as needed and click save when finished.                                                                                                    |
| Crystal Reports ®     | Single-click the <b>Crystal Reports</b> <sup>®</sup> icon to open the <b>Crystal Reports</b> window.<br>Choose a report to run from the <b>Report Group</b> . See " <u>Report Groups</u> " for<br>more information about the different Crystal Reports offered in Drake              |

# Drake Accounting<sup>®</sup>

|                       | Accounting.                                                                                                    |
|-----------------------|----------------------------------------------------------------------------------------------------|
| DDM                   | Single-click the <b>DDM</b> icon to open the <b>Drake Document Manager (DDM)</b> .<br>Drake Documents is installed with the Drake Tax program. Use Drake<br>Documents to create an organizational file structure for storing electronic<br>documents, such as PDF copies of tax returns in Drake Accounting. See<br>" <u>Drake Documents</u> " for more information. |
| ()<br>Help            | Single-click the <b>Help</b> icon to open the <b>Online Help</b> window through your<br>Internet browser. Utilize the Online Help for up-to-date articles on common<br>troubleshooting issues as well as tips and information about Drake<br>Accounting. You can also access the Online Help from <u>here</u> .                                                      |
| Employees Modu        | le I cons                                                                                                    |
| Check Alignment       | Single-click the <b>Check Alignment</b> icon to open the <b>Check Alignment</b><br>window. Make necessary adjustments to checks as desired and click <b>Save</b><br>when finished. See " <u>Check Alignment</u> " for more information. If you have not<br>set up <u>Check and Stub Options</u> , you will be prompted to do so.                                     |
| Deductions / Benefits | Single-click the <b>Deductions/Benefits</b> icon to open the <u>Deductions and</u><br><u>Benefits</u> setup screen. Make necessary edits and <b>Save</b> when finished.                                                                                                    |
| Employees             | Single-click the <b>Employees</b> icon to open the <b>Employee Setup</b> window. See " <u>Employee Setup Overview</u> " for more information. Make desired changes and click save when finished. Click Exit to return to Alternative Desktop.                                                                                                    |
| Live Payroll          | Single-click the <b>Live Payroll</b> icon to open the <b>Live Payroll</b> window. Enter payroll information as needed. Click <b>Save</b> when finished. See " <u>Payroll</u> <u>Processing Overview</u> " for more information.                                                                                                    |
| ATF Payroll           | Single-click the <b>ATF payroll</b> icon to open the <b>ATF Payroll</b> window. Enter payroll information as needed. Click <b>Save</b> when finished. See " <u>Payroll</u> <u>Processing Overview</u> " for more information.                                                                                                    |
| Batch Payroll         | Single-click the <b>Batch Payroll</b> icon to open the <b>Batch Payroll</b> screen. Enter information as needed. See " <u>Payroll Processing Overview</u> " for more information.                                                                                                    |
| Check Print           | Single-click the <b>Check Print</b> icon to open the <b>Check Print (Employees)</b> window to print Live or ATF payroll checks for Employees. If you have not set up <u>Check and Stub Options</u> , you will be prompted to do so. See " <u>Printing Employee Pay Checks</u> " for more information.                                                                |
| Direct Deposit        | Single-click the <b>Direct Deposit</b> icon to open the <b>Direct Deposit and</b><br><b>Transmit</b> screen. For more information, refer to " <u>Direct Deposit Overview</u> ".                                                                                                    |
| Federal Forms         | Single-click the <b>Federal Forms</b> icon to open the <b>Federal Forms</b> window.<br>Choose from Forms 94x, Forms W-2/W-3, and Forms W-2c/W-3c. Complete<br>form as needed.                                                                                                    |
| State Forms           | Single-click the <b>State Forms</b> icon to open the <b>State Forms</b> window. Select applicable state and form. Complete form as needed.                                                                                                    |

| Accounting Modu       | le I cons                                                                                                    |
|-----------------------|----------------------------------------------------------------------------------------------------|
| Accounts              | Single-click the <b>Accounts</b> icon to bring up the <b>Chart of Accounts</b> . Add accounts or edit as needed. See " <u>Chart of Accounts (COA) Setup</u> " for more information.                                                                                                    |
| Unposted Transactions | Single-click the <b>Unposted Transactions</b> icon to bring up the <b>Unposted</b><br><b>Transactions</b> window. Add or delete transactions as needed. Save when<br>finished. To post transactions, see " <u>Posting Transactions</u> ".                                                                                        |
| Bank Reconciliation   | Single-click the <b>Bank Reconciliation</b> icon to open the <b>Bank Reconciliation</b> window. See "Bank Reconciliation" for more information.                                                                                                    |
| Update Prior Year     | Single-click the <b>Update Prior Year</b> to update prior year bookkeeping. See " <u>Update Prior Year (Accounting)</u> " for more information.                                                                                                    |
| Posted Transactions   | Single-click the <b>Posted Transactions</b> icon and the posted entries will display. See "Posting Transactions" for more information about this process.                                                                                                    |
| End of Year           | Single-click the <b>End of Year</b> icon to open a prompt to complete the <u>Year End</u><br><u>Close</u> process. Click <b>OK</b> to continue. See " <u>Special Considerations for Fiscal</u><br><u>Year Clients</u> " for information on the year end closing process for fiscal year<br>clients.                              |
| Payables Module       | Icons                                                                                                    |
| Check Alignment       | Single-click the <b>Check Alignment</b> icon to open the <b>Check Alignment</b><br>window. Make necessary adjustments to checks as desired and click <b>Save</b><br>when finished. See " <u>Check Alignment</u> " for more information. If you have not<br>set up <u>Check and Stub Options</u> , you will be prompted to do so. |
| Vendors               | Single-click the <b>Vendors</b> icon to open the <b>Vendors Setup</b> window. See "Vendor Setup" for more information.                                                                                                    |
| Invoices              | Single-click the <b>Invoices</b> icon to open the <b>Invoices</b> window <b>(Payables)</b> .<br>See "Entering and Editing Paybles Invoices" for more information.                                                                                                    |
| Payments              | Single-click the <b>Payments</b> icon to open the <b>Payments (Payables)</b> window.<br>See " <u>Scheduling and Recording Payments</u> " for more information.                                                                                                    |
| Check Print           | Single-click the <b>Check Print</b> icon to open the <b>Check Print (Payables)</b><br>window to print vendor checks. See " <u>Printing Vendor Checks</u> " for more<br>information.                                                                                                    |
| Direct Deposit        | Single-click the <b>Direct Deposit</b> icon to open the <b>Direct Deposit and</b><br><b>Transmit</b> screen. For more information, refer to " <u>Direct Deposit Overview</u> ".                                                                                                    |
| Check Writer          | Single-click the <b>Check Writer</b> icon to open the <b>Check Writer</b> window to write vendor checks. See " <u>Check Writer</u> " for more information.                                                                                                    |

Г

| 1099-MISC          | Single-click the <b>1099-MISC</b> icon to open the <b>Forms 1099</b> window. Select 1099-MISC from the drop list. See " <u>Processing the 1099-MISC</u> " for more information.                                                                                                    |
|--------------------|----------------------------------------------------------------------------------------------------|
| Receivables Modu   | ule I cons                                                                                                    |
| Sales Tax          | Single-click the <b>Sales Tax</b> icon to open the <b>Sales Tax Setup</b> window to print vendor checks. Enter state-, county-, and city-specific sales tax information. See " <u>Sales Tax Setup</u> " for more information.                                                                                                    |
| GL Account         | Single-click the <b>GL Account</b> icon to open the <b>General Ledger Account</b><br><b>Setup</b> window. If you have not set up the Chart of Accounts, a prompt will<br>display to have you do so. Click <b>OK</b> to continue. Assign transaction types,<br>account descriptions and debit and credit accounts. Click <b>Save</b> when finished.<br>See " <u>GL Account Setup for Receivables</u> " for more information. |
| Invoice Line Items | Single-click the <b>Invoice Line Items</b> icon to open the <b>Invoice Item Setup</b> to assign descriptions to invoice items and establish pricing. See " <u>Invoice</u> <u>Item Setup</u> " for more information.                                                                                                    |
| Customers          | Single-click the <b>Customers</b> icon to open the <b>Customer Setup</b> window. See "Customer Setup" for more information.                                                                                                    |
| Invoices           | Single-click the Invoices icon to open the Invoices window (Receivables).<br>See "Entering Receivables Invoices" for more information.                                                                                                    |
| Payment            | Single-click the <b>Payment</b> icon to open the <b>Payments (Receivables)</b> window. See " <u>Applying Receivables Payments</u> " for more information.                                                                                                    |

#### **DATE FIELDS**

There are two ways to select a date for any **Date** field in Drake Accounting. Select the appropriate year, then month, then date. The calendar closes and the **Date** field displays the selected date.

Click the to the right of the **Date** field to open the calendar function. The calendar function is displayed with the month, year, and date currently in the **Date** field highlighted (see below).

| Date of Birth | 11/12/1974 | • |
|---------------|------------|---|
|               | 100        |   |

Use one of the following methods to select the appropriate date:

**Method 1** — Use this method if you need to select a date that is only a few months earlier or later than the one currently displayed in the **Date** field.

- 1. Click the left and right arrows ( ← and → ) to display the next or previous month (see below).
- 2. Once the appropriate month is displayed, click the desired date. The calendar closes and the **Date** field displays the selected date.

| Date of Birth | 11/12 | /1974 |      |       |        |       |     |
|---------------|-------|-------|------|-------|--------|-------|-----|
|               | •     |       | Nove | ember | 1974   |       | ×   |
|               | Sun   | Mon   | Tue  | Wed   | Thu    | Fri   | Sat |
|               | 27    | 28    | 29   | 30    | 31     | 1     | 2   |
|               | 3     | 4     | 5    | 6     | 7      | 8     | 9   |
|               | 10    | 11    | 12   | 13    | 14     | 15    | 16  |
|               | 17    | 18    | 19   | 20    | 21     | 22    | 23  |
|               | 24    | 25    | 26   | 27    | 28     | 29    | 30  |
|               | 1     | 2     | 3    | 4     | 5      | 6     | 7   |
|               |       |       | Т    | oday: | 10/24/ | /2016 |     |

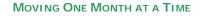

**Method 2** — Use this method to select a date that is months or years earlier or later than the date currently displayed in the **Date** field. See screenshots below.

- Display all months of the selected year
  - 1. Click the calendar header ("November 1974" in the above example) once to display all months of the selected year.
  - 2. Click the and arrows to display the next or previous year's monthly calendar.

#### Drake Accounting®

| Date of Birth | 11/12/1974        |     |     |      |
|---------------|-------------------|-----|-----|------|
|               | 1974              |     | •   |      |
|               | Jan               | Feb | Mar | Apr  |
|               | May               | Jun | Jul | Aug  |
|               | Sep               | Oct | Nov | Dec  |
|               | Today: 10/24/2016 |     |     | 2016 |

METHOD 2 - AFTER CLICKING THE CALENDAR HEADER 1 TIME

#### • Display all years in the currently selected decade.

- Click the calendar header a second time (now displaying the selected year "1974" in the above example) to display all years in the currently selected decade.
- Click the and arrows to display the next or previous decade.

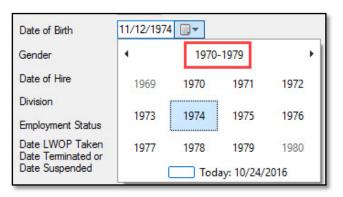

METHOD 2 - AFTER CLICKING THE CALENDAR HEADER 2 TIMES

#### • Display all decades in the current century

- Click the calendar header a third time (now displaying the year range of the decade containing the selected year "1970-1979" in the above example) to display all decades in the current century.
- Click the and arrows to display the next or previous century.

| Date of Birth                         | 11/12/1974 🗐 🔻    |               |               |               |
|---------------------------------------|-------------------|---------------|---------------|---------------|
| Gender                                | 4                 | 1900-1999     |               | +             |
| Date of Hire                          | 1890-<br>1899     | 1900-<br>1909 | 1910-<br>1919 | 1920-<br>1929 |
| Division                              | 1930-             | 1940-         | 1950-         | 1960-         |
| Employment Status                     | 1939              | 1949          | 1959          | 1969          |
| Date LWOP Taken<br>Date Terminated or | 1970-<br>1979     | 1980-<br>1989 | 1990-<br>1999 | 2000-<br>2009 |
| Date Suspended                        | Today: 10/24/2016 |               |               |               |

METHOD 2 - AFTER CLICKING THE CALENDAR HEADER 3 TIMES

# HOT KEY SHORTUCTS

Below is a list of common hot keys and keyboard shortcuts for Drake Accounting 2019.

| Desired Action                                                                                                    | Hot Key                                 |
|----------------------------------------------------------------------------------------------------|-----------------------------------------|
| Hide/Show Tree Menu                                                                                                  | Ctrl + Shift + T                        |
| Open Drake Accounting Help                                                                                           | F1                                      |
| Move cursor forward one field                                                                                        | Tab, Enter                              |
| Move cursor within a field                                                                                           | $\leftarrow \text{or} \rightarrow$      |
| Delete character behind the cursor                                                                                   | Backspace                               |
| Delete character in front of the cursor                                                                              | Delete                                  |
| Override Deductions and Benefits with default values under<br>Employee Setup                                         | F3                                      |
| Сору                                                                                                    | Ctrl + C                                |
| Cut                                                                                                    | Ctrl + X                                |
| Paste                                                                                                    | Ctrl + V                                |
| Select all (Only on Bank Reconciliation)                                                                             | Ctrl + A                                |
| To add transaction in the Journal                                                                                    | Ctrl + N<br>Insert (key)<br>Enter (key) |
| To delete transactions in the Journal                                                                                | Ctrl + D<br>Delete (key)                |
| To save transactions in the Journal                                                                                  | Ctrl + S                                |
| Print simple reports from data grid contents (Chart of Accounts,<br>Transactions screens, Bank Reconciliation, etc.) | Ctrl + P or<br>Ctrl + PrtScn (key)      |
| Log out                                                                                                    | Ctrl + L                                |

The File menu is where you can access:

- <u>Setup Panel</u> This is your portal to most of the Drake Accounting setup.
- Importing Import Employee, AR Customer, Chart of Accounts, & Vendor information from QuickBooks<sup>®</sup>, Sage 50<sup>®</sup>, Intuit EasyACCT, & Dillner's Accounting Tools.
- <u>Activate Drake Accounting</u> Drake Accounting must be activated to have full access to the software.

#### SETUP PANEL

Use the **Setup Panel** (File > Setup Panel) as a central location to access the following setup information:

- Employees Tab
- Accounting Tab
- Payables Tab
- <u>Receivables Tab</u>
- <u>Financial Tab</u>

# **Employees Tab**

- Employee Options
  - <u>Payroll Options</u> Use this tab to set up how overtime is stored; payroll posting options; automatic sick and vacation accrual options; and 401(k) matching options. Go to Employees > Options > <u>Payroll Options</u>.
  - <u>GL Account Numbers</u> The account information entered is used to generate entries into the payroll journal from payroll entries. Go to Employees > Options > <u>GL Account Numbers.</u>
- Deductions and Benefits Setup All deductions and benefits beyond the standard deductions offered to any employee must first be set up. Go to Employees > Benefits & Deductions (see "Deductions and Benefits Setup").
- **Employee Setup** Employee setup consists of entering the employee's basic contact information, payroll rates, sick and vacation balances, federal, state, and local withholding, assigning deductions and benefits to the individual employee from those previously set up, and entering bank information if the employee will be receiving their pay using direct deposit. Go to **Employees** > <u>Employee Setup</u>.

# Accounting Tab

- Accounting Options Use accounting options to tailor your interaction with Drake Accounting when making manual entries to the journal. This is set up by going to Accounting > Options (see "Accounting Options").
- Chart of Accounts To set up a Chart of Accounts, go to Accounting > Chart of Accounts (see "<u>Chart of Accounts (COA) Setup</u>").

# Payables Tab

- Payables Options
  - o <u>General Options</u> Set up how Payables transactions are posted to the journal,

what is used as the invoice description, and the direct deposit stub printing options. This is set up by going to **Payables > Options >** <u>General Options</u>.

- <u>GL Account Numbers</u> Set up the account information that will be used to generate payables entries into the transaction journal. This is set up by going to **Payables > Options >** <u>GL Account Numbers</u>.
- Vendor Setup Vendors must be set up before vendor invoices can be entered into Drake Accounting. This is set up by going to Payables > Vendor Setup (see "Adding and Editing Vendors").

# Receivables Tab

- Receivables Options
  - <u>General Options Tab</u> Set up how Receivables transactions are posted to the journal, invoice numbering, standard dunning messages, and service charges. This is set up by going to
    - **Receivables > Options >** <u>General Options</u>.
  - <u>Dunning Messages Tab</u> Set up an extended dunning messages for each aging period. This is set up by going to
     **Receivables > Options >** Dunning Messages.
  - <u>Customer Status Tab</u> Designate a customer status and corresponding message to appear in the **Status** field when entering customer invoices. This is set up by going to **Receivables > Options** > **Customer Statuses**.
  - <u>Payment Terms Tab</u> Setup up to five payment terms and discounts for early payment. This is set up by going to
    - **Receivables > Options** > <u>Payment Terms.</u>
  - *<u>Charges Setup</u>* Establish service charges and penalties.
- Sales Tax Setup Set up state-, county-, and city-specific sales tax information. This is set up by going to Receivables > <u>Sales Tax Setup</u>.
- Customer Setup Set up Receivables customer information prior to entering any invoice information for that customer. This is set up by going to Receivables > Customer Setup (see "Adding and Editing Customers").
- Invoice Item Setup Invoice items must be set up in Drake Accounting before invoices can be entered. This is set up by going to Receivables > Invoice Item Setup.

# Financial Tab

- Direct Deposit Setup Enter the firm's direct deposit account information by going to Firm > Direct Deposit Setup (see "<u>Direct Deposit Overview</u>").
- MICR Check Designer Create a MICR check design that can be used by every client and every client bank account. Create and edit MICR check designs by going to Firm > MICR Check Designer.
- MICR Bank Accounts Set up as many MICR bank accounts as is needed for each client. Enter client-specific bank account information by going to Setup > <u>MICR Bank Accounts.</u>
- Check & Stub Options Select the pre-printed check stock you'll be using to print payroll and payables checks and select what information to print on the check stubs. Make these selections by going to Setup > <u>Check & Stub Options</u>.

#### Drake Accounting®

# IMPORTING FROM OTHER SOFTWARE INTO DRAKE ACCOUNTING

Use the import feature to import setup information from:

- QuickBooks<sup>®</sup> (see "<u>Importing from QuickBooks</u>")
- Sage 50<sup>®</sup> (see "<u>Importing from Sage 50</u>")
- Intuit EasyACCT<sup>®</sup> (see "<u>Importing from Intuit EasyACCT</u>")
- Dillner's Accounting Tools<sup>®</sup> (see "Dillner's Accounting Tools")

#### IMPORTING FROM QUICKBOOKS

Import client, employee, vendor, customer, and **Chart of Accounts information\*\*\*** (including account balances) from Intuit's QuickBooks<sup>®</sup> software. See "QuickBooks Import Fields" for more information on the data that is imported.

Complete the entire conversion process for a client before returning to QuickBooks and creating another client export file, as you can only convert one QuickBooks client at a time into Drake Accounting.

| IMPORTANT | ***If you are importing Chart of Accounts<br>information into Drake Accounting, select Set up<br>Chart of Accounts later" (the fourth option).                                                                                                    |                |  |  |
|-----------|----------------------------------------------------------------------------------------------------|----------------|--|--|
|           | You are about to setup the Chart of Accounts for a new client. Your options are to select from a list of templates, import from an existing client, or customize your own Chart of Accounts.<br>If you do not plan on using bookkeeping; do not setup the Chart of Accounts for this client. |                |  |  |
|           | <ul> <li>Templates</li> <li>Copy existing Client Chart of Accounts</li> <li>Customize</li> <li>Set up Chart of Accounts later</li> <li>Accounting Method</li> <li>Cash</li> <li>Accrual</li> </ul>                                                                                           | Select a curre |  |  |

There are 3 steps to this process:

NOTE

- 1. Part 1: Complete export process in QuickBooks
- 2. Part 2: Complete import process in Drake Accounting
- 3. Part 3: Verify the information and complete the setup in Drake Accounting

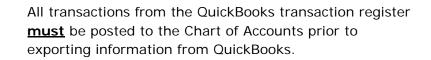

If you will be converting the Chart of Accounts, it is strongly recommended that you print a Trial Balance Drake Accounting®

Report in QuickBooks prior to beginning this process.

# Part 1: Complete export process in QuickBooks

- 1. In QuickBooks, select the company to be imported into Drake Accounting
- 2. Go to Edit > Preferences
- 3. Choose Accounting > Use account numbers
- 4. Verify that Use Account Numbers is selected
- 5. In the Chart of Accounts, verify the accounts exist
- 6. Make sure all transactions in the General Journal are posted to the Chart of Accounts
- 7. Close the Chart of Accounts
- 8. Go to File > Utilities > Accounting > Export > Lists to IIF Files
- 9. On the Export window, select all check boxes
- 10. Click **OK**
- 11. Save the export file from QuickBooks using an extension of .iiF

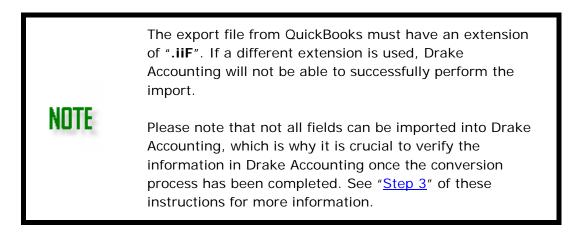

# Part 2: Complete import process in Drake Accounting

- 1. In Drake Accounting, go to **File > Import**.
- 2. Select Import QuickBooks.
- 3. Enter information in the following fields:
  - File to Import
    - Click the folder icon on the right side of the File to Import field.
    - Navigate to the export (\*.iiF) file created in QuickBooks in Part I of these instructions.
    - Click OK.
  - Client Code
    - Enter a client code. A Client Code must be a unique code not currently used in Drake Accounting. Client codes are up to eight alpha/numeric characters (0 9, A Z, and a z) including underscores (\_).
    - Select to import Employee, Customer, Chart of Account, or Vendor information or **Select All Imports** to import all four.
    - Information can be imported only once.
    - Selections previously imported are unavailable to be imported again.

- If a client with the client code entered exists in Drake Accounting, only import information that does not exist in Drake Accounting.
  - For instance, if there is an employee in Drake Accounting for the client code entered, employee information will not be imported. If a client with the client code entered does not already exist in Drake Accounting, a new client will be created using the new code.

# 4. Click Import.

- If a client with the **Client Code** entered does not exist in Drake Accounting, the **Client Setup** window is displayed.
  - Complete and save the required fields before the import process will begin.
  - When data is successfully imported, a window is displayed showing how many records of each data type was imported and if any errors occurred.
- 5. When the Chart of Accounts Setup window displays, be sure to select the appropriate template on the right (1040, 1065, 1120, 1120s, 990, Faith Based).

# Part 3: Verify the information and complete the setup in Drake Accounting

- 1. Go to **Client > Edit**.
- 2. Verify the imported information.
- 3. Complete the Client Setup.
- 4. Go to Accounting > Chart of Accounts

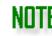

The Chart of Accounts must have a zero balance before it can be saved.

- 5. Verify that each account, its account type, and account balance is correct.
- 6. Go to Employees > Employee Setup.
- 7. Verify the information is correct for each employee.
- 8. Go to **Payables > Vendor Setup** if using Drake Accounting's Accounts Payable feature.
- 9. Verify the information is correct for each vendor.
- 10. Go to **Receivables > Customer Setup** if using Drake Accounting's Accounts Receivable feature and verify the information is correct for each customer.

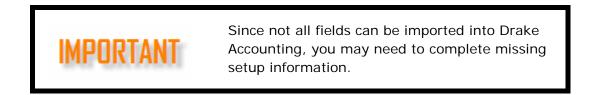

#### IMPORTING FROM SAGE 50

Import client, employee, vendor, customer, and Chart of Accounts information (including account balances) from Sage 50<sup>®</sup> software. See "<u>Sage 50 Import Fields</u>" for more

information about what can be imported from Sage 50 into Drake Accounting.

There are three parts to this process:

- 1. Part 1: Complete export process in Sage 50
- 2. Part 2: Complete import process in Drake Accounting
- 3. Part 3: Verify the information and complete the setup in Drake Accounting

| NOTE and  | ount # will have the "-" and ever<br>any non-unique Account #s will<br>ount # slightly different from the                                                                                                    | be given a unique                                                                                                    |
|-----------|----------------------------------------------------------------------------------------------------|----------------------------------------------------------------------------------------------------|
|           | * * * If you are importing Cha<br>information into Drake Accou<br>Chart of Accounts later" (the<br>You are about to setup the Chart of Accounts for a<br>from a list of templates, import from an existing client<br>Accounts. | unting, select Set up<br>e fourth option).<br>new client. Your options are to select<br>, or customize your own Chart of |
| IMPORTANT | <ul> <li>Templates</li> <li>Copy existing Client Chart of Accounts</li> <li>Customize</li> <li>Set up Chart of Accounts later</li> <li>Accounting Method</li> <li>Cash</li> <li>Accrual</li> </ul>                             | Select a current Template:<br>1040<br>1065<br>1120<br>1120s<br>990<br>Faith Based<br>Cancel Next                         |

# Part 1: Complete export process in Sage 50

- 1. Select the company to be imported into Drake Accounting<sup>®</sup>.
- 2. Go to File > Select Import/Export.
- 3. Select to export one of the following. These lists can be exported one at a time. You may create all four export files of a single client before converting them to Drake Accounting or create and convert one file at a time:
  - Accounts Receivable Customer List
  - Accounts Payable Vendor List
  - Payroll Employee List
  - General Ledger Chart of Accounts List
- 4. Click Export.

# NOTE

It is recommended to export to a folder that will be easy to find, such as one on your Desktop.

- 5. Select the **Options tab**.
- 6. Click the arrow button to change the file name and to choose where to save the export file to. Save the export files from Sage 50 using the default file names and an extension of ".csv".

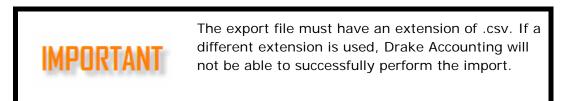

- 7. Select Include Headings under Export Options.
- 8. Click **OK**.

# Part 2: Complete import process in Drake Accounting

Complete the following steps in Drake Accounting:

- 1. Go to **File > Import**.
- 2. Select Import Sage 50.
- 3. Enter information in the following fields:
  - Folder to Import
    - Click the folder icon on the right side of the File to Import field. Navigate to the export folder where the files were created in Sage 50 in Part I of these instructions. With the export folder selected, click OK.
  - Client Code
    - Enter a client code. If a client with the client code entered exists in Drake Accounting, you can only import information that does not exist in Drake Accounting. For instance, if there is an employee in Drake Accounting for the client code entered, employee information will not be imported.
      - If a client with the client code entered does not already exist in Drake Accounting, a new client will be created using the new code. A Client Code must be a unique code not currently used in Drake Accounting. Client codes are up to eight alpha/numeric characters (0 - 9, A - Z, and a - z) including underscores (\_).
  - Select to import Employee, Customer, Chart of Account, or Vendor information or **Select All** Imports to import all four. Information can be imported only once. Selections previously imported are unavailable to be imported again.
- 4. Click **Import** to begin the import process.
  - If a client with the **Client Code** entered does not exist in Drake Accounting, the **Client Setup** window is displayed and you will have to complete and save the required fields before the import process will begin.
  - When data is successfully imported, a window is displayed showing how many records of each data type was imported and if any errors occurred.

5. When the Chart of Accounts Setup window displays, be sure to select the appropriate template on the right (1040, 1065, 1120, 1120s, 990, Faith Based).

# Part 3: Verify the information and complete the setup in Drake Accounting

Verify the information and complete the setup in Drake Accounting:

- 1. Go to **Client > Edit**. Verify the imported information and complete the client setup.
- 2. Go to **Accounting > Chart of Accounts** and verify that each account, its account type, and account balance is correct.
- 3. Go to **Employees > Employee Setup**. Verify the information is correct for each employee.
- 4. Go to **Payables > Vendor Setup** if using Drake Accounting's Accounts Payable feature. Verify the information is correct for each vendor.
- 5. Go to **Receivables > Customer Setup** if using Drake Accounting's Accounts Receivable feature. Verify the information is correct for each customer.

#### IMPORTING FROM INTUIT EASYACCT

Import employees, vendors, and Chart of Accounts information (including balances) from Intuit's EasyACCT<sup>®</sup> software. See "<u>EasyACCT Import Fields</u>" for more information about the data that can be imported into Drake Accounting. There are three parts to this process.

- 1. Part 1: Complete export process in EasyACCT
- 2. Part 2: Complete import process in Drake Accounting
- 3. Part 3: Verify the information and complete the setup in Drake Accounting

| IMPORTANT | ***If you are importing Chart of Accounts<br>information into Drake Accounting, select Set up<br>Chart of Accounts later" (the fourth option).                                                                                                    |                |                            |  |
|-----------|----------------------------------------------------------------------------------------------------|----------------|----------------------------|--|
|           | You are about to setup the Chart of Accounts for a new client. Your options are to select from a list of templates, import from an existing client, or customize your own Chart of Accounts.<br>If you do not plan on using bookkeeping; do not setup the Chart of Accounts for this client. |                |                            |  |
|           |                                                                                                    | Select a curre | Select a current Template: |  |
|           | O Templates                                                                                                    | 1040           |                            |  |
|           | O Copy existing Client Chart of Accounts                                                                                                    | 1065           |                            |  |
|           | O Customize                                                                                                    | 1120           |                            |  |
|           | Set up Chart of Accounts later     1120s     990                                                                                                    |                |                            |  |
|           | Accounting Method                                                                                                    |                | n Based                    |  |
|           | Cash                                                                                                    |                |                            |  |
|           | O Accrual                                                                                                    | Cancel         | Next                       |  |
|           |                                                                                                    |                |                            |  |

Part 1: Complete export process in EasyACCT

- Select the company to be imported into Drake Accounting. Go to File > Open Company.
- 2. Click the EasyACCT Utilities icon in the System Navigator and go to

# Import/Export Data.

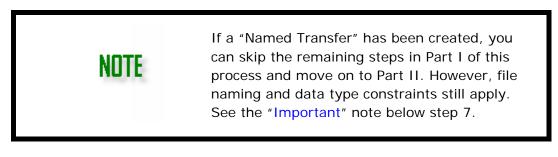

- 3. Select the Export Data button in the Import/Export section.
- Select the data to export. Employees, Vendors, or Chart of Accounts can be selected for export using the Data Transfer Options - Type of Data to Transfer field combinations below:
  - Employees Employee/Payroll Employee Records
  - Vendors General Ledger Vendor Records
  - Chart of Accounts General Ledger Account Records

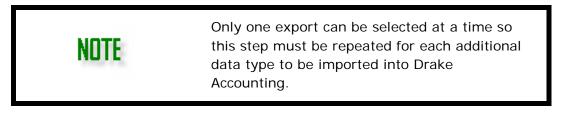

- 5. In the File Format to Transfer field, select "Comma Delimited".
- 6. Select the Include Column Headings When Exporting Data checkbox.
- 7. Set the **Path/File Name** field. It is recommended that you export to an empty folder on your hard drive and that you use the same folder for all exported files.

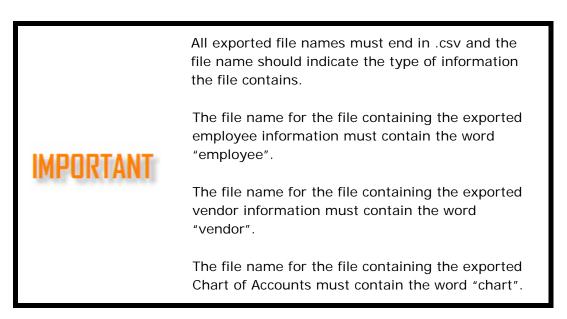

- 8. Once the required data has been entered, click **Next** and specify the transfer options you prefer. These options vary based on the data type selected for export.
- 9. Give each field to be exported a sequence number in the **Define Transfer Fields** tab.
- 10. Click Begin Transfer.

## 11. A window will display, asking if you wish to save your preferences. Click Yes.

#### Part 2: Complete import process in Drake Accounting

- 1. Go to File > Import.
- 2. Select Import Intuit EastACCT.
- 3. Enter information in the following fields:
  - Folder to Import
    - Click the folder icon () on the right side of the File to Import field. Navigate to the export folder where the files were created in EasyACCT in Part 1 of these instructions. Click OK.
  - Client Code

NOTE

- Enter a client code. If a client with the client code entered exists in Drake Accounting, you can only import information that does not exist in Drake Accounting. For instance, if there is an employee in Drake Accounting for the client code entered, employee information will not be imported.
- If a client with the client code entered does not already exist in Drake Accounting, a new client will be created using the new code. A Client Code must be a unique code not currently used in Drake Accounting. Client codes are up to eight alpha/numeric characters (0 9, A Z, and a z) including underscores (\_).
- Select to import Employee, Chart of Account, or Vendor information or Select All Imports to import all three. Information can be imported only once. Selections previously imported are unavailable to be imported again.
- 4. Click **Import** to begin the import process.
  - If a client with the **Client Code** entered does not exist in Drake Accounting, the **Client Setup** window is displayed and you will have to complete and save the required fields before the import process will begin. When data is successfully imported, a window is displayed showing how many records of each data type was imported and if any errors occurred.
- 5. When the Chart of Accounts Setup window displays, be sure to select the appropriate template on the right (1040, 1065, 1120, 1120s, 990, Faith Based).

#### Part 3: Verify the information and complete the setup in Drake Accounting

- Go to Client > Edit. Verify the imported information and complete the client setup. See "Editing a Client Setup" for more detail.
- Go to Accounting > Chart of Accounts and verify that each account, its account type, and account balance is correct. See "Editing an Account" for detail on editing account information.

The Chart of Accounts must have a zero balance before it can be saved.

3. Go to **Employees > Employee Setup**. Verify the information is correct for each

employee. See "Employee Setup Overview" for more detail.

 Go to Payables > Vendor Setup if using Drake Accounting's Accounts Payable feature. Verify the information is correct for each vendor. See "<u>Vendor Setup</u>" for more detail.

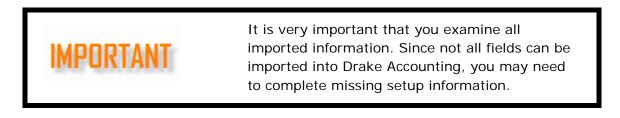

#### IMPORTING FROM DILLNER'S ACCOUNTING TOOLS

In Dillner's, under **Company Information > Payroll Forms tab**, the Drake ID is the name for the Client Code in Drake Accounting. In Drake Accounting, the Client Code is a unique, alphanumeric value that it up to 8 digits. It identifies clients from one another. The Drake ID will be used as the unique identifier for the information being imported.

When you export your information in Dillner's Accounting Tools, it will create a .txt file that you will then import in Drake Accounting. As a result, this will generate 941s that are ready to be transmitted, which can be seen under e-Filings > 94x > Transmit 94x Forms. Additionally, the import process allows you to print or save the 941s, and it creates clients under e-Filings > Manage e-Files based on the information being imported. These clients will then show up in the Client Selector, and you will be prompted to complete the Client Setup, if needed.

After you have completed the exporting process in Dillner's, you are ready to import into Drake Accounting.

- 1. In Drake Accounting, go to File > Import.
- 2. Select Import Dillner'sTax.
- 3. Click the folder icon to browse to the location where you saved the .txt file that was created during the export process in Dillner's software. Select the file and click **Open**.
- 4. On the Drake Accounting Import screen, check the box by 941.
- 5. Click Import.
- 6. When the process is complete, you will receive a message stating the process was successful or if any errors occurred. The 941s will appear in Print Preview, allowing you to verify the information before saving or printing. You will not be able to edit any information.
- 7. To verify the 941s, go to e-Filings > Manage e-Files.
  - If you imported a .txt file has less than five (5) 941s
    - DAS will attempt to create clients from the information being imported.
    - As a result, the 941s will appear under the associated client.
  - If you imported a .txt file with five (5) or more 941s
    - The 941s will appear under the default client that is currently selected in the Client Selector upon opening the software.
- 8. To transmit the 941s, go to **e-Filings > 94x > Transmit 94x Forms > 941**. Select the files you wish to transmit and click **Transmit**.

#### ACTIVATE DRAKE ACCOUNTING

Drake Accounting must be activated for you to have full access to the software. If Drake Accounting is not activated, you may operate the software in **Demo** mode. In **Demo** mode, you have full use of the program for 90 days with the exception of printing and e-filing Forms W-2 and 1099.

To activate Drake Accounting, complete the following:

- 1. Go to File > Activate Drake Accounting.
- 2. Click Activate Software.
- 3. Enter the Drake account number and the 2019 software serial number.
- 4. Click OK.

## FIRM SETUP

- Entering information about your firm (Firm name and contact information, EIN, EFIN, Drake password, etc.). See "<u>Firm Information Setup</u>".
- Setting up tax return preparer information. See "Paid Preparer Setup".
- Editing federal, state, and locality rates and withholding. See "<u>Rates & Withholding</u> <u>Setup</u>".
- Entering Direct Deposit authentication information (if the Direct Deposit feature will be used). See "<u>Direct Deposit Overview</u>".
- Setting up security authorization passwords. See "User Setup".
- Designing MICR check layouts that can be used by all clients. See "<u>MICR Check</u> <u>Designer</u>".

#### FIRM INFORMATION SETUP

The first time you launch Drake Accounting, the program opens the **Firm Information Setup** window. Enter the information on this window before entering transactions. This is the firm's/ accountant's information. Access this window later from

## Firm > Firm Information Setup.

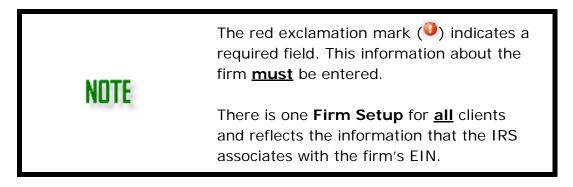

To enter the firm information:

- Go to Firm > Firm Information Setup and complete the Basic information.
- While under the Firm Information Setup, complete the **Business Identification**.
  - **PTIN** This is the PTIN of the owner of the firm's EFIN.
  - **Federal ID** (Required) Enter the firm's Employer Identification Number (EIN) or Social Security Number (SSN).
  - **EFIN** This is the EFIN the firm uses when e-filing tax returns.
  - Account # (Required for e-filing) Enter the Drake account number associated with the Firm's EFIN and is found on the software's packing slip. This number can also be found by going to the Drake Support website (<u>Support.DrakeSoftware.com</u>), going to the My Account tab, then My Serial Numbers. This number is required to e-file 94x series tax returns.
  - e-File Password\* (See note below) Enter your Drake password that is found on the software's packing slip. If you do not have a packing slip and do not know your Drake password, you can go to the Drake Support website (<u>Support.DrakeSoftware.com</u>) going to My Account tab, then My Serial

## Numbers.

• **Show Password –** Check this option to display the password.

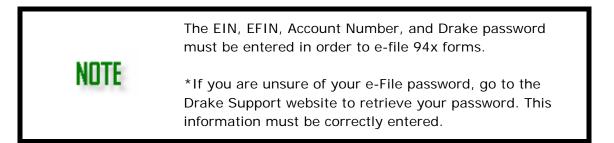

 TCC — Enter the five-character alphanumeric Transmitter Control Code (TCC) assigned by the IRS/ECC-MTB. A TCC must be obtained to e-file data with this program. Submit Form 4419 to the IRS to obtain a TCC.

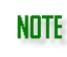

See "<u>Appendix G - Preparing to e-File Forms 1099</u>" for details on getting a Transmitter Control Code and registering to use the IRS's FIRE website.

- Assign when Drake Accounting will Automatically Backup Client Files
  - Set up Drake Accounting to automatically backup client files at designated times.
  - When Automatic Backup is selected, Drake Accounting backs up the current client information to the default backup folder under "<u>Firm Information Setup</u>".
    - Start of Client Session When this option is selected, the active client's information is backed up when Drake Accounting is launched and, when changing the active client, the newly active client's information is backed up. Files backed up using this option have an S (Start of session) added to the end of the file name (e.g. Drake\_Co¥2019-02-22\_15-06S.ZIP).
    - End of Client Session When this option is selected, the active client information is backed up when you exit Drake Accounting and, when changing the active client, the client you are leaving is backed up. Files backed up using this option have an E (End of session) added to the end of the file name (e.g. Drake\_Co¥2019-01-15\_14-21E.ZIP).

NOTE

Either the **Start of Client Session** or the **End of Client Session** options may be selected.

Files are backed up to the location specified in the **Backup** field on the **Firm > Firm Information Setup** window.

- Maximum Number of Backups Per Client When using the Automatically Backup Client Files option, a great number of backup files can accumulate. Use this field to set the maximum number of backup files to accumulate for each client.
  - When the specified number of backups has been taken, the next backup will

replace the oldest backup taken for that client ("first taken - first replaced").

- Assign the MICR Printer that will be the default printer used to print MICR checks.
   MICR check printing requires a high quality laser printer using MICR toner.
  - If using blank (not pre-printed) <u>MICR check stock</u> to print payroll or vendor checks, specify your MICR printer.
  - Select your MICR check printer from the drop list and click **OK**.
  - Refer to "<u>MICR Check Setup Overview</u>" for additional setup information for printing MICR checks.
- To e-file 94x returns, complete the e-File Setup.
  - e-File 94x Select this option if you will be e-filing <u>any</u> 94x tax returns. If this option is not selected, e-filing of 94x tax returns is not available. Once this selection is made, complete the rest of the e-File Selections section:
  - **ERO PIN** If you will be e-filing <u>any</u> 94x tax returns as an ERO, enter a selfselected five-digit numeric PIN. An ERO (Electronic Return Originator) e-files their customer's 94x tax returns and is not responsible for the content of the return.
  - **Reporting Agent PIN** If you will be e-filing <u>any</u> 94x tax returns as a Reporting Agent, enter the five-digit PIN you received from the IRS.
    - See "<u>Appendix F Reporting Agent's PIN Application</u>" for details on becoming a Reporting Agent.
  - **Business Name Control** Enter the four-character name control assigned by the IRS to the firm. This name appears on all written correspondence from the IRS to the firm.

If you are unsure on what to put in the **Business Name Control** field, have an officer of the firm contact the IRS EIN verification line at (800) 829-4933. An incorrect **Business Name Control** entered here will cause <u>all</u> of your e-filed 94x tax returns to be rejected.

- Establish your **Paths**.
  - **Backup** This is the location where copies of client data are backed up.
  - The default backup path is \DrakeAccounting2019\Backups. To specify a different

location, enter the path or click the browse 🧖 button to the right of the text box and browse to a new default location.

- This is also the backup location used before every **Post Transactions** and **Bank Reconciliation** process.
- **Data** This designates the storage location for the client files. The default (and recommended) data path is \DrakeAccounting2019\Clients.

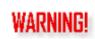

Do not change the location of the data path without the supervision of Drake Accounting Support. Call Drake Accounting Support at (828) 349-5908 for assistance.

• **Use Drake Hosted** — This feature is to be used in the Drake Hosted version of Drake Accounting only.

Hosted to Local Path — Click the button to the right of the text box. The Choose Root Folder pop-up window is displayed. Use the drop list to select the root drive of either the local machine or a network drive. Upload files for W2, 1099, and state wage reports will be created in the specified drive location.

Click Save.

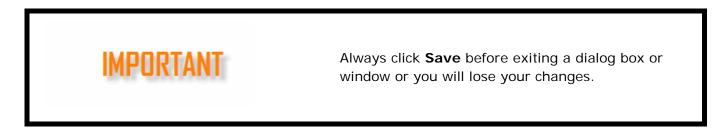

## USER SETUP

It is required in Drake Accounting 2019 for there to be at least one user. You will be prompted to create a user when first installing the application. One user must be an owner, but there can be more than one user who is an owner. The **User Setup** can be accessed under **Firm > User Setup**.

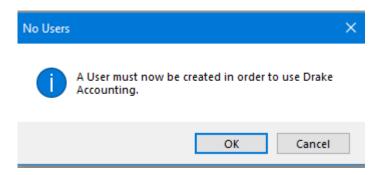

The following sections need to be completed (Administrator and User accounts, if applicable) in order to successfully setup the initial Drake Accounting user:

- 1. Establishing the Initial Owner Account
- 2. Establishing an Administrator Account
- 3. Establishing a User Account
- 4. Password Recovery

| ACTION                                 | OWNERS | ADMINS | NORMAL |
|----------------------------------------|--------|--------|--------|
|                                        | OWNERS |        | USERS  |
| Create Admins and Normal Users         | х      |        |        |
| Restrict Module Access                 | х      | x      |        |
| Set the Logon Image                    | х      |        |        |
| Disallow Posting to the Transactions   | Х      |        |        |
| Screen for Admins and Normal Users     |        |        |        |
| Delete Both Admins and Normal Users    | х      |        |        |
| Set Password Reset Frequencies         | х      |        |        |
| Can Edit and View Own information      | х      | x      | х      |
| Edit All Journals but Disallow Posting | х      | x      | х      |
| Change Tooltip Delay                   | х      | x      | х      |
| Change to "Alternative Desktop View"   | х      | x      | х      |
| Change and Setup Own MICR Printer      | х      | x      | х      |
| Create Normal Users (Only)             |        | х      |        |
| Delete Normal Users (Only)             |        | x      |        |

## DAS 2019 Permissions for User Type

Normal Users have basic permissions: They can edit and view their own information; edit all journals but disallow posting transactions; change the delay for Tooltips; change Client Selector to "Alternative Desktop View"; and change and set up their own MICR Printer.

Admins have advanced permissions: In addition to the basic permissions, Admins can restrict module access, create normal users, and delete normal users.

Owners do not have any user restrictions. In addition to the basic and advanced permissions, Owners can create any user type; set the logon image; disallow posting to the Transactions Screen for Admins and Normal Users; delete Admins and Normal Users; and set password reset frequencies.

## Establishing the Initial Owner Account

There can be more than one owner account. The following section is to create the initial Owner account when setting up Drake Accounting 2019, and Owner accounts will have options not available to Administrators or Users. Review the "<u>User Permissions</u>" chart for an easy summary of permissions per **User Type**. See "<u>Establishing an Administrator</u> <u>Account</u>" and "<u>Establishing a User Account</u>" for more information about creating users for these account types. Additional Users can be created at this point. However, they will not create a password or set up security questions until they first log in.

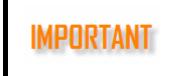

If a User fails to log in multiple times, their account is locked, and only an Owner or an Administrator can unlock it. If the Owner locks their account, they must call Drake Accounting Drake Accounting®

## To create the initial Owner Account:

- 1. After installing Drake Accounting 2019, open the program.
- A window will display the IRS Security Summit Notice. Read through the screens, clicking Next. When on final screen, click OK. Each new user created will see the IRS Security Summit Notice and be required to read through it.
- 3. A message will display to inform you a user must be created. (To access User Setup once the initial Owner has been created, go to **Firm > User Setup**.)
- 4. Click **New** on the User Setup window. Complete the following information:
  - User Setup tab All fields on this tab are required.
    - User ID Enter the User ID that will be used to log into Drake Accounting. This identifies the user. This can be 3 to 20 characters and can include numbers.
    - **Email** Enter a valid email address to identify the user. Each user must have a unique email entered (i.e., you cannot use the same email for two different users).
    - Password Following the criteria, enter the password for this user. Retype the same password entered above into this field. Hover your mouse pointer over the "Special Character" for a tooltip of accepted characters. When Updating from Prior Year, passwords do not come over.
    - User Type The initial user will be an Owner.
      - When selecting the **User Type**, a brief description of permissions and restrictions display in **blue**.
      - See "<u>User Permissions</u>" for more information about each User Type.
  - Security Questions tab Use this tab to establish security questions and answers. This tab must be filled out in order to recover passwords. You can type in your own Security Questions. All 3 questions must have answers. Each question must be unique and less than 4000 characters. Select Show Answers to see the answers without asterisks (\*).
  - Restrict Modules tab Use this tab to choose which modules and submodules are active (accessible) or inactive (inaccessible) for the User Type in the Main Tree. See "Tree View Menu" for more information. Any changes made to modules/submodules will not take effect until the user logs out and logs back in. Additionally, any Crystal Report hidden in this tab will not appear in the Report Group. You can hide entire modules (e.g., File) or select specific submodules (e.g., Setup Panel under the File module). See screenshot below. If you hide an entire module (e.g., File), it will appear on the right with [ALL] as the

submodule.

| Active Module | 5                   |   |         | Inactive Modul | es          |
|---------------|---------------------|---|---------|----------------|-------------|
| Module        | Submodule           | ^ |         | Module         | Submodule   |
| File          |                     |   |         | File           | Setup Panel |
|               | Import              |   |         |                |             |
|               | Activate            |   | -       |                |             |
| Client        |                     |   |         |                |             |
|               | Add                 |   | <b></b> |                |             |
|               | Edit                |   |         |                |             |
|               | Locations           |   |         |                |             |
|               | Backup              |   |         |                |             |
|               | Restore             |   |         |                |             |
|               | Delete              |   |         |                |             |
|               | Update Prior Year   |   |         |                |             |
|               | Export to Drake Tax |   |         |                |             |

- **Active Modules** The modules/submodules that this User Type has access to is displayed on the left hand side of the screen.
  - To restrict or "take away" any modules from the user, click the module, press the button, and the module will appear under Inactive Modules on the right hand side.
  - To move the module back to Active status, click on the module, press the sutton, and the module will return to the Active Modules list.
- Inactive Modules The modules/submodules that this User Type does not have access to is displayed on the right hand side. These will not display in the Main Tree when the user logs in.
  - To make a module accessible for the user, click the module, press the soutton, and the module will appear under Active Modules on the left hand side.
  - To move the module back to Active status, click on the module, press the button, and the module will return to the Inactive Modules list.
- Options tab Use this tab to apply the Alternative Desktop View, mask client IDs, set the Tooltip Delay, Password Reset Frequency, MICR Printer, and the Logon Image. This tab will appear different based on the User Type logged in. Portal syncing and user accounts can also be restricted. See "Portal" for more information.
  - o **Look** 
    - Alternative Desktop View Select this option to have the "retro" desktop display when opening Drake Accounting. See "<u>Alternative</u> <u>Desktop View</u>" for more information.
    - Mask Client IDs Choose this option to have X's block out the last 7 values of an ID Number on the <u>Client Selector</u>.
  - **Tooltip Delay -** Choose the amount of time to leave a tooltip active when hovering over a validator. It is initially set for five seconds.
  - **Report Listing –** Check this option to alphabetize the report listing when

running a Crystal Report®.

- **Portal Syncing** Select this option to prevent a user from automatically syncing or force syncing to the Portal.
- Terminate or Suspend To use this option, click on the User whose user account you wish to disable, go to the Options tab, and select Suspend User Account. When this user attempts to log into Drake Accounting, they will receive a message that the account has been

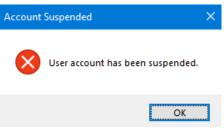

suspended. Note that the "locking" of an account comes into effect when the user has attempted and failed to log in 10 times consecutively.

- Password Reset Frequency Set the frequency for when Drake Accounting will prompt the user to update their password. You can choose every 30 days to every 360 days. 120 days is the default. 0 days will require no reset. Drake Accounting will give a 10-day warning to reset the password.
- MICR Printer When in the Check Print screen under the created user, the printer will default to the one assigned here. Use the drop list to select the MICR Printer, if needed.

NOTE

If no user is established, the MICR Printer will default to the printer set up in the Firm Information Setup screen. If no printer is established there, Drake Accounting will use the Windows default printer selected in the Control Panel.

• **Logon Image** – If no other image is selected the logon screen when opening Drake Accounting will default to the Drake Accounting logo. To

select your own photo, click the <sup>SI</sup> button and browse to find the image you wish to use. Click Open when you have selected your image. All users

will see this image when they are on the Login screen. Press the  $(\stackrel{\scriptstyle imes}{\sim})$  to revert to the default Drake Accounting screen.

#### Logging Out of Drake Accounting

Drake Accounting will automatically log out any user after 15 minutes of being inactive. This will not affect any data entry. Once logged back in, the user can continue to pick up where they left off.

NOTE

If a user has any unfinished changes while working in Drake Accounting (e.g., began filling out a screen, didn't finish and save, and was automatically logged out), a notification of this will display if another user tries to log on. That user (with unfinished work) must sign on, complete and save their work, and log back out for another user to log in.

An Owner can log into Drake Accounting at any time.

You can press **CTRL** + **L** or the Lock Button (<sup>1</sup>) in the upper right part of the screen to manually log out of Drake Accounting.

- **Journal Options tab** Complete this tab to customize options for the Journal Screen, posting transactions, and hiding journal screen columns.
  - Insert Debit/Credit Decimal Automatically This option automatically inserts a decimal two digits from the right (creating cents) entered in the debit and credit fields.
    - For instance, enter 15025 and when you tab out of the field, the entry becomes 150.25. Enter 100 and the entry becomes 1.00.
  - **Prefill Offsetting Entry Amounts Automatically** Drake Accounting automatically fills the **Date**, **Amount**, **Division**, and the debit or credit amount for offsetting manual journal entries. When this option is selected, the amount in both the debit and credit amounts for a journal entry will mirror each other. In other words, they will be equal.
  - **Tab Between Fields Using Enter Key** When this option is selected, using the enter key will tab through the different fields under the Accounting module.
  - **Display Account Name in Front** When this option is selected, the account name will show before the account number to allow searching by the name of the account.
  - Hide Inactive Accounts If an account does not have any transactions with it, it will be considered inactive. Use this option to hide in the Chart of Accounts.
  - Posting Transactions
    - Disallow posting in the Journal Screen Selecting this option will make the Post button in the Accounting > Transactions > Unposted screens unavailable.
  - **Hide Journal Screen Columns -** Check to hide any of the following columns when pressing tab in the journal entry screen:
    - Entity
    - Description
    - Reference
    - Division

Additional commands in User Setup:

**Save** – To save information entered or changed, click Save.

**Reset** – To exit a specific user's setup without exiting the User Setup window itself, click Reset.

**Delete** – To delete the User, click Delete.

Clear Password – To erase the password for another user, click Clear Password.

**Reset Password** – The Current Password for the user will be required. Enter the Current Password and a new one into the Password field that meets the requirements. Retype this new password into the Retype Password field.

**Exit** – To leave the User Setup and return to the <u>Client Selector</u> or <u>Alternative Desktop</u>, click Exit.

**Unlock** – An Owner or Administrator may log in and unlock a locked account. In the User Setup screen, this button occurs only when clicking on an account that has been locked. It will

appear under the Exit button on the right. When clicked, the user's password will reset and that user must create a new password when logging in.

- 5. When finished, click **Save** and click **Exit** when finished.
- 6. The User Login screen will appear. Enter the Username and Password that was created in the previous steps. Click **Login**. The User is now logged into Drake Accounting.

To set the frequency for which Drake Accounting requires users to update their passwords, see "<u>Password Reset Frequency</u>". To recover a Username password, see "<u>Password Recovery</u>."

## ESTABLISHING AN ADMINISTRATOR ACCOUNT

An **Administrator** is a level of user with more permissions than a regular user but not as many as an Owner. Only Owner accounts can create Administrator accounts. Create user levels that best suit your needs. See "<u>User Permissions</u>" for more information.

To create an Administrator account:

- 1. Be logged into Drake Accounting as an Owner level user.
- 2. Go to **Firm > User Setup**.
- 3. Click New.
- 4. Enter a **User ID** for the Administrator account.
- 5. Enter a valid email. The user must have access to this email, and it must be active in the event the user needs to recover their username.
- 6. For **User Type**, select **Administrator**. A brief description of Administrator user permissions displays in blue.
- 7. If desired, go to the **Restrict Modules tab** and restrict any modules for this

user as needed. Use the earrows as need to restrict or "take away" modules and submodules for the user. If any modules or submodules are restricted for the user, they will not display in the Tree View Menu when they log in to Drake Accounting.

- 8. If desired, go to the **Options tab**. Make necessary choices and edits for the user.
- 9. If desired, go to the **Journal Options tab**. Set options for the Journal Screen as well as posting transactions.
- 10. When finished, click **Save** and log out of Drake Accounting by hitting the Logout

Button (<sup>1</sup>) in the upper right hand corner.

- 11. When the **User Login** screen displays, enter the Username for the Administrator account that was just created.
- 12. Click Login.
- 13. The **IRS Security Summit Notice** will display. Read through the notice and when finished, click OK.
- 14. The **User Setup** screen will open and ask you to create a password for this Administrator account. The password requirements are in red, and once they are met, they will turn green.
- 15. Next, the Security Questions tab will have a red validator (9) and must be

completed to finish the Administrator's setup. Click on the tab and complete questions and answers. You can create your own questions, if desired. Select **Show Answers** to see the answers without asterisks (\*).

- 16. Click Save.
- 17. When finished, click Exit.
- 18. You are now able to log in to Drake Accounting using this Administrator account by entering the password just created and clicking **Login**.

## ESTABLISHING A USER ACCOUNT

A User is a level of user with basic permissions. Regular Users cannot create new users or set up many options that are available to Owners and Administrators. Create user levels that best suit your needs. See "<u>User Permissions</u>" for more information.

To create a basic User account:

- 1. Be logged into Drake Accounting as an Owner or Administrator level user.
- 2. Go to Firm > User Setup.
- 3. Click New.
- 4. Enter a **User ID** for the User account.
- 5. Enter a valid email. The user must have access to this email, and it must be active in the event the user needs to recover their username.
- 6. For **User Type**, select **User**. A brief description of Administrator user permissions displays in blue.
- 7. If desired, go to the **Restrict Modules tab** and restrict any modules for this

user as needed. Use the end of arrows as need to restrict or "take away" modules and submodules for the user. If any modules or submodules are restricted for the user, they will not display in the Tree View Menu when they log in to Drake Accounting.

- 8. If desired, go to the **Options tab**. Make necessary choices and edits for the user.
- 9. If desired, go to the **Journal Options tab**. Set options for the Journal Screen as well as posting transactions.
- 10. When finished, click **Save** and log out of Drake Accounting by hitting the Logout Button (<sup>a</sup>) in the upper right hand corner.
- 11. When the **User Login** screen displays, enter the Username for the User account that was just created.
- 12. Click Login.
- 13. The **IRS Security Summit Notice** will display. Read through the notice and when finished, click OK.
- 14. The **User Setup** screen will open and ask you to create a password for this User account. The password requirements are in red, and once they are met, they will turn green.
- 15. Next, the **Security Questions tab** will have a red validator (<sup>1)</sup>) and must be completed to finish the User's setup. Click on the tab and complete questions and answers. You can create your own questions, if desired. Select **Show**

**Answers** to see the answers without asterisks (\*).

- 16. Click Save.
- 17. When finished, click Exit.
- 18. You are now able to log in to Drake Accounting using this User account by entering the password just created and clicking **Login**.

#### PASSWORD RECOVERY

| 19 Password Help                                                                                                    | - 0 | × |  |
|----------------------------------------------------------------------------------------------------|-----|---|--|
| Please answer the following security question associated with your account:<br>What year (YYYY) did you graduate high school?                                                                                              | ОК  |   |  |
| Answer Cancel                                                                                                    |     |   |  |
| If you cannot remember your password or security questions, please contact the owner. If you are the business owner, please click <u>here</u> to send a temporary past account holder's email on file with Drake Software. |     |   |  |

In order to retrieve a user's password, the Username or Email that was set up for the user must be entered into the **Username or Email** field. A random security question that was set up in the **Security Questions tab** when establishing the password for the user will display. Correctly answer the question and click **OK**. The system will allow you to change the password. The password requirements must be met in order to successfully change the password. Click **Save** when finished. Log in with the new password.

If you cannot remember your password or security questions, please contact the business owner. If you are the business owner, click the link to send a temporary password to the account holder's email that is on file with Drake Software.

#### No Password or Security Questions

NOTE

When a user logs into Drake Accounting for the first time (after being created in User Setup), a password and security questions will need to be established. On the Login screen, enter the **Username or Email** that was created during User Setup and click Login. The user will be presented with the IRS Security Summit Notice and will read through before entering a password and security questions.

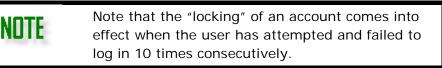

#### EMAIL SETUP

The email settings must be complete to send out Receivables invoices to clients' customers via email. This feature is only for sending emails, not receiving them.

To configure email settings for Drake Accounting:

#### 1. Go to Firm > Email Setup.

| 🕑 Email Setup                       |                | ×                 |
|-------------------------------------|----------------|-------------------|
| Email Providers<br>Common Providers | Gmail ~        | Save<br>Send Test |
| Email Settings<br>Email Address     | gmail.com      | Delete Account    |
| Outgoing Server<br>User ID          | smtp.gmail.com | Exit              |
| Login Password<br>Confirm Password  | ••••••         |                   |
| SMTP Port Number                    | 587 ~          |                   |

2. Complete the following field information:

- **Common Providers** Select the email provider that you will use to send email through Drake Accounting. If your email provider is not listed, leave this field blank and manually enter the appropriate **Outgoing Server** information.
- Email Address Enter the email address you use to send email.
- Outgoing Server This field fills automatically based on the Common Providers selection. If no Common Provider is selected, manually enter the Outgoing Server information. You can get the Outgoing Server information from your Internet Service Provider (ISP).

Yahoo is not supported for use with Drake Accounting email services. Drake cannot retrieve or reset your email login password. Contact your email provider for the password.

- User ID Enter the user name you use to log in to your email account.
- Login Password Enter and reenter the password you use to log in to your email account.
- **SMTP Port Number** The port number defaults to 587. However, if your email provider requires an alternate number, you can use 25 as the port number.
- 3. Once the setup information is complete, click **Send Test**. A message is displayed saying that a test email has been sent to the email account entered.
- 4. Click OK.
- 5. Check your email inbox for an email telling you that Drake Accounting has been

configured for SMTP email services. Once you receive this email, return to **Firm > Email Setup** and click **Save**.

6. Click **Delete Account** to delete a saved email setup.

#### Adjust Tax Form Printing

To adjust the printing alignment of data on pre-printed forms, complete the following procedure:

1. Go to Firm > Adjust Tax Form Printing.

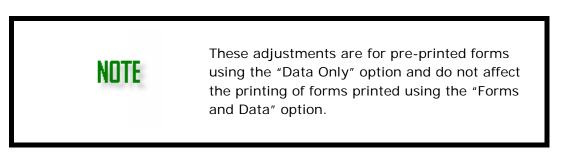

- 2. Select a form to adjust W-2G, 1096, 1098-MORT, 1098-T, 1099-A, 1099-B, 1099-C, 1099-DIV, 1099-INT, 1099-MISC, 1099-PATR, 1099-R, or 1099-S. The form selected is displayed above the adjustment slides and the current settings for this form are displayed in the **Horizontal** and **Vertical** sections.
- 3. Move the horizontal and vertical slides in the direction of the adjustment as needed. Adjustments are in increments of a tenth of an inch. The maximum adjustment is one inch in any direction.
- 4. Click **Save** to save the form adjustment.
- 5. Select the next form to adjust to repeat process or click Exit.

#### PAID PREPARER SETUP

Complete the **Paid Preparer Setup** screen to have the **Paid Preparers Use Only** section automatically prefill for the state tax forms and 94x series tax returns. This information is available for global use and is <u>not</u> client specific. To enter preparer information, complete the following:

- 1. Go to Firm > Paid Preparer Setup.
- 2. Click **New** to enter a new preparer or click a preparer's name in the top section of the window to edit that preparer's information.

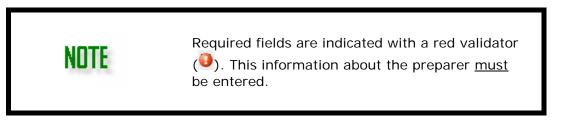

- 3. For a new preparer, click New.
- 4. Enter the preparer information:

- **Preparer Code** Enter the preparer code. Preparer codes are alphanumeric and can be up to 20 characters long.
- **Preparer Name** Enter the name of the preparer that will be completing the 94x series tax returns.
- **Title** Enter the title of the preparer.
- **Firm Name** If the preparer works for a firm, enter the name of the firm. If the preparer is self-employed, enter the preparer's name.
- Address Enter the full address of the preparer.
- Zip Code Enter the preparers Zip Code and the City and State autofill.
- **Preparer PTIN** Enter the preparer's PTIN (Preparer Tax Identification Number).
- Federal ID/SSN If the preparer works for a firm, enter the firm's EIN. Do not include dashes. The number is formatted when the screen is saved.
- **Phone/Fax** Enter the phone / fax number for the preparer.
- Email Enter the email for the preparer.
- **Self-Employed** Select this option if the preparer is self-employed and doesn't work for a firm.
- 5. Enter the following in the **Third Party Designee** section:
  - Allow Third Party Designee By selecting Allow Third Party Designee, you authorize the IRS to talk to the designee about 94x returns. The Designee Name, Designee Phone, and PIN fields become active when the Allow option is selected.
  - **Designee Name/Designee Phone** Enter the designee's name and daytime phone number. If the phone number entered for the Third Party Designee is not in the U.S., select the **Foreign Number** checkbox.
  - Designee PIN Enter a 5-digit self-selected numeric PIN for the Third Party Designee.
- 6. Enter the following in the **State information** (as applicable):
  - Maine License Number Enter the Maine License Number for the preparer, if applicable.
  - **NYTPRIN** Enter the NYTPRIN for the preparer, if applicable.
- 7. Click **Save**. Click **New** to continue adding preparers.
- 8. Click **Exit** when you have finished adding or editing preparers.

#### **RATES & WITHHOLDING SETUP**

Go to **Firm > Rates & Withholding** to update this information. There are three setup options: Federal, State, and Locality Setup. Set federal rates and withholding (unemployment, Social Security, Medicare, minimum wage, single and married withholding allowances and rates) as well as state rates and withholding, and update locality tax rates.

#### Federal Rates and Withholding Setup

The rates for the 940, Social Security, Medicare, and Minimum Wage on the **Federal Rates & Withholding** window are determined by the IRS and were accurate when the program shipped. If the government changes any of these rates during the year, these figures can be manually updated by going to **Firm > Rates & Withholding Setup > Federal Setup**, or Drake will update these figures as needed via a program update, or "patch". Click **Save** when editing is complete. To enter or edit federal rates and withholding limit information:

- 1. Go to Firm > Rates & Withholding Setup > Federal Setup.
- 2. Edit the rates, wage base, and minimum wage as needed. The **Additional Employee Rate** and **Additional Employee Limit** fields are for additional Medicare information.
- 3. Withholding Allowance and Additional amount for Non-Resident Alien amounts are annualized amounts and are published in IRS Pub. 15.
- 4. The grid at the bottom of the screen is the annualized withholding chart. This also comes from IRS Pub. 15 and is the basis for the withholding calculations used in Drake Accounting.
  - To edit, select a **Bracket Low**, **Bracket High**, **Flat Amount**, or **Rate** and type the new amount.
  - Single Withholding and Married Withholding can be edited.
- 5. Click **Save** when editing is completed.

## State Rates and Withholding Setup

State payroll rates and limits are determined by each state's Department of Labor. State withholdings are included in the software and were accurate when the program shipped. If withholding amounts change, make the necessary changes in the **State Rates & Withholding Setup** window, or wait until the program is updated via a patch. These are the rates and limits in the state where the client is located.

Enter and edit the rates by going to **Firm > Rates & Withholding Setup > State Setup**. Once entered, the rates roll forward each year and will need to be edited if they change. If using Drake Accounting for bookkeeping only, this information is not necessary.

Set the rates and withholding limits for all clients in a given state once by using the <**Global Rates>** option from the **Client** drop list. If a client uses different state rates and withholding limits than those entered as "Global Rates", select the client from the **Client** drop list and enter the client-specific state rates and withholding limits. **Save** when finished. To enter or edit state rates and withholding limit information:

- 1. Go to Firm > Rates & Withholding Setup > State Setup.
- 2. Select a state from the **States** list.
- 3. Either select "<Global Rates>" from the **Client** drop list to enter state rates and limits that are not client-specific, or select a client from the **Client** drop list to enter client-specific rates and withholding limits.
- 4. Enter the appropriate rates and withholding limits:
  - **State Wage Base** Used to determine taxable wages for unemployment (SUTA) tax due and state quarterly taxes due.
  - State Unemployment Rate Used to determine state quarterly tax due. A rate of 1.25% should be entered as 0.0125.
  - Assessment Due Rate Used to determine assessment taxes due for unemployment (SUTA) Form 940 and state quarterly tax and wage reports.
  - **Training Contribution Rate** Enter the percentage rate to flow to your state. This is a tax charged by some states based on state guidelines relating to training enhancement contributions. Some state forms have the specific

calculation information programmed into their forms.

- **Surcharge Rate** If the state charges an unemployment surcharge, enter the rate. A 5% tax rate should be entered as 0.05. Only South Dakota and Iowa charge an unemployment surcharge.
- **State Disability Rate** Enter the rate of the state disability deduction. An 8% tax rate should be entered as 0.08. Only CA, HI, NJ, NY, RI, and Puerto Rico have state disability withholding that is required to be paid by the employee.
- **State Disability Wage Base** Enter the maximum amount of wages subject to this tax.
- **State Max SDI Amount** Enter the maximum amount that can be withheld from the employee in one year.
- **Credit Reduction Rate** If the client is in a credit reduction state and wishes to track the credit reduction amount (percent of taxable FUTA wages) on the 940 tax deposit, enter the state's credit reduction rate. The rate is entered as a percent (1% should be entered as 0.01).

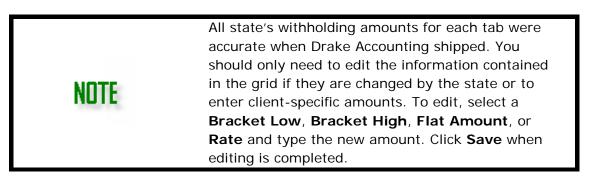

## Locality Rates

This tab is used to maintain a database of municipality and school district tax rates. Locality taxes are county taxes and any other local tax that should be withheld from employees' checks and are determined by each locality or municipality. The locality rates in Drake Accounting were accurate when the program shipped. If the locality changes any of these rates during the year, you will need to manually edit the affected locality rates. Use this tab if a rate changes, or needs adding or deleting. Locality taxes only pertain to these states: AL, CO, DE, IN, KY, MD, MI, MO, NY, OH, OR, PA, and WV.

To edit Locality Tax Rates:

- 1. Go to Firm > Rates & Withholding Setup > Locality Setup.
- 2. Select a state from the **State** drop list. This is the client's state of record for the client's Employer Identification Number (EIN). The grid fills with the locality tax information appropriate to the state selected.
- 3. Locality Type Filter By default, all locality types for the selected state display. Select the Locality Type from the drop list to filter the displayed list.

## Edit Locality Tax

If a locality tax changes, locate the affected row, click on the cell to edit, and type the updated information. Click on a column header to sort the displayed list. Click **Save** when editing is complete.

## Add Locality Tax

To add a locality tax, click the **Add Locality Rate** icon (<sup>(\*)</sup>). Complete all of the fields regarding the new locality tax. If the tax is for Michigan, Indiana, or Ohio, enter the **Locality Code** also. A 2% tax rate should be entered into the **Rate** field as 0.02. Click **Save**.

#### **Delete Locality**

To delete an entry in the locality tax table, select it by clicking the line in the table, then click the delete icon  $(\mathbf{N})$ .

## DIRECT DEPOSIT OVERVIEW

To use the Direct Deposit feature, complete the following steps:

- 1. Establish your account with Kotapay. See "Establishing Your Account with Kotapay".
- 2. Complete the <u>Direct Deposit Setup</u>.
- Identify which employees will receive their pay by direct deposit. Refer to the Direct Deposit tab information under "Employee Setup Overview" for direct deposit set up instructions.
- 4. Enter live payroll information that includes direct deposit employees. Print check stubs if you desire. See "<u>Payroll Processing Overview</u>" for more information.
- 5. Transmit the pay information to Kotapay. See "Transmitting Direct Deposits".

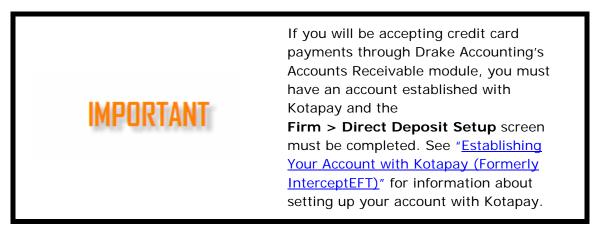

#### ESTABLISHING YOUR ACCOUNT WITH KOTAPAY

Drake has partnered with Kotapay (formerly InterceptEFT) to provide Direct Deposit services.

Contact Kotapay at 1-866-431-9926 to establish your direct deposit account. Drake has negotiated discount pricing with Kotapay for this service. When speaking to Kotapay, you must identify yourself as a Drake client in order to take advantage of this special pricing.

See "<u>Appendix D</u>" to view the Holiday Processing Hours for Kotapay.

#### DIRECT DEPOSIT SETUP

Once you've sent your request for an account to Kotapay, they will send a packet of information to you regarding your account. All of the information required to complete the **Firm > Direct Deposit Setup** screen is included in that packet.

For an overview of the Direct Deposit setup and processing and uploading to Kotapay, see "<u>Direct Deposit Overview</u>".

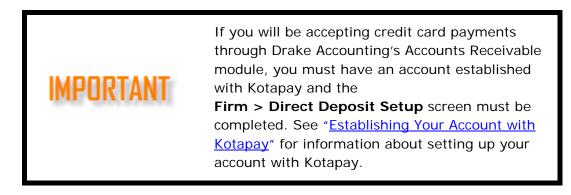

To complete the Direct Deposit setup, complete the following steps:

- 1. Go to Firm > Direct Deposit Setup.
- 2. Use the drop lists to select letters and numbers or carefully type the letters and numbers to match the Authentication Card received from Kotapay. Either tab from one field to the next or use your mouse to click in a field.
  - Kotapay sends new Authentication cards periodically. Enter the new letters and numbers each time you receive a new card.
- 3. Enter the **PIN**, **UserID**, and **Password** of the "Primary" Kotapay account. The password must between 8 to 25 characters in length. The fields display asterisks. Reenter the primary **UserID** and **Password**.
- If a second account has been established with Kotapay, enter the PIN, UserID, and Password of the "Secondary" account. The password must between 8 to 25 characters in length. The fields display asterisks. Re-enter the secondary UserID and Password.
- 5. Selecting the processing window from the **Processing Window** drop list that you have contracted with Kotapay to use: 3, 4, or 5 days.
- 6. The **Details** link presents an explanation of when Kotapay must have the file based on the contracted processing window in order to avoid increased processing fees.
- 7. Click Save.

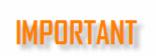

Kotapay is Drake's agent for Direct Deposit. You must call them (1-866-431-9926) and establish your account prior to using the Direct Deposit feature. Drake has established a special fee schedule with Kotapay for its clients. It's important that you identify yourself as a Drake client whenever you communicate with Kotapay.

See "<u>Direct Deposit Overview</u>" for the steps to use the Direct Deposit feature.

#### **PORTAL SETUP**

Portal Setup allows the client to create an admin user account, set Sync Settings and Syncing priorities, and access the Drake Accounting Portal. Go to <u>Portal</u> for more information on the Drake Accounting Portal.

#### MICR CALIBRATION

See "<u>MICR Check Setup - Overview</u>" for MICR check printing setup instructions. Calibration is a two-step process that ensures the MICR information is printed at the correct width and intensity. If the bank rejects the MICR font printed, a new font must be selected.

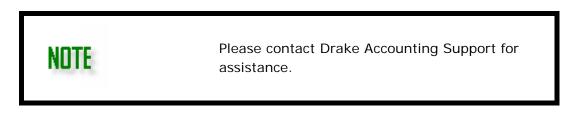

To select a new MICR font, complete the following steps:

- 1. Go to Firm > MICR Calibration.
- Click Print to print the calibration tool to the MICR printer selected in Firm > Firm Information Setup. Follow the instructions in the calibration tool to determine the correct MICR font for your system.
- 3. Once you determine the correct MICR font for your system, select it from the **Step 2** drop list.
- 4. Click Save.

#### MICR CHECK SETUP - OVERVIEW

**Magnetic Ink Character Recognition (MICR)** was developed in 1956 for the banking industry and gives banks a secure and faster method of processing checks. It uses special characters and magnetic ink or toner on blank check stock to print the numbers and characters found on the bottom of checks — usually the check number, routing number, and account number. A laser printer that accepts MICR toner is required to print these checks. A document printed with MICR ink is read by passing it through a machine that

first magnetizes the ink on the MICR line and then reads the magnetic signals. Each character gives off a magnetic signal unique and identifiable to that character.

Complete the following steps to set up MICR check printing using blank check stock. You may use any brand MICR check stock you wish with Drake Accounting. See "<u>MICR Check</u>" for a list of supported Nelco MICR check stock.

- Create a MICR check design ("<u>MICR Check Designer</u>"). You can create as many designs as you need. The designs are not client-specific and can be used by as many clients as you want.
- 2. Specify the MICR printer that will be used ("<u>Firm Information Setup</u>"). This selection is global and not client-specific.
- 3. Specify the MICR bank accounts to be used by the active client ("<u>MICR Bank</u> <u>Accounts</u>"). This information is client-specific.
- 4. If the bank is rejecting your checks, you may need to use the MICR Calibration tool to select a different font (provided with Drake Accounting) to print your MICR checks. See "<u>MICR Calibration</u>" to calibrate the proper MICR font to use.

## MICR CHECK STOCK

See "<u>MICR Check Setup - Overview</u>" for an overview of the set up of MICR checks. Use the following guidelines when purchasing MICR check stock for printing payroll checks:

- 8.5 x 11 sheet size.
- Each sheet divided into three sections one check with two stubs.
- The check section can be at the top, center, or bottom of the sheet. It is recommended the check be in the bottom section. The checks would thus have a clean bottom edge (no perforations) to slide through the reader.
- The check should be 3.5 inches high. The two stubs do not have to be of equal size but should each be between 3.5 and 4.0 inches high.

**Nelco MICR Check Stock** displays the Nelco brand MICR check stock item numbers supported by Drake Accounting.

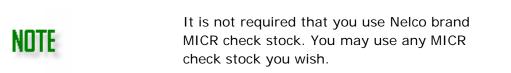

## Nelco MICR Check Stock

| 80135 | 80679 | 80770 | L80523B14 |
|-------|-------|-------|-----------|
| 80136 | 80680 | 80771 | L90503xx  |

Drake Accounting®

| 80137 | 80683 | 80774     | LSR301xx   |
|-------|-------|-----------|------------|
| 80138 | 80751 | 80775     | LSR401Mxx  |
| 80139 | 80753 | 80776     | LSR501xx   |
| 80140 | 80754 | 80777     | LSR501Mxx  |
| 80231 | 80755 | 80778     | LSR601xx   |
| 80233 | 80756 | 80779     | LSR601Mxx  |
| 80234 | 80757 | 80780     | LSR701BB14 |
| 80468 | 80758 | 80781     | LSR801BB14 |
| 80479 | 80759 | 80784     | LSRBLKxx   |
| 80520 | 80760 | 80787     | LSRBLKMxx  |
| 80537 | 80761 | 80788     | LSRMIDxx   |
| 80544 | 80762 | 80789     | THERMOMxx  |
| 80546 | 80763 | ESS601xx  | WAVEBOTxx  |
| 80550 | 80764 | ESSMARTxx | WAVEMIDxx  |
| 80593 | 80765 | L70503xx  | THERMOTxx  |
| 80594 | 80766 | L80503xx  | WAVETOPxx  |
| 80675 | 80767 | L80503Mxx |            |
| 80677 | 80768 | L80510B14 |            |
| 80678 | 80769 | L80513xx  |            |

## MICR CHECK DESIGNER

See "<u>MICR Check Setup - Overview</u>" for an overview of the set up of MICR checks. Complete the following steps to create a MICR check design that can be used by every client and every client bank account:

- Go to Firm > MICR Check Designer to create a new MICR check design or customize the appearance of an existing MICR check design. Create one or more check designs. MICR check designs are available for use by all clients and are <u>not</u> client specific. Every design is available to every client and every MICR bank account.
- 2. Click **New** to beginning designing a new MICR check layout.

## **MICR Check Designer**

Drake Accounting®

| MICR Check Designer |                                                        |                 |                     |
|---------------------|--------------------------------------------------------|-----------------|---------------------|
| Code Name           | Design Code 101                                        | Design Name Tes | st                  |
|                     | Nelco Check Forms                                      | Check Placement | Inches from Page To |
|                     | 80140 ~                                                |                 | Top 0               |
|                     |                                                        | Middle          | Perf 1 3.5          |
|                     | Manually specify<br>check placement &<br>measurements. | O Bottom        | Perf 2 7            |
|                     | incasurements.                                         |                 | Bottom 11           |

- **Design Code** Enter any positive whole number between 1 and 9999. This number should be unique for each design.
- **Design Name** Enter a name for your design.
- NELCO Check Forms/Manually specify check placement & measurements — Either select a Nelco brand form from the drop list of supported blank check stock or select the Manually specify check placement & measurements check box if your check stock is not included in the drop list.
- See "<u>MICR Check Stock</u>" for a list of supported Nelco MICR check stock. When a check stock is selected from the drop list, that check's placement and measurements for printing automatically display. If you need to adjust these settings or are not using NELCO check stock, select the Manually specify check placement & measurements check box. The Check Placement, Perf 1, Perf 2, and Bottom settings become available for adjustment.

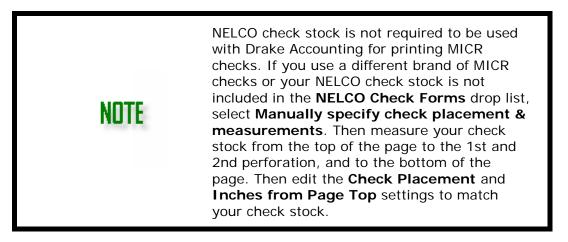

- **Check Placement** Blank check stock comes in 8.5 X 11 inch sheets and is perforated with the "check" portion at the top, middle, or bottom, of the page. Select the appropriate option button.
- Inches from Page Top Measure the following from the top of the check stock:
  - **Perf 1** Measure from the top of the page to the first perforation and enter that measurement into the **Perf 1** field.
  - Perf 2 Measure from the top of the page to the second perforation and enter that measurement into the Perf 2 field.
  - **Bottom** Enter the measurement of the length of the page, from top to bottom and enter that into the **Bottom** field.

## **MICR Check Designer**

Drake Accounting®

| Payer Name                                                   | Fractional Check No. |
|--------------------------------------------------------------|----------------------|
| Payer Info                                                   | Date 01/01/2012      |
| Written Amount                                               | Amount \$9,999.99    |
| Pay to the Order<br>of Address1, Address2<br>City, State Zip | Void After 180 Days  |
| Bank Name                                                    |                      |
| Bank Info 1 Bank Info 2                                      |                      |
| Nemo                                                         | Authorized Signature |
|                                                              |                      |

• Show/Print Field — By default, all fields and field labels print on MICR checks. Select the fields and field labels you want to remove by clearing the appropriate check boxes.

The <u>MICR Check Designer</u> also shows a mock-up of a check including default fields with their locations and sizes. Move or resize the check's fields so that they print properly. Select a field by clicking it. The field name turns blue and resizing handles (eight small white squares) appear along the border. Rest your pointer over the resizing handles and the cursor changes to a double-headed arrow; this indicates the resizing mode. Click, hold down the mouse button, and drag the handle to resize the field. To move a field, rest your pointer anywhere over the field, click, hold, and drag the field to the desired position on the check.

Show/Print Field Check No. Payer Name Payer Info Amount Label Payee Label Void After Date Label Bank Name Bank Info 1 Bank Info 2 Signature Memo

The routing and account numbers are not accessible in the check designer. There are strict rules for the format and placement of these fields. Drake Accounting prints the information in the appropriate place when a check is printed. The information that goes in these fields (the account number and routing number) is entered in **Setup > MICR Bank Accounts** ("<u>MICR Bank Accounts</u>").

| Font Tool<br>Font Name | Arial | Apply |           |
|------------------------|-------|-------|-----------|
| Font Size              |       |       | abcABC123 |

Use the **Font Tool** section at the bottom of the **MICR Check Designer** to set the font, font style, and font size of each field on the check. The current settings for the selected field appear on the left side of the **Font Tool**. To change a field's font, size, and style, select the field. The selected field's font attributes display on the left side of the **Font Tool**. Use the **Font Name** and **Font Size** drop lists and the **Bold**, **Italic**, and **Underline** check boxes to set the selected field's individual appearance. Click **Apply**.

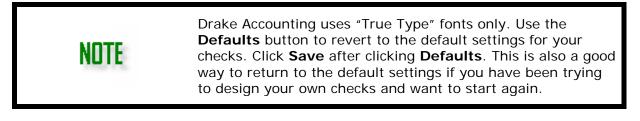

When satisfied with the design, click Save.

Drake Accounting®

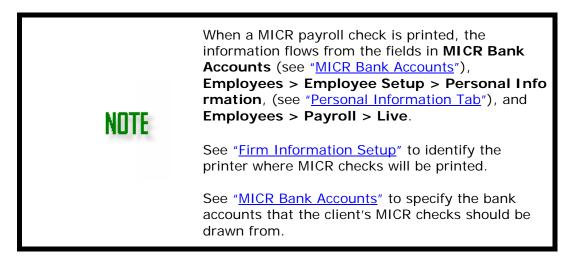

## Editing a MICR Check Design

To edit an existing MICR check design:

- 1. Go to Firm > MICR Check Designer
- Select one of the entries in the designs list (top left of the MICR Check Designer window) to access an existing design. Sort the order of the designs list by clicking the column header (Code or Name). A representation of the check is displayed. In addition, the fields describing check and stub placement become active.
- 3. Modify the design (see "<u>MICR Check Designer</u>").
- 4. Click the **Reset** button to revert to the previously saved version of an existing design.
- 5. Click the **Defaults** button to revert to the default settings for your checks.
- 6. Click **Delete** to remove a check layout.
- 7. Click **Save** when design modifications are complete.

#### **CLIENT SETUP**

Setting up a new client requires entering:

- Client information (company and contact information, state information, type of business, accounting method, and payroll tax deposit frequency)
- 94x series tax return e-filing information
- Divisions
- Drake Documents options (if applicable)
- W-2 and 1099 printing setup options

#### SETTING UP A NEW CLIENT

To set up a client, complete the following steps:

To Add a new client in Drake Accounting, either go to Client > Add, or click the Add a new client icon (i) from the Client Selector (Home screen).

new client icon () from the **Client Selector** (Home screen).

- For a new client, enter a code in the Client Code field. Client Codes are up to 12 alphanumeric characters (0 9, A Z, and a z) including underscores (\_). Once the client information has been saved, the Client Code cannot be changed. Client codes cannot be reused for another client.
- 3. Complete information on the following tabs:
  - o Contact Information Tab
  - o Business Information Tab
  - o Divisions Tab
  - o Drake Documents Options Tab
  - o <u>e-File Options Tab</u>
  - o <u>State Tab</u>
  - o Online Payment Tab
  - o Form Setup Tab
  - o <u>Client Notes</u>
- 4. Click **Save & Exit** once all client information has been entered.

#### CONTACT INFORMATION TAB

#### (Client > Add > Contact Information and Client > Edit > Contact Information)

If adding a new client, go to **Client > Add** and complete the information on the tabs.

- Client Code Enter up to twelve alpha/numeric characters (0 9, A Z, and a z) including underscores (\_). Once the client information has been saved, the Client Code cannot be changed. Client codes cannot be reused for another client.
- **Password** To create client based security, create a separate password for each client. Once a client password is saved, all users will be required to enter the assigned password to access that client's information. See "<u>User Setup</u>" for information on

setting up access control for each user including the ability to restrict their access to each node in Drake Accounting.

- Name, Trade Name, Country, Address, Phone, Fax Enter all contact information for the client.
- **Zip** Enter the zip and the City and State autofill.
- **Contact Person** Enter the client's primary contact person for tax, payroll, and accounting information
- Contact Title Enter the contact person's title.
- Email Enter the contact person's email address.
- Phone 1, Phone 2, and Fax Enter these numbers as applicable.
- Federal ID From the drop list, select EIN, SSN, or ITIN. Enter as appropriate.
- Seasonal Employer This information is used on both Form 941 and Form 941-SS.
- Multi-Location Client Select this option if the client has multiple business locations.

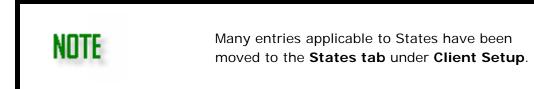

#### BUSINESS INFORMATION TAB

## (Client > Add > Business Information and Client > Edit > Business Information)

- **Deposit Frequency** Used to determine whether a Schedule B is generated when you prepare forms 94x. Select **Semi-Weekly** to produce a Schedule B with Form 941.
- Select **Monthly** to fill in Line 14 of both Form 941 and 941-SS. Refer to the instructions for Form 941 at <u>http://www.irs.gov</u> for IRS guidelines regarding the appropriate deposit frequency.
- Business Type Select one from the drop list: sole proprietor, partnership, corporation, S-corporation, or Non-Profit. This information is used when setting up the field mapping to export to Drake Tax Software. See Tax Form in "Adding Accounts to a Chart of Accounts".
- Accounting Method Select whether the client uses the Cash or the Accrual method of accounting. This should not be changed mid-year.
  - Under the "accrual method of accounting", income is counted when the sale occurs; expenses are counted when the goods or services are received.
  - Under the "cash method of accounting", income is not counted until the cash is actually received; expenses are not counted until they are actually paid.
- Start of Year Date Set this date to the first day of the client's business year. For example, if the client's fiscal year begins April 1, the start-of-year date is 04/01/2018. Fiscal or calendar years are allowed. The Start of Year Date must be the first of a month. No other day in the month is valid. Update this date each year. See "Date Fields" for details on using date fields in Drake Accounting.
- **Company No Longer in Business** Select this option if the client went out of business during 2018. When this option is selected, the Last Business Date field is activated where the client's last date in business in 2018 should be entered.
- Employer Leave and Disability Plans

- Employer has Private Family Leave Insurance Plan Select this option if the client offers employees a private family leave insurance plan. When this option is selected, enter the employer's plan number. Private Family Leave Insurance should also be set up as a deduction (see "Adding a Deduction") with a Withholding Code of FLIW.
- Employer has Private Disability Plan Select this option if the client offers employees a private disability insurance plan. When this option is selected, enter the employer's plan number. Private Disability Plan should also be set up as a deduction (see "Adding a Deduction") with a Withholding Code of EPDW.

## **DIVISIONS TAB**

## (Client > Add > Divisions and Client > Edit > Divisions)

Divisions are used to divide company assets and expenses into sections. An unlimited number of divisions can be created. Divisions are used in employee setup, 1099 vendor setup, customer setup, journal entries, and general reporting.

## To add a division:

- 1. Click the Add a row icon (🖄)
- 2. Type a **Division Code**. Division Codes are alphanumeric and can be up to 20 characters long.
- 3. Type the appropriate **Division Title**.
- 4. Press Tab. Continue adding divisions as needed.
- 5. Click **Save** when adding and deleting of divisions is complete.

#### To delete a division:

- 1. Select the division to be deleted.
- 2. Click the delete icon ( $\mathbb{M}$ ).
- 3. Click **Yes** to confirm the deletion.
- 4. Continue deleting divisions as needed
- 5. Click **Save** when adding and deleting of divisions is complete.

#### DRAKE DOCUMENTS OPTIONS TAB

#### (Client > Add > Drake Documents Options or Client > Edit > Drake Documents Options)

Drake Documents (formerly called "Drake Document Manager" or "DDM") is installed when the Drake Tax software is installed. Drake Documents must be installed in order to use this option in Drake Accounting.

When Drake Documents is enabled in Drake Accounting, reports that generate as PDF files can be automatically saved to the client's Drake Accounting folder within the Drake Documents structure. To set up Drake Documents in Drake Accounting, complete the **Drake Documents Options** tab.

1. Select the **Use Drake Documents** check box to use the Drake Documents Archive

cabinet with Drake Accounting. Refer to the *Drake Software User's Manual Tax Year* 2018 or call (828) 524-8020 for more information on these products.

- Clear the Use Drake Documents check box to disable Drake Documents from Drake Accounting. This does not affect the use of Drake Documents with Drake Tax.
- Select Drake Documents Location When Use Drake Documents is selected in step 1 above, Drake Accounting displays all locations that it finds a Drake Documents folder. Select the location you wish to use for Drake Accounting client information. A selection is required in order to use Drake Documents, even if there is only one location listed.
- Override Client Destination Directory Select this check box to enable the option to specify a folder, other than the default folder, to be used for the client's Drake Documents files. Once this option has been selected, use the Client Directory drop list to select the folder to be used for this client.
- 4. Save Documents to Drake Documents If Automatically is selected, files are written to the client's Drake Documents folder without you having to respond to a prompt. If the Manually option is selected, you will be required to respond to a prompt (Yes or No) before a file is written to the client's Drake Documents folder.

## E-FILE OPTIONS TAB

## (Client > Add > e-File Options and Client > Edit > e-File Options)

Use the **e-File Options** tab to set up e-filing of Forms W-2, 1099, and 94x tax returns. Regardless of the type of 94x e-filer you will be for a particular client—Business Taxpayer, ERO, or Reporting Agent—a PIN (Personal Identification Number) is used to electronically sign the 94x tax return.

#### A. <u>94x File section</u>

- Types of 94x Series e-Filers
- ERO PIN Setup
- <u>Reporting Agent PIN Setup</u>
- Business Taxpayer PIN Application
- C. <u>W-2 File section</u>
- D. 1099 File section

## 94x File Section

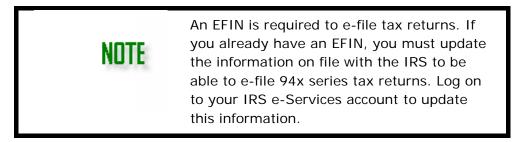

| Туре                 | Description                                                                                                    | PIN Used to Electronically<br>Sign Tax 94x Return                                                                                                    | Who is<br>Responsible for<br>the Contents of<br>the Return? |
|----------------------|----------------------------------------------------------------------------------------------------|----------------------------------------------------------------------------------------------------|-------------------------------------------------------------|
| ERO                  | e-files 94x<br>returns for their<br>customer. The<br>ERO is providing<br>the e-filing<br>service and is<br><i>not</i> responsible<br>for the contents<br>of their<br>customer's 94x<br>returns. | Uses an 11-digit PIN made up of<br>the ERO's EFIN and a 5-digit self-<br>selected PIN that identifies the<br>ERO. The same 11-digit PIN is<br>used for each 94x return the ERO<br>e-files. An additional 5-digit self-<br>selected PIN for the ERO's<br>customer is used to identify each<br>individual customer to the IRS.<br>See " <u>ERO PIN Setup</u> " for step-by-<br>step setup instructions. | The customer,<br><u>NOT</u> the ERO                         |
| Reporting<br>Agent   | Electronically<br>signs and<br>e-files on behalf<br>of the client                                                                                                    | Uses same 5-digit PIN for all<br>clients. See " <u>Appendix E -</u><br><u>Reporting Agent's PIN</u><br><u>Application</u> " for a detailed<br>description of the Reporting<br>Agent PIN application process and<br>setup.                                                                                                    | Reporting Agent                                             |
| Business<br>Taxpayer | e-Files 94x<br>returns for his or<br>her own<br>company. The<br>Business<br>Taxpayer is<br>responsible for<br>the contents of<br>their 94x return.                                              | 10-digit PIN assigned by the IRS.                                                                                                    | Business Taxpayer                                           |

## ERO PIN Setup

An ERO electronically signs 94x tax returns for their customer using an 11-digit PIN made up of the ERO's EFIN and a 5-digit self-selected PIN. The same 11-digit PIN is used for each 94x return the ERO e-files. An additional 5-digit self-selected PIN for the customer is used to identify each individual customer to the IRS.

\* EROs are not responsible for the content of their customer's 94x returns. The <u>customer</u> is responsible for the return's contents.

| NOTE | An EFIN is required to e-file tax returns. If you already<br>have an EFIN, you must update the information on file<br>with the IRS to be able to e-file 94x series tax returns.<br>Log on to your IRS e-Services account to update this<br>information. You need to do this only once. |
|------|----------------------------------------------------------------------------------------------------|
|      | In order for the firm to e-file any of their clients' 94x<br>tax returns,<br><b>e-File Setup</b> section of the                                                                                                    |
|      | 69 / 317                                                                                                    |

## **Firm > Firm Information Setup** screen must also be completed.

## Step 1 — Set up an ERO PIN for a Customer

- 1. Make the customer the active client.
- 2. Go to Client > Edit > e-File Options.
- 3. Select the **e-File 94x** check box.
- 4. Select the **Transmit as ERO** check box.
- Enter Name Control for e-File. This must match the name issued to the customer's company by the IRS or the company's 94x returns will be rejected. This name appears on all the client's mailing labels from the IRS. <u>DO NOT GUESS AT THIS</u> <u>INFORMATION</u>. If you are unsure what to put in the Name Control for e-File field, have an officer of the customer's company call the IRS EIN verification line at (800) 829-4933.
- 6. In the **Taxpayer 5 Digit PIN for e-File** field, the IRS says that the ERO's should enter their own self-selected five-digit PIN.
- 7. Enter the **Signature Name**. This is the name of the "signer" of the 94x tax returns and should be an officer of the customer's company.
- 8. Click Save.

## Step 2 — Turn on 94x e-Filing

- 1. Go to Firm > Firm Information Setup
- 2. In the **e-File Setup** section of the screen, make sure the **e-File 94x** check box is selected.
- 3. Enter a self-selected five-digit PIN into the **ERO PIN** field. This same self-selected PIN will be used each time you e-file 94x returns as an ERO, so you only need to do this step once.
- 4. Enter the firm's **Business Name Control**. If you are unsure what to put here, have an officer of the firm contact the IRS EIN verification line at 800-829-4933. An incorrect Name Control will cause ALL of your e-filed 94x returns to reject. You only need to enter this once.
- 5. Click Save.

## Reporting Agent PIN Application and Setup

See <u>Reporting Agent PIN Setup</u>

#### **Business Taxpayer**

A "Business Taxpayer" e-files 94x tax returns for his or her own company. The Business Taxpayer uses a 10-digit PIN assigned by the IRS to electronically sign their e-filed 94x tax returns. The Business Taxpayer is responsible for the contents of his or her company's 94x tax return.

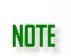

An EFIN is required to e-file tax returns. If you already have an EFIN, you must update the information on file with the IRS to be able to e-file 94x series tax returns. Log on to your IRS e-Services account to update this information. You need to do this only once.

# To apply for a 10-digit Business Taxpayer's PIN, complete the Business Taxpayer 94x PIN Application:

- 1. Go to Client > Edit > e-File Options.
- 2. Select the **e-File 94x** check box. Select this option if you will be e-filing 94x tax returns for the active client.
- 3. Select the Transmit as Business Taxpayer option.
- 4. Enter the **Signature Name**. This is the name of the individual that will electronically "sign" the business taxpayer's 94x tax returns (typically the owner or an officer of the business).
- 5. Enter the **Authorized Signer SSN**, **Authorized Signer Name**, and **Authorized Signer Title**. This is the information for the signer of the Business Taxpayer PIN application. It could be the same person as the signer of the 94x returns, or someone else in the company.
- 6. Click Create PIN Application File.

## **PIN Application section**

- Next, transmit the PIN application to Drake by going e-Filings > 94x > Transmit 94x Forms and select PIN.
- 2. Select the appropriate quarter from the Select Quarter drop list.
- 3. Click the box in the Client Code column of the application you wish to transmit.
- 4. Click Transmit.
- 5. To view transmission results for the PIN application, go to **e-Filings > 94x > Transmit 94x Forms > View Results**.

Once the application is accepted, the business taxpayer will receive a 10-digit PIN in the mail from the IRS within 10 days. Use this PIN when transmitting the 94x.

# After receiving the 10-digit PIN, complete e-filing setup for the Business Taxpayer:

- 1. Select the appropriate business taxpayer client.
- 2. Go to Client > Edit > e-File Options.
- 3. Make sure the **Transmit as Business Taxpayer** option is selected and the name of the signer of the business's 94x returns is entered in the **Signature Name** field.
- 4. Enter the business's Name Control for e-File. This information is required and must match the name issued to the business by the IRS or the e-filed 94x return will be rejected. This name appears on all business's written communication from the IRS. If you are unsure what to put in the Name Control for e-File field, have an officer of the business call the IRS EIN verification line at (800) 829-4933.
- 5. Enter the 10-digit PIN the business taxpayer received from the IRS into the **Ten Digit Signature PIN** field.
- 6. Turn on 94x e-filing. Go to **Firm > Firm Information Setup** and make sure the **e-File 94x** check box is selected.

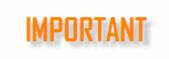

In order for the firm to e-file any of their clients' 94x tax returns, the **e-File Setup** section of the **Firm >** <u>Firm Information Setup</u> screen must also be completed.

## W-2 File Section

Complete the **W-2 File** section of the **e-File Options** tab of client setup if you will be efiling this client's W-2 information to the Social Security Administration. This information is used to provide the necessary information on the **e-Filings > W-2 > Create File** screen (see "<u>Creating the W-2/W-3 Upload File</u>").

- BSO User ID Number Enter the 8-character user ID assigned to the employee who is attesting to the accuracy of the file. This user ID is assigned by the Social Security Administration when the employee registers to use the SSA's Business Services Online. To register, go to <u>http://www.ssa.gov/bso/bsowelcome.htm</u>.
- Agent Indicator Code Select the appropriate agent indicator code.

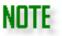

An "agent" is someone other than the client used to pay the employer's taxes.

- 2678 Agent (Approved by IRS) Select this option if you use an IRSapproved section 2678 agent to file returns and make deposits or payments of employment or other withholding taxes. Access the Form 2678 from <u>www.IRS.gov</u>. When this option is selected, you must enter the Agent EIN.
- Common Paymaster A corporation that pays an employee for two or more related corporations at the same time is a common paymaster. When this option is selected, you must enter the Agent EIN.
- 3504 Agent Select this option if using an employer-designated section 3504 agent. For information on this agent type, go to <u>www.IRS.gov</u>. When this option is selected, you must enter the Agent EIN.
- **Other** Use if none of the others apply. The field is left blank in the EFW2.
- **Preparer Code** Select the code that best describes the preparer of this client's W-2 transmission file.

| Α | Accounting Firm |
|---|-----------------|
| L | Self-Prepared   |
| S | Service Bureau  |

#### W-2 Preparer Codes

| Р | Parent Company |
|---|----------------|
| 0 | Other          |

# 1099 File Section

Complete the **1099 File** section of the **e-File Options** tab of client setup if you are a transfer or paying agent for the client and will be e-filing the client's 1099 information to the IRS. The information entered here flows to the **e-Filings > 1099/1096 > Create File** screen.

NOTE

An "agent" is someone other than the client used to pay the employer's taxes.

- Agent Indicator Select the Agent Indicator option only if you (the preparer) are a trust company, bank or similar financial institution assigned by a corporation to: maintain records of investors and account balances and transactions, cancel and issue certificates, process investor mailings and deal with any associated problems (e.g lost or stolen certificates).
  - When the **Agent Indicator** option is selected, the agent **Name** and **Address** fields are activated and require entry.
- **Payer Account Number** Enter any number assigned by the payer to the payee that can be used by the IRS to distinguish between information returns.

# State Tab

# (Client > Add > State and Client > Edit > State)

Select the **State** from the left and enter applicable information under **Selected State**, including **State ID**, **State Unemployment ID**, and **State Tax Entity Code**.

- **State ID** Enter the account number assigned by the state under which the employer must report income tax withholdings for employees.
- State Unemployment ID Enter the account number assigned by the state under which the employer must report unemployment taxes.
- State Tax Entity Code Enter the client's State Tax Entity Code (if applicable).
- Box 18 'Local Wages' should equal Box 5 'Medicare Wages' Right now, this is applicable for Ohio only, but we anticipate the need will arise for other states as applicable. Checking this option will make Box 18 and Box 5 the same on Forms W-2.

Under State File, select the **e-file State** checkbox to send state tax and wage forms electronically. When this is checked, additional options will become available, depending

on the state selected on the left hand side.

# Online Payment Tab

# (Client > Add > Online Payment and Client > Edit > Online Payment)

When the **Online Payment** tab is completed, Drake Accounting will include the bank account information in the 94x tax return e-filed to the IRS. The IRS will debit this bank account for the balance due amount. **All fields are required on this tab**.

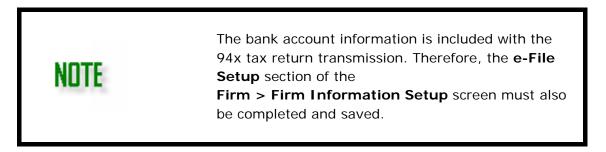

- **Routing Transit Number** Enter the routing number for this bank account.
- **Bank Account Number** Enter the bank account number the funds should be withdrawn from when the 94x payment is made.
- Payment From Check Account/Payment From Savings Account Select the type of account (checking or savings) identified by the Bank Account Number. Select only one.
- **Tax Preparer Day Time Phone Number** Enter the tax preparer's daytime phone number. Enter numbers only.
- Requested Payment Date This is the date the client is requesting the IRS directly debit the specified bank account. See "<u>Date Fields</u>" for details on using date fields in Drake Accounting.

# Form Setup Tab

# (Client > Add > Form Setup and Client > Edit > Form Setup)

Complete the Form Setup tab before preparing Forms W-2/W-3 and 1099.

### **General Information section**

- Print Employer Name on Forms This information pulls from information entered in the Contact Information tab on the Client Setup screen under Client > Add or Client > Edit
- Print Employer Trade Name on Forms This information pulls from information entered in the Contact Information tab on the Client Setup screen under Client > Add or Client > Edit
- Print Both Employer and Trade Names on Forms Use this option to print both Employer and Trade Names entered in the Contact Information tab on the Client Setup screen under Client > Add or Client > Edit.

# W-2 Information section

• Use 2-up W-2/W-3 — This is the default selection. When this option is selected, W-2 forms print two per page, one above the other. When this selection is made, all copies of the W-2 and the W-3 can be printed on plain paper when using a laser printer.

If no W-2 format selection is made, Form W-2 prints the standard 2-up (two per page, one above the other) format.

**NOTE** At this time, neither the IRS nor the SSA mandate the use of barcoded forms. Print the W-2 copy A and the W-3 using the **Forms and Data** option

Print the W-2 copy A and the W-3 using the **Forms and Data** option when using the 2D barcode option. Refer to "Printing Forms W-2 and W-3".

- Use 3-up W-2 Prints 3 W-2 forms per page, one above the other. All are for the same employee.
- Use 4-up W-2 Prints four W-2 forms per page two at the top and two at the bottom of the form. All are for the same employee.
- Use 4-down W-2 Prints four W-2 forms per page, one above the other. All are for the same employee.

# W-3 Information (Kind of Payer) section

Select the form 94x for the employer (941, Military/941, 943, 944, CT-1, Household Employer, Medicare Government Employer, or Third Party Sick Pay).

### 1099 Information section

- **Final 1096 Return** Select this option if the client will not be required to file Forms 1098, 1099, or W-2G in the future, either on paper or electronically.
- Mask ID on 1099/1098 Select this option to have the SSN and TIN masked on all copies of the 1099 and 1098 except copy A. The IRS requires the full ID number to display on copy A. The masked ID number prints with an "X" in the first 5 positions (e.g. XXX-XX-1234).

### W-3 Contact section

Use Client Contact Information for paper form W-3 and E-Filing forms W-2/W-3

 When this option is selected, the Social Security Administration will contact the client if there is a problem with the e-filed W-2/W-3 transmission. Contact will be made using the client's email address entered on the Client > Edit > Contact Information tab. If this option is not selected, the Social Security Administration will contact the Firm using

the email address on the Firm > Firm Information Setup screen.

• **Do not print date on signature line of W-3** — Select this option to prevent the date from printing on the signature line of the W-3.

## W-3 Kind of Employer section

Select the option that best describes the employer.

- **None Apply** Select this option if none of the check boxes below apply to the employer.
- **501c non-government** Select this option if the employer is a non-governmental taxexempt section 501(c) organization.
- **State/Local non-501c** Select this option if the employer is a state or local government or instrumentality that is not a tax-exempt section 501(c) organization.
- **State/Local 501c** Select this option if the employer is a dual status state or local government or instrumentality that is also a tax-exempt section 501(c) organization.
- **Federal government** Select this option if the employer is a Federal government entity or instrumentality.

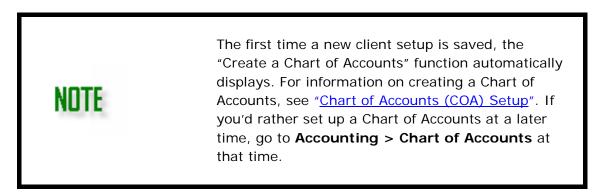

### Notes

### (Client > Add > Notes and Client > Edit > Notes)

Use **Client Specific Notes** to enter and save notes about each of your clients. To enter client notes:

- 1. Go to **Client > Edit > Notes**.
- 2. Enter client notes as you would in a word processor.
- 3. Use **bold**, *italics*, or <u>underline</u>, if applicable.
- 4. Check **Append Date/Time** to add the current date and a time stamp to the note.
- 5. Click Save & Exit.

### EDITING A CLIENT SETUP

Once a client has been set up and saved, you can edit that information. To **Edit** an existing client, make the desired client the active client by selecting the client from the

# Home screen.

- 1. Go to **Client > Edit**.
- 2. Access the tab that you would like to edit:
  - o Contact Information Tab
  - o Business Information Tab
  - o <u>Divisions Tab</u>
  - o <u>State Tab</u>
  - o Drake Documents Options Tab

ΙΜΡΠΚΙΑΝ

- o <u>e-File Options Tab</u>
- o Online Payment Tab
- o Form Setup Tab
- o <u>Client Notes</u>
- 3. Make the desired edits.
- 4. Click Save & Exit once the desired client information has been edited.

### BACKUP CLIENT

Create frequent backups of client files to a secure location for archival purposes. The backup process makes a copy of client data and stores it in the folder **d:\DrakeAccounting2018\Backups**, where "d:" is the drive specified in the Backup Path specified under **Firm** > <u>Firm Information Setup</u>.

To select a different temporary backup path, click **Change Path** and select a folder from the **Browse For Folder** window. A new folder can be created by clicking the **Make New Folder** button. The backup files made during the current backup will be placed in the selected folder.

Backups are created with a date and time stamp added to the name. This prevents overwriting a previous backup and helps you identify the correct backup to restore.

Make backups of client data at least once a week. Be sure to backup to a separate storage location, such as a "thumb" or "flash" drive, or some other media that can either be carried away from your office location or is permanently located away from your office (such as an online data backup provider).

This ensures you can recover data should your office be damaged by fire, flood, or some other disaster. To backup one or more clients, complete the following:

- 1. Go to **Client > Backup**. The **Backup Client(s)** dialog box is displayed.
- 2. In the Client Code column, click the boxes next to the clients you wish to backup and a check will display in the box to indicate this client is selected.
  - To select all the clients, click the check box at the top of the **Client Code** column header.
- 3. Click **Backup**. A status window displays a list of the clients that were backed up once the backup is finished.
- 4. Click Exit to exit Backup Client(s).

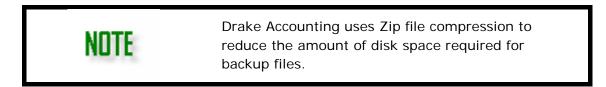

## **RESTORE CLIENT**

To restore a client backup, complete the following steps:

 Go to Client > Restore. The Restore Client(s) window opens and displays all clients in the current backup location. See "<u>Backup Client</u>" for more information.

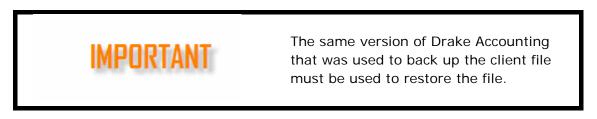

### **Restore Client Files**

| Restore     |
|-------------|
| Delete      |
| Change Path |
| Exit        |
|             |
|             |

- If the backup file you wish to restore is not in the default backup location, click Change Path and navigate to the drive and folder where the backup file is located.
  - For information on changing the default backup and restore file location, go to Firm > Firm Information Setup > Backup Path. The current path to the backup files is displayed in the bottom left of the Restore window.
- 3. Click the "+" sign beside the client that you'd like to restore.

- 4. Click the "+" sign beside the folder/category (Start of Session or Manual) of backups.
- 5. The files that have been backed up for the selected client of the category selected are displayed.
- 6. Select a backup file to restore.
- 7. Click **Restore**.

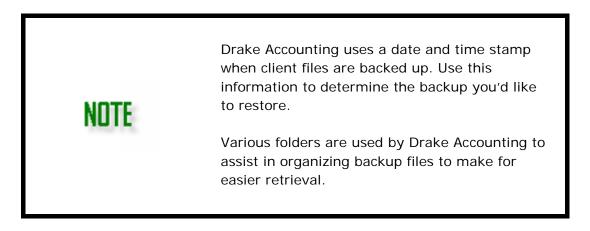

### **Delete Client**

Client files can be deleted in Drake Accounting. Always make a backup of the client files before deleting the client. See "<u>Backup Client</u>" for more information.

To delete client files, complete the following steps:

1. Go to **Client > Delete**. The **Delete Client(s)** window displays.

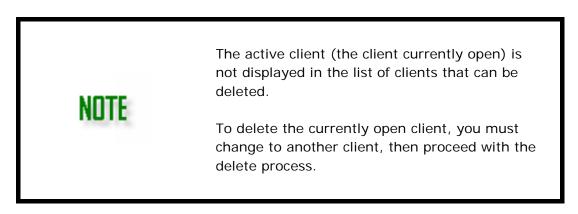

- 2. You can individually click on a client to select from the list, or the check box beside the **Client Code** column header to select all clients.
- 3. Click **Delete**.
- 4. When the **Confirmation Needed** prompt opens, click **Yes**. The client(s) selected for deletion is first backed up, then the client file is deleted.

### **UPDATE PRIOR YEAR CLIENTS**

Bring forward all client setup information from Client Write-Up program, the prior year Client Write-Up program, or the prior year Drake Accounting.

If **Update Prior Year** is run before closing the accounting year for the client in the prior year, the client's COA is copied into Drake Accounting with no balances. Drake Accounting continues to check if the **Year End Close GL** process has been run for the client in the prior year Drake Accounting version. If it has, you will be prompted to update your bookkeeping whenever you access the client's Chart of Accounts in Drake Accounting.

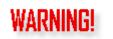

Once you have run **Update Prior Year Clients**, do not continue to enter payroll in the prior year CWU or Drake Accounting program.

Close all other instances of Client Write-Up and Drake Accounting before updating prior year clients. Only Drake Accounting 2019 should be running.

To update clients from a prior year, complete the following steps:

- 1. Go to **Client > Update Prior Year**.
- 2. All locations of Client Write-Up and Drake Accounting for the specified year are displayed under **Existing Data Paths**.
- 3. Select the location of the client files to update to the Drake Accounting 2019 program by clicking the location under **Existing Data Paths**.
- 4. The client files in the selected location are displayed at the bottom under Clients Available to Update of the dialog box. Select the individual client files by clicking the box beside each client you wish to convert or click the check box beside the Client Code column header to select all clients in the selected location.
- 5. In the **Accounting Method to Use** dropdown list, select with method (either **Cash or Accrual**) that will be used for the clients once converted to Drake Accounting 2019.
- 6. Click Update.

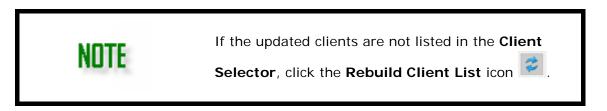

### **EXPORT TO DRAKE TAX**

This feature exports information from Drake Accounting to the client's tax return in Drake Software.

If a tax return for the client does not exist in Drake, information from the **Client** > **Edit** in Drake Accounting is used to create the tax return in Drake. If a tax return for this client does exist in Drake, the EIN/SSN is used as the identifier for the client file, and Drake Accounting exports to the existing tax return.

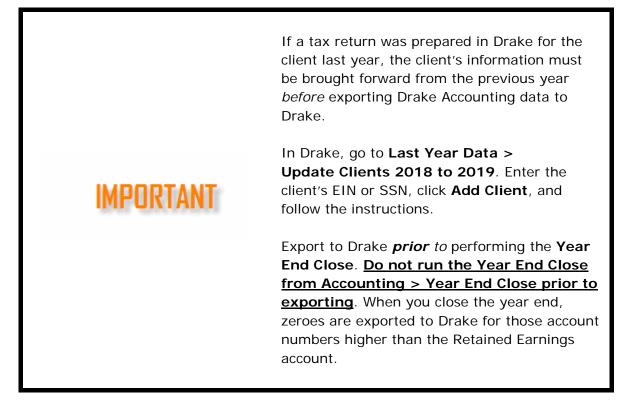

After selecting the client you wish to export on the Client Selector, complete the following steps to ensure the client is prepared to be exported.

## Follow the following procedure for <u>each</u> account number exported.

- 1. Go to **Client > Edit > Business Information** tab, and verify that the business type has been selected from the **Business Type** field.
- 2. Go to **Accounting > Chart of Accounts**. Double-click a level **O** account number to export. Only Level **O** accounts are used for this option.
- 3. Use the **Tax Form** drop list to select the form for this action.
- 4. Use the **Tax Line** drop list to select the line on the tax form.
- 5. Use the **Tax Form Instance** field to specify which instance of the form specified in the **Tax Form** field should receive the exported account information.
- 6. Click **Save** and **Exit**. Follow this procedure for *each* account number exported.

To export the client data, complete the following steps:

- 1. Go to Client > Export to Drake Tax.
- 2. Select the Tax Year to export to in Drake Tax.
- 3. Select the location of where Drake Tax is installed in the **Tax Location** drop list.
- 4. Click OK.
  - The export moves data from that account number in Drake Accounting to the form and line you have specified.
  - No worksheets or schedules are generated in the tax return, so these may need to be created to support the information imported.
    - When multiple accounts in the Chart of Accounts are imported to the same form and line in the tax return, only totals are indicated on the return and overflow sheets are not generated.

### EMPLOYEES

Drake Accounting makes the distinction between "Employees" and "Vendors". Employees receive a W-2 at the end of the year, and vendors may receive a 1099-MISC.

### SETTING UP EMPLOYEE PAYROLL

- Assign account numbers to payroll processing features and enter federal, state, and local tax rate information. For more detailed information, see the "<u>Payroll Options</u>" and "<u>GL Account Numbers</u>" under Employee Options.
- 2. Set default deductions and benefits offered to any employee. See "<u>Deductions and</u> <u>Benefits Setup</u>".
- 3. Enter information about the client's W-2 employees. See "Employee Setup Overview".
- For special setup requirements for multi-location employees, see "<u>Setting Up Multi-Location Employee Payroll</u>". These requirements are in addition to basic setup requirements.

### **Employee Options**

To set up general payroll settings and assign specific account numbers from the <u>Chart of</u> <u>Accounts</u> to payroll processing features, go to **Employees > Options**.

- Payroll Options
- <u>GL Account Numbers</u>

### Payroll Options

Use the **Employees > Options > Payroll Options** tab to set up how overtime is stored, payroll posting options, automatic sick and vacation accrual options, and 401(k) matching options. None of the settings on the **Employees > Options** tab are required in order to process payroll. Select the options appropriate for the client. This window is divided into the following sections:

- Payroll Options
- <u>Multi-Location</u>
- Employer 401(k) Match Options
- <u>Accrual Options</u>

### **Payroll Options**

 Suppress display of Terminated Employees — When this option is selected, terminated employees are not included in the display on the Employees > Add or Edit, Employees > Payroll > Live, and Employees > Payroll > ATF screens.

- Store all overtime pay separate from regular pay Select this option to have all overtime pay reflected as overtime. The default method for figuring overtime is to take the number of overtime hours and add that to **Regular Pay**, then add half the overtime rate to the **Overtime Premium**.
  - Example when this option is selected: Bob is paid \$10 per hour. Last week he worked 50 hours. Regular Pay shows \$400 (40 x \$10) and Overtime Premium shows \$150 (10 x \$10 x 1.5). His total pay for the week is \$550.
  - Example when this option is not selected: Bob worked the same 50 hours last week. Regular Pay shows \$500 ((40 x \$10) + (10 x \$10)) and Overtime Premium shows \$50 (5 x \$10). Again, his total pay for the week is \$550.
- Suppress Check Stub Printing for Direct Deposit This option controls the default setting for the No Stub check box in Live Payroll. When this option is selected, check stubs do not print for Direct Deposit employees and it is not necessary to print stubs for direct deposit paycheck information to post to the journal.
- Use DOL Rules to Calculate Payroll See the <u>U.S. Department of Labor</u> website for information about this payroll calculation method.
- Journal Type
  - **Generate Accounting Transactions** Select this option to have Drake Accounting automatically post payroll transactions to the journal.
  - o Select how you want payroll transactions to be displayed in the journal.
    - The Post Detailed Payroll to Journal option creates separate journal entries for each payroll transaction. This option is recommended if you plan to use the Bank Reconciliation.
    - The **Post Cumulative Payroll to Journal** option creates one set of cumulative journal entries for each payroll account when entering the journal screen.
    - The **Post Combined Payroll to Journal** option creates one combined set of journal entries for all employees per pay period.
  - o Select which journal the transactions need to post to.
    - To create a custom journal type, go to <u>Accounting > Options</u>.

| GJ  | General Journal    |
|-----|--------------------|
| CD  | Cash Disbursements |
| CR  | Cash Receipts      |
| ΡΑΥ | Payroll            |
| BUD | Budget             |
| LA  | Adjusted Journal   |

# Journal Types

### **Multi-Location**

• Combine Checks — Use this as a global selection to combine all checks for all

locations onto a single check for multi-location employees.

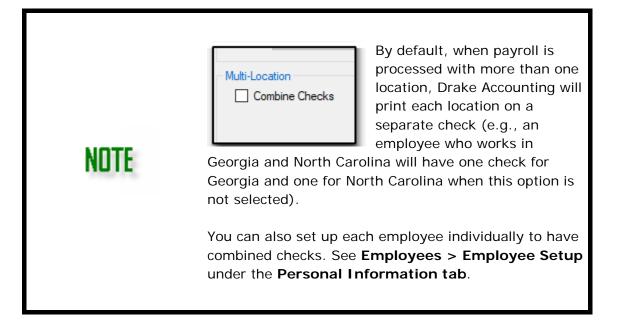

## Employer 401(k) Match Options

- The Employer will Contribute \_\_\_\_\_% of the Employee Contribution Enter the percentage of each employee's 401K contribution the employer is matching.
  - o If the employer is matching dollar for dollar, enter 100%.
  - o If the employer is not matching the employee's contributions, enter 0%.
- Up to \_\_\_\_\_% of Employee Enter the maximum percentage the employer will contribute to the employee's 401K.
  - Select either Gross Wages or Net Wages to indicate if the employer's maximum 401K contribution percentage entered in Up to \_\_\_\_\_ % of Employee is either:
    - A percentage of the employee's earnings before taxes and deductions are taken (gross wages) or
    - After they are taken (net wages).
- **Deduction Limit** This amount is determined by the IRS and was accurate when the program shipped. This figure must be manually updated if it is changed by the government.
- **Catch-Up Limit** This is the amount of additional elective deferral contributions allowed by the government and was accurate when the program shipped.

### Accrual Options

- Automatic Sick Hours Drake Accounting can track the number of sick hours earned and used per year and can increment the Sick Hours Available field for each employee in Employees > Employee Setup > Payroll Options.
  - If you do not want Drake Accounting to automatically track sick hours, or you want to track sick hours earned manually, clear the check box.

Image: Note: Note: N

- Automatic Vacation Hours Drake Accounting can track the number of vacation hours earned and used per year and increment the Vac Hrs Available field for each employee in Employees > Employee Setup > Payroll Options.
  - If you do not want Drake Accounting to automatically track vacation hours, or you want to track vacation hours earned manually, clear the check box.
- **Annual Sick Hours** Enter the number of sick hours that may be earned in a year. This amount can also be adjusted for each individual employee.
- **Annual Vacation Hours** —Enter the number of vacation hours that may be earned in a year. This amount can be adjusted for each individual employee.

Click Save or continue to "GL Account Numbers".

### GL Account Numbers

The account information entered on the Employees > Options >

**GL Account Numbers** tab is used to generate entries into the payroll journal from payroll entries.

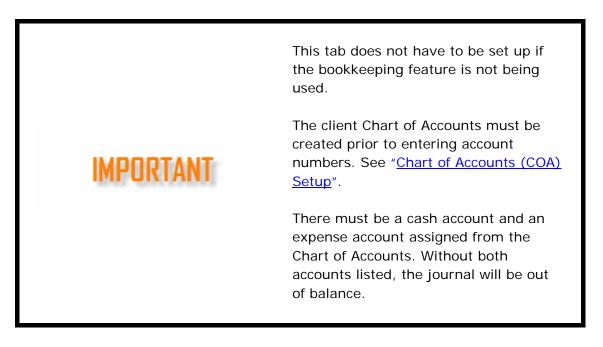

To enter payroll account information:

- 1. Go to Employees > Options > GL Account Numbers
- 2. Click the drop menu arrow to display a list of either postable expense or liability accounts from the Chart of Accounts.
- 3. Select the desired account from the list.

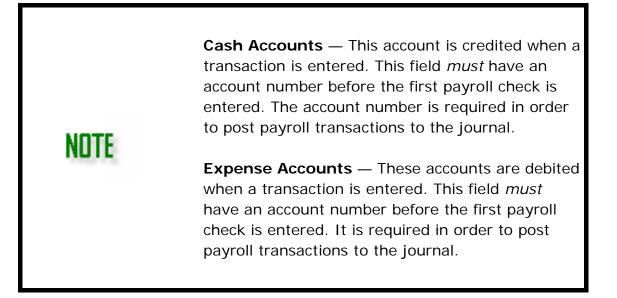

- Officer's Salary When an employee's Pay Class (Employees > Employee Setup > Payroll Wages/Rates > Pay Class) is Officer Salary, Drake Accounting uses the designated cash and expense accounts to post the officer's payroll amounts.
- **Employee Payroll** Employee payroll amounts are posted to the designated cash and expense accounts when payroll is processed.

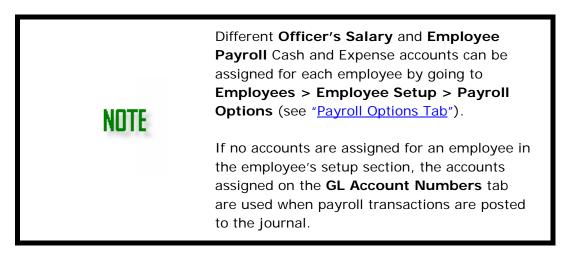

- Expense Account Numbers Select an expense account from the Chart of Accounts to track the employer expense paid to Social Security (FICA), Medicare, SUTA (state unemployment tax), and FUTA (federal unemployment tax). These accounts are debited when a transaction is entered.
- Employer 401(k) The employer's contribution to a 401(k) plan is posted to the designated cash, liability, and expense accounts.
- Liability Account Numbers Use each field's drop list to select a liability account

to be used to track the client's payroll Federal Withholding, State Withholding, Local Withholding, the employer's portion of Social Security and Medicare withholding, the employee's portion of Social Security and Medicare Withholding, and SUTA and FUTA liability accounts.

- Accrual Basis Account Numbers When the Accrual accounting method is selected under the Business Information tab of the Client Setup screen (Client > Add or Client > Edit), the Wages Payable drop list will be available. Select an account to track wages accrued.
- 4. Click Save.

# **Deductions and Benefits Setup**

Go to **Employees > Deductions & Benefits** to create a deductions and benefits database. All deductions and benefits beyond the standard deductions offered to any employee must first be set up on this screen. Once set up here, they can be assigned and customized for each individual employee by going to **Employees > Employee Setup**. The amounts entered in **Employees > Deductions & Benefits** 

(Deductions and Benefits tabs) become the default amounts on the Deductions and Benefits tabs of employee setup.

- Adding a Deduction
- Adding a Benefit
- Editing a Deduction or Benefit
- Deleting a Deduction or Benefit

### ADDING A DEDUCTION

When adding or editing a deduction, enter a fixed dollar amount, a percentage, or nothing. There is no limit to the number of deductions that can be set up in Drake Accounting.

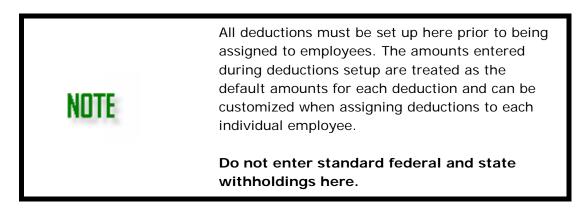

To add a deduction, complete the following steps:

- 1. Go to Employees > Deductions & Benefits.
- 2. On the **Deductions** tab, click the **Add a row to deductions** icon (<sup>(\*)</sup>).

- 3. Complete the following field information:
  - **Description** This is the name of the deduction as it should appear on the pay stub and payroll reports.
  - Account Click the Account field to access the postable accounts list from the Chart of Accounts if the bookkeeping function is being used. Select the appropriate account number for the deduction. If you are not using the bookkeeping function, the account number information is not required. For more information on accounts, see "Chart of Accounts (COA) Setup".
  - Amount This number corresponds either to a dollar amount or a decimal percentage rate that is assigned to the deduction. This amount can be edited on an individual basis by going to Employees > Employee Setup, and selecting the Deductions tab.
  - **Ceiling** Enter the maximum deduction that can be taken. When the employee reaches the ceiling amount for the year, Drake Accounting discontinues this deduction for that employee.
  - **State** For multi-location employees, select the specific state this deduction applies to. When a specific state is chosen, the deduction will only be applied to payroll in that state. Select **<ALL>** to have the deduction apply to payroll in all states.
  - Based on Select Dollars/Cents and the entry in the Amount field is considered dollars and cents. If Percent is selected, the entry in the Amount field is considered a percentage and the deduction is calculated by multiplying gross pay by the Amount. If Based on Hours is selected, the deduction is calculated by multiplying the number in the Hours Worked field on the Live Payroll (or ATF Payroll) screen times the entry in the Amount field.
  - Deduct After Tax: Federal/Social Security/Medicare/State/Local Select the appropriate box if the deduction is taxable. This will deduct the chosen option after taxes.
  - Exempt from: FUTA/SUTA/SDI/Garnish Select these boxes if the deduction is exempt from FUTA (federal unemployment tax), SUTA (state unemployment tax), state disability insurance, or wage garnishment.
  - W-2 Box 10 Select this box to apply the deduction to box 10 on the W-2.
  - W-2 Box 14 Select this box to apply the deduction to box 14 on the W-2. If the proper box is not selected, then the information does not flow to the W-2 correctly.
  - W-2 Box 12 During W-2 processing, this code indicates which letters to enter for the Box 12 code. See "<u>Appendix I</u>" for a list of Box 12 codes.
  - WH. Code Withholding codes dictate where data appears on the W-2.

# W-2 Withholding Codes

<None> No withholding code applies

Cafeteria Plan — W-2 Box 14

# Family Services

Garnishment

### Disability Insurance

### 401K

### Family Leave Insurance Plan Contrib.

 When a deduction is set up using the this withholding code, you should also select the Employer has Private Family Leave Insurance Plan check box and enter the plan number (Client > Edit > Business Information).

### Private Disability Insurance Plan Contrib.

• When a deduction is set up using this withholding code, you should also select the Employer has Private Disability Plan check box and enter the plan number

(Client > Edit > Business Information).

Public Employees Retirement Contrib.

### Maryland State Pickup Amount

- This is a mandatory employee retirement deduction for all employees in Maryland that participate in the retirement system. This deduction is not subject to federal tax but is subject to Maryland state and local tax.
- If this withholding applies, also select the **W2 Box 14** box.

Transit Tax

Employee Unemployment Insurance

 Matching Benefit — Select the benefit to be matched from the Matching Benefit drop list. When the Force Matching checkbox is selected, the deduction amount will match the benefit amount. If a deduction amount is entered, that amount is ignored when matching a benefit amount. The deduction amount will always equal the benefit amount even if the default benefit amount is edited on the Employees > Employee Setup >

**Deductions** tab or during payroll processing. Clear the **Force Matching** checkbox and the deduction will no longer match the benefit.

4. Click **Save**. The deductions list shows the added deduction.

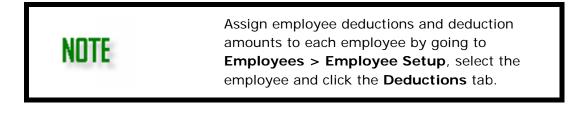

#### ADDING A BENEFIT

When adding or editing a benefit, enter a fixed dollar amount, a percentage, or nothing. There is no limit to the number of benefits that can be set up in Drake Accounting.

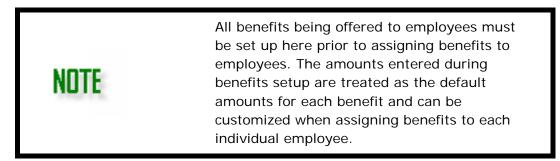

To add a benefit, complete the following steps:

- 1. Go to Employees > Deductions & Benefits and select the Benefits tab.
- 2. Click the **Add a row** icon (<sup>1</sup>/<sub>1</sub>).
- 3. Complete the following field information:
  - **Name** Click the **Name** field and enter the name of the benefit as it should appear on the pay stub and payroll reports.
  - Account Click the Account field to access the postable accounts list from the Chart of Accounts, if the bookkeeping function is used. Select the appropriate account number for the benefit. If you are not using the bookkeeping function, the account number information is not required. For information on setting up a Chart of Accounts, refer to "Chart of Accounts (COA) Setup".
  - Amount This number corresponds to either a dollar amount or a decimal percentage that is assigned to the benefit. Percentage amounts must be entered as a decimal value of less than 1.0. This Amount can be edited on an individual basis by going to Employees > Employee Setup, and selecting the employee's Benefits tab.
  - **Ceiling** Enter the maximum amount of this benefit that can be taken. When the employee reaches the ceiling amount for the year, Drake Accounting discontinues giving this benefit to that employee.
  - **State** For multi-location employees, select the specific state this benefit applies to. When a specific state is chosen, the deduction will only be applied to payroll in that state. Select **<ALL>** to have the deduction apply to payroll in all states.
  - **Based on** Select **Dollars/Cents** and the entry in the **Amount** field is considered dollars and cents. If **Percent** is selected, the entry in the **Amount** field is considered a percentage and the benefit is calculated by multiplying gross pay by the **Amount**.
  - Based on Hours Worked When this option is selected, the benefit is calculated by multiplying the number in the Hours Worked field on the Live Payroll (or ATF Payroll) screen times the benefit Amount. If this option is not selected, the benefit is calculated by multiplying gross pay times the benefit Amount.
  - Select the appropriate Taxing and Income Options:
    - Not taxed Not Applied to Gross or Net Pay The benefit is not taxed and the amount of the benefit is not included in either the employee's gross or net pay.
    - Not taxed Apply to Net Pay Only The benefit is not taxed but the amount of the benefit is included in the employee's net pay.

 Taxed - Apply to Gross and Net Pay — The benefit is taxed based on the check box selections (Federal, SS, Medicare, FUTA, State, Local, and SUTA) and the benefit amount is included in the employee's gross and net pay.

# NOTE

The benefit amount will not be added to the total federal wages if **Taxed - Apply to Gross and Net Pay** is selected.

- **Taxed Not Applied to Gross or Net Pay** The benefit is taxed but the benefit amount is not included in either the employee's gross or net pay.
- Taxed Apply to Gross Only The benefit is taxed based on the check box selections (Federal, SS, Medicare, FUTA, State, Local, and SUTA) and the benefit amount is included in the employee's gross but not net pay.
- Benefit Subject To: Federal/Social Security/Medicare/State/Local/FUTA/SUTA — Select the appropriate box or boxes if the benefit is taxable.
- Apply To Select the form and line where the benefit should be reported.
  - 941 Box 2 Select this box to include the total paid by the employer for this benefit on Form 941 Box 2 (Wages, tips, and other compensation). This option is available only if the benefit is not taxed.
  - 940 Box 3 Select this box to include the total paid by the employer for this benefit on Form 940 Box 3 (Total payments to all employees). This option is available only if the benefit is not taxed.
  - W2 Box 01 Select this box to add the amount of the benefit to the total federal wages in box 1 on the W-2.
  - **W-2 Box 10** Select this box if the benefit is a dependent care benefit and the amount should be included in box 10 of the W-2.
  - W-2 Box 14 Select this box to assign the benefit to box 14 on the WIf the proper box is not selected, then the information does not flow to the W-2 correctly.
- W-2 Box 12 During W2 processing, this code indicates which letters to enter for the Box 12 code. See "Appendix I" for a list of Box 12 codes.
- 4. Click **Save**. The benefits list shows the added benefit.

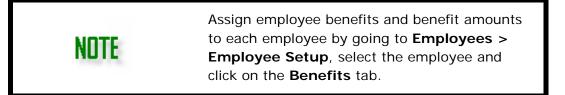

Editing a Deduction or Benefit

To edit a deduction or benefit, go to **Employees > Deductions & Benefits**, select either the **Deductions** or **Benefits** tab, and click the appropriate entry in the list. Edit the information and click **Save**. Click **Update** to apply the changes to all employees who have this deduction or benefit applied in the **Employee Setup**.

The list updates to show the changes. Deleting a Deduction or Benefit

To delete a deduction or benefit, go to **Employees > Deductions & Benefits**, select either the **Deductions** or **Benefits** tab, and select the deduction or benefit to be deleted. Click the delete icon ( $\bowtie$ ) and the deduction or benefit is deleted.

### EMPLOYEE SETUP OVERVIEW

Select **Employees > Employee Setup** to add the client's W-2 employees or to edit the information of a saved employee. Employee information must be entered before any payroll information is produced for each employee. When the **Employees Setup** dialog box is open, employees are listed alphabetically by last name.

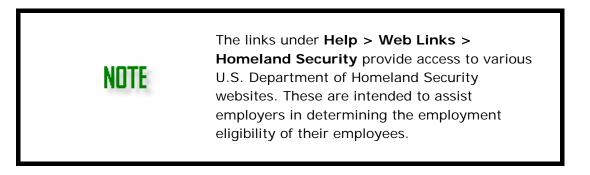

Adding an employee and editing an existing employee's setup is very similar. The primary difference is when setting up a new employee, you will need to assign that employee a unique **Employee Code**.

# To add an employee:

- 1. Go to **Employees > Employee Setup** and click **New**.
- 2. Enter an **Employee Code**. Employee codes are alphanumeric and can be up to 20 characters long. Use any scheme you wish to assign employee codes; however, we recommend that you use an employee code that is meaningful. For instance, instead of using the employee's SSN, you could use "JonesPaul." By using a meaningful code, lines on reports that refer to this employee are easily identifiable.
- 3. Complete information on the following tabs:
  - Personal Information Tab
  - Payroll Wages/Rates Tab
  - <u>Payroll Options Tab</u>
  - Federal Tax Tab
  - <u>State Tax Tab</u>
  - Local Tax Tab

- Deductions Tab
- <u>Benefits Tab</u>
- Direct Deposit Tab
- <u>Notes Tab</u>
- 4. Click **Save** after verifying the information on all tabs.

# To edit an existing employee:

- 1. Go to **Employees > Employee Setup**.
- 2. Click an employee's name from the list of employees. The data fields for that employee activate and can be edited.
- 3. Edit as needed.
- 4. Click **Save** when editing is complete.

# Personal Information Tab

# Complete the **Personal Information** tab:

- When setting up a new employee, Enter an **Employee Code**. Employee codes are alphanumeric and can be up to 20 characters long.
  - Use any scheme you wish to assign employee codes; however, we recommend that you use an employee code that is meaningful. For instance, instead of using the employee's SSN, you could use "JonesPaul." By using a meaningful code, lines on reports that refer to this employee are easily identifiable.
- NAICS/Class Code Some states use the North American Industry Classification System (NAICS) to collect and analyze statistical data related to their economy. These codes identify the type, or class, of work the employee does. Enter the employee's NAICS code, if applicable. The employee's NAICS code displays on the Live and ATF Payroll screens and can be edited for each pay check. For employees who work in multiple locations, this can be set to each location and will display in blue.
- Enter the establishment ID to identify wages by worksite This is required only if the client files Form BLS 3020. For employees who work in multiple locations, this can be set to each location and will display in blue.

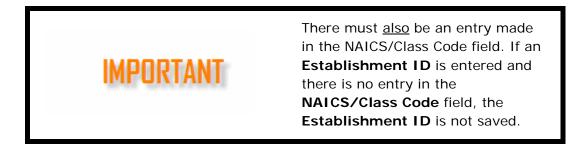

• Federal ID (Required) — Enter the SSN, EIN, ITIN, or Other. The number is formatted based on the selection made from the drop list. The **OTH** selection is any information approved by the IRS instead of using an EIN, SSN, or ITIN.

If an employee ID number is not available, employees can be added using nine zeros (000000000) as the ID number provided the ID type selected is **OTH**. This satisfies Federal W-2 requirements when no ID number is available.

- **Date of Birth** Enter the employee's birth date. This date is used to figure eligibility of catch-up amounts for 401k contributions. See "<u>Date Fields</u>" for details on using date fields in Drake Accounting.
- Gender This information is used for some state wage reports. Select Male or Female.
- Date of Hire Enter the date the employee was hired.
- Division (Optional) Select the division of which the employee is a member.
   Divisions are set up in Client > Edit > Divisions. This option can be set to each location for a multi-location employee and will display in blue. (See "Divisions Tab".)
- Employment Status (Required) Select the status of the employee.
  - Active Regular employee

NOTE

- Statutory Some workers are deemed to be employees by statute. An employer should indicate on the worker's Form W-2 that the worker is classified as a statutory employee. Statutory employees report their wages, income, and allowable expenses on Schedule C (or Schedule C-EZ), Form 1040. Statutory employees are not liable for self-employment tax because their employers must treat them as employees for Social Security tax purposes.
  - For an exempt organization, the most common statutory employees are its officers. In addition, while not as prevalent in an exempt organization, the following workers are also statutory employees:
    - A full-time traveling or city salesperson who solicits orders from wholesalers, restaurants, or similar establishments on behalf of a principal. The merchandise sold must be for resale (such as food sold to a restaurant) or for supplies used in the buyer's business.
    - A full-time life insurance agent whose principal business activity is selling life insurance and/or annuity contracts for one life insurance company.
    - An agent-driver or commission-driver engaged in distributing meat, vegetables, bakery goods, beverages (other than milk), or laundry or dry cleaning services.
    - A home worker performing work on material or goods furnished by the employer.

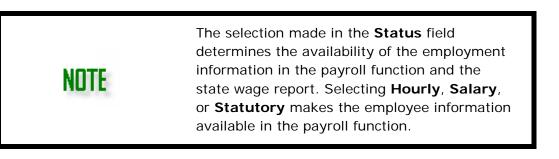

- Terminated A terminated employee is one who has resigned or was let go by the company. Making this selection activates the Date LWOP Taken field. See "Suppress display of Terminated Employees" for information on hiding terminated employees during payroll processing.
- Suspended Without Pay An employee with this status is considered to be on the company's payroll but does not receive a paycheck while suspended without pay. Payroll cannot be processed for an employee with this status. Making this selection activates the Date LWOP Taken field.
- Suspended With Pay An employee with this status is typically barred from coming to work but still receives a paycheck. Payroll is still processed for an employee with this status. Making this selection activates the Date LWOP Taken field.
- Leave Without Pay This is an temporary approved nonpay status. An employee with this status is considered to be on the company's but does not receive a paycheck while on leave without pay. Payroll cannot be processed for an employee with this status. Making this selection activates the Date LWOP Taken field.

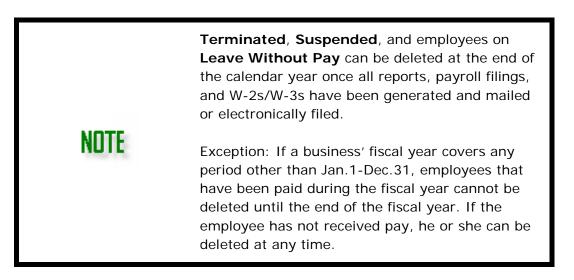

- Date LWOP Taken/Date Terminated or Date Suspended This field is activated when either Terminated, Suspended with Pay, Suspended without Pay, or Leave Without Pay is selected in the Status field. See "Date Fields" for details on using date fields in Drake Accounting.
- Employee is under 18 Select this box if the employee is under the age of 18.
- **Has Healthcare** Select this box if the employee has healthcare. This selection will flow to payroll screens.
- Works at Multiple Locations Select this box if the employee works at more than one location. Doing so will have the Locations that were set up under Client > Locations display to the left of the Save button. Once selected, employee information will need to be added and/or edited for each location.
  - **Combine Checks** This is a per employee option to combine payroll checks that have more than one location (e.g., If an employee works in both Georgia and North Carolina, Drake Accounting will print a check for Georgia and one for North Carolina by default. Checking Combine Checks would combine the Georgia and North Carolina checks onto a single check).

 See Employee > Options > Payroll Options to set up Drake Accounting to combine multi-location checks by default for each employee.

Click Save or continue to the Payroll Wages/Rates Tab.

## Payroll Wages/Rates Tab

Enter information about an employee's pay scale on the **Payroll Wages/Rates** tab.

- Pay Class (Required) Select the employee's pay class.
  - **Hourly** Employee is paid at an hourly rate.
  - Hourly Exempt Employee is not paid at an hourly rate.
  - Salary Employee is paid based on an annual salary.
  - **Officer Salary** Employee is an officer of the company and is paid based on an annual salary.
  - **Commission** Employee is paid a commission with no hourly wage or annual salary.
  - Sick Pay Employee is receiving third party sick pay. When this status is selected, the Date Sick Pay Started and % Sick Pay Paid by Employee fields are activated.
  - **Salary Non-Exempt** This is a salaried employee that is eligible to receive overtime pay.
  - **Pay Per Piece** Employee is paid for each thing made or does and not for the amount of time worked. The employee is eligible for overtime pay.
- **Pay Frequency** (Required) Select the appropriate option based on how often this employee is paid. This information determines the default value of **Regular Hours** for hourly employees in Live and ATF Payroll. It also determines how the employee's annual salary is divided and displayed in the **Salary** field when processing payroll.
  - For instance, if Weekly is selected, the annual salary is divided by 52 in Payroll; if BiWeekly is selected, the annual salary is divided by 26. To enter a different pay amount each pay cycle for a salaried employee, remove a default by selecting Zero from the Pay Frequency list. Then enter 0.00 as the Annual Salary.
- Annual Salary Enter the annual salary amount. The amount for the payroll check will be calculated based on the selection made in the Pay Frequency field. This field is only available if the Pay Class is either Salary, Officer Salary, or Salary Non-Exempt.
- **Default Hours Per Pay Period** This is determined by the selection in the **Pay Frequency** field but can be edited as needed for individual employees.
- **Overtime Factor** Enter the percentage of the hourly wage the employee receives for working overtime. The default value is time-and-a-half, entered as 1.5.
- Holiday Factor Enter the percentage of the hourly wage the employee receives for working on a holiday. The default value of the holiday pay rate is double-time, entered as 2.0.
- **Pay Rate Per Piece** If the employee is paid by production levels (piece work), enter the wage the employee receives for each piece produced.
- **Pay Per Piece PFD** Enter the PFD (Personal needs, Fatigue, and Unavoidable delays) allowance, if appropriate, for this per piece employee. This field becomes

available when the **Pay Class** is **Pay Per Piece** and **Use PFD with Piece Work** is selected on the **Payroll Options** tab.

- Date of Pay Raise Enter the date the employee's pay raise became effective. This date is used to determine the correct amount of pay when a paycheck is generated prior to that date using the old amount or after that date using the increased amount. See "Date Fields" for details on using date fields in Drake Accounting.
- **Date Sick Pay Started** Enter the date the employee began receiving third party sick pay. This field becomes active when **Sick Pay** is selected as the **Pay Class**.
- Last Day of Month Worked Enter the date of the last day of the month the employee worked before becoming entitled to receive sick pay. This field becomes active when **Sick Pay** is selected as the **Pay Class**.
- **Print Regular Hours on Check Stub** This option is available for non-salaried employees only. When this option is selected, regular hours print on the employee's check stub.
- % Sick Pay Paid by Employee Enter the percentage of sick pay paid by the employee.

# **Entering Pay Rates for Hourly Employees**

Complete the following to enter pay rates for hourly employees:

- 1. Click the add row icon 😤.
- 2. Enter the employee's regular hourly pay rate in the Current Rate field.
- 3. Enter the **Default Hours** for the pay rate.
- 4. Enter a job **Description** for the pay rate entered in step 2.
- 5. The **Old Rate** will change when the current rate amount is updated. There is not a way to manually edit this field.
- 6. Select the **Primary** check box to designate the pay rate to be used to calculate sick and vacation pay.
- 7. Continue adding pay rates and job descriptions as necessary for multiple pay rate employees.
- 8. If a multi-location employee, pay rates and job descriptions must be entered for each location assigned to an employee (i.e., if an employee works in both TN and GA, each location require separate rates entered. See "Setting Up Multi-Location Employee Payroll" for more information about setting up multi-location payroll.

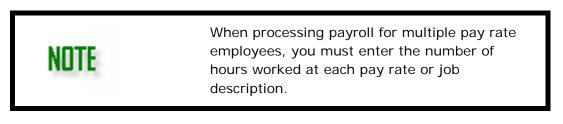

# **Payroll Options Tab**

Select the appropriate payroll options for this employee on the Payroll Options tab.

**The Tipped Directly** and **Tipped Indirectly** selections can be selected per location for multi-location employees.

# • Employee is...

NOTE

- **Tipped Employee** Select this field if the employee receives tips. Select whether the employee receives tips directly or indirectly.
  - **Tipped Directly** employees are any tipped employees who receive tips directly from customers, then turn over their tips to the employer. The tips are included in the employee's gross pay so that all taxes and withholdings can be deducted from the gross pay. The payroll check includes tips in the net pay. This option can be set per location for multilocation employees.
  - **Tipped Indirectly** employees are tipped employees who do not ordinarily receive tips directly from customers, such as busboys, service bartenders, and cooks. The employee holds the tips and reports the tip amount to the employer. The employer includes the tip amount in the employee's gross pay so that taxes can be determined; however, the tips are not included in the employee's net pay amount since the employee kept the tips. This option can be set per location for multi-location employees.
- **Seasonal/Agricultural Employee** Select the appropriate check box if the employee is either a seasonal or an agricultural employee.
- 401k Status Select whether the employee's 401k account is Active, Account Suspended, or Inactive.
- Use Employee's State for Box 15 on the W-2 Select to use the employee's state in box 15 for their W-2 instead of the employer's state.
- Commissions Exempt from Overtime Select this option if the employee receives commissions that are exempt from being paid overtime, regardless of the number of hours worked.
- **Piece Work Exempt from Overtime** Select this option if the employee receives compensation based on piece work and is exempt from being paid overtime.
- **Use PFD with Piece Work** Select this option to activate the Personal needs, Fatigue, and Unavoidable delays allowance feature for this employee.

# Sick and Vacation Hours

- Sick Calculations Select this box to track sick hours available and used. This box must be selected and the sick hours Accrual Options set up under Employees > Options > Payroll Options in order to have Drake Accounting track sick hours available.
- Rollover Hours Select this check box if sick hours not used this year are available for use next year. The Sick Hours Available rolls over as the Beginning Balance into next year's Drake Accounting program.
- **Beginning Balance** Enter the current sick hours available including the rollover balance. This field is updated (if the **Rollover Hours** box is selected) with the amount of **Sick Hours Available** into next year's Drake Accounting program.
- Sick Hours Per Year Enter the number of sick hours available in a year.
- o Hours Required If sick hours accrue on a per-hours-worked basis, enter the

number of hours the employee must work to earn one sick hour.

- Sick Hours Available Enter the current number of sick hours available. This balance calculated based on the formula (Beginning Balance + Earned Sick Hours) -Sick Hours Used.
- **Sick Hours Used** Enter the current number of sick hours used for the year. This balance is updated each time payroll (live or ATF) is run.
- Vacation Calculations Select this box to track vacation hours available and used.
- Rollover Hours Select this box if vacation hours not used this year are available for use next year. The Vacation Hours Available rolls over as the Beginning Balance into next year's Drake Accounting program.
- Beginning Balance Enter the current vacation hours available including the rollover balance. This field is updated (if the Rollover Hrs box was selected) with the amount of Vacation Hours Available into next year's Drake Accounting program.
- Vac Hours Per Year Enter the number of vacation hours available in a year.
- **Hours Required** If vacation hours accrue on a per-hours-worked basis, enter the number of hours the employee must work to earn one vacation hour.
- Vac Hours Available Enter the current number of vacation hours available. This balance is calculated based on the formula (Beginning Balance + Earned Vacation Hours) Vacation Hours Used.
- **Vac Hours Used** Enter the current number of vacation hours used for the year. This balance is updated each time payroll (live or ATF) is run.

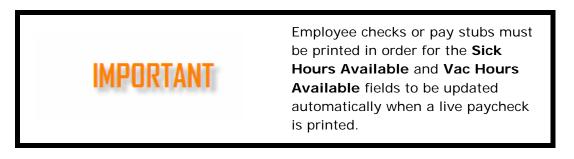

### • Employee-Officer Expense/Cash Accounts

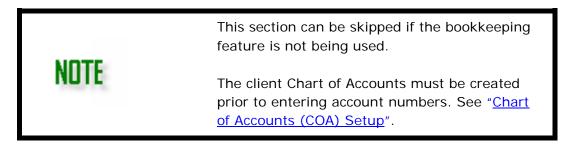

Different Employee and Officer's Salary Cash and Expense accounts can be assigned for each employee. If no accounts are assigned for an employee on the employee's Payroll Options tab, the accounts assigned on the Employees > Options > GL Account Numbers tab are used when transactions are posted to the journal. Manual changes to the employee/officer cash and expense accounts override those set up on Employees > Options > GL Account Numbers.

- The account information entered is used to generate entries into the payroll journal from employee payroll entries. Use each field's drop list to select postable accounts from the Chart of Accounts.
  - **Employee/Officer Cash Account** This account is credited when a transaction is entered.
  - Employee/Officer Expense Account This account is debited when a transaction is entered.

NOTEOnly use the Officer cash and expense accounts for<br/>employees with a Pay Class of Officer Salary. Use<br/>the Employee cash and expense accounts for all other<br/>pay classes.

# Federal Tax Tab

Enter information about an employee's federal withholding on the Federal Tax tab.

# Employee is...

- **Nonresident Alien** Select this option and the employee is taxed at the higher nonresident alien rate.
- Exempt from FIT (Federal Income Tax) The employee's wages and withholding are exempt from federal income tax. This means no taxes are taken out of checks for federal income tax. Wages will **not** show up on box 1 of the W-2 or box 2 of the 941.Withholding will **not** show up in box 2 of the W-2 or box 3 of the 941.
- Exempt from FITW (Federal Income Tax Withheld) The employee is exempt from federal income tax withholding. However, the employee is not exempt from the taxes themselves. Wages will show up in box 1 of the W-2 or box 2 of the 941. Withholding will <u>not</u> show up in box 2 of the W-2or box 3 of the 941.

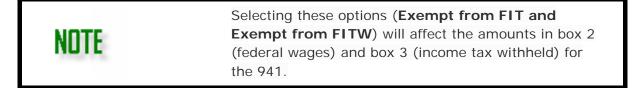

- **Exempt from Federal WH** Select this option if the employee is exempt from paying federal withholding.
- **Exempt from FUTA** Select this option if the employee is exempt from paying federal unemployment tax.
- **Exempt from SS WH** Select this option if the employee is exempt from paying Social Security withholding.
- **Exempt from Medicare WH** Select this option if the employee is exempt from paying Medicare withholding.

# Federal Withholding Options

• Wage Calculation Method — This option uses annualized payroll to access the

"Tables for Percentage Method of Withholding (table 7)" to calculate the Federal withholding as described in IRS Pub 15 and is the default method for figuring the federal tax.

- **Fixed Percent Method** This method uses a fixed percentage, which you select, to determine the federal tax, regardless of income. When the percentage method is selected, the **Federal Withholding Information** section changes to prompt for the actual withholding percent used.
- **Rounded** Federal withholding amounts of 50 cents and more are rounded up to the next dollar. Amounts less than 50 cents are rounded down to give a whole dollar amount.

# Federal Withholding Information

- Filing Status, Exemptions, and Add'I WH These fields are available when the Wage Calculation Method is selected. Enter information from the employee's Form W-4.
- WH Percent This field is available when the Fixed Percent Method is selected. Enter the percentage to be used to calculate the employee's federal withholdings in decimal format. (For instance, .15 indicates 15%.)
- **Visa** If the employee is using a work visa to qualify to work in the U.S., select the employee's visa type from the drop list.

# State Tax Tab

Enter information about an employee's state withholding on the State Tax tab.

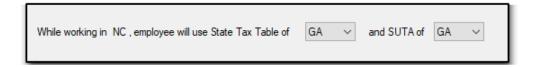

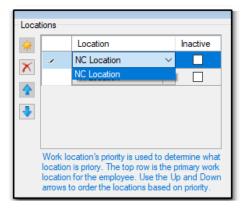

• While working in \_\_\_\_, employee will use State Tax Table of \_\_\_\_ and SUTA of \_\_\_\_ – The state the employee will be working in is pulled from the location that has been selected in the upper right Locations section of the Employee Setup screen (see below). These locations are established under Client > Locations in order for them to be available on the Employee Setup. Select the employee's State Tax Table for tax withholding purposes. Select the State Unemployment Tax Act (SUTA) for the applicable

state. Selecting a state here puts the same state in the **State Code** field when processing Live and ATF payroll.

# Employee is...

• **Exempt from SUTA** — Select this option if the employee is exempt from paying state unemployment tax.

• **Exempt from State WH** — Select this option if the employee is exempt from paying state withholding.

# **State Withholding Options**

- Wage Calculation Method This option uses annualized payroll to calculate the State withholding as described in the publications for each state.
- Fixed Percent Method This method uses a fixed percentage, which you select, to determine the state tax, regardless of income. When the percentage method is selected, the Filing Status/Exemptions section changes to prompt for the actual withholding percent used. Enter the fixed state tax percentage in the WH Percent field.
- **Rounded** State withholding amounts of 50 cents and more will be rounded up to the next dollar. Amounts less than 50 cents will be rounded down to give a whole dollar amount.

## Filing Status/Exemptions

**Filing Status, Exemptions**, and **Additional W/H** — These fields are available when the **Wage Calculation Method** option is selected. Enter information from the employee's state W-4.

|      | When <b>MD</b> is selected in the <b>Tax Table</b> field,<br>the <b>MD Resident</b> field displays below the<br><b>Additoinal WH</b> field. Options for the <b>MD</b><br><b>Resident</b> field are: <b>Nonresident</b> (nonresident<br>of Maryland), <b>Resident of MD</b> , <b>Employed in</b><br><b>Delaware</b> , and <b>Oth. Nonreciprocal State</b> . |
|------|----------------------------------------------------------------------------------------------------|
| NOTE | Filing Status/Exemptions         Filing Status         Exemptions         0         Additional WH         0         MD Resident         Nonresident         Resident of MD         Employed in Delaware         Oth. Nonreciprocal State                                                                                                    |
|      | When <b>Resident of MD</b> is selected, make sure to select the appropriate locality for the selected employee on the <b>Local Tax</b> tab.                                                                                                    |

# **General Selections**

After selecting the employee's state from the **Tax Table** list under the **State Tax** tab, fill in additional data as required by the selected state. If the state does not require additional withholding information, no additional data fields are displayed.

- Blind If Tax Table is set to IL, MA, or MS, the Blind field is active. If the employee or spouse is blind, select the appropriate option in this field.
- Over 65 If Tax Table is set to IL or MS, the Over 65 field is active. If the employee or spouse is over the age of 65, select the appropriate option in this field.
- Wage Chart If Tax Table is set to NJ, the Wage Chart field is active. Select the appropriate wage chart letter for state withholding purposes.
- % Gross Taxable Wages If Tax Table is set to AZ, the % Gross Taxable Wages field is active. If the employee is taxed based on a percentage of the federal tax, choose the applicable tax rate from the list.
- Number of Dependents If the Tax Table field is set to AL or MS, this field becomes active. Enter the number of dependents the employee claims for state withholding purposes.
- Est Deductions If the Tax Table field is set to CA, LA, MS, NJ, or PR, the Est Deductions field is active. If the employee qualifies for Estimated Deductions Reduction withholding, enter the amount of the deductions here.
- Worksite ID If the Tax Table field is set to CO, IN, the Worksite ID field is active. Enter the employee's Worksite ID.
- **Dependents** If the **Tax Table** field is set to **IN**, the **Dependents** field is active. Enter the number of dependents the employee claims for state withholding purposes.
- **Reporting Unit** If the **Tax Table** field is set to **IA**, the **Reporting Unit** field is active. Enter the reporting unit number where the employee works.

# Local Tax Tab

Use the **Local Tax** tab to assign the appropriate local taxes that should be withheld from the employee's check. The state selected in the **Tax Table** field on the employee's **State Tax** tab dictates which locality taxes display on the **Local Tax** tab.

# Local Withholding Options

Click a column header (**Type**, **Name**, **Code**, **Rate**) to sort the list on the left side of the screen.

- Use Gross Pay for Local Tax Select this option if the locality tax is based on the gross amount of the employee's pay check.
- Use Adjusted Pay for Local Tax Select this option if the locality tax is based on the net amount of the employee's pay check.

# To assign a locality tax to the employee:

- 1. Select the appropriate locality tax (on the left).
- 2. Click the right arrow (). The locality tax moves to the right column. The column on the right displays the locality taxes that will be withheld from the employees pay.
- 3. To remove a locality tax from the employee's list, select the locality tax from the column on the right and click the left arrow ().
- 4. Click **Save** when editing is complete.

## **Deductions Tab**

Assign payroll deductions for the employee on the **Deductions** tab.

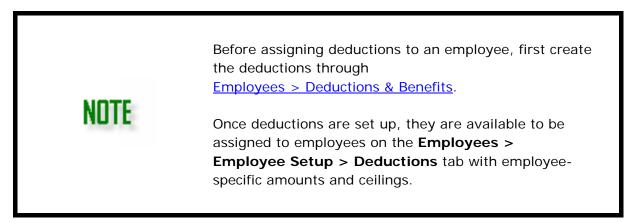

Assign only the deductions applicable to each employee. Only the deductions assigned to that employee appear on their payroll screen and check stub. There is no limit to the number of deductions that can be assigned to each employee.

## To assign a deduction to an employee:

- 1. Select a deduction to be assigned to the employee from the **Available Deduction Name** list on the left side of the window.
- 2. Click the 🖻 to assign the selected deduction to the employee. The deduction will move to the **Employee Deduction Name** list on the right side of the window with the default amount and ceiling amount displayed.
- 3. To personalize the amount and ceiling amount of the deduction for the selected employee, double-click the **Amount** or **Ceiling** amount, type in the new amount of this deduction for the employee, and press Enter.
  - Ceiling This is the maximum amount of the selected deduction that can be taken by this employee. When the employee reaches the ceiling amount for the year, Drake Accounting discontinues taking this deduction from the employee's pay.
  - Matching If a deduction has been set up to match a benefit, the check box for that deduction will have a check. If the deduction was assigned to an employee prior to being set up as a matching deduction, set up the deduction to match a benefit, then return to the employee setup, select the deduction, and press F3. The Matching check box is read only and cannot be selected on this screen.

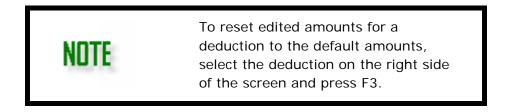

Once deductions have been assigned to the employee, use the up arrow 🖄 and down

arrow is to arrange the priority or order that deductions are to be subtracted from the employees pay. This is valuable in cases of short pay weeks. This indicates which deductions are the most important when it is not in the best interest of the employee to use all deductions.

# Removing a Deduction from an Employee

To unassign a deduction from an employee:

- 1. Select the deduction from the **Employee Deduction Name** list on the right side of the window that should not be deducted from the employee's pay.
- 2. Click the side of the deduction is moved back to the **Available Deduction Name** list on the left side of the window.
- 3. Click **Save** when finished.

### **Benefits Tab**

Assign payroll benefits for the employee on the **Benefits** tab.

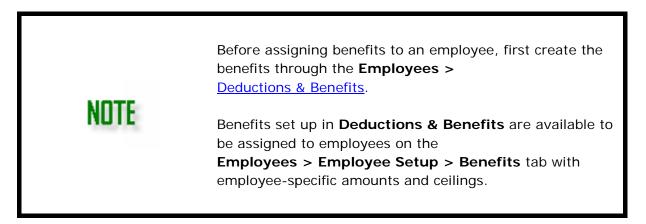

Assign only the benefits applicable to each employee. Only the benefits assigned to that employee appear on their payroll screen and check stub. There is no limit to the number of benefits that can be assigned to each employee.

To assign a benefit to an employee:

- 1. Select a benefit to be assigned to the employee from the **Available Benefit Name** list on the left side of the window.
- 2. Click the 🖻 to assign the selected benefit to the employee. The benefit will move to the **Employee Benefit Name** list on the right side of the window with the default amount and ceiling amount displayed.
- 3. To personalize the amount and ceiling amount of the benefit for the selected employee, double-click the **Amount** or **Ceiling** amount, type in the new amount of this benefit for the employee, and press Enter.
  - **Ceiling** This is the maximum amount of the selected benefit that can be taken by this employee. When the employee reaches the ceiling amount for the year, Drake Accounting discontinues including this benefit in the employee's

pay.

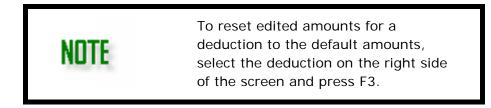

## Removing a Benefit from an Employee

To unassign a benefit from an employee:

- 1. Select the benefit from the **Employee Benefit Name** list on the right side of the window that should not be included form the employee's pay.
- 2. Click the sand the benefit is moved back to the **Available Benefit Name** list on the left side of the window.
- 3. Click Save when finished.

## **Direct Deposit Tab**

Enter direct deposit information for the employee on the Direct Deposit tab.

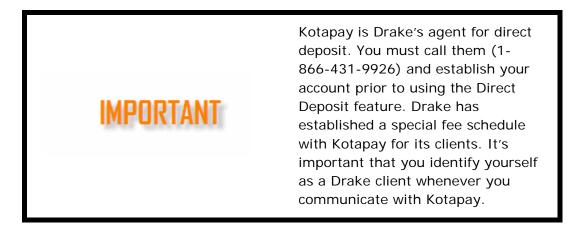

### **Direct Deposit Information**

**Direct Deposit Payroll Checks** — Select the check box if payroll checks are to be deposited directly into the employee's bank account.

- The Account Type and Checking Numbers fields activate.
  - Account Type
    - Specify whether to deposit the pay into a Checking or Savings account, or both. Directly deposit payroll checks in up to two accounts for each employee. Checks can be split between any combination of checking and savings accounts, including two checking or two savings accounts or one of each. These accounts can be at two different banks.
- Apply to Savings Enter the dollar amount or a percent of the net pay amount to deposit into the second Direct Deposit account when the deposit is being split between two accounts. This amount can be edited for each pay

check. If both **Checking** and **Savings** are selected as the **Account Type**, an entry in the **Apply to Savings** field is required. Then use the drop list to specify whether the amount to apply to savings is a flat dollars and cents amount or a percentage of the net pay amount.

## Checking Numbers

- Checking Routing Number Enter the routing number for the employee's bank account. Find the number on the bottom of the employee's personal checks to the left of the account number. Re-enter the routing number in the Retype Bank Routing Number field.
- Checking Account Number Enter the employee's checking account number for the direct deposit. If the deposit is to be split between two savings accounts, enter the first savings account information here. Re-enter the account number in the Retype Checking Account Number field.

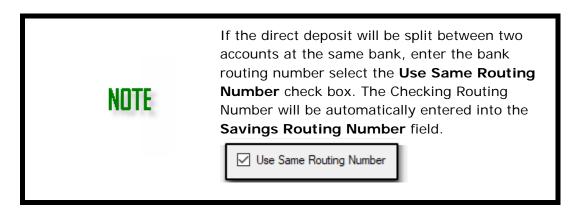

# Savings Numbers

- Savings Routing Number Enter the routing number for the bank where the employee's savings account (or second checking account) is located. Reenter the routing number in the Retype Bank Routing Number field. If this account is at the same bank as the checking account used above, select Use Same Routing Number to fill the Savings Routing Number field with the same routing number used for the checking account.
- Savings Account Number Enter the employee's savings account number for the direct deposit. If the deposit is to be split between two checking accounts, enter the second checking account information here. Reenter the account number in the Retype Savings Account Number field.

### Notes Tab

Use the **Notes** tab to enter miscellaneous information about the employee. Type information about the employee directly into the field below the tabs. Use bold, italics, or underline as needed. Check **Append Date/Time on startup** to add a date and time stamp to the Note.

These notes will be available next to the Employee Code on the Employee Setup screen.

### EDITING PAYROLL SETUP

Make adjustments to state, company, and employee information by going to the following options under the **Employees** menu:

• Options (<u>Payroll Options</u>)

NNTF

- Deductions & Benefits (<u>Deductions and Benefits Setup</u>)
- Adding and Editing Employees (Employee Setup Overview)

### SETTING UP MULTI-LOCATION EMPLOYEE PAYROLL

The steps outlined in this section apply to multi-location employees only, and these steps are in addition to the steps outlined in the "<u>Setting Up Employee Payroll</u>" section. This section assumes at least one employee has already been created. See "<u>Employee Setup</u> <u>Overview</u>" for more information.

Complete the following sections to successfully set up a Client and Employee for multilocation payroll processing.

- <u>Client Setup</u>
- Employee Setup
- Deductions and Benefits Setup

### **Client Setup**

To be considered a multi-location business for payroll purposes in Drake Accounting, settings must be established at the **Client** and **Employee** levels.

| Contact Information Business Information Divisions Client Code Piper Phone 1 | State          |
|------------------------------------------------------------------------------|----------------|
| Client Code Piper Phone 1                                                    |                |
|                                                                              | (706) 897-5555 |
| Password Retype Password Phone 2                                             | <u> </u>       |
| Name Test Company, Inc. Fax                                                  | <u> </u>       |
| Trade Name Federal ID EIN v                                                  | 33-3333333     |
| Country US - United States V Seasonal Employer                               | _              |

To designate a Client to be multi-location, complete the following steps:

- 1. Go to **Client > Add**.
- 2. If information has not been completed yet, complete (at minimum) fields with validators (9).
- 3. If information has already been completed, on the **Contact Information tab**, check **Multi-Location Client** (shown above).
- 4. Click Save.

Next, set up the various Locations of the business (your client).

- 5. Go to **Client > Locations.**
- 6. Click New.
- 7. Complete (at minimum) fields with validators (9).
- 8. Complete applicable information on the following tabs: Location Information, Federal Tax, State Tax, and Local Tax.
- 9. Once finished, click **Save**. Continue to the **Employee Setup** section.

## **Employee Setup**

After completing Client level set up, complete the following steps in Employee Setup:

- 10. Go to **Employees > Employee Setup.**
- 11. Click on the **Employee** who will be working in multiple locations.
- On the Personal Information tab, check Works at Multiple Locations (near bottom left hand corner). The primary location created under Client > Locations (steps 5-9) will display in the upper right hand corner under the Locations section.
  - To add additional locations created under Client > Locations, click the (\*) button. Continue this process to add all applicable locations for this employee.
    - Use the solution of the arrows to change which location is the priority, with the top or first location being the employee's primary work location.

| ocat | tions      |                                                                                         |        |              |
|------|------------|-----------------------------------------------------------------------------------------|--------|--------------|
| *    |            | Location                                                                                |        | Inactive     |
| K    | <b>• •</b> | Test Location #1                                                                        | $\sim$ |              |
| ~    | •          | Test Location #2                                                                        | $\sim$ |              |
| ŀ    |            |                                                                                         |        |              |
|      | location   | cation's priority is used to<br>is priority. The top row is<br>for the employee. Use th | the    | primary work |

 To temporarily inactivate the location from appearing on the Live or ATF Payroll screens, check the box next to the location in the Inactive column. This can be used if, for example, an employee did not work in Test Location #1 (shown above) for a payroll period, but this employee did work in Test Location #1 the following pay period. To reactivate the location, simply click in the box next to the applicable location to clear the checkmark, and the location will be active and appear on the payroll screens.

 To remove a location from the employee's setup, click the delete button (X). This will not remove the location from Drake Accounting. To delete the location from Drake Accounting, go to Client > Locations and click Delete.

> However, if an employee has been assigned to a location or if the location has payroll associated with it, the location cannot be deleted because if payroll has been processed for this location, this information will need to flow to the employee's Form W-2 at the end of the year. You would need to delete the payroll associated with the location or wait until the following year to delete it.

- To set up this employee's checks as combined, where all locations where wages were earned display on one check instead of a check for each location, check Combined Checks under Works Multiple Locations. This option applies only to this specific employee. To make this a global selection and have all locations for all employees appear on one check, refer to "Employee Options". Leaving this option unchecked will create a separate check per location.
- 13. Click on the first (primary) location to begin completing setup for this specific location. If **Deductions and Benefits** are applicable to employees, continue to the next section.

Employee Setup, especially payroll rates and taxes, must be set up per location. For example, say you have two locations—one in Franklin, North Carolina and one in Blairsville, Georgia. For the Franklin location, you must go through the tabs and complete relevant information for that location, including pay rates. You would repeat the same process for the Blairsville location.

# Deductions and Benefits Setup

NITTE

If you have certain deductions and/or benefits that apply to specific states, go to **Employees > Deductions & Benefits**. On either tab, you will notice a **State** column.

If **<ALL>** is selected, this means the deduction/benefit will apply to all states (locations).

#### Drake Accounting®

| Deductions         Benefits           Image: Deduction Name         Account         Amount         Ceiling         State           Image: HSA         Savings Accou         \$25.00         0.00         NC         >           Image: HSA         Checking Accou         \$45.00         0.00         GA         > |   |        | and Benefits |               |        |         |      |         |        |
|----------------------------------------------------------------------------------------------------|---|--------|--------------|---------------|--------|---------|------|---------|--------|
| HSA Savings Accou V \$25.00 0.00 NC V                                                                                                    |   | ctions | Benefits     | A             |        | A       | 0-#  | Charles |        |
|                                                                                                    | * | L      |              |               | _      |         |      |         | _      |
| 401K Checking Acco V \$45.00 0.00 GA V                                                                                                    | × |        | HSA          | Savings Accou | $\sim$ | \$25.00 | 0.00 | NC      | $\sim$ |
|                                                                                                    |   | •      | 401K         | Checking Acco | $\sim$ | \$45.00 | 0.00 | GA      | $\sim$ |
|                                                                                                    |   |        |              |               |        |         |      |         |        |

To assign a specific deduction/benefit to a specific state, simply choose the state in the drop list. Ensure relevant information is completed for each deduction/benefit.

Once finished, you can either:

- Click Save to simply save the information and then go back to Employees >
  Employee Setup, click on the employee, go to the Deductions tab or Benefits
  tab, and hit F3 on your keyboard to update the changes, and repeat this process
  for all applicable employees or
- Click **Apply to All** to not only save the information in the **Deductions and Benefits Setup**, but to also apply these updates to all employees. This will override any customization in the **Employee Setup** for all employees.
  - This is a quick and easy way to update and apply changes to all employees rather than having to go into each employees' setup.
  - A confirmation will display, and click **Yes** to continue.

Once setup has been complete for **Deductions and Benefits**, return to **Employee Setup**, click on the Employee, click on the appropriate location, and go to the **Deductions and/or Benefits tabs** to ensure the appropriate deduction/benefit is applied to the correct location. Use the sand arrows as necessary to add or remove deductions/benefits applicable to the location.

Continue to the "<u>Payroll Processing Overview</u>" below for more information about processing live or after the fact (ATF) payroll.

### PAYROLL PROCESSING OVERVIEW

Use **Live Payroll** when employee paychecks will be printed and/or employees' pay will be direct deposited into their bank account. Use **ATF (After the Fact) Payroll** for bookkeeping purposes and when paychecks will not be printed and/or employees' pay will not be direct deposited.

For multi-location employees, note step 4.

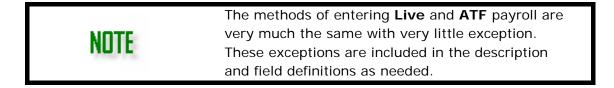

To enter payroll, complete the following steps:

- 1. Go to **Employees > Payroll** and select either **Live**, **ATF**, or **Batch**. When in Batch payroll, create a name for the batch and click **New**.
- 2. Select an Employee Select the employee to enter pay information from the Employee Code list.
  - All existing employees are listed alphabetically by last name. If necessary, sort the employee list by Employee Code, Name, or SSN by clicking the column header. Once the employee has been selected, the other fields activate and information fields fill with data based on the employee's setup (Employees > Employee Setup).
- Verify the employee's hours, earnings, benefits, deductions, and withholding amounts and edit as necessary. The **Tax State** and **SUTA** drop lists are pulled from **Employee Setup > State Tax tab.** See "State Tax Tab" for more information.
  - The fields on the left side of the screen are available for direct editing based on each individual employee's setup.
- 4. If the employee has payroll in multiple locations, (on the **Live** and **ATF** screens) there will be tabs for each location. Verify the employee's hours, earnings, benefits, deductions, and withholding amounts and edit as necessary for each tab (location).
  - The totals of each location will be on the Grand Totals tab (if the option to Combine Checks has been setup in Employee > Options or on the Personal Information tab of the Employee Setup). See "Setting Up Multi-Location Employee Payroll" for more information about multi-location payroll.
    - To temporarily disable a location, simply click the "x" on the tab of the location that does not need to be included on the check. This will remove the location from this check only. To unassign the location, go to Employees > Employee Setup and check "Inactive" next to the location.
    - The **Grand Totals tab** is for informational purposes, not to edit information. You must go to each tab (location) to edit payroll information.
    - Information edited on each location's tab will reflect on the Grand Totals tab.

| Grand Totals    | NC Locatio | n - J | x GA Jo | b-2 > |
|-----------------|------------|-------|---------|-------|
| Description     | Rate       | Hours | OT      |       |
| GA Initial      | 20.00      | 40    | 0       |       |
| NC Initial      | 25.00      | 0     | 0       |       |
|                 |            |       |         |       |
| Total Regular H | lours      | -     | 40.00   |       |

5. Click **Save** once all the employee's information has been verified.

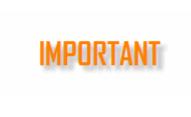

Drake Accounting does not recognize a check generated in **Live Payroll** as existing until it is printed. Once the check has been printed, it is recognized in the calculation of Payroll Filings, State Wage reports, and Payroll reports.

For details about printing employee paychecks, see "<u>Printing Employee Pay Checks</u>". For information on transmitting employee direct deposits, see "<u>Transmitting Direct</u> <u>Deposits</u>".

See the following sections of the Live Payroll and ATF Payroll screens for more information:

- <u>Rates & Hours</u>
- <u>Check Dates, Hours, Tips, and Commissions</u>
- <u>Earnings</u>
- <u>Benefits</u>
- Gross Pay and Earnings
- <u>Withholdings</u>
- <u>Deductions</u>
- <u>Total Deductions and Net Pay</u>
- Additional Payroll Options
- Editing a Payroll Check
- Deleting a Payroll Check

### **Rates & Hours**

The **Rates** and **Hours** fields are available when processing pay for hourly employees only. Edit the rate and hours as needed for this payroll cycle. Overtime (**OT**) hours are entered in this part of the screen also. Vacation hours, Holiday hours, and sick hours are entered in their own specific fields.

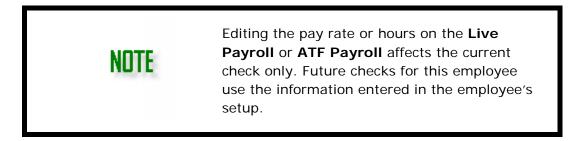

• Single Pay Rate Employees — For an hourly employee with a single pay rate, the rate and its default Hours display. Edit the number of regular hours (Hours) and overtime hours (OT) worked as needed. The number of regular hours worked is displayed in the Total Regular Hours field and the total of all hours (including

overtime) worked is displayed in the Hours Worked field.

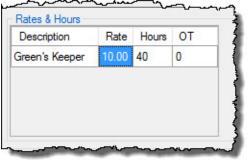

### Pay Rate & Hours for Single Pay Rate Employee

• **Multiple Pay Rate Employees** — For an hourly employee with multiple pay rates and job descriptions, the rates display with the default rates for each rate. Edit the number of regular hours (**Hours**) and overtime hours (**OT**) worked for each pay rate as needed. The total of all multiple pay rate hours worked (including overtime) is displayed in the **Hours Worked** field.

| Description | Rate | Hours | ОТ |
|-------------|------|-------|----|
| Bus Boy     | 7.25 | 0     | 0  |
| Caddy       | 7.50 | 0     | 0  |
| Dishwasher  | 8.00 | 0     | 0  |
| Range Boy   | 8.50 | 0     | 0  |

### Pay Rate & Hours for Multiple Pay Rate Employee

### Check Dates, Hours, Tips, and Commissions

|                             |                           |                     |      | ٦ |
|-----------------------------|---------------------------|---------------------|------|---|
|                             | New Check- Employee Statu | us: Active - Hourly |      |   |
| Pay Period Ending 1/11/2019 | Check Date                | Check Number        | Memo |   |

- **Pay Period Ending** This defaults to the current computer date. Use the calendar drop list to change the date. The date entered will be used for all subsequent checks until either a different date is entered or you exit the **Live Payroll** screen.
- **Check Date** The check date should correspond to the date on the check issued to the employee and determines the quarter to post the pay check when generating Form 941.
  - Live Payroll This field is available only when processing payroll for employees that receive their pay by direct deposit, not when preparing live payroll for employees that receive printed paychecks. For employees receiving printed paychecks, the check date is entered when checks are printed. The Check Date is required when an employee receives his or her pay via direct deposit and the No Stub option is selected. If the No Stub option is not selected for a direct deposit employee, the Check Date can be entered either during payroll processing or when the stub is printed. Click the drop list to enter the date using the calendar function or click the box on the left side of the field

to enter today's date.

• **ATF Payroll** — The **Check Date** is required when entering ATF payroll, regardless if entering checks or direct deposit information.

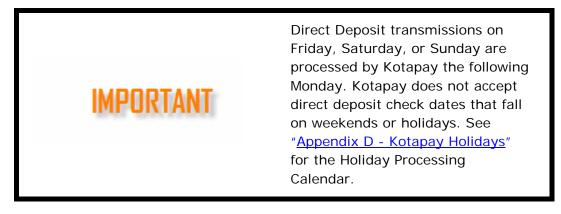

- Check Number:
  - Live Payroll This field is only available when preparing live payroll for employees that receive their pay via direct deposit and the No Stub option is selected. In all other scenarios, the check number is entered when checks or stubs are printed.
  - ATF Payroll The check number is an optional entry for ATF payroll and should correspond to the number on the check that was issued to the employee. This field is not available for direct deposit employees.
- Memo Add a brief memo here that will display on the check.
- Total Regular Hours For hourly employees, this is a calculated field that displays the total of the regular hours displayed in the Rates & Hours section of the Live Payroll screen. For salaried employees, this field displays the number of Default Hours Per Pay Period.
- Hours Worked The amount in this field is calculated by adding Total Hours plus Overtime Hours. The amount in this field is used to calculate the employee's deduction or benefit if Based on Hours was specified to be used in the calculation when the deduction or benefit was set up.
- Salary This calculated field is available only when the employee's Payclass is Salary, Officer Salary, or Salary Non-Exempt. Override the employee's salary for the current pay cycle only on the Live Payroll dialog box. Enter the corrected amount and the regular pay, earnings, and deductions adjust automatically.
- Overtime Hours The number of overtime hours worked that was entered in the Rates & Hours grid will flow to this field.

| Description            | Hours            | OT   |              |
|------------------------|------------------|------|--------------|
| NC Initial             | NC Initial 25.00 |      |              |
| Total Regular H        |                  | 0.00 |              |
| Hours Worked           |                  |      | 5.00         |
| Hours Worked<br>Salary |                  |      | 5.00<br>0.00 |
|                        |                  |      |              |

The multiplier used to calculate the overtime rate is based on the information entered in

Employees > Employee Setup >

Payroll Wages/Rates, the Overtime Factor field. The default overtime calculation adds the amount of the time in Regular Pay under Earnings. The "half" is entered in Overtime Premium under the Earnings section of the payroll screen. See "Store all overtime pay separate from regular pay" for an alternate way of calculating the

overtime premium.

• Vacation Hours — Enter the number of vacation hours used during the pay period. The amount is calculated based on the information entered in

Employees > Employee Setup > Payroll Wages/Rates.

- Holiday Hours Enter the number of holiday hours used during the pay period. The multiplier used to calculate Holiday pay is based on the information entered in Holiday Factor on the Payroll Wages/Rates tab of Employees > Employee Setup.
- Sick Hours Enter the number of sick hours used during the pay period.
- Direct Tips Enter the amount of direct tips received by the employee that is not included in regular pay. Direct tips are included in the calculation of gross pay and are automatically have deductions taken from this amount. The amount is calculated based on the selections of Tipped Directly in the Employee Setup (Employee > Employee Setup > Payroll Options tab > Tipped Employee Fields).
- Indirect Tips Enter the amount of indirect tips received by the employee that is not included in regular pay. Indirect tips are included in the calculation of gross pay and automatically have deductions taken from this amount. The amount is calculated based on the selections of Tipped Indirectly in the Employee Setup (Employee > Employee Setup > Payroll Options tab > Tipped Employee Fields).
- Allocated Tips Allocated tips only apply to large food or beverage establishments. These are a) located in the 50 states or D.C., b) are where tipping of food or beverage employees by customers is customary, and c) where the employer normally employed more than 10 employees on a typical business day during the preceding calendar year. That is, if more than 80 employee hours were worked in the establishment on an average day, including all employees of the operation. The food or beverage operation is not considered a large food or beverage establishment if tipping is not customary.
  - Large food or beverage establishments must report tips received by their employees. Owners are required to ensure that the total tip income over a pay period is at least 8% of the establishment's gross receipts from food and drink. If the reported tip income falls short of the 8%, employers must reimburse the difference between 8% of overall receipts and actual tip income. This reimbursement is referred to as "allocated tips".
  - Allocated tips are reported in box 8 of Form W-2 and are not included in box 1.
- **Commissions** Enter the amount to show on the pay stub as commissions. The amount of commissions is added to the regular pay and withholdings calculated accordingly.
- 3rd Party Sick Pay Enter the amount of 3rd party sick pay the employee received during the pay period. This field is only available when the Pay Class field on Employees > Employee Setup > Payroll Wages/Rates is set to Sick Pay. Employees cannot receive regular pay and 3rd party sick pay at the same time.
- No. of Pieces For employees paid based on piece work. Enter the number of pieces for which the employee will be paid. The amount is calculated based on the information entered in Employees > Employee Setup > Payroll Wages/Rates, the Pay Per Piece field. The amount of pay per piece is added to the regular pay and withholdings calculated accordingly.
- **NAICS/Class Code** If a NAICS code was entered for the selected employee during employee setup, that code displays. Edit the code for this pay check as needed. For information on setting up employees' codes, see <u>NAICS/Class Code</u>.
- Tax State This is determined by the state selected in <u>Tax Table</u> in Employees > Employee Setup > State Tax tab.

 SUTA - This is determined by the state selected for <u>SUTA</u> in Employees > Employee Setup > State Tax tab.

### Earnings

| 5    | Eamings                                    | ssing - Earnings                                                                                                    |
|------|--------------------------------------------|----------------------------------------------------------------------------------------------------|
| 2    | Regular Pay                                | 176.00                                                                                                    |
| 5    | Overtime Premium                           | 11.00                                                                                                    |
| Ļ    | Vacation Pay                               | 22.00                                                                                                    |
| 3    | Holiday Pay                                | 0.00                                                                                                    |
| ξ.   | Sick Pay                                   | 44.00                                                                                                    |
| NOTE | the current<br>processed f<br>will use the | one-time only adjustments and affect<br>check only. The next time a check is<br>for the employee, Drake Accounting<br>amounts from the<br>s > Employee Setup. |
|      | The new an                                 | nounts will be in <b>red</b> to indicate an                                                                                                    |

- Regular Pay The amount in this field is based on the information entered in Employees > Employee Setup > Payroll Wages/Rates. Edit the Regular Pay amount by either changing the number of hours in the Rates & Hours box on the left of the dialog box or by editing the Regular Pay field. Press Enter for this information and payroll amounts to be updated.
- Overtime Premium The amount in this field is based on the information entered in Employees > Employee Setup > Payroll Wages/Rates. Edit the Overtime Premium amount by either changing the number of Overtime Hours on the left of the dialog box or by editing the Overtime Premium field directly. Press Enter for this information and the payroll amounts to be updated.

| NOTES | The <b>Overtime Premium</b> calculates based on<br>the selection made under <b>Employees</b> ><br><b>Employee Setup</b> > <b>Payroll Wages/Rates</b> .<br>See <u>Store all overtime pay separate from</u><br><u>regular pay</u> . |
|-------|----------------------------------------------------------------------------------------------------|
|       | The <b>Overtime Premium</b> for a multiple pay<br>rate employee uses the pay rate selected in<br><b>Employees &gt; Employee Setup &gt; Payroll W</b><br><b>ages/Rates</b> .                                                       |

 Vacation Pay, Holiday Pay, and Sick Pay — The amount in these fields are based on information entered in Employees > Employee Setup, Payroll Wages/Rates tab. Edit the Vacation Pay, Holiday Pay, and Sick Pay amounts by either changing the number of vacation, holiday, and sick hours on the left of the dialog box or by editing the Vacation Pay, Holiday Pay, and Sick Pay fields directly. Press Enter for this information and the payroll amounts to be updated.

### **Benefits**

The benefits previously assigned to the selected employee on

**Employees > Employee Setup > Benefits** display in the **Benefit** list. The amounts are based on the information entered on that same tab.

To edit **Benefit** amounts, select the amount and enter the new amount. Adjusted amounts are indicated in **red**.

Any changes made to the default benefit amounts when entering live payroll are considered one-time only adjustments and affect the current check only. The next time a check is processed for the employee, Drake Accounting will use the amounts from the **Employee Setup**. Press Enter for the benefit and payroll amounts to be updated.

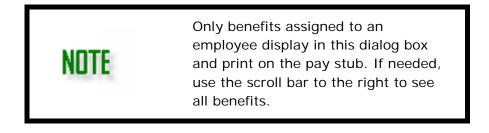

## Gross Pay and Earnings

- **Non-Gross Earnings** (Cannot be edited directly) This is the total of the benefits that are configured to not apply to gross. To change the amount, edit the appropriate benefit amount.
- Gross Earnings (Cannot be edited directly) This is the total of:
  - Regular Pay + the Overtime Premium + Vacation Pay + Holiday Pay + Sick Pay.
    - To change the amount displayed in this field, either edit the appropriate hours or edit the appropriate line in the **Earnings** section. Benefits that are not set to **Apply to Gross** are not included in this amount.
- Additional Gross Pay An amount added to this field is added to the gross pay produced from the information in **Earnings**. The standard calculations for withholdings are applied to this amount.
- Gross Pay (Cannot be edited directly) This is a calculated field generated by adding Non-Gross Earnings + Gross Earnings + Additional Gross Pay + Direct Tips + Indirect Tips.

## Withholdings

### **Payroll Processing - Withholdings**

| hholdings       |       |
|-----------------|-------|
| Federal WH      | 60.45 |
| Social Security | 38.96 |
| Medicare        | 9.11  |
| State WH        | 58.81 |
|                 |       |

 Federal WH — Federal withholding is based on the information entered in Firm > Rates & Withholding Setup > Federal Setup and in Employees > Employee Setup > Federal Tax.

Wit

- Social Security Social Security withholding is based on the information entered in Firm > Rates & Withholding Setup > Federal Setup.
- Medicare Medicare withholding is based on the information entered in Firm > Rates & Withholding Setup > Federal Setup.
- State WH State withholding is based on the information entered in Employees > Employee Setup > State Tax.

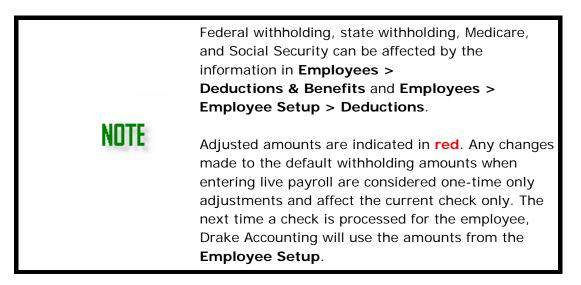

### Deductions

Only the deductions previously assigned to the selected employee on the **Employees > Employee Setup**, the **Deductions** tab and the **Employees > Employee Setup**, **Local Tax** tab display in the **Deductions** list. The amounts are based on the information entered on those tabs. Use the scroll bar to the right of the **Deductions** box if there are more deductions to see for the employee.

To edit amounts in the **Deductions** column, select the amount and enter the new amount. Adjusted amounts are indicated in **red**. Any changes made to the default deduction amounts when entering live payroll are considered one-time only adjustments and affect the current check only. The next time a check is processed for the employee, Drake Accounting will use the amounts from the **Employee Setup**.

If a deduction has been "matched" with a benefit, you cannot edit the deduction amount. 119 / 317

Editing the "matched" benefit amount automatically changes the deduction amount to mirror the benefit amount.

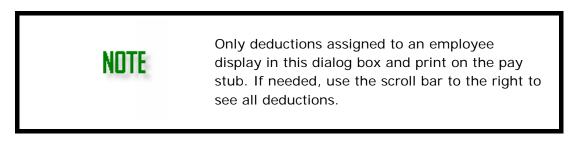

## Total Deductions and Net Pay

- **Total Deductions** (Cannot be edited directly) This is a calculated field based on the entries made in **Deductions**. Make changes to this field by changing the appropriate deductions lines.
- Additional Net Pay Enter any amounts added to an employee's paycheck not subject to withholdings. This amount is associated with the expense account entered in Employees > Employee Setup, Payroll Options tab, the Expense Account field (if the bookkeeping function is used).
- Net Pay (Cannot be edited directly) This is a calculated field based on the information from Earnings and Deductions sections. Make changes by changing the appropriate earnings and deductions fields.
- Direct Deposit (Savings) This field is active when a Direct Deposit employee is splitting their pay between two accounts. The field displays the amount entered in Employees > Employee Setup, Direct Deposit tab, the Enter Amount to Apply to Savings field. Edit the amount in this field as desired. The edited amount affects the current check only.

## **Additional Payroll Options**

- **Check Exempt from FUTA** Select this option if the pay amount for this pay check should not be added to payroll for FUTA purposes.
- **Mark Printed** This field indicates whether the paycheck should be printed for the employee.
  - Live Payroll When Mark Printed is selected, Drake Accounting recognizes this particular check as having been printed even, though it has been entered in Live Payroll. The check will not appear as a check to be printed under Employees > Check Print. This field changes to the No Stub option for direct deposit employees.
  - ATF Payroll The Mark Printed field is permanently selected for non-direct deposit employees and cannot be edited. ATF checks do not appear as checks to be printed under Employees > Check Print. This field changes to the No Stub option for direct deposit employees.
- No Stub This option is available only for employees receiving their pay by direct deposit, which is applied to the employee in the Employee Setup > Direct Deposit tab. See "Direct Deposit Overview" for more information.

- Live Payroll When selected, this option indicates that no check stub should be printed for the selected direct deposit pay and a Check Date must be entered on the Live Payroll screen. When this option is selected, no print record displays in Employees > Check Print, the pay information automatically posts to the journal. This field changes to the Mark Printed option for employees not set up for direct deposit.
- ATF Payroll The No Stub field is permanently selected for direct deposit employees and cannot be edited. ATF stubs do not appear as stubs to be printed under Employees > Check Print but can be printed by selecting Reprint checks (see "Reprinting Payroll Checks"). The pay information automatically posts to the journal when the pay information is saved. The No Stub field changes to the Mark Printed option for non-direct deposit employees.
- **Test Direct Deposit** Select this option to create a "test check" Direct Deposit file for the selected employee that can be transmitted to Kotapay (formerly InterceptEFT).
  - Kotapay does not require that you transmit a test check. When this option is selected, all amounts on the check change to zeros, which creates an "empty" file. A test transmission file is created when the test check is saved. Create a separate test transmission file for each employee.
  - See "<u>Transmitting Direct Deposits</u>" for information on transmitting to Kotapay.
  - No information moves to the journal for a test check when the bookkeeping feature is being used.
- **Reset** The **Reset** button clears the payroll information from the dialog box.
- Grand Totals (for Multi-Location employees) A snapshot of the total withholdings from each location will display if this employee has payroll in more than one location.
- Has Healthcare This option will flow from the Employee Setup as a way to mark an employee as having healthcare.

# **Editing a Payroll Check**

Any adjustments to 941s already processed need to be made again. If a posted check is edited, make adjustments to the journal to accommodate the edits.

To edit a payroll check, complete the following steps:

- 1. From Employees > Payroll and select either Live, ATF, or Batch. In Batch Payroll, click Edit and select the batch that needs editing.
- 2. Select an employee from the **Employees** list.
- 3. Select a check to edit from the **Previous Checks Click to edit** list at the top right of the window. The **Pay Period Ending Date**, **Check Date**, **Check Number**, and net **Amount** are displayed to aid in identifying the check to edit. The bottom part of the screen fills with the saved amounts.
- 4. Make the necessary edits and click Save.

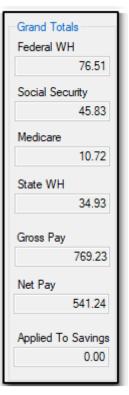

Drake Accounting®

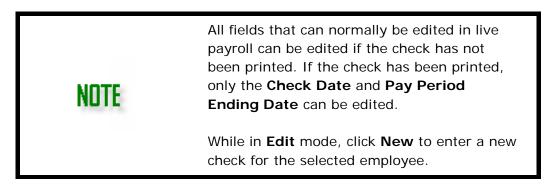

## Deleting a Payroll Check

If a 941 or state wage report that has been processed is affected by this deletion, manual adjustments must be made to the reports. Deleting a check using this function removes the information from the payroll reports and makes adjusting entries to the journal. Manual adjustments are required if the deletion affects previously closed periods.

Deleting a payroll check removes the payroll check from the payroll reports. All checks can be deleted whether or not they've been printed. To delete a live payroll check, complete the following steps:

- 1. From Employees > Payroll and select either Live, ATF, or Batch. In Batch Payroll, click Edit and select the batch.
- 2. Select an employee from the Employees list.
- Select a check to delete from the Previous Checks Click to edit list. The Pay Period End date, Check Date, Check #, and check Amount are displayed to aid in identifying the check to delete.
- 4. Click Delete.

## **Printing Employee Paychecks**

Go to **Employees > Check Print** to print payroll checks. Refer to "<u>Check & Stub Options</u>" prior to printing Payables checks for the first time.

Payroll checks can be reprinted if needed. See "<u>Reprinting Payroll Checks</u>" for information on reprinting payroll checks.

Payables checks print using either pre-printed check stock or MICR technology. Refer to "<u>MICR Check Setup - Overview</u>" for a full explanation.

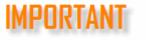

Place the check stock in the printer before starting this process.

To print payroll checks, complete the following steps:

- 1. Go to **Employees > Check Print**.
- 2. Select the type of check stock being used: Blank MICR or Preprinted.
- 3. MICR Options (not available if Preprinted was selected under Type of Check Stock):
  - MICR Banks Select the bank from which these checks should be drawn. The Starting Check Number field populates based on the Next Check # field in Setup > MICR Bank Accounts. Edit the Starting Check Number to include leading zeroes (e.g. 002001) to meet bank field length requirements. The bank information must be entered in Setup > MICR Bank Accounts to use this function.
  - MICR Printer Drake Accounting automatically selects the printer specified as the default MICR printer in Firm > Firm Information Setup.
    - Specific users can be assigned specific printers. See <u>User</u> <u>Setup</u> for more details.
    - Use the **Printer** list to temporarily override the default MICR printer selection. Verify the selected printer has the proper ink for MICR printing. Change the default MICR printer in the **MICR Printer** field in **Firm > Firm Information Setup**.
- 4. **Select Print Options** Use this feature to print multiple copies of payroll checks.
  - Checks & Stubs Prints the check and stub on check stock.
  - Stubs Only Prints a copy of the stub only (no check) on plain paper.

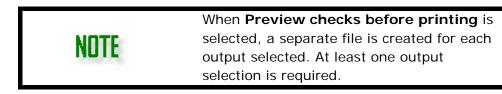

5. Enter a **Check Date**. By default, this is the current computer date. Change the date that prints on the check as needed. Once the date is set, it prints on all checks printed during this session.

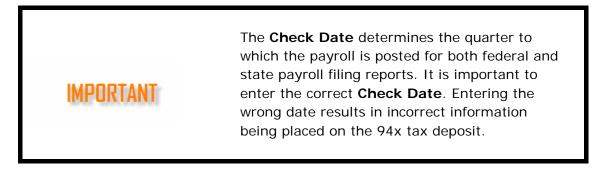

- 6. Enter the Starting Check Number.
  - If Blank MICR is selected under Type of Check Stock, the Starting Check Number field populates based on the Next Check # field in Setup > MICR Bank Accounts.
  - Edit the check number as needed to match your next check.
  - If using pre-printed check stock, verify that the number in the **Starting Check Number** field matches the number on the first check placed in the printer. *Always* verify this information before printing. If more than

one check is selected to be printed, the check numbers automatically advance for each check.

7. **Type of Payment** — Select the **Type of Payment**. Choose to display paper pay checks or unprinted direct deposit pay stubs.

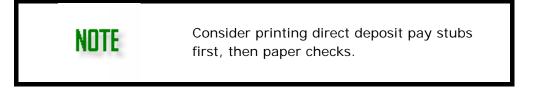

- 8. **Electronic Signature** If an electronic signature has been set up (see "<u>Electronic Signatures</u>"), select the desired signature from the drop list.
- 9. Select the checks to print.
  - Live payroll checks and direct deposit pay stubs that are available to print are displayed with a box next to the employee name.
  - Select the box next to the employee names to indicate those checks or stubs to print. Click the box next to the Name column header to select to print all of the selected Type of Payment. Click the desired column header to arrange the checks to print in order of employee name, SSN/EIN, pay period ending date, or net pay amount.
  - Checks can be printed individually or in groups.

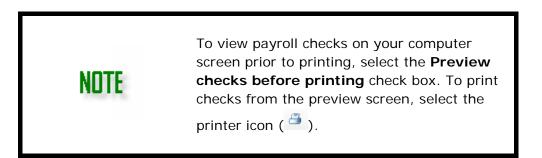

## 10.Click Print.

- If you are using MICR blank check stock, the Windows printer dialog box does not open. Change the MICR printer on the **Print Checks** dialog box.
- If you are not using MICR blank check stock, the Windows printer dialog box opens and provides the opportunity to change the printer used during this print session.

| NOTE | Once checks have been printed, they can be<br>reprinted by going to <b>Employees</b> ><br><b>Check Print</b> and selecting the <b>Reprint Checks</b><br>check box. See " <u>Reprinting Payroll Checks</u> ".<br>See " <u>Additional Check Print Options</u> " for information<br>on the <b>Test Print Only</b> and <b>Check Setup</b> buttons. |
|------|----------------------------------------------------------------------------------------------------|
|      | See " <u>Check Alignment</u> " to change the alignment of information printed on pre-printed payroll and vendor checks.                                                                                                    |

### Additional Check Print Options

- **Test Print Only** Select this option to send the selected check to the printer as a test. Use this option to test check alignment. Printing test checks does not mark the check as printed and can still be printed from the **Print Checks** screen.
- Check Setup Displays the Setup > Check and Stub Options screen. When check stub setup is complete, Drake Accounting returns to the Print Checks screen. See "Check & Stub Options" for more information on setting up checks.

## **Reprinting Payroll Checks**

Previously printed live payroll checks and payroll checks entered ATF may be reprinted as many times as needed.

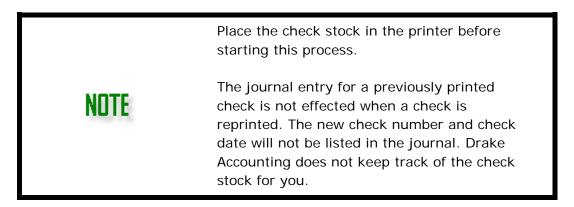

To reprint checks, complete the following steps:

- 1. Go to **Employees > Payroll > Check Print** and select the **Reprint Checks** option on the right side of the screen. The **Reprint Checks** screen is displayed listing all payroll checks that have previously been printed (including those entered as ATF payroll).
- 2. Select the **Type of Check Stock**: **Blank MICR** or **Preprinted**. If printing MICR checks, select the bank the check(s) should be drawn on.
- 3. Select the **Print Options**, the **Check Date**, the **Starting Check Number**, **Type of Payment**, and the **Electronic Signature** to be used (if applicable).

|      | If printing preprinted checks, make sure the <b>Starting Check Number</b> matches the next check to be printed.                                                                                                    |
|------|----------------------------------------------------------------------------------------------------|
| NOTE | If printing MICR checks, once the <b>MICR Bank</b><br>is selected, the <b>Starting Check Number</b> field<br>populates with the <b>Next Check #</b> in<br><b>Setup &gt; <u>MICR Bank Accounts</u></b> . Edit the<br><b>Starting Check Number</b> as needed. |

- 4. Click the box next to the employee names to indicate the checks or stubs to be reprinted.
- 5. Click Print.

### **Check Alignment**

Due to multiple options of operating systems, printers, and check formats, minor adjustments may be required to make checks print properly. Use the **Check Alignment** feature to change the alignment of information printed on pre-printed payroll and vendor checks. Fields on the lower half of the window with a box around it can be adjusted to match pre-printed checks.

It is recommended that you make a copy of a check and print a test check to make sure the information matches and is positioned properly. This prevents wasting check stock.

Complete the following to adjust the pre-printed payroll or payables check alignment:

1. Go to either Employees > Check Alignment or Payables > Check Alignment.

| Design Select                             |                                                    |                                                                            |                                                           | Inches from Page Top                                                                              | Show/Print Field                 | Save    |
|-------------------------------------------|----------------------------------------------------|----------------------------------------------------------------------------|-----------------------------------------------------------|---------------------------------------------------------------------------------------------------|----------------------------------|---------|
| Top Check Form<br>NELCO ·<br>NELCO ·      | L1514HB                                            | Middle Check Formats<br>NELCO - L1037H<br>NELCO - L80929<br>NELCO - L89417 | HB O NELCO - L1015HB                                      | Top         0           Perf 1         3.5           Perf 2         7           Bottom         11 | Check No. Memo Signature         | Default |
|                                           |                                                    |                                                                            | Horizontal Alignment<br>Horizontal Offset 0.0<br>(Inches) | Left<br>-0.5                                                                                      | Right<br>0.5                     |         |
| Font Tool<br>Font Name Ari<br>Font Size 8 | ial<br>V 🗌 Bo                                      | ✓<br>Id [] <i>Italic</i> [] <u>Un</u>                                      | Apply abcABC1                                             | 123 Top:                                                                                          | 6.2500"<br>2.2917"<br>220 pixels |         |
|                                           | Business Name<br>Street Address<br>City, State ZIP |                                                                            |                                                           |                                                                                                   | Check No.                        |         |
| V                                         | /ritten Amount                                     |                                                                            |                                                           |                                                                                                   |                                  |         |
| Ρ                                         | ayee Name                                          |                                                                            | Che                                                       | eck Date                                                                                          | Check Amount                     |         |
|                                           |                                                    |                                                                            |                                                           | Electron                                                                                          | ic Signature                     |         |

- The check format selected in Setup > Check & Stub Options > Payroll (or Setup > Check & Stub Options > Payables) is shown at the top of the Check Alignment window as the selected check format.
  - Selecting and saving a different check format on the **Check Alignment** window also changes the selection under **Check & Stub Options**.
- 3. Show/Print Field By default, the Check Number, Memo, and Signature fields display on the Check Alignment screen and print on the check. Clear the check boxes to hide and not print these fields.
- 4. On the bottom half of the window, select an editable field (field with a box around it)

that you wish to adjust.

- 5. Hold the mouse button down while dragging the field to the desired position and to resize the field.
- 6. Release the mouse button to place the field in the new position on the check.
- 7. Use the **Font Tool** to change the font and font sizes of fields on the check:
  - o Select an editable field (field with a box around it)
  - Select a font and font size for the selected field.
  - o Select **Bold**, **Italic**, or **Underline** as desired.
  - Click **Apply** to apply the font changes to the selected field or click **Apply All** to apply the changes to all editable fields.
- 8. Click **Save** to save all changes.

Click **Default** to restore all the fields on the check to their default font and location.

# Transmitting Direct Deposits

Once live payroll or live vendor invoices have been entered for direct deposit employees and vendors and their pay stubs have been printed, transmit the pay information to Kotapay.

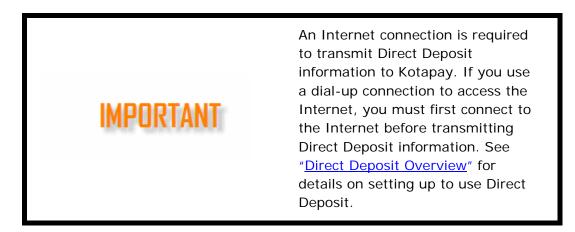

To transmit direct deposit pay information, complete the following:

- 1. Go to Employees > Transmit Direct Deposit or Payables >
- 2. Transmit Direct Deposit.
- 3. Enter the date range of paychecks or vendor checks to be transmitted in the **Beginning Date** and **Ending Date** fields. These fields default to today's date.
  - Direct Deposit pay records with a **Check Date** within that date range display.
  - Previously transmitted pay records are indicated with a "T" in the **Transmitted** column.
  - Select **Hide Transmitted Records** to display only the pay records not previously transmitted from within the specified check date range.
- If two accounts have been established with Kotapay, select which account should be used for this transmission - either the **Primary User ID and Password** (default) or the **Secondary User ID and Password**. See "<u>Direct Deposit Setup</u>".
- 5. Select **Hide Transmitted Records** to have previously transmitted direct deposit records hidden. Clear the check box to have these records display.
- 6. When Auto Display Report of Transmitted Records is selected, a printable report

of the Direct Deposit records that transmitted displays automatically. If you do not want this report to display, clear the check box.

- 7. Select the check box to the left of the **Transmitted** column header to select all records or select the box next to the employee or vendor code to indicate the pay records to transmit to Kotapay. Arrange the pay records in order by clicking one of the column headers. Pay records can be transmitted individually or in groups.
- Click Transmit. The Kotapay website is displayed where you can complete the transmission. Kotapay does not accept check dates that fall on weekends or holidays. To change the invalid check dates, see "<u>Editing a Payroll Check</u>".
  - Click the Request Reports link to access Kotapay's website Available Reports selection window.
  - Click the ACH Processing Calendar (see "<u>Appendix D</u>" for more information) link to see the dates that Kotapay will not process transactions. If any of the checks selected have a check date that falls on a weekend or holiday, a warning displays stopping the process.
  - The **Reset** button clears all entries in the **Select Employees/Vendors** section of the screen.

## Calculating 94x Series Tax Deposits

Drake Accounting calculates tax deposits for Forms 940, 941, 941-SS, 943, 944, and 945.

**NOTE** It is recommended that the 94x tax deposit information is entered and verified. However, this step is not required in order to generate a 94x tax return.

To calculate and print a 94x series tax deposit, complete the following steps:

- 1. Go to **Employees > Tax Deposit** and select the type of 94x deposit.
- 2. Enter the **Beginning Check Date** and **Ending Check Date** that the tax deposit calculation will include.
- 3. Enter the date the deposit will be paid in the **Payment Date** field.

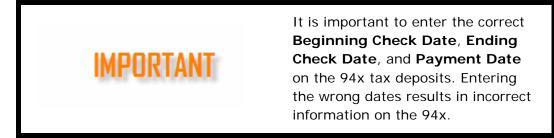

- 4. Select the tax liability "as of" date.
  - These options are available for 941, 941-PR, and 941-SS.

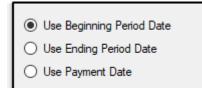

- **Use Beginning Period Date** The liability amount on the first day of the period prints.
- **Use Ending Period Date** The liability amount on the last day of the period prints.
- Use Payment Date The liability amount on the date entered as the Payment Date prints.
- 5. Click **Calculate**. This fills the fields on the **94x Tax Deposit Calculation** portion of the dialog box.
  - The calculations are based on the payroll information entered for both Live and ATF payroll within the check date range entered.

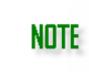

Live checks must be printed and direct deposit paychecks must have a check date to be included in the calculation.

 Make any adjustments needed so that the total matches the Amount Deposited. This deposit information can be included in the 94x tax return by selecting Tax Deposits from the Source drop list when preparing the 94x tax return (Employees > Federal Forms).

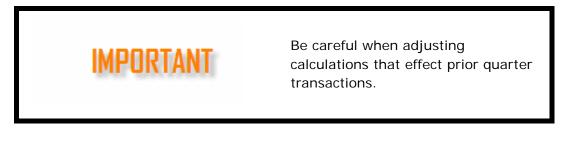

- 7. Click **Save** when the information is correct.
  - To print a deposit record, select the saved record from the bottom of the window and click **Print**.
  - To delete a deposit record, select the saved record from the bottom of the window and click **Delete**.
  - With the deposit information displayed in the top part of the window, click **Reset** and the data entry fields clear.

# Editing the 94x Tax Deposit

To edit the 94x tax deposit information after it has been saved:

- 1. Go to **Employees > Tax Deposit** and select the type of 94x deposit.
- 2. Select the deposit to edit from the saved deposit records at the top of the window.

The **94x Tax Deposit Calculation** area fills so the information can be edited and saved. This replaces the previous calculation.

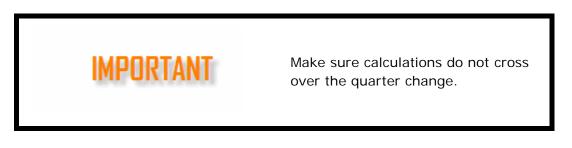

3. Make any necessary edits and click **Save**.

## Producing 94x Series Tax Returns

Payroll tax returns are current tax year calculations of the client's tax liabilities based on payroll generated in Drake Accounting. Use the 2019 Drake Accounting program to generate 2019 94x series tax returns.

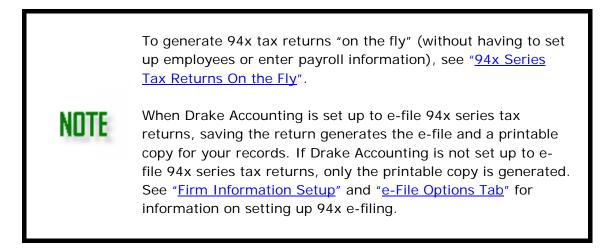

To produce a 94x tax return:

- 1. Go to **Employees > Federal Forms**.
- 2. With **Forms 94x** selected as the **Form Type**, select the desired 94x tax return from the **Form** drop list.
- 3. Use the **Source** drop list to select to use either tax deposit information or payroll information.
  - Select **Tax Deposits** if tax deposit information has been entered into Drake Accounting for the entire period covered by the 94x return and you wish to bring that information into the return.
  - Select **Payroll** if tax deposit information wasn't entered for the period or is incomplete for the period. If **Payroll** is selected, you will need to enter deposit information onto the form.
- 4. Use the **Quarter** drop list to select the quarter that the 94x tax return is for, if applicable.
- 5. Once all selections have been made, the return is displayed.
- 6. On the left hand side, there are **Selection and Options** you can select.
  - Print SchB if return is less than \$2500 Schedule B of the 941 and 941-

SS tax returns displays when the **Deposit Frequency** is set to **Semi-Weekly** under the **Client Setup** > <u>Business Information</u> tab, but prints only when the **Total Taxes After Adjustments** for the quarter is at least \$2,500. Selecting this option will force print the Schedule B.

- **Use Form 8974** Selecting this option will add Form 8974 to the return, and it will be available on one of the page number tabs.
- Use Form 8453-EMP (if applicable) Selecting this option will add Form 8453-EMP to the return, and it will be available on one of the page number tabs.
- **Override Calculated Data** Drake Accounting displays 94x returns with both calculated and non-calculated data fields. Select this option to allow you to overwrite both types of data fields. When this check box is cleared, calculated fields are grayed out.
- Under the Client 94x File section, the 94x File options found in the <u>e-File Options</u> <u>tab</u> of the Client Setup screen are available to verify the accuracy of information. This information can be edited here, if necessary.
- 8. Under the **Firm e-File Setup** section, verify the accuracy of information entered in the **Firm Information Setup** screen. This information can be edited here, if necessary.

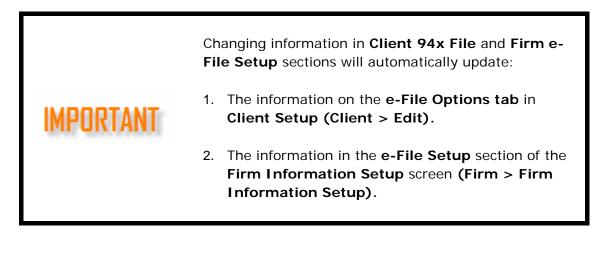

Drake Accounting®

| ERO PIN12345Reporting Agent PIN12345 | Client 94x File<br>✓ e-File 94x<br>● Transmit as ERO<br>○ Transmit as Reporting Agent<br>○ Transmit as Business Taxpay<br>Name Control for e-File<br>Taxpayer 5 Digit PIN for e-File<br>Ten Digit Signature PIN<br>Signature Name<br>Firm e-File Setup<br>✓ e-File 94x |       |  |
|--------------------------------------|----------------------------------------------------------------------------------------------------|-------|--|
|                                      | ✓ e-File 94x                                                                                                    | 10045 |  |
| Business Name Control TEST           | Reporting Agent PIN                                                                                                    | 12345 |  |

- 9. Use the page tabs at the top left of the displayed form to navigate to the various pages of the return. Use the = 🗄 buttons to zoom in and out.
- 10. If applicable, select the preparer of the return from the **Preparer's Name** drop list of the **Paid Preparer Use Only** section of the return. Preparers display in the list once they've been entered in **Firm > 94x Preparer Setup** (see "<u>Setup 94x</u> <u>Preparer</u>").
- 11.All fields that are not calculated fields (greyed out) can be edited. Verify the information and edit as needed.
- 12.Click **Save/Print** to save and display the return in PDF format. Then click the to print the return.
  - If you do not wish to print the return at this time, click **Save** instead. If you wish to print the return at a later date, see "<u>Review Reports</u>".

Once the tax return is saved, it can be transmitted to the IRS by going to **e-Filings > 94x > Transmit 94x Forms,** selecting the type of 94x tax return to transmit, then selecting the specific return. Only the 94x tax returns that are approved for e-filing are listed. See "Forms 941, 940, 944, 941SS, 943, & 945" for instructions on transmitting 94x tax returns to the IRS.

| IMPORTANT | The IRS uses the amount on the <b>Balance Due</b> line of 94x tax returns when debiting the bank accounts specified for making electronic payments for these returns. |
|-----------|----------------------------------------------------------------------------------------------------|
|           | If using Drake Accounting's online<br>payment feature, it is very important to<br>verify the <b>Balance Due</b> amount on the<br>94x tax return prior to e-filing the |

return.

See "<u>Online Payment Tab</u>" for information on setting up this feature.

### Which 94x Tax Return to Use?

Refer to the table below to determine which 94x tax return to file.

| Form   | Form Use                                                                                                    | E-Fileable? |
|--------|----------------------------------------------------------------------------------------------------|-------------|
| 940    | Form 940 is the employer's annual federal unemployment (FUTA) tax return.                                                                                                    | Yes         |
| 940-PR | Form 940-PR is the Puerto Rico employer's annual federal unemployment (FUTA) tax return.                                                                                                    | Yes         |
| 941    | Form 941 is the employer's quarterly federal tax return.                                                                                                    | Yes         |
| 941-PR | Form 941-PR is the Puerto Rico employer's quarterly federal tax return.                                                                                                    | Yes         |
| 941-SS | Form 941-SS is the employer's quarterly federal ax retrun for<br>American Samoa, Guan, the Commonwealth of the Northern<br>Mariana Islands, and the U.S. Virgin Islands.                                                                                                    | Yes         |
| 941-X  | Form 941-X is used to correct errors on a Form 941 or 941-<br>SS that was previously filed. You may use Form 941-X even<br>though you filed the original return on magnetic media or<br>electronically. Do not send the 941-X in with a 941 or 941-<br>SS.                                                                                                    | No          |
| 943    | Form 943 is the employer's annual federal tax return for<br>agricultural employees and should be used if wages were<br>paid to a farm worker and were subject to Social Security<br>and Medicare taxes or federal income tax withholding.                                                                                                    | Yes         |
| 943-PR | Form 943-PR is the Puerto Rico employer's annual federal tax<br>return for agricultural employees and should be used if wages<br>were paid to a farm worker and were subject to Social<br>Security and Medicare taxes or federal income tax<br>withholding.                                                                                                    | Yes         |
| 943-X  | Form 943-X is used to correct errors on a Form 943 that was previously filed. Do not send the 943-X in with a 943.                                                                                                    | No          |
| 944    | Form 944 is the employer's annual tax return designed for<br>smaller employers whose annual liability for Social Security,<br>Medicare, and withheld federal income taxes is \$1,000 or<br>less. This form is only for clients notified by the IRS to use<br>Form 944 in place of the 941 quarterly report. You must use<br>this form if you were contacted. If you choose to dispute the<br>use of this form and continue filing the 941 quarterly report,<br>contact the IRS first at (800) 829-0115. | Yes         |
| 944-SP | Form 944 is the Puerto Rico employer's annual tax return                                                                                                    | Yes         |

### Which 94x Tax Return to Use

|       | designed for smaller employers whose annual liability for<br>Social Security, Medicare, and withheld federal income taxes<br>is \$1,000 or less. This form is only for clients notified by the<br>IRS to use Form 944 in place of the 941 quarterly report. You<br>must use this form if you were contacted. If you choose to<br>dispute the use of this form and continue filing the 941<br>quarterly report, contact the IRS first at (800) 829-0115.                                                                         |     |
|-------|----------------------------------------------------------------------------------------------------|-----|
| 944-X | Form 944-X is used to correct errors on a Form 944 or 944-SS that was previously filed. Do not send the 944-X in with a 944 or 944-SS.                                                                                                    | No  |
| 945   | <ul> <li>Form 945 is used to report withheld federal income tax from<br/>nonpayroll payments. Nonpayroll payments include:</li> <li>Pensions</li> <li>Military retirement</li> <li>Gambling winnings</li> <li>Indian gaming profits</li> <li>Voluntary withholding on certain government payments</li> <li>Backup withholding</li> <li>All federal income tax withholding reported on Forms 1099<br/>and W-2G must be reported on Form 945. Do not report<br/>federal income tax withholding from wages on Form 945.</li> </ul> | Yes |
| 945-X | Form 945-X is used to correct errors on a Form 945 that was previously filed. Do not send the 945-X in with a 945.                                                                                                    | No  |

### Processing Forms W-2 and W-3

NΠ

ΝΠΤ

Drake Accounting produces forms W-2 for employees based on earnings throughout a year. The employee must be set up and at least one payroll check printed and dated in 2019 or an ATF check recorded with a check date in 2019. Only payments made with a check date in 2019 are included in the employee's 2019 W-2.

To generate and print W-2s and W-3s "on the fly" (for clients who keep their own books and for those you've not entered their payroll into Drake Accounting), see "Forms W-2 On the Fly".

W-2 information must be "processed" before being saved/printed or uploaded to the Social Security Administration. "Processing" prepares the W-2s to be printed and automatically generates the W-3.

Prior to processing W-2s, all live employee pay checks must be printed and ATF employee pay checks created in the correct year.

If you will be uploading W-2 information to the Social

Security Administration, after processing the W-2, go to **e-Filings > W-2 > Create File** to generate the upload file. See "<u>Creating the W-2/W-3 Upload File</u>".

To process W-2s, complete the following steps:

- 1. Go to **Employees > Federal Forms**.
- 2. Select **Forms W-2/W-3** from the **Form Type** drop list. The W-2 process screen is displayed.
- 3. Process W-2s either for all employees at once (default) or individually.
  - Select the check box to the left of the Name column header to process forms W-2 for all employees.
  - Clear the check box to the left of the **Name** column header, then select the individual employees to process forms W-2 for just those select employees.
- 4. Click Process.
- 5. There will be a checked box  $\square$  in the **Processed** column next to the employees whose Forms W-2 have been processed.
- 6. Once the W-2s have been processed, click the <-> and <-> arrows to sort through the employees and view each of the W-2s

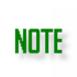

If you wish to print forms W-2 or W-3 at this time, proceed to the next steps. If not, click **Save**.

To print at a later time, go to **Tools** > <u>Review Reports</u> and select **Display Federal Reports (PDF)** from the drop list.

- 7. Select the employees you wish to print their W-2 by:
  - Selecting the employee from the **Find Employee** drop list or
  - Clearing the check box to the left of the **Name** column header, then doubleclicking the employees you wish to print their W-2.
- 8. To print forms W-2 for select employees, clear the check box to the left of the **Name** column header, then select the employees you wish to print.
- 9. To print form W-3, select **Print W-3** at the left of the window:
  - **Control Number** (optional) A control number is a unique number assigned by an employer to identify individual W-2 wage and tax statements. Enter a control number if desired.
  - Establishment Number (optional) This number may be used by the employer to identify separate business establishments or locations within the company for internal tracking purposes. Enter an establishment number if desired.
  - Electronic Signature If an electronic signature has been set up (see "Electronic Signatures"), select the desired signature from the drop list that should be used to sign the W-3. If electronic signatures have not been set up to be used with tax forms, the Electronic Signature drop list will be empty.
- 10. Select the W-2 copies to print from the **Print Options** section:
  - SSA Copy A This option prints a copy of the W-2 for the Social Security

Administration.

- Other Copies All Use this option to select to print all copies other than copy A.
- **Other** This option selects all copies to be printed, including copy A. Clear any check boxes for copies you do not wish to print.

## 11. Select the **Print Type**.

- **2-up W-2** This is the default selection. When this option is selected, W-2 forms print two per page, one above the other. When this selection is made, all copies of the W-2 and the W-3 can be printed on plain paper when using a laser printer.
- Use 3-up W-2 Prints 3 W-2 forms per page, one above the other. All are for the same employee.
- Use 4-up W-2 Prints four W-2 forms per page two at the top and two at the bottom of the form. All are for the same employee.
- Use 4-down W-2 Prints four W-2 forms per page, one above the other. All are for the same employee.
- 12. Either click **Save/Print** to save processed forms W-2 and display them on your computer monitor in a PDF window or click **Save** to save the processed forms for printing at a later time.
  - If the **Print W-3** check box is selected when you click **Save/Print**, the W-3 displays in a separate PDF window.

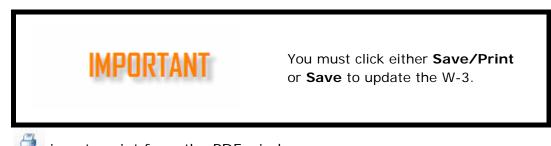

Click the icon to print from the PDF window.

See "Editing Forms W-2 and W-3" and "Printing Forms W-2 and W-3".

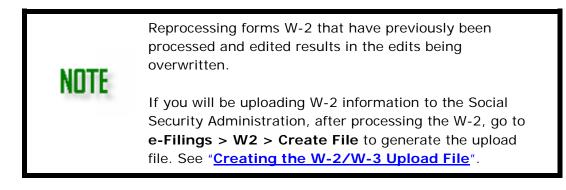

## Editing Forms W-2 and W-3

Forms W-2 must be processed before they can be edited.

If the processed forms W-2 are visible on your computer<br/>monitor, proceed to step 4 below.NOTEIf the processed forms W-2 are not visible on your computer<br/>monitor, you must process again before you can edit a W-2.A saved W-3 can be edited without forms W-2 being<br/>reprocessed. Please use care when editing a W-3, as it's<br/>important that the W-3 reflect the information being filed on<br/>forms W-2.

To edit a W-2, complete the following steps:

- 1. Go to **Employees > Federal Forms**.
- 2. Select Forms W-2/W-3 from the Form Type drop list.
- 3. Select the employees, or select all, to reprocess their W-2 and click **Process**. This step is not necessary if the processed forms W-2 are being displayed on your monitor.
  - If editing a saved W-3, select **W-3** from the **Form** drop list and make your edits directly in the W-3 fields.
- Select an employee's W-2 to edit by either double-clicking the employee in the employee list, using the **Find Employee** drop list, or paging through the processed W-2s using the W-2 page tabs.
- 5. Make necessary edits directly in the appropriate fields.

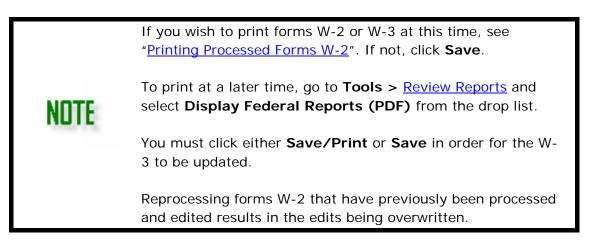

### Printing Forms W-2 and W-3

**NOTE** Previously saved forms W-2 and W-3 can be printed at any time by going to **Tools > Review Reports** and selecting **Display Federal Reports (PDF)** from the drop list. Saved files are date and time stamped with filenames starting with "W2" and "W3".

Refer to "Forms W-2 On the Fly" if you wish to print W-2s without using *any* of Drake Accounting's payroll functions (live or ATF).

W-2s print "2 Up" by default, one above the other. This means information for two employees prints on the same page. If printing a single W-2, there will be a blank form

where the second employee's information would normally print. Drake Accounting can also print W-2s in either a "4-Up" or "4-Down" format. See "Form Setup tab" to make these selections.

Forms W-2 must be displayed on your computer monitor in order to be printed. In order to display on your monitor, forms W-2 may need to be reprocessed.

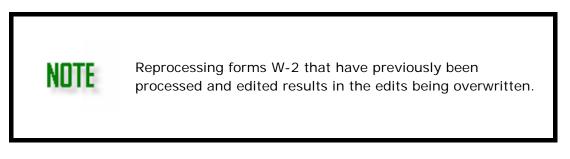

To print forms W-2 and W-3:

- 1. Go to **Employees > Federal Forms**.
- 2. Select Forms W-2/W-3 from the Form Type drop list and select either the W-2 or the W-3 in the Form droplist.
- 3. Click **Process**. This step is not necessary if the processed forms W-2 are being displayed on your monitor.
- 4. Select the employees from the list on the left side of the window you wish to print their W-2 by either:
  - Selecting the check box to the left of the **First Name** column header to select all employees.
  - Clearing the check box to the left of the **First Name** column header, then selecting the employees you wish to print their W-2.
- 5. To print form W-3, choose W-2 from the **Form** drop list and select **Print W-3** under **W-3 Print Options**.
  - **Control Number** (optional) A control number is a unique number assigned by an employer to identify individual W-2 wage and tax statements. Enter a control number if desired.
  - Establishment Number (optional) This number may be used by the employer to identify separate business establishments or locations within the company for internal tracking purposes. Enter an establishment number if desired.
  - Electronic Signature If an electronic signature has been set up (see "Electronic Signatures"), select the desired signature from the drop list that should be used to sign the W-3. If electronic signatures have not been set up to be used with tax forms, the Electronic Signature drop list will be empty.
- 6. Select the W-2 copies to print from the **Print Options** section:
  - **SSA Copy A** This option prints a copy of the W-2 for the Social Security Administration.
  - Other Copies All Use this option to select to print all copies other than copy A.
  - **Other** This option selects all copies to be printed, including copy A.

Clear any check boxes for copies you do not wish to print.

7. Select the **Print Type**.

ΝΠΤΕ

- **2-up W-2** This is the default selection. When this option is selected, W-2 forms print two per page, one above the other. When this selection is made, all copies of the W-2 and the W-3 can be printed on plain paper when using a laser printer.
- Use 3-up W-2 Prints 3 W-2 forms per page, one above the other. All are for the same employee.
- Use 4-up W-2 Prints four W-2 forms per page two at the top and two at the bottom of the form. All are for the same employee.
- Use 4-down W-2 Prints four W-2 forms per page, one above the other. All are for the same employee.

All W-2s and W-3s can be printed on plain paper using a laser printer.

Drake Accounting does not support printing standard forms W-2, W-3, barcoded forms W-2, or W-3 on red line forms. The only red line forms Drake Accounting supports printing is the Nelco 4-up W-2 (BW24UP) and the Nelco 4down W-2 (BW24DWN). All others must be printed to plain paper using a laser printer.

Refer to "<u>Adjust Tax Form Printing</u>" for information on adjusting printing alignment if using one of these Nelco forms.

- Either click Save/Print to save processed forms W-2 and display them on your computer monitor in a PDF window or click Save to save the processed forms for printing at a later time. If the Print W-3 check box is selected when you click Save/Print, the W-3 displays in a separate PDF window.
- 9. Click the 🛄 icon to print from the PDF window.

See "<u>Uploading Forms W-2 and W-3</u>" to upload the W-2/W-3 information.

## Processing Forms W-2c and W-3c

Form W-2c is used to correct errors on Form W-2. Corrections reported on Form W-2c may require you to file Form 941c, Supporting Statement to Correct Information. Do not use Form W-2c to report back pay or to correct Form W-2G, Certain Gambling Winnings. Form W-3c is required to be filed with Form W-2c and is automatically produced in the background when Forms W-2c are processed.

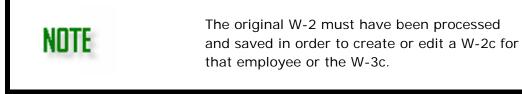

To create a W-2c, complete the following:

- 1. Go to **Employees > Federal Forms**.
- 2. Select Forms W-2c/W-3c from the Form Type drop list.
- 3. Select the employees from the list on the left side of the window that need their W-2 corrected.
- 4. Click **Process**.
- 5. Select an employee's W-2 by either double-clicking the employee or using the **Find Employee** drop list at the top of the window. You can also page through the processed forms using the page tabs.
- 6. Make necessary changes directly in the appropriate fields.
- 7. Click **Save** to edit another W-2c. Repeat steps 5-7 until all forms W-2c have been edited.
- 8. Select **W-3c** from the **Form** drop list to edit form W-3c.

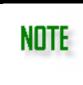

If you wish to print forms W-2c or W-3c at this time, proceed to the next step. If not, click **Save**.

To print at a later time, go to **Tools** > <u>Review Reports</u> and select **Display Federal Reports (PDF)** from the drop list.

9. Either click Save/Print to save forms W-2c and display them on your computer monitor in a PDF window or click Save to save the processed forms and not view and print at this time. The edited forms W-2c are saved and an updated W-3c is generated. If the Print W-3c check box is selected when you click Save/Print, the W-3c displays in a separate PDF window.

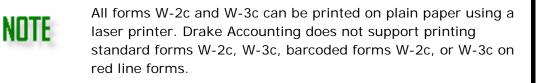

Click the 🥌 icon to print from the PDF window.

## Printing Forms W-2c and W-3c

All forms W-2c and W-3c can be printed on plain paper using a laser printer. Drake Accounting does not support printing standard forms W-2c, W-3c, barcoded forms W-2c, or W-3c on red line forms.

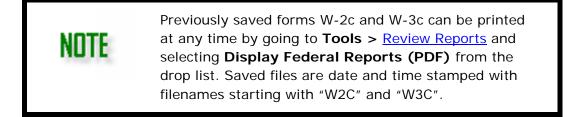

Forms W-2c must be displayed on your computer monitor in order to be printed. In order to display on your monitor, forms W-2c must be processed.

To print forms W-2c and W-3c:

- 1. Go to **Employees > Federal Forms**.
- 2. Select Forms W-2c/W-3c from the Form Type drop list.
- 3. Click **Process** then make the necessary edits directly in the appropriate fields
- 4. Check the box beside the employee(s) whose W-2c you wish to print.
- 5. To print form W-3c, select **Print W-3c** below **W-3c Print Options**.
  - Version Corrected Choose the corrected verson for the form.
  - Electronic Signature If an electronic signature has been set up (see "Electronic Signatures"), select the desired signature from the drop list that should be used to sign the W-3c. If electronic signatures have not been set up to be used with tax forms, the Electronic Signature drop list will be empty.
- 6. Select the W-2c copies to print from the **Print Options** section:
  - **SSA Copy A** This option prints a copy of the W-2c for the Social Security Administration.
  - Other Copies All Use this option to select to print all copies other than copy A.
  - **Other** This option selects all copies including copy A. Clear any check boxes as needed.

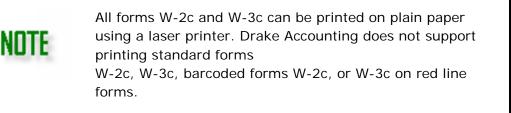

- 7. Either click Save/Print to save forms W-2c and display them on your computer monitor in a PDF window or click Save to save the processed forms and not view and print at this time. The edited forms W-2c are saved and an updated W-3c is generated. If the Print W-3c check box is selected when you click Save/Print, the W-3c displays in a separate PDF window.
- 8. Click the icon to print from the PDF window.

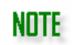

Forms W-2c and W-3c cannot be e-filed and must be paper filed.

### State Tax & Wage Forms

These reports are the state wage reports. Reports are generated for the current year only. Drake Accounting does not electronically file state wage reports. If additional state information is needed, please contact Drake Accounting Support at (828) 349-5908.

To create a state tax and wage report:

- 1. Go to Employees > State Tax & Wage Forms.
- 2. Select the state for the report from the **State** drop list at the top of the window.
- 3. Select the appropriate form from the **Form** field.
- 4. Select the desired **Frequency**, if applicable.
- 5. Select the **Quarter**, if applicable.
- 6. Edit the information as needed. A worksheet version of the form is displayed. Information in the white data entry fields can be edited.
- 7. Once the information is verified, click **Save/Print** to view the final report in PDF format or click **Save** to save without displaying the PDF.
- 8. If **Save/Print** was selected in step 6, click the icon to print from the PDF window.
- If Save was selected in step 6, go to Tools > <u>Review Reports</u> and select Display State Reports (PDF) to view and print the saved forms at any time.

### PORTAL

The Drake Accounting Portal is a web-based service designed to have employers perform some of the more time consuming and labor intensive parts of payroll processing. By having the employer perform these redundant and time consuming tasks, the firm has more time for the more analytical and profitable tasks on behalf of the employer.

Both the Firm and employer must have internet access to use the Portal. All users have access to the portals at no additional cost.

#### **Portal Overview**

The Drake Accounting Portal lets your client send employee information to a Drake website that you can access with Drake Accounting to update your client's current information. This includes time card information from which checks can be written using Drake Accounting. If you update employee information in Drake Accounting, you can also pass it back to the client through the web site to ensure both you and your client are always in sync.

Employers can maintain their own employee information such as name, address, and pay rate. Each payroll cycle, employers enter hours worked and vacation or sick time pay. Once the payroll information is processed, the firm prints the checks, runs payroll reports, makes the 94x tax deposit, and files the 94x tax return on behalf of the employer.

#### **Portal Users**

There are three types of Portals users:

- 1. **Admin** This is the Drake Accounting user responsible for the overall administration of the Portal including activating the Portal and maintaining Firm and Employer user IDs and passwords. The Admin user can perform all Portals functions.
- 2. **Firm** This is an employee of the accounting firm and has full Portals capabilities with the exception of managing portals users and activating the Portal.
- 3. **Employer** This is a client of the accounting firm (preferably the employee that handles payroll). This user has the same functionality as the Firm user but is restricted to viewing employee/vendor and payroll details of their company.

#### **Creating Admin Portal Login**

Drake Accounting allows all users to have access to the portals at no additional cost. To access the portal, you must first create an admin account.

- 1. Go to Firm > Portal Setup. Select Create User.
- 2. Create a Login name, First and Last name, and enter the email address.

#### Drake Accounting®

| 🔡 Create Port  | al User | — |        | $\times$ |
|----------------|---------|---|--------|----------|
| Login Name:    |         | 0 | Submit |          |
| First Name:    |         | 0 | Cancel |          |
| Last Name:     |         | • | Cancel |          |
| Email:         |         | 0 |        |          |
| Confirm Email: |         | 0 |        |          |

3. Once you have entered all of the required information, the validation icons disappear.

| 🔡 Create Port  | tal User   | — |        | $\times$ |
|----------------|------------|---|--------|----------|
| Login Name:    | Test1      |   | Submit |          |
| First Name:    | Bob        |   | 0.1    |          |
| Last Name:     | Smith      |   | Cancel |          |
| Email:         | @gmail.com |   |        |          |
| Confirm Email: | egmail.com |   |        |          |

- 4. Click **Submit** once you are finished creating a portal user.
- 5. You will receive an email about logging into the portal with a temporary provided password.

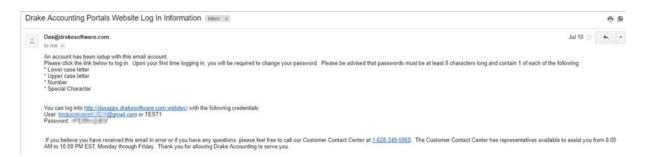

6. Click on the link provided and enter the Username and Password credentials. You must change the password once you are logged into the portal.

| in<br>User Name or Email    |        |
|-----------------------------|--------|
| The user field is required. |        |
| Password                    |        |
| The password field is requ  | Jired. |

# Logging in to the Portal

To access the Portal, employers must first access the Internet and point their Internet web browser. It is recommended that all users set up a bookmark in their internet browser to access this URL. You can access the portal by going to:

- Firm > Portal Setup > Access Portal
- Employees > Portal Batch > Access Portal
- Help > Web Links > Access Portal

This will bring you to the login page for the Drake Accounting Portal. Sign in with your username or email along with your password.

#### Selecting the Correct Year in the Portal

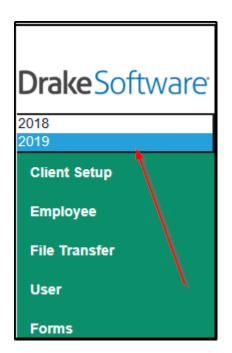

When logging into the Portal and doing payroll, be sure to note which year you will be posting payroll to in the upper left corner.

#### **Changing the Active Client**

At the top-left corner of the portal, select the drop list for the **Active Client**. Select the client you wish to change to the active client.

|                             | Active Client: | 1_TEST •                             |  |
|-----------------------------|----------------|--------------------------------------|--|
| Drake Software <sup>-</sup> |                | 123A<br>1301035<br>213232<br>2Comma  |  |
| Client Setup<br>Employee    |                | 4444<br>522<br>5263<br>54<br>7777777 |  |

Once they have been selected, the portal will then switch over to the new active client's credentials.

#### Adding Portal Users

Create User logins for staff at your accounting firm ("firm users") and for clients ("employer users") from the **User** screen. The **User Setup** screen is only visible by the administrative user.

Select the Active Client to create users.

Drake Accounting®

|             | Create/Edit U | lser                                               |
|-------------|---------------|----------------------------------------------------|
| Login Name: | Firm:         | Role                                               |
|             |               | • Firm                                             |
| First Name: | Client Code:  | Client                                             |
|             |               | <b>v</b>                                           |
| Last Name:  |               | Last Password Changed:None<br>Last Login Date:None |
|             |               | Last Login Date. None                              |
| Email:      |               |                                                    |
|             |               |                                                    |

- 1. Go to User > User Setup.
- 2. Click New.
- 3. Enter the user's name and email. If the user is working for a separate firm, make the appropriate selection. Choose which Client Code will be worked on by that user. If the user is a client, select **Client** in the Role box.

#### **Editing Portal Users**

- 1. Click User > User Setup
- 2. Select the user to edit.
- 3. Make necessary adjustments to the user's name, email, etc.
- 4. Click Save.

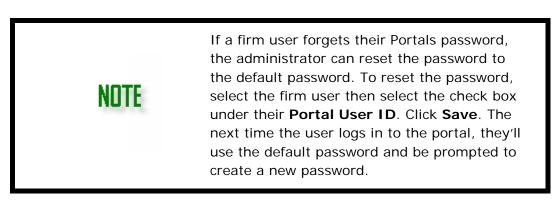

#### **Deleting Portal Users**

- 1. Click User> User Setup
- 2. Select the user which will show in the **Edit User** tab.
- 3. Select the user which needs to be deleted.
- 4. Click **Delete**.

#### **Adding Employees**

To add an employee, go to **Employee > Employee Setup**.

- 1. From the list of **Employers**, select the **Active Client**.
- 2. Go to Employee > Employee Setup.
- 3. Click New.
- 4. Complete the demographic and payroll information for the new employee.
- 5. Click **Save.** Click **Reset** to close the without saving the changes.

# Editing Employee Info

To edit an employee, complete the following:

- 1. Go to **Employee > Employee Setup**.
- 2. From the list of employees, select the employee to edit. The Employee Edit window below displays with the employee's demographic and payroll information.
- 3. Edit the appropriate information for the employee. All fields may be edited.
- 4. Click **Save** when finished editing. Click **Reset** to close this window without saving.
  - Drake Accounting is updated to reflect these changes the next time a sync is run for this employer.

#### **Entering Employee Payroll Information**

To create a batch payroll, complete the following:

- 1. Go to Employee > Batch Payroll.
- 2. Click Create Batch.
- 3. Create a **Batch Name** and select a **Pay Period Ending Date**.
- 4. Click Create.

|                    |            |                         | Add/Edit        | Batch Payro     |             |            |                  |            |          |
|--------------------|------------|-------------------------|-----------------|-----------------|-------------|------------|------------------|------------|----------|
| vo                 | • Cre      | ate Batch Approve Batch | Delete Batch    |                 |             |            |                  |            |          |
| mployee Code 👲     | Name       | Regular Hours Hours     | Worked OT Hours | PTO Hours Total | Tips Salary | Commission | No. of Pieces    | Add. Gross | Add. Net |
| employee           | Smith, Bob | 40.00                   | 40.00 0         | 00.00           | 0.00        | 0.00       | 0.00             | 0.00       | 0.00 0   |
| employee           | Test, Joe  | 40.00                   | 40.00 0         | 00.00           | 0.00        | 0.00       | 0.00             | 0.00       | 0.00     |
| Total Regular Hour | N 2.       | Hours Worked:           |                 | Salary:         |             |            | Overtime Hours : |            |          |
| Vacation Hours :   |            | Holiday Hours:          |                 | Sick Hours:     |             |            | No. of Pieces:   |            |          |
|                    |            | Indirect Tips:          |                 | Allocated Tips: |             |            | Commission:      |            |          |
| Direct Tips:       |            |                         |                 | 1               |             |            |                  |            |          |

To enter batch payroll information, complete the following:

1. Select the employee on the Add/Edit Batch Payroll screen.

- 2. Make any necessary adjustments to the employee's check in the Edit Check window.
- 3. Click **Save** after making changes for each employee.
- 4. Click **Approve** once the timecard looks correct.

#### Approving Employee Time Cards

Before the payroll batch can be processed for a **Payroll Period End** date, it must be selected and approved. Select the appropriate **Pay Period End** date. Once all employee's pay records have been updated, click **Approve**. Since payroll records cannot be changed once they are approved, you must confirm the approval. Click **OK**.

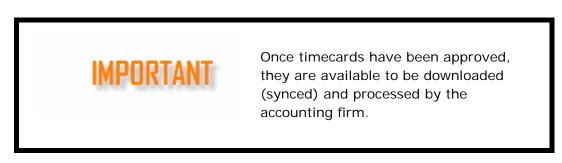

Once the accounting firm has downloaded the "approved" batch, the information displays on the **Batch Payroll** screen.

### Batch Payroll Reports

Go to **Employee > Batch Status** to review the batch payrolls that have been created.

|                                    | Active Client: 1_T  | EST     | •         | When the only - |
|------------------------------------|---------------------|---------|-----------|-----------------|
| <b>Drake</b> Software <sup>-</sup> |                     | Batch F | Payroll S | tatus           |
| Client Setup                       | Created             | •       |           | Ŧ               |
| Employee                           | Created<br>Approved |         |           |                 |
| File Transfer                      | Processed           |         |           |                 |
| User                               |                     |         |           |                 |
| Forms                              |                     |         |           |                 |

- **Created** status is when the batch was created.
- **Approved** status is when the batch has been approved and is ready to be processed within the software once the portal has been synced.
- Processed status when the batch is processed within Drake Accounting under Employees > Payroll > Portal Batch and click Process if the payroll is ready to be printed on checks.

Select the report type and then the batch payroll for the client from the drop list to the

#### right.

| Batch Payroll Status |               |              |               |             |              |               |        |              |                    |                  |      |             |
|----------------------|---------------|--------------|---------------|-------------|--------------|---------------|--------|--------------|--------------------|------------------|------|-------------|
| Created              |               | Y            | VO            |             |              |               | ¥      | Export to Sp | readshe            | et               |      |             |
| Employee<br>Code 👚   | Name          | Reg<br>Hours | Hrs<br>Worked | OT<br>Hours | PTO<br>Hours | Total<br>Tips | Salary | Commission   | 3rd<br>Sick<br>Pay | No. of<br>Pieces |      | Add.<br>Net |
| 1_employee           | Smith,<br>Bob | 40.00        | 40.00         | 0.00        | 0.00         | 0.00          | 0.00   | 0.00         | 0.00               | 0.00             | 0.00 | 0.00        |
| 3_employee           | Test,<br>Joe  | 40.00        | 40.00         | 0.00        | 0.00         | 0.00          | 0.00   | 0.00         | 0.00               | 0.00             | 0.00 | 0.00        |

Click **Export to Spreadsheet** if you wish to export the payroll information to a spreadsheet.

#### Syncing Drake Accounting and Portals

Drake Accounting and Portals must be kept synchronized so no one is seeing old information. Because Drake Accounting is the hub of all payroll activity, those using Drake Accounting must accept or invoke this synchronization (or "sync").

| 19 Sync Portal                                    | ×          |
|---------------------------------------------------|------------|
| Sync Settings O Automatically Sync  Manually Sync | Save       |
| Client Switch                                     | Sync Now   |
| On Exit Syncing Conflict Priorities               | Force Sync |
| Time-Based      Drake Accounting      Portal      | Exit       |
| Access Portal                                     |            |
|                                                   |            |

#### To manually sync records, complete the following:

- 1. Make the client you want to sync to Portals the active client.
- 2. Go to Firm > Portal Setup.
- 3. Make sure Manually Sync is selected.
- 4. Select a Syncing Conflict Priority.
- 5. Click Sync Now.
- 6. A message will display saying "The syncing process has successfully finished."
- 7. Click **OK**.

#### To automatically sync records, complete the following:

- 1. Make the client you want to sync to Portals the active client.
- 2. Go to Firm > Portal Setup.
- 3. Select Automatically Sync
- Choose to either have Drake Accounting automatically sync on Client Switch or On Exit.
- 5. Select a Syncing Conflict Priority
- 6. Click Save.

### Syncing Conflict priorities

- **Time-based** The window will sync either Drake Accounting or the Portal, depending on which application was used last.
- **Drake Accounting** Drake Accounting will be synced first.
- **Portal** The Portal will be synced first.

#### Additional options on Portal Setup

- **Save** will save the Sync settings and conflict priority that is selected on the Portal Setup screen.
- Sync Now will sync the current Active Client.
- Force Sync will override all portal data with Drake Accounting's data.
- Exit will exit Portal Setup.

Access Portal is a link that will go straight to the Portal.

#### Viewing Processed Payroll

Once the accounting firm has processed payroll in Drake Accounting, paycheck information has to be processed once it has been synced.

#### Go to Employees > Payroll > Portal Batch.

The list of batches will produce on the left side of the screen. The status will show it is approved.

- 1. Select that batch. To the right, it will show the list of employee codes and the hours for that employee.
- 2. Click **Process**.
- 3. Then the batch on the left will change the status to **Processed**.

Select **Delete Batch** to delete the batch, and click **Edit** to go to the Batch Payroll screen that lists the batches that have been created.

Click Exit to leave the Batch Payroll window.

Once the batch payroll is processed, go to **Employees > Check Print** to print out the

payroll checks for each employee.

#### **Transferring Files to Your Employees or Clients**

|           | This feature is to be used for the firm to transfer files back and forth between their employees or clients.                                                                                                    |
|-----------|----------------------------------------------------------------------------------------------------|
| IMPORTANT | This is <b><u>not</u></b> to transfer your client data file to<br>Drake Accounting Support. See " <u>Client Transfer</u><br><u>Utility</u> " for more information about sending files<br>to Drake Accounting Support. Call Support at<br>(828) 349-5908 for guidance. |

- 1. Log in to Portals.
- 2. Click the **File Transfer** from the left menu.
- 3. Select the **Browse** button in the **File Upload** box.
- 4. Locate the file to upload and either double-click on it or click **Open.**

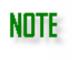

Only files with .ZIP, .TXT, .PDF, .CSV, or .RPT extensions can be uploaded to Drake's servers.

- 5. Select an Upload To option: Firm or Active Client.
- 6. Click Upload.

#### To download files from Drake's servers:

- Log in to Portals.
- Click the File Transfer from the left menu.
- Use the drop list in the File Download box to select the file to download.
- Click Download.

#### ACCOUNTING

Drake Accounting's bookkeeping program provides an accurate, up-to-date snapshot of the financial condition of the client's business. This is accomplished by automating payroll and accounts payable posting to the general ledger. Numerous financial reports are available and this financial information can be exported directly into the Drake Tax software, reducing the chance for data entry errors.

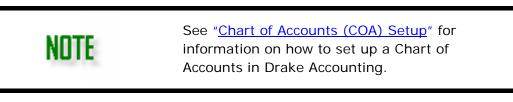

# **Accounting Options**

Use Accounting Options to edit or create custom journals. To access accounting options, go to Accounting > Options.

- Detailed Description Selecting this will create detailed descriptions for automatically created transaction entries. (For example, when this option is checked, the Description of the transaction in the Unposted Transactions screen may read as "Gross Pay" or "Wages Paid" rather than as "Checking Account".)
  - Below is an example of payroll transactions that have been automatically 0 generated.
    - The upper part above the red line displays detailed descriptions of the transaction using this option. In the first transaction, the Description reads "Gross Pay".
    - . The first transaction below the red line does not use this option and reads "Checking Account".

| Journal |        | Date      | Entity Code | Account                        | Debit    | Credit   | Description                     | R |
|---------|--------|-----------|-------------|--------------------------------|----------|----------|---------------------------------|---|
| PAY     | $\sim$ | 1/11/2019 | River       | Checking Account: 100.02       | 2,000.00 |          | Gross Pay:                      | - |
| PAY     | $\sim$ | 1/11/2019 | River       | Petty Cash: 100.01             |          | 1,390.89 | Wages Paid:                     |   |
| PAY     | $\sim$ | 1/11/2019 | River       | Withheld Federal Tax: 330.03   |          | 353.11   | Withheld Federal Tax:           |   |
| PAY     | $\sim$ | 1/11/2019 | River       | Withheld State Tax: 330.04     |          | 103.00   | Withheld State Tax:             |   |
| PAY     | $\sim$ | 1/11/2019 | River       | Withheld FICA: 330.02          |          | 29.00    | Withheld Employee Medicare:     |   |
| PAY     | $\sim$ | 1/11/2019 | River       | Withheld FICA: 330.02          |          | 124.00   | Withheld Employee FICA:         |   |
| PAY     | $\sim$ | 1/11/2019 | River       | FICA - Employer's Part: 330.01 |          | 29.00    | Employer Medicare Liability:    | _ |
| PAY     | $\sim$ | 1/11/2019 | River       | Checking Account: 100.02       | 29.00    |          | Employer Medicare Expense:      |   |
| PAY     | $\sim$ | 1/11/2019 | River       | FICA - Employer's Part: 330.01 |          | 124.00   | Employer Social Security Liabil |   |
| PAY     | $\sim$ | 1/11/2019 | River       | Petty Cash: 100.01             | 124.00   |          | Employer Social Security Expe   |   |
| PAY     | $\sim$ | 1/25/2019 | River       | Checking Account: 100.02       | 2,000.00 |          | Checking Account                |   |
| PAY     | $\sim$ | 1/25/2019 | River       | Petty Cash: 100.01             |          | 1,390.89 | Petty Cash                      |   |
| PAY     | $\sim$ | 1/25/2019 | River       | Withheld Federal Tax: 330.03   |          | 353.11   | Withheld Federal Tax            |   |
| PAY     | $\sim$ | 1/25/2019 | River       | Withheld State Tax: 330.04     |          | 103.00   | Withheld State Tax              |   |
| PAY     | $\sim$ | 1/25/2019 | River       | Withheld FICA: 330.02          |          | 29.00    | Withheld FICA                   |   |
| PAY     | $\sim$ | 1/25/2019 | River       | Withheld FICA: 330.02          |          | 124.00   | Withheld FICA                   |   |
| PAY     | $\sim$ | 1/25/2019 | River       | FICA - Employer's Part: 330.01 |          | 29.00    | FICA - Employer's Part          |   |
| PAY     | $\sim$ | 1/25/2019 | River       | Checking Account: 100.02       | 29.00    |          | Checking Account                |   |
| PAY     | $\sim$ | 1/25/2019 | River       | FICA - Employer's Part: 330.01 |          | 124.00   | FICA - Employer's Part          |   |
| PAY     | $\sim$ | 1/25/2019 | River       | Petty Cash: 100.01             | 124.00   |          | Petty Cash                      |   |
|         |        |           |             |                                |          |          |                                 |   |

Click 😹 to create a new Journal. Enter a Journal Type Code (required) and Journal

Type Description.

Click Save when finished with this screen.

Many Accounting Options have been moved to Firm > <u>User Setup</u> > Journal Options tab and can be set to per User.

# Chart of Accounts (COA) Setup

A Chart of Accounts must be created to use the bookkeeping function, but it is not required if Drake Accounting is being used only for payroll.

The Chart of Accounts, or COA, is an organized list of the names and numbers of the accounts in the general ledger. By entering and categorizing all financial information, you'll know the current state of the business. You can export this information to the Drake Software tax program, making tax preparation much easier. You can use a pre-formatted COA, customize a COA, or import a COA used in another client account. You can create a master account with a customized COA with all the accounts you need, import it, then adjust for the current client as needed.

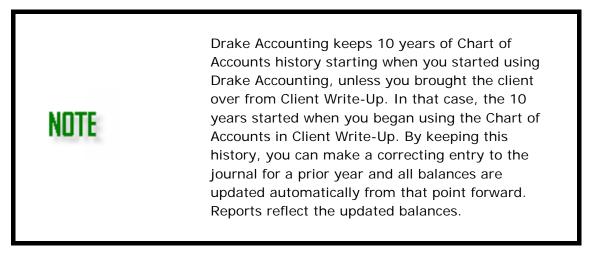

- <u>Creating a Chart of Accounts</u>
- Adding Accounts to a Chart of Accounts
  - o <u>Understanding Account Levels</u>
- Editing an Account
- Deleting an Account

### **Creating a Chart of Accounts**

| 1 Chart of Accounts - Setup                                                                                                    |       |                       |  |  |  |  |
|----------------------------------------------------------------------------------------------------|-------|-----------------------|--|--|--|--|
| You are about to setup the Chart of Accounts for a new client. Your options are to select from a list of templates, import from an existing client, or customize your own Chart of Accounts.<br>If you do not plan on using bookkeeping; do not setup the Chart of Accounts for this client. |       |                       |  |  |  |  |
| Templates                                                                                                    | Selec | t a current Template: |  |  |  |  |
| - ·                                                                                                    |       | 1040                  |  |  |  |  |
| Copy existing Client Chart of Accounts                                                                                                    |       | 1065                  |  |  |  |  |
| ◯ Customize                                                                                                    |       | 1120                  |  |  |  |  |
| Set up Chart of Accounts later                                                                                                    |       | 1120s                 |  |  |  |  |
|                                                                                                    |       | 990                   |  |  |  |  |
| Accounting Method                                                                                                    |       | Faith Based           |  |  |  |  |
| ⊖ Cash                                                                                                    | •     |                       |  |  |  |  |
| O Accrual                                                                                                    | Canc  | el Next               |  |  |  |  |
|                                                                                                    |       |                       |  |  |  |  |

If a Chart of Accounts is not created when a new client is first created, it can be done at any time.

To create a Chart of Accounts for a client, complete the following steps:

- Go to Accounting > Chart of Accounts.
- Select the method to create the Chart of Accounts. There are four options when creating a COA:
  - Templates Templates are provided for the basic business types: 1040 (sole proprietor), 1065 (partnership), 1120 (C corporation), 1120S (S corporation), 990 (tax-exempt), and Faith Based. Each of the templates is set to the basic types of accounts for these businesses. The accounts are assigned numbers and have no beginning balances. Choose this option, select the business type, and click Next. The Chart of Accounts for the selected business type is displayed.
  - 2. Copy Existing Client Chart of Accounts Use the Chart of Accounts from a client that already exists. The copy method can save you time if you have multiple clients using the same or very similar Chart of Accounts. Only the account numbers and descriptions are imported not the account balances. When you select the copy option and click Next, a list of all clients with a Chart of Accounts in Drake Accounting displays. Select the client whose COA you wish to copy and click Next. The copied Chart of Accounts displays with all accounts having a zero balance.
  - Customize Create your own Chart of Accounts from scratch. Use this method if you wish to duplicate a client's Chart of Accounts that is either unique or not similar to any of the templates provided.
    - This is the most time- and labor-intensive method.
    - We recommend you create a client file to use as a master. You can then import this file as often as you need using the Copy Existing Client Chart of Accounts to create new client files.
    - Use <u>GAAP</u> (Generally Accepted Accounting Principles) guidelines when creating a customized Chart of Accounts.
    - Choose this option and click Next. See "Adding Accounts to a Chart of 154 / 317

<u>Accounts</u>".

- 4. Set up Chart of Accounts later Select this to set up the Chart of Accounts at another time. Click Next.
  - 1. When ready, simply go to **Accounting > Chart of Accounts.**
  - It is important to select then when importing data into Drake Accounting from another software. See "<u>Importing Other Software into Drake</u> <u>Accounting</u>" for more information about importing.
- If **Templates** was selected as the method in step 2, select the template to be used (1040, 1065, 1120, 1120S, 990, or Faith Based).
- If **Copy Existing Client Chart of Accounts** was selected in step 2, select the Drake Accounting client to import.
- If **Customize** was selected, the Chart of Accounts displays with just the columns and rows ready for account creation.
- If the Accounting Method was not selected when the client was initially set up (see "Business Information Tab"), select whether the client uses the Cash or the Accrual method of accounting. This cannot be changed mid-year.

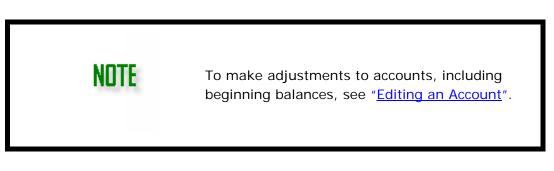

# Adding Accounts to a Chart of Accounts

Complete the Chart of Accounts before entering transactions in **Accounting > Transactions**.

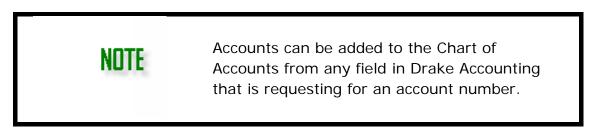

To add a new account to the Chart of Accounts, complete the following:

- 1. Go to Accounting > Chart of Accounts.
- 2. Click 🗻. The Add/Edit/Delete Account dialog box opens. Enter account information.
  - Account Number The account number determines how the transaction is assigned.
  - **Name** The reports generated by Drake Accounting use this name.
  - **Type** Choose the correct account type from the drop list.
    - This choice affects the calculation of transactions entered in the journal to generate financial reports.
    - Always follow the <u>GAAP</u>.

- **Sub Type** Use this field to further refine the type of account.
  - Current liability accounts with a Sub Type of "Credit Card" are included in the bank reconciliation.
  - To select the capital account to be designated as the Retained Earnings Account, double-click the account and set the Sub Type field to Retained Earnings.
    - Only accounts with an **Account Type** of "Capital" may be designated as the **Retained Earnings Account**.
    - Do not change this information once data has been entered in **Accounting > Transactions**.
- Level Accounts are either "postable" (level 0) or "account group level," also known as "nested."
  - Select Postable Account for use when entering transactions and for level 0 accounts. Only level 0 account information can be exported to the client's tax return in Drake Software.
  - Select Account Group Level or "nested accounts" for reporting purposes only. If the account is a nested account, use the list to assign the level (1-9). See "<u>Nesting Levels</u>" for more information.
  - See "<u>Understanding Account Levels</u>" for further explanation of account levels.

# WARNING!

NUTE

Use caution when changing the account level. Improper changes can cause inaccurate results in the Chart of Accounts.

- Current Balance (debit and credit entries) This is required to properly set up the Chart of Accounts.
  - Level 0 (Postable) accounts are the only accounts for which a Current Balance can be entered.
  - Enter an amount either in the **Debit** balance or the **Credit** balance fields not both.
    - The Debit and Credit fields can be edited during the creation of the COA. These fields are updated automatically when a Post Transactions process is performed.

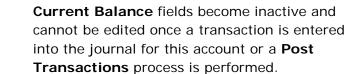

- **Yearly Budget** Enter the amount budgeted for the account. This information is available for financial management.
- Tax Return Information (used when exporting to Drake Tax Software) –

The current balance of the account will be exported to the Drake Tax Software and will go to the designated Tax Form, Tax Line, and Tax Form Instance set up in the Add/Edit/Delete Account screen.

| - Tax Return Information (u | ised when exporting to Drake Tax Software) |
|-----------------------------|--------------------------------------------|
| Tax Form                    | ~                                          |
| Tax Line                    | ~                                          |
| Tax Form Instance           | 0                                          |

- Tax Form Designate the tax form on which this field should appear. This information assists in exporting information to the client's tax return in Drake Software.
  - If a tax return for the client does not exist in Drake, information from Setup > Client Information is used to create the tax return in Drake.
  - If a tax return for this client exists in Drake, the EIN/SSN is used as the identifier for the client file and the file is exported to the existing tax return.
  - For more information about exporting to Drake, see "Export to Drake Tax".
- **Tax Line** Specify the line in the **Tax Form** list appropriate for this account. Selecting an export form activates the **Tax Line** drop list.
- **Tax Form Instance** Specify which instance of the tax form specified in the **Tax Form** field the account information should be exported.
  - For instance, if the tax return has two Schedule Cs, specify to export to Schedule C "1" or "2".
- Setup Balances (optional) Entering monthly account balances when first starting to use Drake Accounting and its bookkeeping features is a great way to ensure accurate reporting for all accounts. By entering Start of Year and monthly closing balances for each account, a start-of-year balance sheet will reflect the year-to-date data. You can also run monthly reports for months entered.
  - Enter either a debit balance or a credit balance for each account.
    - The Start of Year and January through December fields are automatically updated when transactions are entered and the Post Transactions process is performed.

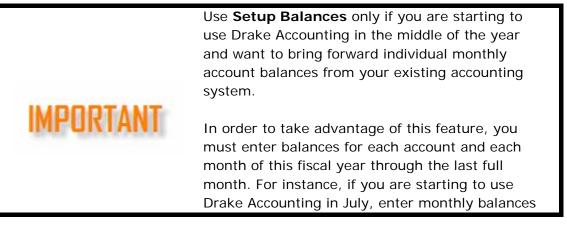

for January through June. When this information is entered correctly, prior period and year-to-date reporting is available.

- Start of Year Enter start of year balances from balance sheet accounts only. Double-click under **Debit** to enter a debit balance and under **Credit** to enter a credit balance. Income statement accounts are always zero at the start of the year and therefore do not require entry. If starting to use Drake Accounting in January, an entry should be made for the **Current Balance** but not for the **Start of Year**.
- January through December Enter the monthly account balance from January through the last full month in the existing accounting system.
  - For example, you start using Drake Accounting in February and the current balance of the checking account is \$40,000. Assuming you started the year with \$50,000 in the checking account, you would set the Start of Year balance to \$50,000 and the January balance to -\$10,000 to show that you spent \$10,000 in January and now have a current balance of \$40,000. This should match the Debit balance amount of \$40,000 you've entered in the Current Balance field.

NOTE

**Setup Balances** fields become inactive and cannot be edited once a transaction is entered into the journal or the **Post Transactions** process is performed.

3. Click **Save** after the information for each account has been entered.

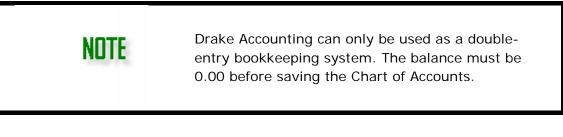

The **Current Balance** of the Chart of Accounts is displayed at the lower right of the **Chart** of Accounts dialog box. When the COA is "in balance," this displays 0.00.

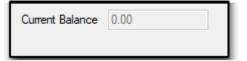

# **Understanding Account Levels**

Levels in the **Chart of Accounts** define both "postable" accounts and those that are created for reporting purposes only. Journal entries can be made only to postable, or Level 0 accounts. Only level 0 accounts are displayed when an account field is selected throughout Drake Accounting. All account levels display on the Chart of Accounts screen.

Account levels 1 through 9 define how financial statements are subdivided into logical sections. They are used only for defining report sections. No transactions can be posted to these accounts. This allows a high degree of customization of financial statements and reporting.

Levels are designed to be used in matched pairs. Think of these groupings as bookends on a bookshelf. There can be several books between the bookends, but you cannot have one bookend without a corresponding bookend on the other end of the books. The first instance of an account level – the "starting instance" – provides the "Section Header." The second instance – the "ending instance" – marks the end of the section and tells the program to total the section. The name of this account provides text for the "section total." Level 0 accounts are assigned to the section based on their account number. Those with account numbers between the starting instance of a sublevel and ending instance of a sublevel account are totaled with the total appearing in the ending instance of that sublevel account.

# NOTE

Level 0, postable accounts, do not need to appear in pairs. Use as many postable accounts in a subsection as is necessary.

# Nesting Levels

It is possible to "nest" levels. For instance, there can be a Level 2 subsection within a Level 1 section. Up to 9 levels can be nested. The following example shows how to set up nested sections.

| 758    | <b>1</b> | Insurance                       |
|--------|----------|---------------------------------|
| 758.1  | <b>2</b> | Building Insurance              |
| 758.12 | 0        | Building Ins - 123 East Main St |
| 758.13 | 0        | Building Ins - 425 Elm Street   |
| 758.14 | 0        | Building Ins - 1927 Oak Circle  |
| 758.19 | L 2      | Total Building Insurance        |
| 758.2  | <b>2</b> | Auto Insurance                  |
| 758.21 | 0        | Auto Ins - 2015 Ford F150 Truck |
| 758.22 | 0        | Auto Ins - 2012 Dodge Van #1    |
| 758.23 | 0        | Auto Ins - 2013 Dodge Van #2    |
| 758.29 | L 2      | Total Auto Insurance            |
| 758.9  | L 1      | Total Insurance                 |

# **Example of Nested Levels**

In "Example of Nested Levels", the first level 1 category begins with account 758 -Insurance and ends with account 758.9 - Total Insurance. Account 758.9 indicates to Drake Accounting to total everything between the first level 1 account and the second

#### level 1 account.

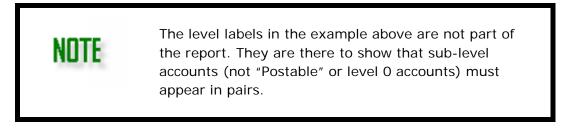

#### Editing an Account

To modify an existing account, go to **Accounting > Chart of Accounts**. Either select the account and click  $\boxed{}$  or double-click the account from the list. Edit the desired fields and click **Save**.

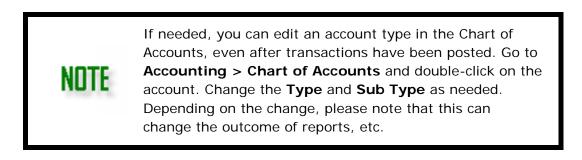

### Deleting an Account

An account in the COA can be deleted only if there has been no monetary transaction for the account. To delete an existing account:

- 1. Go to **Accounting > Chart of Accounts**.
- 2. Either select the account and click  $\bowtie$  or select the account, click  $\checkmark$ , then click **Delete**. A message box is displayed, confirming the account should be deleted.
- 3. Click **Yes** from the confirmation window to permanently delete the account. Click **No** to return to the **Chart of Accounts** dialog box without deleting the account.

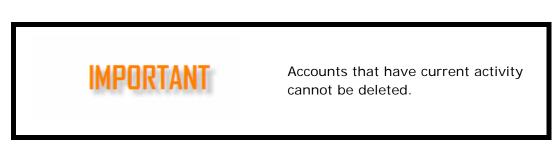

# **Deleting the Chart of Accounts**

Use the **Delete All** button when setting up the Chart of Accounts and you wish to restart the COA setup from scratch. All account information is removed. This option is available only before entering transactions and before performing the **Post Transactions** process.

#### Transactions

The Transactions menu includes **Unposted** and **Posted** nodes, which display unposted and posted transactions.

#### Unposted

The Unposted Transactions screen allows you to enter journal entries. Assign the journal, date, entity code, account (required), the debit/credit amounts (required), description, reference, and division. Clicking the () button will create a new entry, and clicking () will delete the entry. Filter entries to show by journal type or by account. **Save** or click **Post** when finished with entries.

#### Posted

The Posted screen shows all of the journal entries that have been posted to the journal. Pressing ( $\Join$ ) will delete the selected entry. This screen can filter the posted transactions by journal type and/or the listed account. Although the transactions have been posted, the transactions can still be edited and deleted if a transaction was posted by mistake.

- Confirm Edits This allows you to saved previously edited or deleted posted entries, which will update the current year's Chart of Accounts. Click Yes to confirm these edits. The Status of Months and Status of Years (on the right) will be updated, as well as the Totals (bottom right), if applicable.
- View Logs This allows you to view the Journal History screen. It displays each entry that has been posted. Double-click a field to bring up details regarding the entry. Fields cannot be edited in this screen.
  - **Modified Date** The date the entry had been modified.
  - **Transaction ID** This is the assigned value to the entry.
  - **Item Changed** Lists what was been changed (e.g., account, description, amount, deletion or addition of a transaction, etc.).
  - **Before Value** The value (e.g., account type) that was there before the entry was edited.
  - After Value The new value after the entry was edited.
  - Modified By Displays the User who modified the entry.
  - **Deleted** If the entry has been deleted, there will be a checked box in the entry's row in the Deleted column
  - **Include Additions** Having this checked will include entries that have been added. If it is not checked, these additions will not display.
  - Include Deletions Having this checked will include entries that have been deleted. If it is not checked, entries that have been deleted will not display.
  - **Start Date** This is the start date of the date range of the entries you want to post.
  - End Date This is the end date of the date range of the entries you want to post.

# Entering Journal Transactions

There are two methods of bringing transactions into the general journal: manual entry of transactions directly into the **Unposted Transactions** screen (Accounting > Transactions > Unposted), and by automatically bringing payroll, payables, and receivables transaction information to the general journal (Employees > Options, Payables > Options, and Receivables > Options).

A Chart of Accounts must be set up before transactions can be entered. (See "<u>Chart of</u> <u>Accounts (COA) Setup</u>").

Drake Accounting keeps ten years of Chart of Accounts history starting with the year you started using Drake Accounting. This means that when a correcting entry is made to the journal for a prior year, all balances are updated automatically from that point forward. Reports reflect the updated balances.

#### Manual Entry of Journal Transactions

General ledger transactions are entered in the journal. Drake Accounting uses the doubleentry system of bookkeeping.

To enter journal transactions:

- 1. Go to **Accounting > Transactions**.
- 2. Click the Add icon (🖄) to add a transaction or press Insert on your keyboard.

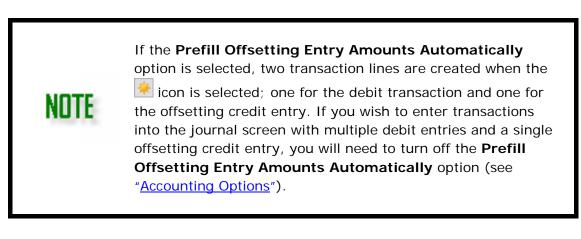

3. Select the journal to use for this transaction from the **Journal** drop list.

#### Journals

| GJ  | General Journal    |  |
|-----|--------------------|--|
| CD  | Cash Disbursements |  |
| CR  | Cash Receipts      |  |
| PAY | Payroll            |  |
| BUD | Budget             |  |

AJ Accounting Journal

- 4. Complete all necessary fields for the transaction.
  - **Date** (Required) The date of the transaction defaults to today's date. To edit the displayed date of the transaction, double-click the displayed date then click
    - the  $\leq$  to access the calendar function.
      - See "<u>Date Fields</u>" for details on using date fields in Drake Accounting. The date selected is used until it is changed or until the Enter Transactions dialog box is exited. After exiting Enter Transactions, the date returns to today's date when the dialog box is next opened.
  - Entity Code (optional) To associate this transaction with a particular employee, AP vendor, or AR customer, double-click the Entity Code field and select the appropriate option to associate the transaction with an Employee, Vendor, or Customer.
    - Employees When the Employees option is selected, employees entered in Employees > Employee Setup are displayed. Select the employee associated with this transaction.
    - Vendors When the Vendors option is selected, vendors entered in Payables > Vendor Setup are displayed. Select the vendor associated with this transaction.
    - Customers When the Customers option is selected, accounts receivable customers entered in Receivables > Customer Setup are displayed. Select the customer associated with this transaction.
  - Account (Required) Click the Account field and select the  $\checkmark$  to scroll through the droplist of level 0 (postable) accounts. Select the appropriate account for this transaction.
  - **Debit** If this transaction is a debit, enter the amount.
  - **Credit** If this transaction is a credit, enter the amount.

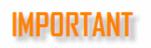

You *must* enter an amount in either the **Debit** or **Credit** field. *Do not* enter an amount in both fields for one transaction.

- **Description** (Optional) Enter the description for this transaction. If you have previously entered descriptions, Drake Accounting attempts to fill the field with one of these descriptions as each character is typed. When the desired entry is displayed, press Tab or use the mouse to advance to the next data entry field.
- Reference (Optional) This alphanumeric field can be used however you like. If entering check information directly into the Enter Transactions screen, you may want to use the Reference field for check numbers.
- Division (Optional) Select the division associated with this transaction. The drop list displays the list of divisions created in Client > Edit > Divisions. See "Divisions Tab" for division setup.
- 5. Click the Add icon (🖄) to continue adding transactions.

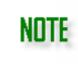

If the **Prefill Offsetting Entry Amounts Automatically** option is selected on the **Accounting > Options** screen, do not click the Add icon to access the offsetting transaction line. Instead, press tab at the end of the initial entry transaction line.

- Once all journal entries have been made, verify the information. Use the Status of Months and Status of Years sections on the right side of the screen to help keep the journal in balance.
- 7. Click Save.

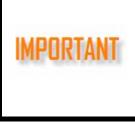

It is important to save your journal entries before exiting the **Enter Transactions** window. Saving writes your entries and changes to the transaction database. The entries are not written to the transaction database if you exit without saving.

#### Status of Months

This section on the right side of the **Unposted Transactions** screen shows the current balance (Debits - Credits) of journal entries. Select a month to display the transactions entered for that month and that month's balance information. Select **Show All** to display all transactions entered and the balance information for all transactions currently in the journal. Monthly statuses displayed are "Balanced", "Not Balanced", or "No entries".

Use the **Status of Months** section to aid in maintaining a journal that is in balance.

#### **Status of Years**

This section on the right side of the **Unposted Transactions** screen shows the current balance (Debits - Credits) of journal entries for a calendar year. Select a calendar year to display the transactions entered by month for that calendar year and that year's balance information. Select **Show All** to display all transactions entered and the balance information for all transactions currently in the journal. Yearly statuses displayed are "Balanced", "Not Balanced", or "No entries".

Use the **Status of Years** section to aid in maintaining a journal that is in balance, especially when bringing data from the previous year of Drake Accounting. See "<u>Updating</u> <u>Prior Year</u>" for more information about bringing over the prior year's bookkeeping.

| Status of Months                         |  |  |  |  |
|------------------------------------------|--|--|--|--|
| Not Balanced January                     |  |  |  |  |
| O No Entries February                    |  |  |  |  |
| <ul> <li>No Entries March</li> </ul>     |  |  |  |  |
| O No Entries April                       |  |  |  |  |
| ○ No Entries May                         |  |  |  |  |
| O No Entries June                        |  |  |  |  |
| No Entries July                          |  |  |  |  |
| No Entries August                        |  |  |  |  |
| <ul> <li>No Entries September</li> </ul> |  |  |  |  |
| <ul> <li>No Entries October</li> </ul>   |  |  |  |  |
| O Balanced November                      |  |  |  |  |
| O No Entries December                    |  |  |  |  |
| Show All                                 |  |  |  |  |
| Status of Years                          |  |  |  |  |
| O Not Balanced Calendar 2019             |  |  |  |  |
| O Balanced Calendar 2018                 |  |  |  |  |
| No Entries Calendar 2017                 |  |  |  |  |
| Show All                                 |  |  |  |  |
|                                          |  |  |  |  |
|                                          |  |  |  |  |
|                                          |  |  |  |  |

See also:

- Editing a Journal Entry
- <u>Deleting a Journal Entry</u>

#### Editing a Journal Entry

To edit a journal entry, complete the following:

- 1. Go to **Accounting > Transactions > Unposted** or **Posted**. Both unposted and posted transactions can be edited.
- 2. Click the journal entry to be edited. Double-click the **Date** and **Entity Code** fields to edit those entries. Click once to access the other fields.
- 3. Make the changes as needed. The balancing transaction(s) may also require editing.
- 4. Click **Confirm Edits**.
- To review a history log of edits, go to the Posted transactions screen, click <u>View Logs</u>. Select options and date range as needed. Double-click the transaction for more information.

#### Deleting a Journal Entry

To delete a journal entry, complete the following:

- 1. Go to **Accounting > Transactions > Unposted** or Posted. Both unposted and posted transactions can be deleted.
- Select the check box beside each transaction to be deleted and click or press
   Delete on your keyboard. To delete all transactions, select the check box to the left of
   the word "Journal" at the top left of the Unposted or Posted Transactions window
   and click .
- 3. Click **Yes** to confirm the deletion.
- 4. If you have more than one entry you are deleting, you can check "Do this for the next \_\_\_\_ entries" at the bottom left of the Confirmation Needed screen to have the entries deleted at one time, rather than having to confirm each one to be deleted.

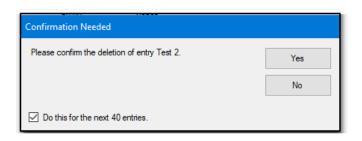

5. Click Confirm Edits.

#### **Posting Transactions**

The posting process posts the current transactions to the Chart of Accounts. Before running this process, be sure that:

- Transactions are in balance.
- All transactions have valid account numbers.

#### To post transactions to the GL:

#### Go to **Accounting > Transactions > Unposted**.

1. Click **Post**. Drake Accounting will confirm that you wish to save all the transactions. Click **Yes**. The **Select Posting Dates** dialog box is displayed.

| Start Date 1/<br>- Post Monthly                                           | 1/2019 <u></u> End □                                                        | Date 1/31/2019                                                               | Post                    |
|---------------------------------------------------------------------------|-----------------------------------------------------------------------------|------------------------------------------------------------------------------|-------------------------|
| <ul> <li>January</li> <li>April</li> <li>July</li> <li>October</li> </ul> | <ul> <li>February</li> <li>May</li> <li>August</li> <li>November</li> </ul> | <ul> <li>March</li> <li>June</li> <li>September</li> <li>December</li> </ul> | Interim Reports<br>Exit |
| Post all enter                                                            | ed transactions 🗌 Po                                                        | ost prior year transactions                                                  |                         |

- 2. Select the transactions to be posted to the general ledger by:
  - Entering a start and end date of transactions to post.
  - Selecting a month to post. Selecting the month automatically selects that entire month.
  - Selecting to post all previously entered (unposted) transactions, disregarding the transaction date.
  - Selecting to post all previously unposted transactions that use last year's date.
- 3. Click the Interim Reports button if you wish to run one of the following reports:
  - o Balance Sheet
  - o Profit and Loss
  - o Trial Balance Worksheet SOY
  - Trial Balance Sheet Prior Period
  - o Profit And Loss Activity

Use these reports to check for accuracy. Reports can be printed by clicking the icon. See "Interim Reports" for more details about these reports.

- 4. Once exiting out of the Interim Report from step 4, a **Post Transactions** message reviewing the posting date option selected in step 2 above and the date to display on reports is displayed.
- 5. Click Yes to continue with the post. As a result, Drake Accounting will :
  - o Back up the active client's files.
  - o Post transactions to the General Ledger for the selected accounting period.
  - Posted transactions are removed from the Enter Transactions screen.
- 6. Click Exit.

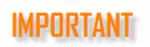

The **Post Transactions** process must be run prior to running the **Year End Close**. Some reports require that transactions be posted prior to running the report. Refer to each report's description for posting requirements ("Report Details").

#### Year End Close

The **Year End Close** process zeros out all income, cost of goods sold, and expense accounts and posts net income to the retained earnings account. Run the **Year End Close** after the final period of the year has been posted. Include all adjustments in the final period, as Drake Accounting does not offer a 13th adjustment period.

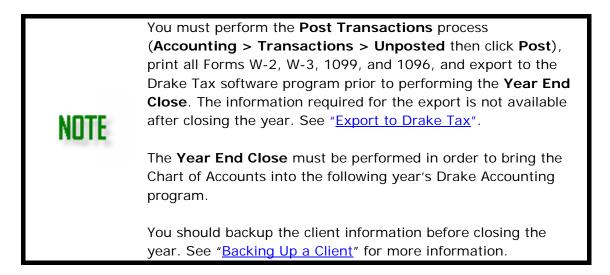

#### To post the year-end close to the GL:

- 1. Go to Accounting > Year End Close.
- 2. Enter the year to close. Drake Accounting backs up the active client's files prior to closing the year.
- 3. Click OK.

Drake Accounting prepares the files for the new year.

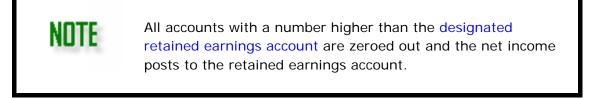

See "<u>Special Considerations for Fiscal Year Clients</u>" for information on the year end closing process for fiscal year clients.

#### **Special Considerations for Fiscal Year Clients**

Using Drake Accounting for a client that is on a fiscal accounting year is very similar to the way you use Drake Accounting for a client on a calendar year, except when it comes to

closing out the year.

To identify a client as a fiscal year client in Drake Accounting, go to **Client > Edit > Business Information** tab, set the Start of Year Date to another month other than January.

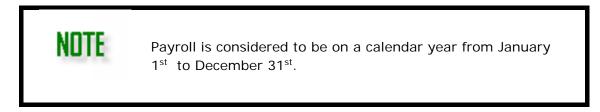

The following scenario is used to explain using a fiscal year client in Drake Accounting:

- The client's fiscal accounting year is from August 1, 2019 to July 31, 2020. Use the appropriate dates for your client's fiscal year.
- You process AP, AR, and payroll for this client and are keeping their books (a Chart of Accounts is set up in Drake Accounting for this client).

#### In Drake Accounting 2018

- 1. Enter transactions for August 1, 2018 through December 31, 2019.
- Next, post transactions to the GL. Go to Accounting > Transactions > Unposted. Click Post.
- 3. DO NOT CLOSE THE YEAR IN DRAKE ACCOUNTING 2018 AT THIS TIME.
- 4. DO NOT WORK IN THIS CLIENT IN DRAKE ACCOUNTING 2018 AGAIN.

#### In Drake Accounting 2019

- After installing Drake Accounting 2019, bring the client forward from Drake Accounting 2018 to Drake Accounting 2019. In Drake Accounting 2019, go to Client > Update Prior Year.
- 2. Make that client the active client and open their Chart of Accounts (go to Accounting > Chart of Accounts).
  - You must answer **YES** to the question, "Do you want to update the bookkeeping for this client?" This completes the process of bringing account balance information and payroll transaction information forward into Drake Accounting 2019 for this client.
- 3. Continue using Drake Accounting 2018 for this client's accounting work
- 4. At the end of their fiscal year (July 31, 2019), close the client's fiscal year in Drake Accounting 2018:
  - Post all transactions to the GL (Accounting > Transactions. Click Post)
    - Close the year (go to **Accounting > Year End Close**).
- 5. Continue entering transactions in Drake Accounting 2019 for fiscal year 2019 2020.

#### Bank Reconciliation

The bank reconciliation in Drake Accounting can be performed in two ways:

- By importing a bank statement directly from the bank, or
- By using a printed bank statement.

NOTE

Before beginning a bank reconciliation, make sure you have either downloaded a bank statement from the bank or have a bank statement in hand.

You must **Finish** reconciling an account before you begin a new reconciliation of that same account.

To reconcile a bank statement, complete the following:

- 1. Go to **Accounting > Bank Reconciliation.** The **Bank Reconciliation** dialog box is displayed.
- 2. Select an account to reconcile from the **Account** drop list. Only postable **Current Asset** accounts from the Chart of Accounts are listed.
- 3. In the **Statement Date** field (on the right), enter the last date to be included in the bank reconciliation. This should be the ending date of the bank statement.
- 4. Enter the **Starting Balance**. Once a bank reconciliation has been completed, this month's **Ending Balance** becomes next month's **Starting Balance**. The first time a new company performs a bank reconciliation, "0.00" is an acceptable entry.
- 5. Enter the Ending Balance shown on the bank statement.
- Click Load Trans. All unreconciled transactions for the selected account through the Statement Date are displayed on the left side of the window (Book Report). Sort the transactions listed by clicking on the column headers.
  - The **Date**, **Check Number** (or reference number), **Description**, and **Amount** flow from the transaction journal.
  - Credit amounts are displayed as negative numbers and are contained within parenthesis (e.g., (50.00) is a credit amount).
  - Debit amounts are displayed as positive numbers with no parenthesis.

# Select one of the following methods to reconcile your bank statement:

- Go to "Paper Reconciliation" if you have a printed bank statement in hand.
- Go to "<u>Importing a Bank Statement</u>" if you have downloaded a .CSV file of your bank statement from your bank.

# Paper Reconciliation - Bank Reconciliation with Printed Bank Statements

 To begin reconciling the account, select a transaction from the bank statement and click on that same transaction located in the **Book Report** listing on the left side of the window.

- To show that the selected transaction has cleared, click the icon. The transaction will be displayed in both the left window with a **Type** of "Cleared" and in the right window (**Bank Report**). The numbers below the left and right windows are updated to reflect the amount cleared.
- 3. Continue selecting transactions on the left and clicking the 🖻 icon until all transactions on the bank statement that have cleared show a **Type** of "Cleared" in the left window and are listed in the **Bank Report** window.

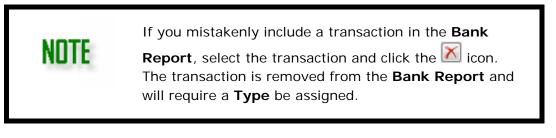

4. Assign a **Type** to all other transactions in the **Book Report** that have not cleared.

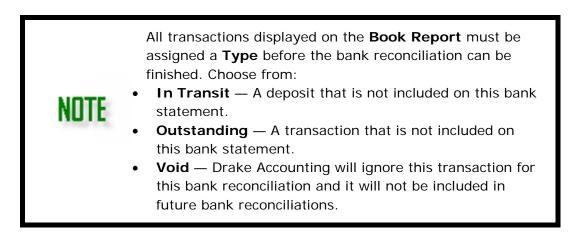

# Finishing the Bank Reconciliation

- 1. If necessary, click **Journal Entry** to add transactions. Use manual journal entries to enter bank initiated items, such as interest and penalties, or to make any other corrections. For instance, a check appears on the bank statement but is not displayed on the **Bank Reconciliation** screen.
  - See "<u>Manual Entry of Journal Transactions</u>" for details on making manual journal entries.
  - Remember that all manual entries to the journal must have an offsetting entry.
  - To be included in this reconciliation, the transaction date must be not later than the **Statement Date**. Once manual journal entries have been saved, you are returned to the **Bank Reconciliation** screen and the manual journal entry is included in the **Book Report**.
- In necessary, click Edit Posted to bring up the Previously Posted Transactions screen. Edit entries as needed. Click Confirm Edits when finished. Click View Logs to view journal entry history, if needed.
  - Click **Exit** when finished to return to the Bank Reconciliation screen.

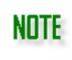

The account is reconciled when the **Calculated Unreconciled Balance** equals "0.00" and the **Adjusted Book Balance** and **Adjusted Bank Balance** are equal to each other.

- 3. Under **Print Options**, select to display an **Unreconciled** report showing only the transactions that have not cleared or a **Reconciled** report showing just the transactions that have cleared. Select to display both reports when the reconciliation has been finished. Select **Print Before Finalize** if you wish to print out the reconciliation before finalizing it.
- If you have already begun a reconciliation and click **Reset**, a prompt will display and ask if you wish to return to the Bank Reconciliation screen and continue it, **Save Partial** (save what you have done so far), **Do Not Save** (clear the progress that has been done), or **Cancel**.
  - If you click Save Partial, exit the Bank Reconciliation screen, and return when you are ready to complete it, select the account that the partial was saved on.
    - A prompt will display. Click **Yes** to load the Bank Reconciliation and continue working on it.

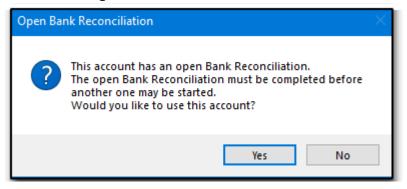

5. Once the reconciliation process is complete, click **Finish**. A reconciliation report opens that can be saved or printed.

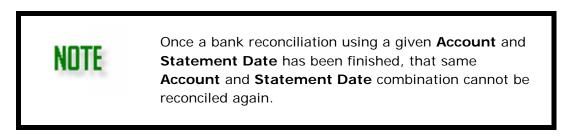

# Importing a Bank Statement

Drake Accounting provides the option of performing a bank reconciliation using a downloaded .CSV file provided by your bank.

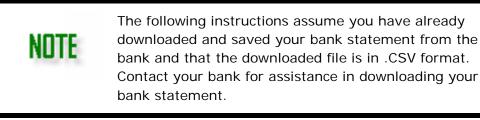

Prior to importing a bank statement into Drake Accounting as part of the Bank Reconciliation, you must first complete the following on the **Accounting > Bank Reconciliation** screen:

Select the **Account** to reconcile, enter the **Statement Date**, and the **Starting** and **Ending Balance**. Then click **Load Trans**. Once the transactions are listed on the left side (**Book Report**) of the **Bank Reconciliation** screen, you are ready to import the downloaded bank statement into Drake Accounting.

To import your bank statement into Drake Accounting, complete the following:

- 1. Click the Import Bank button. The Reconciliation Import window is displayed.
- Click the location of the downloaded and saved .CSV file, select the file, and click **Open**. The **Reconciliation Import** window is displayed showing the first few records of the .CSV import file.
- 3. Drake Accounting makes a best guess as to the type of data in each column. Use each column's drop list to correct any data types that may be labeled incorrectly.
- 4. Click **Import**. The contents of the import file are displayed on the right side (**Bank Report**) of the window.

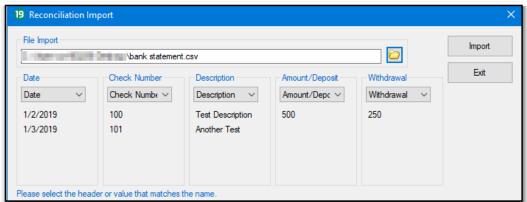

- 5. To reconcile transactions, use the Book ID drop list to the right of each transaction on the Bank Report and select the same number to match the Row ID displayed to the left of the matching transaction on the Book Report side.
  - The Type for the transaction on the Book Report changes to "Cleared".
  - The numbers below the **Book Report** and the **Bank Report** are updated to reflect the amount cleared.

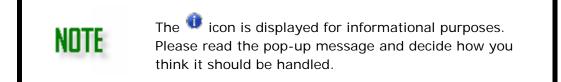

6. Continue matching **Book ID**s with the corresponding transaction **Row ID** until all transactions listed on the **Bank Report** are assigned a **Book ID**.

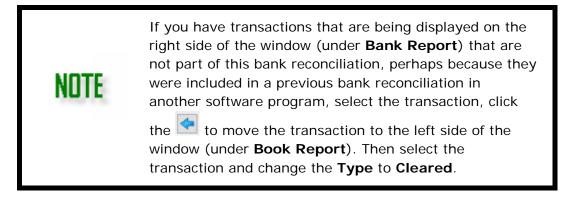

7. Assign a **Type** to all other transactions in the **Book Report** that have not cleared.

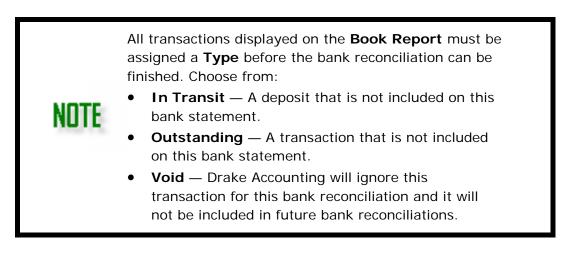

8. To complete the bank reconciliation process, go to "Finishing the Bank Reconciliation".

#### **Update Prior Year (Accounting)**

Use this function to bring multiple client's prior year Chart of Accounts balances forward from a client whose year was recently closed.

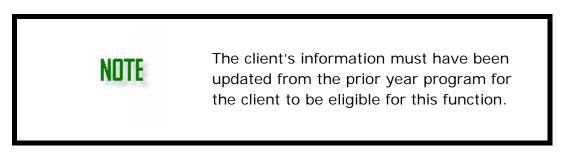

#### Scenario

You've been keeping books in Drake Accounting 2018 for ABC Company, Initech, and Initrode. In January 2019, you need to bring these companies forward into Drake Accounting 2019 in order to process their January 2019 payroll. This is in spite of the fact

that you are not ready to close their accounting year 2018.

- In Drake Accounting 2018, post all transactions to the GL (see "<u>Posting Transactions</u>"). You don't close the 2018 year because you are not ready to.
- In Drake Accounting 2018, bring the client forward (see "<u>Update Prior Year Clients</u>"). The client's Chart of Accounts structure is copied into Drake Accounting 2019 without balances.
- 3. Enter transactions as necessary in Drake Accounting 2018 in preparation for closing the year.
- Once you are ready to close the year for the client in Drake Accounting 2018, first post all transactions to the GL (see "<u>Posting Transactions</u>") and perform the Year End Close (see "<u>Year End Close</u>").
- 5. In Drake Accounting 2019, go to **Accounting > Update Prior Year** and select the clients to bring their account balance information forward.
- 6. Click Update.

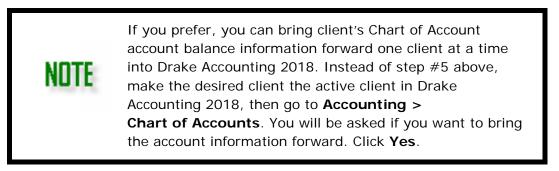

#### ACCOUNTS PAYABLE

Use Drake Accounting's Accounts Payable module to enter vendor invoices, print (and reprint) live vendor checks, and enter after the fact (ATF) vendor invoice information for bookkeeping purposes. Vendors may receive a 1099-MISC at the end of the year.

#### Setting Up Accounts Payable

To set up Accounts Payable, complete the following steps:

- 1. Select the applicable bookkeeping options and assign default account numbers for Accounts Payable transactions. See "<u>Payables Options and Accounts</u>".
- 2. Set up vendors prior to entering vendor invoices. See "Adding and Editing Vendors".
- 3. Set up check stock to print vendor checks. See "Check & Stub Options".

Once vendor checks and vendors have been set up, entering and printing vendor checks is a three-step process:

- 1. Entering invoice information (see "<u>Entering Payables Invoices</u>")
- 2. Scheduling the invoice for payment (see "<u>Scheduling and Recording Payments</u>")
- 3. Printing the check (see "Printing Vendor Checks")

Skip steps 1 and 2 above and go straight to printing checks by using the Check Writer screen. See <u>Check</u> <u>Writer</u> for more information.

#### Payables Options and Accounts

NITTE

To set up general payables settings and assign specific account numbers from the Chart of Accounts to payables features, go to **Payables > Options**.

- General Options
- <u>GL Account Numbers</u>

#### General Options

Use this tab to define how Payables transactions are posted to the journal, what is used as the invoice description, 1099-Miscellaneous Options, and direct deposit stub printing options.

- 1. Select the applicable bookkeeping options for Payables transactions:
  - Generate Accounting Transactions When this option is selected, Payables transactions automatically post to the transaction journal and to the Chart of Accounts when the **Post Transactions** process is performed. This option

#### requires a Chart of Accounts.

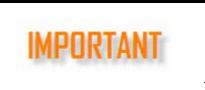

The **Generate Accounting Transactions** selection is required to have Accounts Payable transactions post to the transaction journal.

- Select to post accounts payable transactions to the Journal you wish by selecting it in the drop list.
- Autofill Invoice Description with When this option is selected, the Description field of an Accounts Payable invoice includes either the Vendor Code, Vendor Name, or Client Account automatically, depending on the selection made.
  - This is also the Description displayed on the **Unposted Transactions** screen and any reports that include transaction level information.
- **Default excess amounts from Journal to** Use this option to specify where non-defaulted payments that should be included on the vendor's 1099 flow to on the 1099-MISC.
  - Vendor Default Non-defaulted payments will flow to the default set up per vendor in Vendor Setup. For example, if the Default drop list (under 1099 Options) in Vendor Setup is set to Medical and Healthcare, this is where the payments will flow to on the 1099-MISC.
  - Other This is a global option to select where payments flow to on the 1099-MISC for all vendors, unless a specific Default is selected in a vendor's set up.
- Invoice Options This option works for new invoices created after making this selection (i.e., this will not change the date on reopened invoices). Select Default Due Date and enter the number of days past the Invoice date to have a due date flow to an invoice. For example, if a new

| Invoice Informat<br>Amount Due | tion               | Invoice Num |
|--------------------------------|--------------------|-------------|
| Invoice Date                   | 1/15/2019          | Purchase C  |
| Due Date                       | 1/19/2019          | Status      |
| Description                    | Second Test Vendor |             |
|                                |                    |             |

invoice is dated for 1/15/2019 and you enter 4 for **days past Invoice date**, the due date on the invoice will be 1/19/2019. See screenshot above.

- Suppress Check Stub Printing for Direct Deposit When this option is selected, check stubs do not print for Direct Deposit payables transactions and it is not necessary to print stubs for direct deposit check information to post to the journal.
- Suppress Display of Terminated Vendors When this option is selected, terminated vendors are not included in the display on the
  - Payables > Vendor Setup and Payables > Payments screens.
- 2. Click Save.

# GL Account Numbers

The account information entered on the **Payables > Options > GL Account Numbers** tab is used to generate entries into the transaction journal.

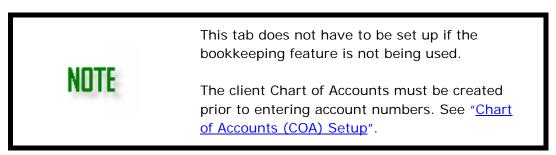

- 1. On the **GL Account Numbers** tab, choose an account.
- 2. Select an account from the list to assign to the selected field. Click the blank space above **<New Account>** in the drop list to remove a previously entered account.

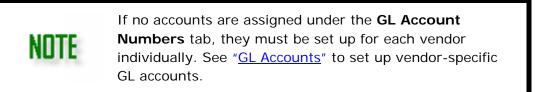

- **Cash Account Number** This account will be used when paying vendors in cash and keeping track of these payments.
- Withholding Account Numbers Choose an account for Federal WH and State WH. These will be the designated accounts to track federal withholding and state withholding.
- **Liability Account Number** For accrual users, this is the account that will be credited when an invoice is created, while the expense account is debited. When payment on an invoice is made, the Liability Account is debited, and the cash account is credited.
- **Non-1099 Expense Account Number** This account can be used to track vendor expenses that are not to be included on a 1099-MISC.
- 1099 Expense Account Numbers Expense fields from the 1099-MISC are listed. Click a 1099 field and select an expense account for each 1099 field that you will be using for Payables payments. There must be an account number assigned for a field before a vendor check is written using that field.
- 3. Click Save.

# Vendor Setup

Select **Payables** > **Vendor Setup** to add vendors or to edit the information of a saved vendor. Vendor information must be entered before printing vendor checks.

#### Adding and Editing Vendors

Typically, a vendor is anyone from whom the client makes regular purchases of goods or services, for whom an invoice is needed.

Adding a vendor and editing an existing vendor's setup is very similar. The primary difference is when setting up a new vendor, you will need to assign that vendor a unique **Vendor Code**.

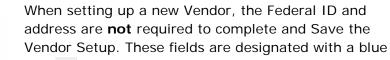

icon 🔍. However, this information will be required for the 1099-MISC.

#### To add a vendor:

- 1. Go to **Payables > Vendor Setup** and click **New**.
- 2. Complete information on the following tabs:
  - o Personal Information

NITE

- o <u>Withholding</u>
- o <u>GL Accounts</u>
- o Direct Deposit
- o <u>Notes</u>
- 3. Click **Save** after verifying the information on all tabs.

#### To edit an existing vendor:

- 1. Go to **Payables > Vendor Setup**.
- 2. Click a vendor's name or vendor code from the list of vendors. The data fields for that vendor activate and can be edited.
- 3. Click Save when editing is complete.

#### Personal Information

There are two types of vendors that can be set up in Drake Accounting: Vendors who do not require a 1099-MISC at the end of the year and vendors who do.

- 1. If a vendor does **NOT** require a 1099-MISC at the end of the year, select **Do NOT** generate a 1099 when setting up this type of vendor.
- 2. If a vendor requires a 1099-MISC at the end of the year, do not select this option when setting up this type of vendor.

#### To add a vendor:

- 1. Go to **Payables > Vendor Setup** and click **New**.
- 2. Complete the following fields:
  - Enter a code in the **Vendor Code** field. Vendor codes are alphanumeric and can be up to 20 characters long.
    - Use vendor codes that are meaningful. For instance, instead of using the vendor's ID number, you could use "ABC\_Office\_Supply". By using a meaningful code, transaction information for this vendor is easily identifiable.

- **Company Name** Vendor's company name. This field cannot be left blank if the **First Name** field is not used.
- First Name and Last Name Name associated with the vendor. These fields are not required if Use Company Name on 1099 is selected.

# NOTE

When setting up a new Vendor, the Federal ID and address are **not** required to complete and Save the Vendor Setup. These fields are designated with a blue **(i)**. However, this information will be

are designated with a blue IV. However, this information will be required for the 1099-MISC.

- Federal ID ( Required for 1099-MISC) This is the federal tax ID associated with the vendor's company or the owner. Enter the SSN, EIN, ITIN, or Other. The number is formatted based on the selection made. The **OTH** selection is any information approved by the IRS instead of using an SSN, EIN, or ITIN. This field is required in order to generate a 1099.
- Address ( Required for 1099-MISC) Enter the address as it should appear on the vendor's 1099.
- **Country**, **Phone** (Optional fields) Enter the appropriate vendor information.
- **Zip** ( Required for 1099-MISC) Enter the vendor's zip code. This field is formatted after information is typed. The **City** and **State** fields autofill with information from the zip code database.
- Enter the 1099 Options information:
  - Do NOT generate a 1099 Select this option and a 1099-MISC will not be generated for this vendor. You might use this option for vendors that you use on a regular basis but will not receive a 1099 (e.g. the electric company, the phone company, etc).
  - Default (Required) Using the drop list, select the line from the 1099-MISC to use as the default payment type for the vendor. A different line can be selected on each payment made to the vendor. This field is not available if Do NOT generate a 1099 is selected.
  - Name Code 1099 e-File (Optional\* See note below) This 4character code is used to identify the payee and must match the code issued to the vendor by the IRS. It appears on all letters from the IRS to the vendor. If the vendor doesn't know what it is, they can call the EIN verification line at (800) 829-4933.

# NOTE

\* If the vendor doesn't have a **Name Code**, doesn't know what it is, or you will not be e-filing 1099s for this vendor, leave this field blank. The e-filed 1099 will not be rejected if left blank.

 Use Company Name on 1099 (Optional) — Select this option to have the vendor's company name printed on their 1099-MISC.

- Add "Doing Business As" to the 1099-MISC (Optional) Select this option to have the vendor's "Doing Business As" name printed on the 1099-MISC. Next, enter the Doing Business As name as it should appear on the 1099-MISC.
- **Division** (Optional) Select the division the vendor should be associated with. See "<u>Divisions Tab</u>" for information on setting up divisions.
- **Start Date** (Optional) Enter the vendor's hire date. See "<u>Date Fields</u>" for details on using date fields in Drake Accounting.
- Status Set the vendor's status to either Active or Terminated. Terminated vendors are not listed on the Payables > Invoices screen. Vendors are Active by default.
- **Client Account** (Optional) Enter the account number that the vendor assigns to the client.
- 3. Click **Save** once the information has been verified. An unlimited number of vendors can be set up.

#### Withholding

Only a 1099-Vendor can be set up for federal and/or state withholding.

If you want to set up federal and state withholding, leave "Do NOT generate a 1099" blank on the <u>Personal Information</u> tab (on the Vendor Setup). If you check this option, it will gray out the Withholding Tab and any subsequent withholding options on the following screens: **Invoices**, **Check Writer**, and **Payments**.

To activate the withholding fields, click in the box next to the type. Enter a **Dollars/Cents** amount or a **Percentage** amount to be taken out of a vendor's payment using the drop list.

| Withholding Options    |                        |
|------------------------|------------------------|
| Calculate Federal      | Calculate State        |
| 0.00 🚺 Dollars/Cents 🗸 | 0.00 Q Dollars/Cents 🗸 |
|                        |                        |

To set up an associated account for withholding, you can set up each individual's Vendor withholding accounts under the **Vendor Setup** >  $\underline{GL Accounts}$ , or you can set it as a global setting by going to **Payables** > **Options** >  $\underline{GL Account Numbers}$ .

After setting up Federal and State Withholding under **Vendor Setup**, determine how you want to pay your vendors. These withholdings will appear in box 4 (Federal income tax) and box 16 (State tax withheld) on the 1099-MISC. There are two ways to do this:

- 1. If you are not interested in making invoices, you can make a quick payment on the <u>Check Writer</u> either as a scheduled check or an ATF (after the fact) check.
  - On the **Check Writer** screen, the federal and state withholding fields will display, if the Withholdings tab in Vendor Setup has been completed.

Drake Accounting<sup>®</sup>

| Check Face 🖌 | ccounting Transactions               |                      | ATF            |
|--------------|--------------------------------------|----------------------|----------------|
| 0            |                                      | Check N<br>Dat       | e 11/16/2018 ~ |
| Pay to       | rty-One Dollars and 00 Cents Test  V | Gross                | \$ 150.00      |
| -            |                                      | *                    |                |
| Country      | US - United States V Show Employees  |                      | Federal WH     |
| Address 1    | 123 Test Street                      |                      | 7.00           |
| Address 2    |                                      |                      | State WH       |
| City         | Blairsville                          |                      | 2.00           |
| State        | GA 🗸                                 | Net                  | \$ 141.00      |
| Zip          | 30512                                |                      |                |
| Memo         |                                      | Electronic Signature | ~              |

 The Net Total comes from subtracting the Gross Payment Amount, Federal Withholding, and State Withholding and will display on the check when printing it. See "Printing Vendor Checks" for more information.

You will be able to see transactions for your federal and/or state Withholding in these instances:
 On the Accounting Transactions Tab (Check Writer) if you have set up the Chart of Accounts.
 When the option "Generate Accounting Transactions" under Payables > Options is selected.
 When The Federal and State Withholding accounts are set up in the Vendor Setup.
 Accounting transactions will not show for a cash-based client until a payment is made via ATF or once a check is printed.

- 2. If you are interested in inputting invoices and associating payments with an invoice, go to the <u>Invoices</u> screen.
  - Fill out the Invoice Info tab, and you can chose to schedule a Live payment or enter an ATF payment the **Apply Payment tab**, or you can go to **Payables > Payments** to enter a payment.
    - If federal and state withholding are not applicable, the Gross Amount will equal the Net Amount.

# GL Accounts

Different cash, withholding, and expense accounts can be assigned for each vendor. The entries on the **Payables > Vendor Setup > GL Accounts** screen override the accounts setup on **Payables > Options >** <u>GL Account Numbers</u> tab. If no accounts are assigned for a vendor on the vendor's **GL Accounts** tab, the accounts assigned on the **Payables > Options > GL Account Numbers** tab are used when Payables transactions are posted to the journal.

Use each field's drop list to select postable accounts from the Chart of Accounts.

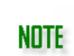

If a client that is set up to use the Cash method of accounting selects **Do NOT generate a 1099** on the **Vendor Setup > Personal Information** tab, only the **Cash Account Number** and **Non-1099 Expense Account Number** fields are displayed on the **GL Accounts** tab.

If the client is set up to use the Accrual method of accounting, the **Liability Account Number** field also is displayed.

# Direct Deposit

Enter direct deposit information for the vendor on the **Direct Deposit** tab.

Kotapay (formerly InterceptEFT) is Drake's agent for direct deposit. You must call them (1-866-431-9926) and establish your account prior to using the Direct Deposit feature. Drake has established a special fee schedule with Kotapay for its clients. It's important that you identify yourself as a Drake client whenever you communicate with Kotapay.

# Direct Deposit Information

NNTF

- Direct Deposit Checks Select the check box if vendor checks are to be deposited directly into the vendor's bank account. The Account Type fields activate.
- Account Type Specify whether to deposit the payment into a Checking or Savings account, or both. Directly deposit vendor checks in up to two accounts for each vendor. Checks can be split between any combination of checking and savings accounts including two checking or two savings accounts or one of each. These accounts can be at two different banks.
- Apply to Savings Enter the dollar amount or percentage of a payment to deposit into the second Direct Deposit account when the deposit is being split between two accounts. This amount can be edited for each vendor check. If both Checking and Savings are selected as the Account Type, an entry in the Enter Amount to Apply to Savings field is required.

# **Checking Numbers**

• Checking Routing Number — Enter the routing number for the vendor's bank account. Find this number on the bottom of the vendor's current checks to the left of the account number. Reenter the routing number in the **Retype** 

# Bank Routing Number field.

• Checking Account Number — Enter the vendor's checking account number for the direct deposit. If the deposit is to be split between two savings accounts, enter the first savings account information here. Reenter the account number in the Retype Checking Account Number field.

# NOTE

If the direct deposit will be split between two accounts at the same bank, enter the bank routing number select the **Use Same Routing Number** check box. The Checking Routing Number will be automatically entered into the **Savings Routing Number** field.

### Savings Numbers

- Savings Routing Number Enter the routing number for the bank where the vendor's savings account (or second checking account) is located. Re-enter the routing number in the Retype Bank Routing Number field. If this account is at the same bank as the checking account used above, select Use Same Routing Number to fill the Savings Routing Number field with the same routing number used for the checking account.
- Savings Account Number Enter the vendor's savings account number for the direct deposit. If the deposit is to be split between two checking accounts, enter the second checking account information here. Reenter the account number in the Retype Savings Account Number field.

#### Notes

Use the **Notes** tab to enter miscellaneous information about the vendor. Type information about the vendor directly into the field below the tabs. Use bold, italics, or underline, if desired. To add a date and time stamp to the note, check **Append Date/Time on startup**.

#### **Entering and Editing Payables Invoices - Overview**

Entering a payables invoice and editing a saved payables invoice is very similar.

A vendor receives a "Live" payment when they receive payment by printed check or direct deposit.
 NOTE A vendor's payment is "ATF", or After the Fact, either when the invoice has been paid and is being entered into Drake Accounting for reporting purposes or is being paid by any other method other than printed check or direct deposit.

- 1. Go to **Payables > Invoices**. The **Invoices** dialog box is displayed.
- Select a Vendor from the vendor list. Scroll to see the full list of vendors. If the desired vendor is not listed, the vendor must be added before the invoice can be entered. See "<u>Adding and Editing Vendors</u>".
- 3. Click **New** to enter a new invoice.
- 4. Enter and verify the invoice information. See "Entering Payables Invoices".
- 5. Click Save.

# To edit a saved Payables invoice:

- 1. Go to **Payables > Invoices**. The **Invoices** dialog box is displayed.
- Select a Vendor from the Vendor list. The selected vendor's saved invoices, both paid and not paid in full, are listed at the top right of the window. Select Suppress Paid Invoices to display just unpaid invoices for the selected vendor. Select Show Void Invoices to display invoices for the selected vendor that have been voided.
- 3. Edit the invoice as needed.
- 4. Click **Save** when editing is complete.

See "<u>Deleting a Scheduled Payment</u>" for information on deleting checks prior to being printed.

See "<u>Voiding an Invoice</u>" for information on voiding an invoice.

See "<u>Printing Vendor Checks</u>" for details about printing vendor checks.

See "<u>Transmitting Direct Deposits</u>" for information on transmitting direct deposits.

# Entering Payables Invoices

To enter a new Payables invoice:

- 1. Go to **Payables > Invoices**. The **Invoices** dialog box is displayed.
- 2. Select a Vendor from the Vendor list.
- 3. Click **New** to enter a new invoice.
- 4. Complete the invoice information.
  - **Amount Due** Enter the total amount due for the invoice. If the amount due is a whole dollar amount, it is not required that you enter ".00".
  - Invoice Date Use the drop list to enter the date of the invoice.
  - **Due Date** Use the drop list to enter the date the invoice is due.
  - Description (Optional) Enter a description for the transaction. This field can be set to autofill with either the vendor code, vendor name, or client account by going to Payables > Options > General Options and selecting the Autofill Invoice Descriptions with check box.
  - **Invoice Number** (Optional) Enter the number on the vendor's invoice or any other identifier.
  - Purchase Order (Optional) If this invoice is to be paid using a purchase

order, enter the PO number.

• Status (Optional) — Use the drop list to select the status of this invoice.

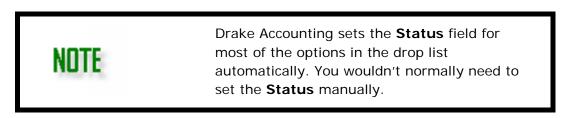

### **Schedule Live Payment**

On the **Apply Payment tab** on the **Invoices** screen. This section is activated for live invoices (the **ATF** box is not selected). Use this section to schedule the first payment (or payment in full) for the invoice.

| Invoice Info A | pply Payment  |                           |  |  |
|----------------|---------------|---------------------------|--|--|
| Schedule Liv   | e Payment     | Withholding<br>Federal WH |  |  |
| Pmt Amt        | 100.00        | 5.00                      |  |  |
| Schedule       | 1/10/2019 🗐 🔻 | State WH<br>7.00          |  |  |
| Pmt Type       | Check $\sim$  | Net Amount                |  |  |
| Check No.      |               | 88.00                     |  |  |

Complete the following fields to schedule a live payment on the **Invoices** screen:

- **Pmt Amt** Enter the amount that is being scheduled for payment.
- Schedule Enter the date the payment is being scheduled to be made. The scheduled payment will display on the Print Checks window
   (Payables > Check Print) on the day the payment is scheduled.
- If **Withholding** has been set up under the **Vendor Setup > Withholding tab**, it will display here.

If a payment in full is not scheduled when the invoice is entered, go to **Payables > Payments** to schedule additional payments.

See "Printing Vendor Checks" for information on printing this check.

# **ATF Payment**

This section is activated when the **ATF** box is selected designating the invoice as an After the Fact transaction. ATF payments can be recorded either in the **ATF Payment** section or by going to **Payables > Payments**. (See "<u>Printing Vendor Checks</u>".)

| Pmt<br>Pmt<br>Pmt | Amt 100.00<br>Date 1/10/2019▼<br>Type Check ✓<br>ck No |   | Withholding<br>Federal WH<br>5.00<br>State WH<br>7.00<br>Net Amount<br>88.00 |                 |                 |                      |   |                |                    | Shov | oress Paid Invoices<br>w Void Invoices<br>iew Invoice on Save |
|-------------------|--------------------------------------------------------|---|------------------------------------------------------------------------------|-----------------|-----------------|----------------------|---|----------------|--------------------|------|---------------------------------------------------------------|
| Accou             | nting Transactions                                     |   |                                                                              |                 |                 |                      |   |                |                    |      |                                                               |
| Accou             | Account                                                | _ | Description                                                                  | Debit           | Credit          | 1099                 |   | Date           | Applies To         | 5    | Reference                                                     |
| *                 | -                                                      | ~ |                                                                              | Debit<br>100.00 | Credit          | 1099<br>Other Income | ~ | Date 1/10/2019 |                    |      | Reference                                                     |
| *                 | Account                                                |   |                                                                              |                 | Credit<br>88.00 |                      | - |                | Payment            |      | Reference                                                     |
| *                 | Account<br>Petty Cash: 100.01                          | ~ | Test                                                                         |                 |                 |                      | ~ | 1/10/2019      | Payment<br>Payment | ~    | Reference                                                     |

Complete the following fields to record an ATF payment on the **Invoices** screen:

- Pmt Amt Enter the amount of the ATF payment. If there is an outstanding balance after the ATF payment is recorded, the invoice shows as partially paid and additional ATF payments can be recorded by going to Payables > Payments.
- **Pmt Date** Enter the date the ATF payment was made.
- **Pmt Type** Select the method used to make the ATF payment. **Check** is the default method of payment for ATF payments.
- Check No This field is available only when the Pmt Type is Check. The Check No is a required entry for ATF payments made by check. Enter the check number used to make the ATF payment.
- If **Withholding** has been set up under the **Vendor Setup** > **Withholding tab**, it will display here.
- Delete Click to delete a saved invoice with no scheduled live payments, no printed live payment checks, and no recorded (ATF) payments. Invoices with a scheduled live payment, a printed live payment check, or a recorded ATF payment cannot be deleted but can be voided.

Invoices that have been paid (or partially paid) cannot be deleted; however, they can be voided. See "<u>Voiding</u> <u>Payments</u>".

- Suppress Paid Invoices— Select this option to suppress paid invoices.
- Show Void Invoices— Select this option to view voided invoices.

NOTE

• **Preview Invoice on Save** — Select this option before clicking **Save** to see the invoice on your monitor (and print) when you click **Save**. This option remains on until it is turned off.

If no adjustments are needed in the **Accounting Transactions** section, click **Save** once all invoice information has been entered. Once it is saved, select a vendor and click **New** to enter another invoice. See "<u>Accounting Transactions Information</u>" for information on recording information to the transaction journal.

Accounting Transactions Information

Enter transaction information in the **Accounting Transactions** section of the **Invoices** screen as the amounts should be listed in the transaction journal.

Transaction information is automatically written to the **Accounting Transactions** section of the **Invoices** screen in the following instances:

- A cash client with an ATF Payables payment recorded on the Invoices screen. Transaction information of a live payment for a cash client is automatically written to the Payables > Payments > Accounting Transactions tab after the payment has been made and is not automatically written to the Invoices screen.
- An accrual client with either a Live or an ATF Payables invoice entered. For a live invoice, just the invoice transactions are automatically written to the Accounting Transactions section. After a check has been printed, the payment transactions are recorded under Payables > Payments > Accounting Transactions. For an ATF invoice, both the invoice and payment transactions are automatically entered on the Accounting Transactions section of the Invoices screen.

You may want to make entries or edit the information in the **Accounting Transactions** section of the **Invoices** screen if you wish to split the invoice between multiple expense accounts or use a different account for an invoice then previously set up as the default under **Payable > Vendor Setup > GL Accounts** (see "<u>GL Accounts</u>").

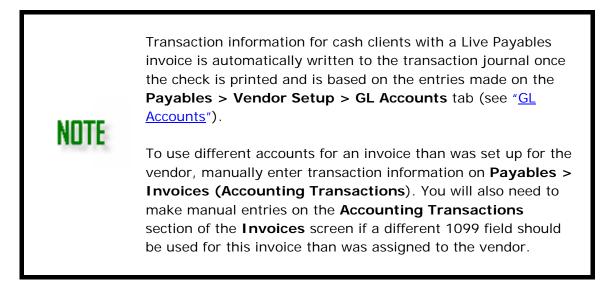

To enter transaction information on the **Accounting Transactions** section (of the Apply Payment tab):

- 1. Click the add entry icon (<sup>(K)</sup>), or to edit an existing transaction line, first click the field to be edited.
- 2. Select the appropriate **Account** for this transaction.

- 3. Enter a **Description** for the transaction line.
- 4. Enter either a debit amount or a credit amount. **Do not enter both a debit and a credit amount on the same line.**
- 5. If this transaction should be included in the vendor's 1099, select the appropriate 1099-MISC line using the **1099** drop list.
- 6. Input the date of the transaction.
- Applies To This field provides a way to keep track of which entries are payments and which are invoices and is useful when deleting and voiding invoices and voiding payments.
  - For accrual clients, this field defaults to "Invoice" when an invoice is entered.
  - If an ATF payment is added on the **Invoices** screen, the **Accounting Transactions** grid populates with the appropriate debit/credit entry for a payment and the **Applies To** field is set to "Payment".
  - If a manual entry is added, set the **Applies To** field for the entry to the appropriate option.
  - For cash clients, the Applies To field will be set to "Payment" when an ATF invoice is entered. If manual entries are made in the Accounting Transactions section of the Invoices screen, again the Applies To field will be set to "Payment". When the invoice is saved, ATF "Payments" are moved to the Accounting Transactions section of the Payments screen.
- 8. **Reference** (Optional) This alphanumeric field can be used however you like.
- 9. Continue adding debit and credit lines as needed until the **Total** at the bottom of the window is "0.00."
- Click Save once all invoice information has been entered. Select Preview Invoice on Save before clicking Save to see the invoice on your monitor (and print) when you click Save. This option remains on until it is turned off.

Once it is saved, select a vendor and click **New** to enter another invoice.

# Deleting an Invoice

Only saved invoices with no scheduled live payments, no printed live payment checks, and no recorded (ATF) payments can be deleted. Invoices with a scheduled live payment, a printed live payment check, or a recorded ATF payment can be voided.

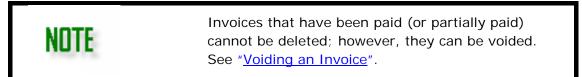

To delete an invoice:

- 1. Go to **Payables > Invoices**.
- 2. Select the vendor.
- 3. Locate and click the invoice to be deleted.
- 4. Click **Delete**.
- 5. Click **Yes** to confirm the deletion.

# Voiding an Invoice

Invoices with a scheduled live payment, a printed live payment check, or a recorded ATF payment cannot be deleted, but they can be voided. Voiding an invoice will make reversing entries in the journal, if applicable.

To void an invoice:

- 1. Go to **Payables > Invoices**.
- 2. Select the vendor.
- 3. Locate and click the invoice to be voided.
- 4. Select **Void** from the **Status** dop list. Click **Save**.

# **Scheduling and Recording Payments**

Vendor checks must be scheduled for payment before they can be printed. Live payments can be scheduled either when an invoice is entered or after the invoice has been entered and saved. Pay invoices by making payments in full or partial payments.

### To schedule a live payment or record an ATF payment:

- 1. Go to **Payables > Payments**.
- 2. Select the vendor to pay. Click the **Vendor Name** and **Vendor Code** column headers to sort the vendor list in ascending or descending order by the selected header.
- 3. Before scheduling a payment, you must first locate the invoice you wish to pay by filtering the invoices of the selected vendor. Filters take affect when they are selected.

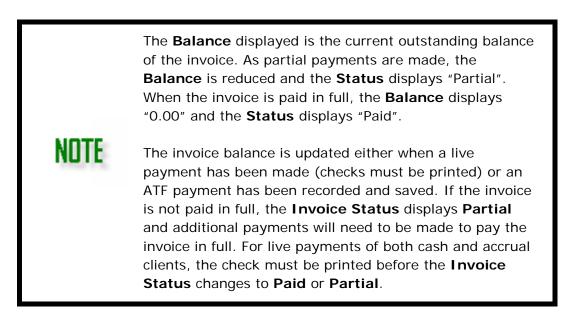

Use the **Payment Filters** section to narrow your search:

• From the **Payment Type** drop list, select to display **Live**, **ATF**, or **All** invoices for the selected vendor. You can also select to include **Voided Payments** in your filtered list.

- Next, select the Invoice Status you wish to display. Select Void, Waiting on Bill, Disputed, Not Received, Unpaid, Partially Paid, Paid/Overpaid, or Other. Select any combination of these to display the exact list of invoices desired.
- 4. Select an invoice from the filtered list in the upper right part of the window. Payments previously scheduled or paid for the selected invoice, if there are any, display below the list of vendors.
- 5. Click **New** to schedule a new payment for the selected invoice.

Complete information on the following tabs:

- <u>Payment Information Tab</u>
- <u>Accounting Transactions Tab</u>

# Payment Information Tab

Complete the following payment information:

- Payment Type
  - o If the **Payment Type** is **Check**, a picture of the check is displayed.

| Payment Type   | Check Payment                   |                      |
|----------------|---------------------------------|----------------------|
|                |                                 |                      |
| Check V        |                                 | Check No. 5          |
| Payment Date   |                                 | Date 1/1/2019        |
| 1/ 1/2019      | Ninety-One Dollars and 00 Cents | \$ 91.00             |
| Payment Amount | Pay to Test                     |                      |
| 100.00         | 123 Test Street                 |                      |
| Federal WH     |                                 |                      |
| 7.00           | Blairsville GA 30512            | Electronic Signature |
| State WH       | Memo                            |                      |
| 2.00           |                                 |                      |
| Net Amount     |                                 |                      |

- If the **Payment Type** is not **Check**, the payment is considered to be ATF and a picture of check is not displayed.
- If Check and ATF is selected, you must also enter the Check Number on the mock-up of the check.
- Payment Date Select the payment date. If the Payment Type is Check, the Payment Date is used to determine the day the payment will display on the Print Checks window (Payables > Check Print).
- **Payment Amount** Enter the amount of the payment. If the **Payment Type** is **Check**, the **Payment Amount** is displayed on the mock-up of the check.
- Withholding If federal and/or state withholding has been set up under the Vendor Setup > Withholding tab, it will display here.
- **Transaction Number** (optional) If the **Payment Type** is **Electronic**, enter the transaction number.
- Memo (optional) If the **Payment Type** is **Check**, you can enter the **Memo** you want to display on the printed check.
- Electronic Signature If the Payment Type is Check and an electronic signature has been set up (see "Electronic Signatures"), select the desired signature from the drop list in the mock-up of the check.

See "<u>Deleting a Scheduled Payment</u>" for information on deleting a scheduled payment prior to printing the check.

See "<u>Voiding Payments</u>" for information on voiding individual payments that have been made.

# Accounting Transactions Tab

transaction information on this tab (**Payables > Payments > Accounting Transactions tab**) as the amounts should be listed in the transaction journal. You may want to make entries or edit the information on the **Accounting Transactions tab** if you wish to split the invoice between multiple expense accounts or use a different account for an invoice then previously set up as the default under **Vendor Setup**, "<u>GL Accounts</u>".

Enter

Transaction information is automatically written to this tab in the following instances:

- Cash client with an ATF Payables payment recorded on the Invoices screen
- Cash client with an ATF payment recorded on the **Payments** screen
- Accrual client with either a Live or an ATF Payables payment recorded.
  - For a live payment, the check must first be printed before the payment transactions are automatically recorded under Payables > Payments > Accounting Transactions.
  - For an ATF payment, the payment transactions are automatically entered on the Accounting Transactions tab of the Payments screen when the payment amount is entered.

To use different accounts for payment transactions for an accrual client than was set up for the vendor, manually enter transaction information on the **Payables** > **Payments > Accounting Transactions** tab.

You will also need to make manual entries on the **Accounting Transactions** tab if a different 1099 field should be used for this invoice than was assigned to the vendor.

To enter transaction information on the **Accounting Transactions** tab:

1. Select the vendor.

NNTE

- 2. Select the invoice at the top right of the window.
- 3. Select the payment or click **New** to record a new payment.
- 4. Click the add entry icon (<sup>(k)</sup>), or to edit an existing transaction line, click the field to be edited.
- 5. Select the appropriate account for this transaction.
- 6. Enter either a debit amount or a credit amount. **Do not enter both a debit** and a credit amount on the same line.

- 7. If this transaction should be included in the vendor's 1099, select the appropriate 1099-MISC line using the **1099** drop list.
- 8. Input the date of the transaction.
- 9. **Applies To** This field provides a way to keep track of which entries are payments and which are invoices and is useful when deleting and voiding invoices and voiding payments.
  - For accrual clients, this field defaults to "Payment" when an invoice is paid; whether it is entered as an ATF invoice or a live invoice that's been paid.
    - If a manual entry is added, set the **Applies To** field for the entry to the appropriate option.
  - For cash clients, the **Applies To** field will be set to "Payment" when an ATF invoice is entered and the "Payment" information is moved to the **Accounting Transaction** section of the **Payments** screen.
    - If manual entries are made in the Accounting Transactions section of the Payments screen, again the Applies To field will be set to "Payment".
- 10. **Reference** (Optional) This alphanumeric field can be used however you like.
- 11. Continue adding debit and credit lines as needed until the **Total** at the bottom of the window is "0.00."
- 12. Click Save.

# **Deleting a Scheduled Payment**

To delete a scheduled payment prior to printing the check, complete the following steps:

- 1. Go to **Payables > Payments**.
- 2. Select the vendor.
- 3. Locate and select the invoice with the payment to delete by filtering the invoices.
- 4. Click the payment you wish to delete.
- 5. Click **Delete**.
- 6. Click **Yes** to confirm the deletion.

Only unprinted live check payments can be deleted. Live checks that have been printed and ATF payments can be voided.

# Voiding Payments

To void a payment:

- 1. Go to **Payables > Payments**.
- 2. Select the appropriate vendor.
- 3. Locate and select the invoice with the payment to void by filtering the invoices.
- 4. Click the payment you wish to void. Remember, live checks that have been printed and

ATF payments can be voided.

- 5. Click Void.
- 6. Click **Yes** to confirm the void.

# Printing Vendor Checks

Once live payments have been scheduled, they can be printed by going to **Payables > Check Print**. Refer to "<u>Check & Stub Options</u>" prior to printing Payables checks for the first time. Payables checks print using either pre-printed check stock or MICR technology. Refer to "<u>MICR Check Setup - Overview</u>" for a full explanation.

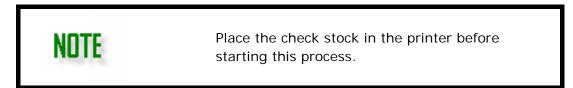

To print vendor checks, complete the following steps:

- 1. Go to **Payables > Check Print**.
- 2. Select the type of check stock being used: Blank MICR or Preprinted.
  - MICR Options (not available if Preprinted was selected under Type of Check Stock):
    - MICR Bank The bank information must be entered in
      - **Setup > MICR Bank Accounts** to use this function.
        - Select the bank from which these checks should be drawn. The Starting Check Number field populates based on the Next Check # field in Setup > MICR Bank Accounts. Edit the Starting Check Number to include leading zeroes (e.g. 002001) to meet bank field length requirements.

MICR Printer — Drake Accounting automatically selects the printer specified as the default MICR printer in Firm >

Firm Information Setup if one has not been established under Firm > User Setup > Options tab. See "User Setup" for more information.

- Use the Printer list to temporarily override the default MICR printer selection. Verify the selected laser printer has the proper toner for MICR printing. Change the default MICR printer in the MICR Printer field in Firm > Firm Information Setup or in the User Setup.
- Select Print Options Use this feature to print checks and stubs, or to print stubs only.
  - Checks & Stubs Prints the check and stub on check stock.
  - **Stubs Only** Prints a copy of the stub only (no check) on plain paper.

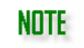

When **Preview checks before printing** is selected, a separate file is created for each output selected. At least one output selection is required.

- Enter a **Check Date**. By default, this is the current computer date. The **Check Date** is used to determine the checks to display as "ready to print" in the bottom section of the **Print Checks** window. Changing the **Check Date** changes the list of checks that are ready to print.
  - If a check is scheduled to be paid in the future based on the Check Date entered, that check will not be listed in the bottom section of the window. The Check Date is the date that prints on all checks printed during this session.
- Starting Check Number If Blank MICR is selected under Type of Check Stock, the Starting Check Number field populates based on the Next Check # field in Setup > <u>MICR Bank Accounts</u>. Edit the check number as needed to match your next check.
  - If using pre-printed check stock, verify that the number in the Starting Check Number field matches the number on the first check placed in the printer. *Always* verify this information before printing. If more than one check is selected to be printed, the check numbers automatically advance for each check.
- **Type of Payment** Select the **Type of Payment**. Choose to display paper vendor checks and/or unprinted direct deposit vendor payment stubs.

NOTE

Consider printing direct deposit pay stubs first, then paper checks.

- **Electronic Signature** If an electronic signature has been set up (see "<u>Electronic Signatures</u>"), select the desired signature from the drop list.
- The list at the bottom of the screen displays checks scheduled for payment on the date shown in the Check Date field or are past due based on that date. These dates were assigned either when the invoice was entered or on the Payables > Payments screen. To display a different list of checks scheduled for print, edit the Check Date field. If a check is not listed, it may not have been entered as a live check.

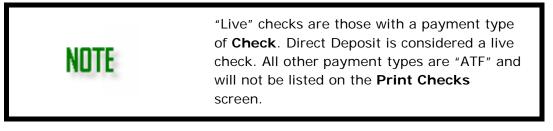

• Select checks to print by clicking the box next to the desired checks or clicking the box next to the **Name** column header to print all checks.

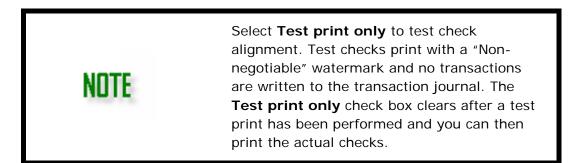

• Optional: To view payables checks on your computer screen prior to printing, select the **Preview checks before printing** check box. Once selected, the option remains in effect until the check box is cleared. To

print checks from the preview screen, select the Printer icon (

• Click **Print**. If you are using MICR blank check stock, the Windows printer dialog box does not open. Change the MICR printer on the **Print Checks** dialog box. If you are not using MICR blank check stock, the Windows printer dialog box opens and provides the opportunity to change the printer used during this print session.

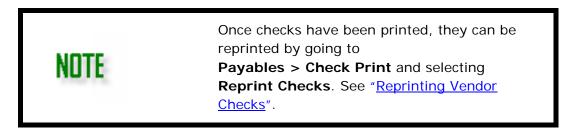

See "<u>Additional Check Print Options</u>" for information on the **Test Print Only** and **Check Setup** buttons.

See "<u>Check Alignment</u>" to change the alignment of information printed on pre-printed payroll and vendor checks.

# Additional Check Print Options

- Test Print Only Select this option to send the selected check to the printer as a test. Use this option to test check alignment. Printing test checks does not mark the check as printed and can still be printed from the Print Checks screen.
- Check Setup Displays the Setup > Check and Stub Options screen. When check stub setup is complete, Drake Accounting returns to the Print Checks screen. See "<u>Check & Stub Options</u>" for more information on setting up checks.

# **Reprinting Vendor Checks**

Previously printed vendor checks and ATF vendor checks with a **Payment Type** of "Check" are listed on the **Reprint Checks** screen and can be reprinted as many times as necessary.

|      | Place the check stock in the printer before starting this process.                                                                                                    |
|------|----------------------------------------------------------------------------------------------------|
| NOTE | The journal entry for a previously printed check is not<br>effected when a check is reprinted. The new check<br>number and check date will not be listed in the journal.<br>Drake Accounting does not keep track of the check<br>stock for you. |

To reprint vendor checks, complete the following steps:

- Go to Payables > Check Print and select the Reprint Checks option on the right side of the screen. The Reprint Checks screen is displayed listing all Payables checks that have previously been printed (including those entered as ATF Payables with a Payment Type of "Check").
- 2. Select the **Type of Check Stock**: **Blank MICR** or **Preprinted**. If printing MICR checks, select the bank the check(s) should be drawn on.
- 3. Select the **Print Options**, the **Check Date**, the **Starting Check Number**, **Type of Payment**, and the **Electronic Signature** to be used (if applicable).

If printing preprinted checks, make sure the **Starting Check Number** matches the next check to be printed.

If printing MICR checks, once the MICR Bank is selected, the Starting Check Number field populates with the Next Check # in Setup > MICR Bank Accounts. Edit the Starting Check Number as needed.

- 4. The list at the bottom of the screen displays vendor checks previously printed and invoices processed as ATF vendor checks with a **Payment Type** of "Check". Click the box next to the vendor name to indicate the checks or stubs to be reprinted.
- 5. Click Print.

See "<u>Voiding Vendor Checks</u>" for information on voiding a vendor check that has been printed.

# Voiding Vendor Payments (Checks)

Vendor checks that were previously printed can be voided. Voiding a vendor check reverses the transaction from the journal automatically. If Drake Accounting can't find the original transaction to reverse, a message appears, indicating that a manual reversal of the transaction in the journal is required. See "Entering Journal Transactions" for instructions on making manual entries to the journal.

To void a payment (check), complete the following steps:

- 1. Go to **Payables > Payments** and select the **Vendor**.
- 2. Select the invoice.
- 3. Locate the payment (check) to void. Click a column header to sort the list of checks.
- 4. Click **Void**. Reversing entries are automatically made in the journal with a **Description** of "Reversing".

| 9 Payments                                             |                                    |                       |                   |                |                | ×     |
|--------------------------------------------------------|------------------------------------|-----------------------|-------------------|----------------|----------------|-------|
| Vendor Name                                            | Vendor Code                        | Invoice Number        | Balance           | Status         | Due Date       | Save  |
| Test                                                   | Test                               |                       | 0.00              | Paid in Full   | 11/16/2018     |       |
| Test Company                                           | Test2                              |                       | 0.00              | Paid in Full   | 1/31/2019      | Reset |
|                                                        |                                    |                       | 0.00              | Paid in Full   | 11/19/2018     | Void  |
|                                                        |                                    |                       |                   |                |                | Exit  |
| Payment Date A Payme                                   | ent Amount Type Void               | Payment Filters       | - Invoice S       | 1              |                |       |
| 1/23/2019 400.00                                       |                                    | Payment Type          | Void              |                | Unpaid         |       |
|                                                        |                                    | All                   | Vaitir            |                | Partially Paid |       |
|                                                        |                                    |                       |                   |                | Paid/Overpaid  |       |
|                                                        |                                    |                       |                   |                | Other          |       |
|                                                        | Confirm Voiding Payment            |                       |                   | ×              | Outer          |       |
| Payment Information Accountin<br>Payment Type<br>Check | Che ? Are you sure you wa          | ant to void the payme | ent of 400.00 for | [ior           |                |       |
| ATF                                                    |                                    | Yes                   | No                | 105            |                |       |
| Payment Date                                           | Three Hundred Ninety-One Dollars a |                       |                   | 1/23/20        | )19            |       |
| 1/23/2019                                              | Pay to Test                        | and ou cents          |                   | \$ 391.00      |                |       |
| Payment Amount<br>400.00                               | 123 Test Street                    |                       |                   |                |                |       |
| Federal WH                                             | 125 163: 5000                      |                       |                   |                |                |       |
| 7.00                                                   | Blairsville GA 30512               |                       |                   |                |                |       |
| State WH                                               |                                    |                       |                   | Electronic Sig |                |       |
| 2.00                                                   | Memo                               |                       |                   |                | $\sim$         |       |
| Net Amount                                             |                                    |                       |                   |                |                |       |
| 391.00                                                 |                                    |                       |                   |                |                |       |
|                                                        |                                    |                       |                   |                |                |       |

#### **Check Writer**

Use Check Writer to quickly print Vendor checks on the fly without having to schedule the payment. You can also print non-payroll checks to employees using Check Writer. Checks printed using Payments are printed one at a time and not in a batch. The vendor must be set up in Drake Accounting before you can print a check to that vendor. See "Adding and Editing Vendors" for information on setting up vendors.

To write a check using Check Writer, complete the following steps:

- 1. Go to Payables > Check Writer.
- At the top of the window, select to print to either MICR or Preprinted check stock. If MICR is selected, select the bank from which the check should be drawn in the MICR Bank area.
- 3. Enter Invoice, PO, and Description information (all optional).
- 4. Click 2 to go to the **Invoices** input screen and enter detailed invoice information. This information is optional to print a check but required to print an invoice. See

"Entering and Editing Payables Invoices - Overview".

# Complete the information on the following tabs:

- <u>Check Face Tab</u>
- <u>Accounting Transactions Tab</u>

# Check Face Tab

On the Check Face tab:

- Select the Vendor from the Pay to field drop list. If the desired vendor is not listed, the vendor must be set up (see "Adding and Editing Vendors"). Select Show Employees to include the client's employees in the Pay to drop list. The address section of the check fills with information from the vendor (or employee) setup information.
- If Preprinted is selected as the Type of Check in the top section of the window, enter the check number and verify that the number entered matches the number on the first check placed in the printer. If MICR is selected as the Type of Check, the Check No field auto-populates with the next check number based on the MICR Bank Accounts setup (see "MICR Bank Accounts").
- 3. Enter the **Date** to print on the check.
- Enter the check amount. If using the Payables General Accounting Transactions option for this client (see "<u>General Options</u>"), the **Cash** and **Expense Accounts** on the **Accounting Transactions** tab automatically fill.
- 5. Enter a **Memo** to print on the check. This field is optional.
- Select the signature to use if using an electronic signature (see "<u>Electronic</u> <u>Signatures</u>").

# **Accounting Transactions Tab**

Transaction information is automatically written to this tab after entering the check amount on the Check Writer **Check Face** tab. The Payables **General Accounting Transactions** option for this client (see "<u>General Options</u>") must be set up and the **GL Account Numbers** defined (see "<u>GL Account Numbers</u>"). If writing a Check Writer check to an employee, the **Non-1099 Expense Account Number** must be defined, also on the "<u>GL Account Numbers</u>" tab.

Enter transaction information on the **Accounting Transactions** tab as the amounts should be listed in the transaction journal. You may want to make entries or edit the information on the **Accounting Transactions** tab if you wish to split the invoice between multiple expense accounts or use a different account for a check than previously set up as the default under **Vendor Setup**, "<u>GL Accounts</u>".

# Printing the Check Writer Check

1. To view checks on your computer screen prior to printing, select the **Print Preview** check box. Once selected, the option remains in effect until the check box is cleared.

Select the Printer icon (<sup>4</sup>) on the preview screen to print checks.

2. With all check information verified and the **Total** at the bottom right of the **Accounting Transactions** tab displaying "0.00", click **Print**. The check prints (or displays if the **Print Preview** option was selected) and the invoice and transactions are generated. The **Print** button is no longer available preventing you from printing the check twice.

To reprint a vendor check, see "Reprinting Vendor Checks".

# Payables Check Alignment

See "Check Alignment".

# Payables Transmit Direct Deposit

See "Transmitting Direct Deposits".

# Processing 1099-MISC

Drake Accounting produces Form 1099-MISC for vendors based on payments throughout the year. The vendor must be set up and have at least one check printed and dated in 2019 or an ATF check recorded with a check date in 2019. Only payments made with a check date in 2019 are included in the vendor's 2019 1099.

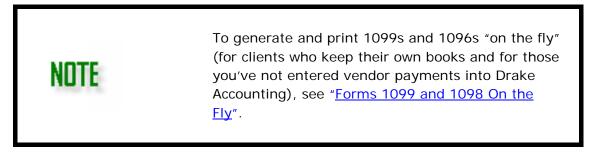

Forms 1099-MISC must be "processed" before they can be printed or uploaded to the IRS. "Processing" prepares the 1099s to be printed and automatically generates the 1096.

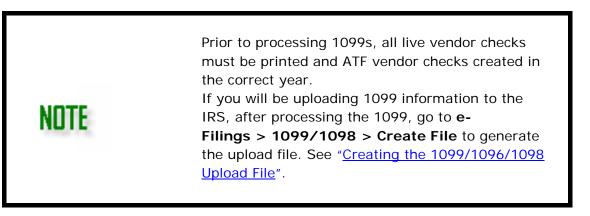

To process 1099-MISC forms, complete the following:

- 1. Go to **Payables > 1099-MISC**. The 1099-MISC process screen is displayed.
- 2. Process 1099s either for all vendors at once (default) or individually.
  - Select the check box to the left of the Name column header to process forms 1099 for all vendors.
  - Clear the check box to the left of the **Name** column header, then select the individual vendors to process forms 1099 for just those select vendors.
- 3. Click **Process**. The processed forms 1099 are displayed one to a page.
  - If you wish to print forms 1099-MISC or 1096 at this time, proceed to the next step. If not, click Save. To print at a later time, go to Tools > Review Reports and select Display Federal Reports (PDF) from the drop list.
- 4. Select the vendors from the list on the left side of the window you wish to print their 1099 by either:
  - Selecting the check box to the left of the Name column header to select all vendors.
  - Clearing the check box to the left of the Name column header, then selecting the vendors you wish to print their 1099-MISC.
- 5. To print form 1096, select **Print 1096** at the left of the window:
  - Electronic Signature If an electronic signature has been set up (see "<u>Electronic Signatures</u>"), select the desired signature from the drop list that should be used to sign the 1096. If <u>electronic signatures</u> have not been set up to be used with tax forms, the Electronic Signature drop list will be empty.
- 6. Select the 1099 copies to print from the **Print Options** section:
  - **Copy A** This option prints a copy of the 1099-MISC for the IRS.
  - Other Copies All Use this option to select to print all copies other than copy A.
  - **Other** This option selects all copies to be printed, including copy A. Clear any check boxes for copies you do not wish to print.

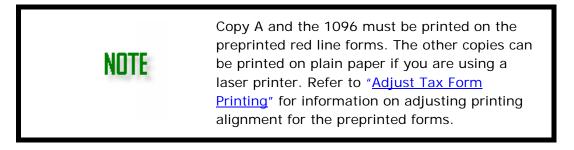

 Either click Save/Print to save processed forms 1099-MISC and display them on your computer monitor in a PDF window or click Save to save the processed forms for printing at a later time. If the Print 1096 check box is selected when you click Save/Print, the 1096 displays in a separate PDF window.

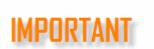

You must click either **Save/Print** or **Save** in order for the 1096 to be updated.

8. Click the <sup>3</sup> icon to print from the PDF window.

**NOTE** There is an option to suppress 1099s with compensation less than \$600.

See "Editing Forms 1099" and "Printing Forms 1099 and 1096".

# Editing Forms 1099

Forms 1099 must be processed before they can be edited.

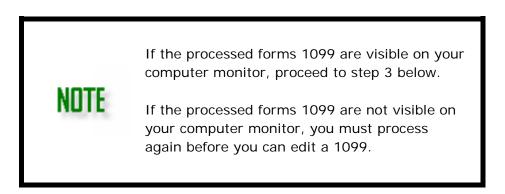

To edit a 1099, complete the following steps:

- 1. Go to **Payables > 1099-MISC**.
- Select the vendors, or select all, to reprocess their 1099-MISC and click **Process**. This step is not necessary if the processed forms 1099-MISC are being displayed on your monitor.
- 3. Select a vendor's 1099-MISC to edit by either double-clicking the vendor in the vendor list, using the **Find Vendor** drop list, or paging through the processed 1099s using the 1099 page tabs.
- Make necessary edits directly in the appropriate fields. Select the VOID and CORRECTED check boxes on individual processed forms 1099-MISC as needed.

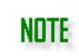

If you wish to print forms 1099-MISC or 1096 at this time, proceed to the next step. If not, click **Save**.

To print at a later time, go to **Tools > Review Reports** and select **Display Federal Reports (PDF)** from the drop list.

- 5. Select the vendors from the list on the left side of the window you wish to print their 1099-MISC by either:
  - Selecting the check box to the left of the Name column header to select all vendors.
  - Clearing the check box to the left of the Name column header, then selecting the vendors you wish to print their 1099-MISC.
- 6. To print form 1096, select **Print 1096** at the bottom left of the window:
  - Electronic Signature If an electronic signature has been set up (see "<u>Electronic Signatures</u>"), select the desired signature from the drop list that should be used to sign the 1096. If electronic signatures have not been set up to be used with tax forms, the Electronic Signature drop list will be empty.
- 7. Select the 1099 copies to print from the **Print Options** section:
  - **Copy A** This option prints a copy of the 1099-MISC for the IRS.
    - Other Copies All Use this option to select to print all copies other than copy A.
    - **Other** This option selects all copies to be printed, including copy A. Clear any check boxes for copies you do not wish to print.

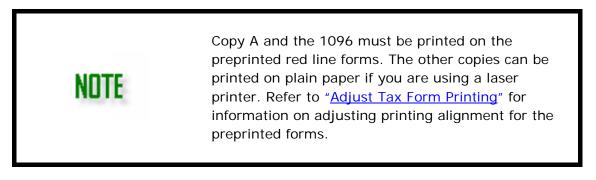

Either click Save/Print to save processed forms 1099-MISC and display them on your computer monitor in a PDF window or click Save to save the processed forms for printing at a later time. If the Print 1096 check box is selected when you click Save/Print, the 1096 displays in a separate PDF window.

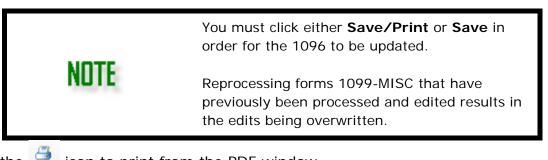

9. Click the <sup>1</sup> icon to print from the PDF window.

See "Printing Forms 1099 and 1096".

# Printing Forms 1099 and 1096

| TIP  | Refer to "Forms 1099 and 1098 On the Fly" if<br>you wish to print 1099s without using <i>any</i> of<br>Drake Accounting's Payables functions (live or<br>ATF).                                                                                         |
|------|----------------------------------------------------------------------------------------------------|
| NOTE | Previously saved forms 1099-MISC and 1096 can<br>be printed at any time by going to <b>Tools</b> ><br><b>Review Reports</b> and selecting <b>Display Federal</b><br><b>Reports (PDF)</b> from the drop list. Saved files are<br>date and time stamped. |

If printing for a single 1099, there will be a blank form where the second vendor's information would normally print. Forms 1099-MISC must be displayed on your computer monitor in order to be printed. In order to display on your monitor, forms 1099-MISC may need to be reprocessed.

To print forms 1099-MISC and 1096:

- 1. Go to **Payables > 1099-MISC**.
- 2. Click **Process**. This step is not necessary if the processed forms 1099-MISC are being displayed on your monitor.
- 3. Select the vendors from the list on the left side of the form that you wish to print their 1099-MISC by either:
  - Selecting the check box to the left of the **Name** column header to select all vendors.
  - Clearing the check box to the left of the **Name** column header, then selecting the vendors you wish to print their 1099-MISC.

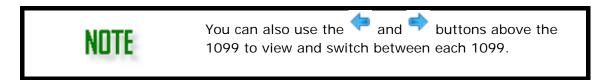

- 4. To print form 1096, select **Print 1096** at the bottom left of the window.
- Electronic Signature If an electronic signature has been set up (see "<u>Electronic</u> <u>Signatures</u>"), select the desired signature from the drop list that should be used to sign the W-3. If electronic signatures have not been set up to be used with tax forms, the Electronic Signature drop list will be empty.
- 6. Select the 1099 copies to print from the **Print Options** section:
  - **Copy A** This option prints a copy of the 1099 for the IRS.

- Other Copies All Use this option to select to print all copies other than copy A.
- **Other** This option selects all copies to be printed, including copy A. Clear any check boxes as needed.
- Forms and Data This prints the data entered on the form in Save/Print.
- Data Only When printing the form, only the data will display in Save Print.

7. 1099-MISC can be printed "2 Up" or "3 up".

- "2 up" means information for two vendors print on the same page, one above the other.
- "3 up" means information for three vendors print on the same page.

TIP

The 1099-MISC IRS Copy A and 1096 must be printed on the red and white pre-printed forms. All other copies can be printed on plain paper using a laser printer. Refer to "Adjust Tax Form Printing" for more information.

- Either click Save/Print to save processed forms 1099-MISC and display them on your computer monitor in a PDF window or click Save to save the processed forms for printing at a later time. If the Print 1096 check box is selected when you click Save/Print, the 1096 displays in a separate PDF window.
- 9. Click the icon to print from the PDF window.

Order the red and white preprinted 1099 forms from an office supply company or the IRS. Call (800) TAX FORMS.

See "Uploading Forms 1099, 1096, and 1098" to upload the 1099/1096 information.

#### ACCOUNTS RECEIVABLE

Use Drake Accounting's Accounts Receivable module to invoice customers and generate monthly statements. Define individual customer credit limits, payment terms, discounts, and penalties. Easily apply a single payment to multiple invoices. Many receivables reports are available, including past due and aged receivables reports.

#### SETTING UP ACCOUNTS RECEIVABLE

Before entering invoice information, complete the following set up information:

- 1. Enter receivables options (see "General Options Tab").
- 2. Enter state, county, and city specific sales tax information (see "Sales Tax Setup").
- Define the accounts that will be debited and credited for the various types of transactions. This step is not required if not using the bookkeeping feature (see "<u>Receivables GL Account Setup</u>").
- 4. Invoice item set up (see "<u>Invoice Item Setup</u>").
- 5. Customer set up (see "Adding and Editing Customers").
- 6. Enter Invoices and Payments.

#### **RECEIVABLES OPTIONS**

There are many options available when setting up Accounts Receivable. You can set up the auto invoice numbering feature, service charge amounts, short and long dunning messages, payment terms, and customer status classification messages.

#### Complete information on the following tabs:

- <u>General Options Tab</u>
- Dunning Messages Tab
- <u>Customer Status Tab</u>
- Payment Terms Tab
- Charges Setup Tab

#### General Options Tab

To enter accounts receivable options, complete the following steps:

- 1. Go to **Receivables > Options > General Options**.
- 2. Complete the following fields:
  - Generate Accounting Transactions When this option is selected, Accounts Receivable transactions automatically post to the transaction journal Select the journal for transactions to post to. A Chart of Accounts and Accounts Receivable General Ledger accounts must be set up prior to making this selection. If this option is not selected, you can still make invoices and payments. However, invoices

### and payments will not post to the journal.

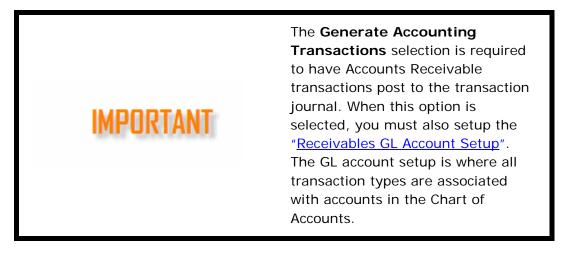

- Auto Invoice Numbering Select this option to have Drake Accounting autoincrement the invoice number when a new invoice is entered. This option is recommended since invoices must be entered using a unique number.
  - Starting Invoice Number Specify the starting invoice number to use when Auto Invoice Numbering is selected. This number must be between 1 and 99999999.
  - Ending Invoice Number Specify the highest invoice number to use when Auto Invoice Numbering is selected. This number must be between 1 and 99999999.
  - Invoice Reset Number This is the number that the invoice number automatically resets to once the Ending Invoice Number is reached. This number must be between 1 and 99999999.
- **Suppress Display of Inactive Customers –** Check this option to hide inactive customers in the Invoices and Payments screen.
  - First, a Customer Status must be created on the Customer Status tab.
     Go into Customer Setup to assign the customer as inactive with the Status drop list in the bottom right hand side of the screen. Click Save.

# Dunning Messages Tab

These "payment of debt" messages appear on the monthly statement for each aging period past due.

To enter extended dunning messages of up to 375 characters in length:

| C | ) Optio     | ns        |             |        |                        |               |               |        |
|---|-------------|-----------|-------------|--------|------------------------|---------------|---------------|--------|
|   | Genera      | l Options | Dunning Mea | sag    | es Customer Status     | Payment Terms | Charges Setup |        |
|   | Dunn        | ing Messa | ges         |        |                        |               |               | -      |
|   | *           | Period    |             |        | Message                |               |               |        |
|   | X 1-30 Days |           | s           | $\sim$ | This is a test message |               |               |        |
|   |             |           |             |        |                        |               |               |        |
|   |             |           |             |        |                        |               |               | )      |
|   |             |           |             |        |                        |               |               | (      |
|   |             |           |             |        |                        |               |               |        |
|   |             |           |             |        |                        |               |               | $\sim$ |

- 1. Go to **Receivables > Options > Dunning Messages**.
- 2. Click the 🗮 to create a new message.
- 3. Select a **Period** for the messages. You can select:
  - 1-30 days
  - 31-60 days
  - 61-90 days
  - 91-120 days
  - 120+ days
- 4. Enter the message you want to be associated with the period chosen in step 2 in the **Message** column.
- 5. Click **Save** when all desired dunning messages have been entered.

# Customer Status Tab

Use the **Customer Service tab** to create statuses that can be applied to customers created under **Receivables > Customer Setup**. Designate a customer status and corresponding message to appear in the **Status** field on the **Receivables > Invoices** screen when a customer is selected from the **Customer** drop list. When a customer has a status of **Active**, no message displays. This message does not print on customer statements or invoices.

- 1. Click the 🗮 to create a new message.
- 2. Select Active, Warning, Hold, Inactive, or Notify.
- 3. Create a custom Status Message.
- 4. Click **Save** when finished.

To apply the status to a customer, go to **Receivables > Customer Setup** and select the applicable customer. Set the **Status** to message created in steps 2 and 3.

# Payment Terms Tab

You can create unlimited payment terms and discounts for early payment up in Drake Accounting. Once these terms have been set up, you can identify the terms that apply to each customer in **Customer Setup**.

Go to **Receivables > Customer Setup**, select the customer, and on the **Customer Info** tab, select the desired terms from the **Terms** drop list field. Terms specific to the customer appear on their invoices.

To set up terms, complete the following:

- 1. Go to **Receivables > Options > Payment Terms**.
- 2. Click the 🖄 and complete the following fields:
  - **Description** (required) For Terms codes 1-5, enter a description for the term (e.g. 5/10 Net 30).
  - **Discount Percent** (optional) For all codes, enter the percentage of discount to be applied to an invoice when the invoice is paid in full within the number of

days specified in the **Discount Days** field.

- **Discount Days** (optional) For all codes, enter the number of days after the invoice date that a customer will receive the early payment discount specified in the **Discount Percent** field.
- **Due Days** (optional) For all codes, enter the number of days after the invoice date that an invoice must be paid in full before it is considered delinquent. This value must be equal to or larger than the number in the **Discount Days** field.
- 3. Click Save.

# Charges Setup Tab

# Go to Receivables > Options > Charges Setup tab to set up a Service Charge:

- Select an Account Type (Service or Penalty) from the drop list that the service charge should apply to. Each customer is assigned an Account Type on the Receivables > Customer Setup screen.
- Code 1 through Code 4 Enter a fixed dollar amount to be added to each invoice for the Account Type selected. Each customer is assigned a Service Charge level (Code 1 through Code 4) on the Receivables > Customer Setup screen.

### SALES TAX SETUP

Enter state-, county-, and city-specific sales tax information. Create a sales tax record for each state in which you do business. If you do business in various counties within a state, a unique sales tax record is required for each county. This also is true for unique city tax rates.

For example, say you do business in the cities of Highlands and Franklin, both in Macon County, North Carolina. You should create two sales tax records, both showing North Carolina and the appropriate state sales **Tax Rate** and Macon County with the appropriate county **Tax Rate**. The **City Names** will show the two different cities and the city **Tax Rate** should be entered - even if the rate is the same for both cities. To locate the correct sales tax record while going through the rest of the module, make sure to give good descriptions for each sales tax record that has been created.

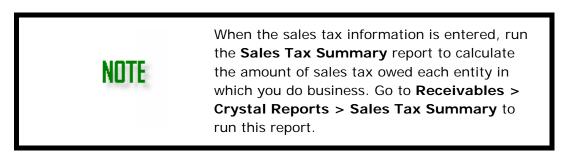

To enter sales tax records, complete the following:

1. Go to **Receivables > Sales Tax Setup** and click **New**.

- Enter a Sales Tax Code (required). Sales tax codes are alphanumeric and can be up to 20 characters long. Once these codes are saved, these can be used in Customer Setup (to assign a default for each customer) and when entering or updating invoices.
- 3. Select the check boxes that are appropriate for the sales tax code being entered.
  - **Sales Tax Exempt** The selected entity does not charge sales tax. The sales tax information is removed from the record.
  - **Tax Code Inactive** Select **Tax Code Inactive** when it should not be used. **Inactive** codes do not appear as a choice when entering or updating invoices.
  - **Shipping Tax Exempt** The selected entity does not charge sales tax on shipping charges.
- 4. Enter information for the recording of sales tax. When entering multiple records for a state or county, repeat the appropriate higher-level information.
  - **Name** (required) Enter a name for the sales tax.
  - **Tax Rate** Enter the tax rate as a decimal. A tax rate of 6% should be entered as 0.06.
  - **Maximum Taxable** If there is a maximum amount that is subject to this county's or city's sales tax, enter that amount.
- 5. **Save** each record before entering the next.
- 6. To **Delete** a previously saved sales tax record, click the **State Name** or **Tax Code** of the record to delete. Click **Delete** and click **Yes** to confirm.
- 7. Click **Reset** to revert to the last saved sales tax information for this sales tax record.

# RECEIVABLES GL ACCOUNT SETUP

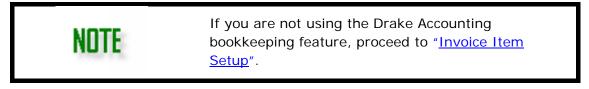

Once Generate Accounting Transactions has been checked and a journal type has been chosen under Receivables > Options, the General Ledger Account Setup (Receivables > GL Account Setup) can be completed. All transaction types that will be used must be assigned a debit and a credit account in order to keep the Chart of Accounts in balance.

Set up of the client Chart of Accounts is required prior<br/>to associating receivables transaction types with debit<br/>and credit accounts. See "Chart of Accounts (COA)<br/>Setup".Setup".The Generate Accounting Transactions option on<br/>the Receivables > Options > General Options<br/>screen ("Receivables Options") must also be enabled to<br/>use this feature. If that option is not enabled, a very<br/>limited list of transaction types are created<br/>automatically and you can still enter receivables<br/>transactions.

SA - Sale (Stocked) SN - Sale (Non-Stocked) SS - Sale (Service) PA - Payment CR - Credit EP - Early Payment Disco BD - Bad Debt Write Off AD - Adjustment SC - Service Charge PN - Penalty ST - Sales Tax PPA - Partial Payment SCH - Shipping Charge RE - Return (Stocked) RN - Return (Non-Stocke RS - Return (Service) RSC - Reverse Service C RPN - Reverse Penalty RPAY - Reverse Payment RPPA - Reverse Partial P RSCH - Reverse Shippind RCR - Reverse Credit REP - Reverse Early Pavr RBD - Reverse Bad Debt RAD - Reverse Adjustmer BB - Beginning Balance RBB - Reverse Beginning RST - Reverse Sales Tax

# Transaction Type

There must be at least one selection for a **Transaction Type** in order to get the full functionality of Accounts Receivable.

There needs to be:

• A Sales type (SA, SN, SS, BB) chosen to create an invoice in AR Invoices

• A Reverse sales type (RE, RN, RS, RBB) chosen to reverse an invoice in AR Invoices

• A Payments type (PA, PPA, RPAY, RPPA) to make a payment in Payments or in Invoices on the fly

• A Write off type (BD, RBD) to write off a payment in AR Payments

• A Credit type (CR, AD, RAD,) to issue a credit to an account in AR Payments

• An Early payment type (EP, REP) if you want to grant an early payment discount in AR Payments

• A Penalized type (PN, RPN) to assess a penalty in AR Payments

• A Service Charge type (SC, RSC) to make a service charge in AR Payments

To assign debit and credit accounts to transaction types, complete the following:

- 1. Go to **Receivables > GL Account Setup** and click the 🖄 icon.
- 2. Select a Transaction Type from the drop list.

NITE

NITE

A **Transaction Type** can be used as many times as needed for specificity, provided the **GL Account Description** is unique.

- 3. Enter a **GL Account Description** for the transaction type being created.
- 4. Select the desired account from the **Debit Account** and **Credit Account** drop lists.

Make sure to assign debit and credit accounts for the **Transaction Types** of **Penalty**, **Service Charge**, and **Shipping Charge**, if these are to be applied.

5. Once the accounts have been set up, click Save. The grid is updated with the new

account information.

- Delete To delete a previously saved transaction type and debit/credit account combination, select the line in the grid to be deleted and click the Delete icon. Then click Save when entries are completed.
- 7. **Reset** Click **Reset** to revert to the last saved transaction type and debit/credit account combination.

# INVOICE ITEM SETUP

Before invoices can be entered, at least one invoice item must be set up in Drake Accounting.

# To set up new invoice items:

- 1. Go to **Receivables > Invoice Item Setup**.
- 2. Click New.
- 3. Complete information on the following tabs:
  - Item Information Tab
  - <u>Quantity Pricing Tab</u> (use if more than 5 quantity prices are needed for an item)
- 4. Click Save.

# To edit a previously saved invoice item:

- 1. Go to Receivables > Invoice Item Setup.
- 2. Click on the item in the grid to be edited.
- 3. Make the desired edits on both the Item Information and Quantity Pricing tabs.
- 4. Click **Save** once all edits have been made.
- 5. **Reset** The **Reset** button clears the item information from the dialog box and reverts to the information previously saved.
- 6. **Delete** To delete an item, select the item in the **Item** grid, then click **Delete**. Click **Yes** to confirm the deletion.

# Item Information Tab

Enter the following information about each item:

- Item (required) Enter a unique item code. Item codes are alphanumeric and can be up to 20 characters long. Do not use spaces or any special characters.
- **Description** (either a **Description** or an **Extended Description** is required) Enter an item description of up to 40 characters. This description is displayed on the **Invoices** screen when an extended description is not used.
- Extended Description (check box) Select when more than a 40-character description is needed. When selected, the Extended Description text box becomes active. Enter a description not to exceed 200 characters in the Extended Description text box.
- **Type** (required) Select whether this item is a **Service** or a **Product**.
- Tax Status Select the Tax Exempt check box if the item is non-taxable.

- Current Cost Enter the company's cost for this item.
  - Pricing Enter <u>either</u> the single item price ("Amount") of the item, <u>or</u> the Percent Above Current Cost of the item. Eleven pricing levels are available.
  - For Prices A E, select either Amount or Percent.
    - **Amount** The actual amount charged for a single item.
    - Percent Above Current Cost The percentage (0 0.99999) of the Current Cost to add to the Current Cost that will be charged per item. Enter as a decimal; must be less than one. If Current Cost is \$0.00 and Percent pricing is used, the item price displays \$0.00 on the invoice. Current Cost must be entered in order to use the Percent Above Current Cost pricing option.
    - Percent pricing is available for prices A E only.

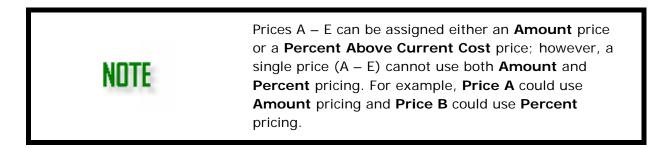

# **Quantity Pricing Tab**

**Use the Quantity Pricing** tab if more than five bulk prices are needed, or the dollar amount charged for multiple items (bulk pricing).

For Prices F – P on the Quantity Pricing tab, enter the Quantity and Price.

- **Quantity** The actual quantity (per each) in bulk
- Price The actual dollar amount charged for the corresponding bulk quantity

# CUSTOMER SETUP

Select **Receivables > Customer Setup** to enter information about Accounts Receivable customers. Receivables customer information must be entered for a customer before any invoice information can be entered for that customer. See "<u>Adding and Editing Customers</u>" for customer setup instructions.

# Adding and Editing Customers

Adding a customer and editing an existing customer's setup is very similar. The primary difference is when setting up a new customer, you will need to assign that customer a unique **Customer Code**.

# To add a customer:

- 1. Go to **Receivables > Customer Setup** and click **New**.
- 2. Enter a Customer Code (required). Customer codes are alphanumeric and can be up

to 20 characters long.

# Complete information on the following tabs:

- <u>Customer Information Tab</u>
- Dunning Messages Tab
- Balance Beginning & Forward Tab
- Shipping Address Tab
- <u>Notes Tab</u>
- 3. Click **Save** after verifying the information on all tabs.

# To edit an existing customer:

- 1. Go to Receivables > Customer Setup.
- 2. Click a customer name from the list of customers. The data fields for that customer activate and can be edited.
- 3. Edit as needed.
- 4. Click **Save** when editing is complete.

# **Customer Information Tab**

# Go to **Receivables > Customer Setup** and complete the **Customer Information** tab:

- **Customer Code** Enter a code for the customer.
- **Customer Name/First Name** and **Last Name** (required) Enter the customer's company name in the **Customer Name** field, their first and last name, or both.
- Address 1 (required) Enter the customer's billing address. Their shipping address can be entered on the Shipping Address tab.
- **Zip** (required) Enter the customer's zip code. This field is formatted after information is typed. The **City** and **State** fields autofill with information from the zip code database.
- **Phone** (optional) Enter the phone number for the customer.
- **Contact** (optional) Enter the name of the customer's contact person.
- Email (optional) Enter the email for the customer.
- Web Address (optional) Enter the web address for the customer if applicable.
- Discount Percent (optional) Enter the Discount Percent (a decimal value less than 1.00) to designate the percentage of discount to be applied to this customer's invoices. This discount can be used instead of, or in addition to quantity discounts. (.25 = 25% discount).
- Credit Limit (optional) The Credit Limit is the maximum dollar amount of outstanding receivables the customer is allowed at one time. If Check Credit Limit (check box) was selected on the Receivables > Options, General Options tab, a warning displays when an invoice is entered that will cause the customer's credit limit to be exceeded.
- Price Code (required) Select a default Price Code for this customer. Select a different Price Code, or Price Level, for each invoice item entered on the customer's invoices. Pricing levels are set for each invoice item by going to Receivables > Invoice Item Setup, the Item Information tab. While you are

selecting to use an overall pricing level for all purchases made by this customer, line item pricing is available when entering invoice information.

- Account Type (required) Select the Account Type as it applies to customer credit.
  - Regular & Temporary types do not track aging balances. Both imply the customer is not operating "on credit" (does not have a credit account). The intent of Regular is to indicate regularly active customers without credit and Temporary indicates those customers who do not regularly place orders.
  - Balance Forward A balance forward customer is one that is entered into Drake Accounting with an outstanding balance. If selected, the aging balances on the Balance Beginning & Forward tab are activated to track the credit and aging balances for the customer.
- Terms (required) Select the payment terms for this customer. Options in the drop list are set up on the Receivables > Options > <u>Payment Terms</u> screen.
- Sales Tax Code (optional) Select the appropriate sales tax code for this customer using the drop list. Sales tax codes are set up on the Receivables > <u>Sales Tax Setup</u> screen.
- **Tax Exempt Number** (optional) Enter the customer's sales tax exempt number, if they have one. This number prints on invoices and monthly statements.
- Service Charge (optional) If using a service charge, select the service charge Code and amount from the drop list. Service charge codes and amounts are set up on the Receivables > Options, General Options tab.
- Invoice Type (optional) Professional Invoice is the default type of invoice and is the type used when no Invoice Type is selected for the customer. Select a different type of invoice for the customer if the Professional Invoice is not appropriate for this customer. Select either Product, Service, or Professional. A different invoice type can be selected when an invoice is entered for the customer. Also, the invoice type can be used as a filter when selecting invoices to print.
- **Division** (optional) Select the division of which the customer is a member. Divisions are set up in **Client > Edit > Divisions**.
- Ship Via (optional) Enter the preferred method of shipping to this customer. If entered, this is the default method used on each invoice for this customer.
- Status (required) Set the Status to be displayed when entering an invoice for this customer. Valid statuses are: Active This is the status for regular customers and no message displays. The other statuses are: Warning, Hold, Inactive, Notify, and None. When a customer is selected on the Receivables > Invoices screen, this status along with the message that was associated with this status on the Receivables > Options, Customer Status tab is displayed.
- Salesperson (optional) If a salesperson is assigned to the customer, select the sales person from the drop list. Employees set up under Employees > Employee Setup are in the list. Click the Show Vendors check box to include vendors set up under Payables > Vendor Setup in the Salesperson drop list.
- Dunning Notices (optional) Select this check box to have dunning messages included on this customer's monthly statements. Dunning messages are set up on the Receivables > Options, General Options tab and the <u>Dunning Messages tab</u>.
- **Email Invoices** (optional) When this option is selected, the invoice is emailed to the customer when a new invoice for this customer is saved. The customer's email address

must be entered in their customer setup and email must be set up under **Firm > Email Setup**. See "<u>Email Setup</u>".

### Customer Snapshot

Information on the top right corner of the **Customer Setup** screen is for informational purposes only. Drake Accounting automatically updates these fields as transactions are entered. **This section of the screen is read only and not available for you to make manual entries**.

# Debit

- Last Date The Debit Last Date is the date of the last debit transaction for this customer. Drake Accounting updates this date each time a debit transaction is entered for this customer.
- Last Amount The Debit Last Amount is the amount of the last debit transaction for this customer. Drake Accounting updates this amount each time a debit transaction is entered for this customer.
- **YTD Amount** The **Debit YTD Amount** is the total of all debit transactions entered for this customer during the current year. This field automatically fills with the amount in the **Amount Owed** field on the **Balance Beginning & Forward** tab. Drake Accounting updates this amount as transactions are entered.

### Credit

- Last Date The Credit Last Date is the date of the last credit transaction for this customer. Drake Accounting updates this date each time a credit transaction is entered for this customer.
- Last Amount The Credit Last Amount is the amount of the last credit transaction for this customer. Drake Accounting updates this date each time a credit transaction is entered for this customer.
- **YTD Amount** The **Credit YTD Amount** is the total of all credit transactions entered for this customer during the current year. Drake Accounting updates this amount as transactions are entered.

# Payments

- Last Date The Payments Last Date is the date the last payment was received from this customer.
- Last Amount The Payments Last Amount is the amount of the last payment received from this customer.
- **YTD Amount** The total dollar amount of all payments received from this customer during the current year.

# Service Charges

- Last Date The last date a service charge was applied to this customer.
- Last Amount The amount of the last service charge applied to this customer.
- **YTD Amount** The total dollar amount of service charges applied to this customer

during the current year.

• **Balance** — This is a calculated field of the customer's current balance.

| Customer Infom | nation | Dunning M  | essages | Balance B |
|----------------|--------|------------|---------|-----------|
| Dunning Notice | es [   | 2          |         |           |
| Dunning Mess   | ages - |            |         |           |
| 0-30 Days      | None   | e Selected | $\sim$  |           |
| 31-60 Days     | None   | e Selected | $\sim$  |           |
| 61-90 Days     | None   | e Selected | $\sim$  |           |
| 91-120 Days    | None   | e Selected | $\sim$  |           |
| 120+ Days      | None   | e Selected | $\sim$  |           |
|                |        |            |         |           |
|                |        |            |         |           |

#### Dunning Messages Tab

Individualize each customer by picking and choosing which dunning messages to apply. Check **Dunning Notices** and select which messages to apply to the customer. The messages for each time period (e.g., 0-30 Days) are initially set up under **Receivables** > **Options** > <u>Dunning Messages</u>.

# Balance Beginning & Forward Tab

All of the information on the **Receivables > Customer Setup**, **Balance Beginning & Forward** tab is calculated by Drake Accounting. Manual entries cannot be made on this tab. **Do not make any entries on this tab.** 

#### **Beginning Balances**

- Beginning Balance Date This is the date associated with the Amount Owed.
- Amount Owed This is the amount owed by this customer.

### **Balance Forward Aging**

- **Current** The total of all invoices for the current month.
- Aging Periods (1-30, 31-60, 61-90, 91-120, Over 120 Days) These fields reflect the balance forward amounts outstanding for the given number of days past the due date of the customer's invoices.
- Balance Forward The total of the past due invoice amounts (1 through 120+ days).
- Balance Current The amount owed but not due.

#### Shipping Address Tab

Go to

**Receivables > Customer Setup**, **Shipping Address** tab and enter the customer's shipping information (Contact, Address, Phone Number, and **Sales Tax Code**).

If the **Shipping Address** for this customer is the same as the address entered on the **Customer Information** tab, select the **Use Contact Address** check box.

#### Notes Tab

Use the **Receivables > Customer Setup**, **Notes** tab to enter miscellaneous information about the customer. Type information about the customer directly into the field below the tabs. Use bold, italics, or underline as desired. These notes with be available next to the customer's name in the **Customer Setup** screen.

### **ENTERING INVOICES**

To enter invoice information, complete the following steps:

- 1. Go to **Receivables > Invoices**. The **Invoices** dialog box is displayed.
- Select the customer for the invoice from the customer list in the top left of the window and click **New**. Many of the fields on the **Invoices** dialog box autofill with information previously set up for the selected customer.

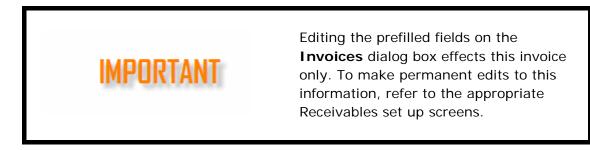

- 3. Complete the field information:
  - Invoice Number (required) The next Invoice Number displays if the option to auto-increment this number was selected during set up (Receivables > Options > General Options > Auto Invoice Numbering). See screenshot below.

- If Auto Invoice Numbering was not selected, enter an invoice number.
- If you manually enter an invoice number and Auto Invoice Numbering is turned on, the next invoice will auto-increment to the next invoice number greater than the one you entered.
- Do not enter a previously used invoice number.
- **Invoice Date** The **Invoice Date** defaults to today's date and is used in the calculation of aging information. Edit the **Invoice Date** as needed.
- **Terms** The payment terms flow from the <u>customer's setup</u>. You may select a different term for this invoice. Terms are set up by going to the <u>Payment Terms</u> <u>Tab</u>.
- **Transaction Type** (required) Select a **Transaction Type** from the drop list that identifies the majority of items on this invoice. Once a transaction type is selected and the invoice is saved, the same transaction type is used for the next new invoice entered (until the **Invoices** window is exited).
  - If an account has not been selected for the Transaction Type, click <New Account> to bring up the General Ledger Account Setup screen. Enter information as needed. Click Save when finished. See "Transaction Types" for more information.

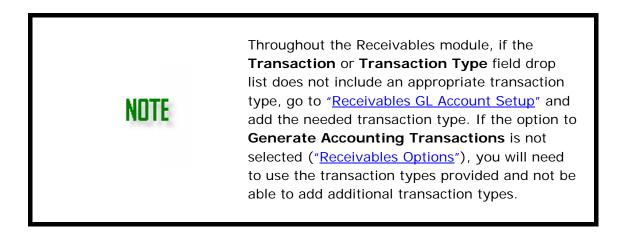

- Invoice Type (required) The Invoice Type flows from the customer's setup. Change the Invoice Type if appropriate for this invoice.
- Status Set the Status to be displayed when entering an invoice for a customer. This field cannot be edited in the Invoices screen. It will need to be edited in the Receivables > Options > Customer Status tab. It will automatically update in the customer's Customer Information tab.
- Sales Tax The Tax Code field fills based on the tax code selected during the customer setup. The State, County, and City sales tax rates associated with the selected Tax Code is displayed. Select a different Tax Code as needed for the invoice. Edit individual State, County, or City tax rates as needed by entering a decimal value less than one (0.05 equals a 5% sales tax rate).

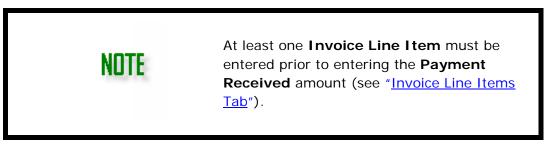

- Payment If a payment is received when the sale is made, select the Payment Type, enter the payment amount in the Payment Received field, and select the Transaction type. Select the Transaction type based on the majority of items sold on the invoice.
  - If the Payment Type is "Check", enter the Check Number (if known).
  - Payment information entered during invoice data entry is displayed on the Payments screen (Receivables > Payments) once the invoice is saved.

NOTES

Full or partial payments can be entered. If a partial or no payment is entered on the **Invoices** screen, make additional payments by going to **Receivables > Apply Payments** (see "<u>Applying Receivables Payments</u>").

## Invoice Line Items Tab

The **Invoice Line Items** section of the **Invoice** screen has different fields for Product Invoices and Service/Professional Invoices.

Add one or more line items to an invoice by completing these steps:

- 1. Click the 🕌 icon.
- 2. Double-click the cell below **Product Code** (Service Code or Professional Code, depending on the **Invoice Type** selected) and select the item or service to include in the invoice from the **Product Code** window.
- 3. All field values can be edited except the **Extended Price** (product invoice), and **Tax** (product invoice). Input is required for the **Quantity**.

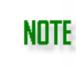

It is important to tab through the end of each invoice line item so that totals, tax, and discounts can be calculated correctly.

- 4. Click the 🛃 to continue adding line items to the invoice. To delete a line item, select the item and click the 🕅 icon.
- Click Save once invoice entry has been completed, or continue to the Sold To/Shipping Information tab ("Sold To/Shipping Information Tab") if any shipping or billing information needs editing for this invoice.

### Sold To/Shipping Information Tab

The information on this tab flows from the **Customer's Setup** (<u>Shipping Address tab</u>) and should not normally need editing. Edit any of the "Sold To" and "Ship To" contact information as needed. Once all items for this invoice have been entered, you can print the current invoice by clicking **Print** (optional), then click **Save**.

Complete the following fields:

- Sold To Edit any of the customer billing information as needed for this invoice. If the information previously set up is appropriate for this invoice, no edits are needed.
- Ship To Edit the customer shipping information as needed for this invoice. If the information previously set up is appropriate for this invoice, no edits are needed.
- Ship Date Select the date the order is scheduled to ship to the customer. The current date is the default shipping date. If another date is displayed and you want the Ship Date to be today's date, clear the Ship Date check box and re-select the check box.
- Ship Via (Optional) The shipping method flows from the Ship Via field in the customer's setup. (Receivables > Customer Setup > Customer Information).

Change the shipping method as needed for this invoice.

Order Taken By (Optional) — Use the drop list to select the person that took this order. Click the Show Vendors check box to include vendors set up under Payables > Vendor Setup in the Order Taken By drop list.

To view invoices on your computer screen prior to printing, select the **Print/Preview Invoice on Save** check box. Once selected, the option remains in effect until the check box is cleared. See "<u>Batch Printing Invoices</u>" for instructions on batch printing invoices.

## Batch Printing Invoices

To batch print invoices, go to **Receivables > Crystal Reports.** From the **Receivables Report Group**, select **List of Invoices**. Choose an **Invoice Type** and select the invoice(s) you wish to print by checking the box next to the invoice.

## Updating Invoices

Update invoices to change any of the information on a saved invoice.

To update a saved invoice, complete the following:

- 1. Go to **Receivables > Invoices**.
- 2. Select the customer for the invoice from the customer list.
- 3. Select the invoice to edit. Details of the selected invoice are displayed.
- 4. Edit the information as needed.
- 5. To edit a line item, on the **Invoice Line Items** tab, select the field to edit in the grid at the bottom of the window and make changes as needed. All field values can be edited except the **Extended Price** (product invoice), and **Tax** (product invoice).
- 6. Invoice line items can also be added and deleted. To add a line item, click the kicon and enter the item information. To delete a line item, select the item to delete and click the kicon.
- 7. Click Save.

### Taking Returns

Before taking a return on an invoice that a payment has been made on, you should refund *all* money paid on the invoice. See "<u>Processing Credits</u>" for information on giving refunds. Deleting the returned invoice item from the invoice is optional.

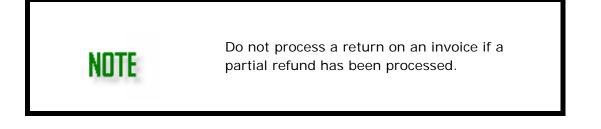

To take a return, complete the following:

- 1. Go to **Receivables > Invoices**.
- 2. Select the customer for return.
- 3. Select the invoice with the item to return.
- Select the Return Transaction Type. You must take a return for an entire invoice rather than line items from an invoice. Click <New Account> to bring up the General Ledger Account window to create an applicable account. See "<u>Transaction Types</u>" for more information.
- 5. Enter the **Return Date**. When the invoice is saved, Drake Accounting makes a reversing entry in the journal.
- 6. Click Save.
  - A reversal of the invoice transaction is automatically made to the journal (provided the **Generate Accounting Transactions** option is enabled).
- **Reset** Click **Reset** to revert to the last saved invoice information.

### **Deleting Invoices**

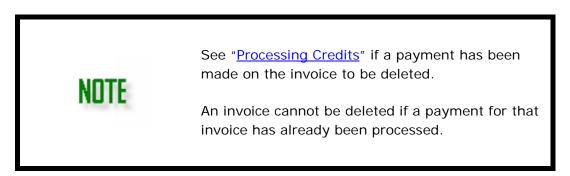

To delete a saved invoice, complete the following:

- 1. Go to **Receivables > Invoices**.
- 2. Select the customer for the invoice you wish to delete.
- 3. Select the Invoice to delete.
- 4. Click **Delete**. Click **OK** to confirm the deletion. If the bookkeeping feature is being used, Drake Accounting makes a reversing entry for the entire invoice in the journal.

### **Applying Receivables Payments**

Apply Accounts Receivable payments to a single outstanding invoice or multiple invoices. Payments are applied toward a specified invoice and not as a general payment to count toward the customer's outstanding balance.

To apply payments and credits, complete the following:

- 1. Go to **Receivables > Payments**.
- 2. Select the customer from the customer list.

3. Click on the invoice that the payment should be applied toward.

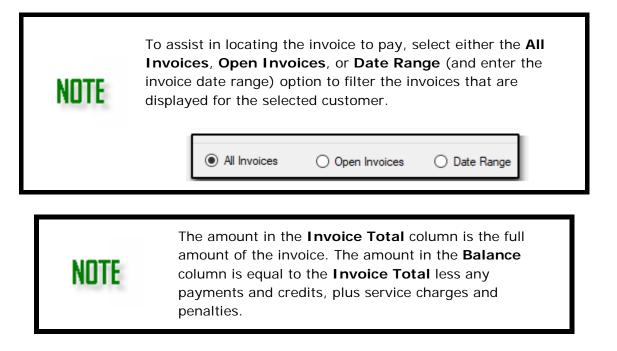

- 4. Click the 🕌 in the **Transactions** section (bottom left).
- 5. Enter the payment date using the Transaction Date drop list.
- 6. Enter the amount of the payment in the **Payment Received** field.
- 7. Select the payment method from the **Payment Type** drop list. If the **Payment Type** is **Check**, enter the **Check Number** (if known).
- Use the Payment drop list to select the Transaction Type for the payment (required). Click <New Account> to bring up the General Ledger Account window to create an applicable account. See "<u>Transaction Types</u>" for more information.
- 8. Click Save.

# Making an Adjustment

Adjusting entries can be made to correct an incorrectly entered payment, credit, or just about anything else regarding an invoice. This option will not work with bad debts.

To make an adjusting entry, complete the following:

- 1. Go to **Receivables > Payments**.
- 2. Select the customer from the customer list.
- 3. Click on the invoice that the adjustment should be applied on.
- 4. Click the 🕌 in the **Transactions** section (bottom left).
- 5. Enter the refund date using the **Transaction Date** drop list.
- 6. Enter the amount in the **Credit** field.
- 7. Select the transaction code from the **Credit** drop list.
- 8. Enter a note regarding the credit (optional).
- 9. Click Save.

## **Processing Credits**

To process a credit for a payment made on a receivables invoice, complete the following:

- 1. Go to **Receivables > Payments**.
- 2. Select the customer from the customer list.
- 3. Click on the invoice that the refund or credit should be applied on.
- 4. Click the 🕌 in the **Transactions** section (bottom left).
- 5. Enter the refund date using the **Transaction Date** drop list.
- 6. Enter the amount in the **Credit** field.
- 7. Select the transaction code from the **Credit** drop list.
- 8. Enter a note regarding the credit (optional).
- 9. Click Save.

### Writing Off Bad Debt

There may be times when all of the unpaid portion of an outstanding invoice may need to be written off.

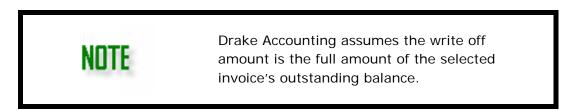

To make a write-off entry, complete the following:

- 1. Go to **Receivables > Payments**.
- 2. Select the customer from the **Customer** list.
- 3. Select the invoice to write off.
- 4. Click the 😤 in the **Transactions** section (bottom left).
- 5. Select the **Write Off** check box. The invoice total and the amount of the write off are displayed.

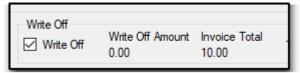

- Select the transaction type from the Transaction drop list. Click <New Account> to bring up the General Ledger Account window to create an applicable account. See "<u>Transaction Types</u>" for more information.
- 6. Enter the date of the write-off using the Transaction Date field.
- 7. Click **Save**. The amount of the write-off is deducted from the **Invoice Balance** and the customer's **Total Amount Owed**.

#### **Reversing and Correcting a Payment**

How you go about correcting a payment depends on if you are using the bookkeeping option (the **General Accounting Transactions** option is select under **Receivables > Options > General Options**).

Correcting a payment when the bookkeeping option is being used requires two separate transactions: one to reverse a prior payment and one to enter the corrected payment amount.

To correct a payment amount, complete the following:

- 1. Go to **Receivables > Payments**.
- 2. Select the customer from the **Customer** list.
- 3. Select the invoice with the payment to reverse or correct.
- 4. Click the 🗮 in the **Transactions** section.

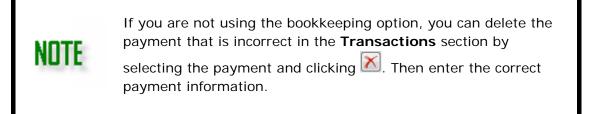

- 5. Enter the **Transaction Date**.
- 6. Enter the amount of the payment to reverse in the **Payment Received** field.
- Select the appropriate reversing transaction type from the **Payment** drop list to the right of the **Payment Received** field. See "<u>Transaction Types</u>" for more information.
- 8. Select the **Payment Type**.
- Click Save. The amount of the reversed payment is added back to the Invoice Balance and the customer's Total Amount Owed.
- 10. Next, enter the correct payment information. See "<u>Applying Receivables</u> <u>Payments</u>".

# **Entering Service Charges and Penalties**

Add and remove service charges and penalties to individual customer invoices.

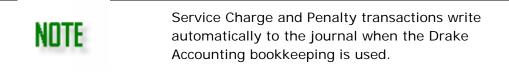

To enter service charges and penalties, complete the following:

- 1. Go to **Receivables > Payments**.
- 2. Select the customer from the **Customer** list.
- 3. Select the invoice with the service charge or penalty to be reversed.

- 4. Click the 😤 in the **Transactions** section.
- 5. Enter the date of the service charge or penalty using the **Transaction Date** field.
- 6. Enter the amount of the service charge in the **Service Charge** field and select the transaction code from the **Service Charge** drop list. Enter the amount of the penalty in the **Penalty** field and select the transaction code from the **Penalty** drop list.
- 7. Enter a note for informational purposes (optional).
- 8. Click Save.

## **Reversing Service Charges and Penalties**

Reverse service charges and penalties line items from individual customer invoices.

To reverse a service charge or penalty from an invoice, complete the following:

- 1. Go to **Receivables > Payments**.
- 2. Select the customer from the **Customer** list.
- 3. Select the invoice with the service charge or penalty to be reversed.
- 4. Click the 😤 in the **Transactions** section.
- 5. Enter the date of the reversal using the **Transaction Date** field.
- 6. Enter the amount of the service charge to reverse in the **Service Charge** field and select the reversing transaction code from the **Service Charge** drop list. Enter the amount of the penalty to reverse in the **Penalty** field and select the reversing transaction code from the **Penalty** drop list.
- 7. Select the appropriate transaction type from the **Credit** drop list.
- 8. Click Save.

## TOOLS

This section reviews the following:

- The various tools and file maintenance utilities available on the **Tools** menu.
- Details on additional utilities and tools in Drake Accounting.

#### **INSTALLING PROGRAM UPDATES**

Drake Accounting looks for updates each time the program is started. If updates are found, they are downloaded and installed. Use the **Install Program Updates** under the **Tools** module to manually update the Drake Accounting program files on your computer.

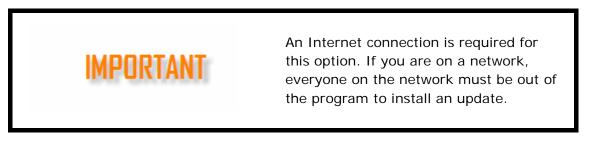

Complete the following steps to download and install updates:

- 1. Go to **Tools > Install Program Updates**. The **Install Program Updates** window displays. If the program is up-to-date, you will receive a message indicating that the latest updates have been installed.
- 2. If there are updates available, click **Update**. Updates are downloaded and installed into your Drake Accounting program. If no updates were found, click **Exit**.

#### PRINTING BLANK FORMS

Blank forms can be viewed and printed in Drake Accounting. Some forms are supplied for informational purposes only. Not all forms available for viewing and printing are approved for filing purposes.

To view and/or print blank forms, go to **Tools > Print Blank Forms**. The **Print Blank Forms** window is displayed.

- 1. Select the type of form to print, either **State** or **Federal** forms.
- 2. For **State** forms, select the state from the drop list. For **Federal** forms, select the form category (Forms 1098 and W-2G, Forms 1099, Forms 94x, Forms W-2/W-3, Forms W-2c/W-3c, or Miscellaneous).
- 3. Select the desired state or federal form. The form selected is displayed below the selection fields.
- 4. Click Print.

## **DRAKE DOCUMENTS**

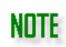

Drake Documents is installed with the Drake Tax program.

Use Drake Documents to create an organizational file structure for storing electronic documents such as Drake Accounting client files and PDF copies of tax returns. Drake Documents is organized as a three-level system. Think of it as a virtual filing cabinet with drawers and folders in the drawers: Level 1 is the cabinet; Level 2 is the drawer; Level 3 is the folder. Folders may also have subfolders. The actual documents reside in the folders and subfolders.

To access Drake Documents from Drake Accounting, go to **Tools > Drake Documents**.

Documentation for Drake Documents can be found in the *Drake Software User's Manual*. To access the *Drake Software User's Manual*, go to the Drake Support website (<u>Support.DrakeSoftware.com</u>), and under **Training Tools**, select **Manuals**.

#### PRINTING MAILING LABELS

Print batch or single mailing labels using either label sheets or a strip label printer. The mailing label option is designed to print to a dedicated label maker using 3 1/2 X 1 1/8 inch labels on rolls. This function will not work with label sheets used in an ordinary printer.

Batch print mailing labels for your clients' employees, vendors, or Receivables customers. You can also print single mailing labels by typing an address not already entered in Drake Accounting. You can also customize labels before printing them.

To print mailing labels, complete the following steps:

- 1. Go to **Tools > Print Mailing Labels**.
- 2. Choose a category: **Employees, Vendors**, or **Customers**. Based on selection, applicable individuals will show under the **Label List** section.
- 3. To have the **Label Preview** (on the right) fill in with information, click the applicable individual, and the information will flow to the **Label Preview**.

| el Preview            |                                 |
|-----------------------|---------------------------------|
| Test Company          |                                 |
| 123 Test Street       |                                 |
|                       |                                 |
| Blairsville, GA 30512 |                                 |
|                       |                                 |
|                       |                                 |
|                       | Test Company<br>123 Test Street |

4. You can do a one-time edit on the Label Preview (e.g., change an address), but the

change will not flow to the Setup (<u>Employee Setup</u>, <u>Vendor Setup</u>, or <u>Customer</u> <u>Setup</u>). Permanent changes will need to be made in the applicable module.

- 5. If you are satisfied with the information on the all of the labels, check the box next to Code to select all individuals.
- 6. Select the Label Type.
- 7. Clicking Print will bring up the labels in a Crystal Report, which can be printed or

exported. Click the ( $\stackrel{\frown}{=}$ ) to print or the ( $\stackrel{\frown}{=}$ ) to export to save to your computer.

Printing labels with the "Dymo Turbo 450" Label Type will cause each (employee, vendor, or customer) label to print on a separate page.

Blank spaces in the **Label Preview** will not display when clicking **Print**.

## **REVIEW REPORTS**

This option displays the reports that have been generated by Drake Accounting and enables you to reprint a previously produced report.

To review a previously produced Drake Accounting report, complete the following steps:

- 1. Go to **Tools > Review Reports**.
- 2. From the drop list at the top left, filter reports by general report subject area:
  - Firm Level Reports
  - Client Level Reports
  - Release Notes (shows specific information about each update of the Drake Accounting program that has been downloaded and installed).
  - State Reports
  - Federal Reports
- 3. Click a column to sort the list in ascending or descending order by Report ID or Date Time stamp.
- 4. Click **View** to review the report on your monitor.
- 5. To click any saved reports, select the report and click **Delete**.

### SPREADSHEET EXPORT AND IMPORT

Use this utility (**Tools > Spreadsheets**) to import and export Employee, Vendor, and Customer information to and from Drake Accounting. You can also import or export setup data from Sales Tax, Journal Entries, and Chart of Accounts. Select the information to export. The information exports to a .CSV file type. The import file must also be a .CSV file type.

Spreadsheet Exports

Use this function to export the setup information of the active client's employees, Payables vendors, and Receivables customers. You can also export data from the **Sales Tax** module (within Receivables) as well as information from the **Chart of Accounts** and **Journal Entries.** The information exports to a .CSV file, which can be opened in a spreadsheet program and imported into most all database programs.

To export from Drake Accounting:

- 1. Make the client whose information you wish to export the active client on the **Client Selector**.
- 2. Go to Tools > Spreadsheets > Export.
- 3. On the left, choose which information you would like to export.
- 4. On the right, select the individual **Properties to Export**. To select all of the fields, select the check box beside **Properties To Export**.
- 5. Select the 🧖 to define the file name and location where you wish to export the information.
- 6. Once the file name and folder have been specified, click **Save**.
- 7. Click Export.

### Spreadsheet Imports

Use this function to import the setup information of the active client's employees, Payables vendors, and Receivables customers. You can also import data for the **Sales Tax** module (within Receivables) as well as information from the **Chart of Accounts** and **Journal Entries.** The import file must be a .CSV file type.

To ensure fields properly import into Drake Accounting, it is recommended you export a blank template (see "Export Blank Template" for more information), fill in data as needed, and import this template using **Tools > Spreadsheets > Import**.

To import in to Drake Accounting:

- 1. Make the client who you wish to import information into the active client.
- 2. Go to Tools > Spreadsheets > Import.
- 3. Select to import Employees, Vendors, or Customers setup information.
- 4. Select the 🥮 and navigate to the .CSV file containing the information you wish to import.
- 5. Select the individual field information to import or select the check box beside "Properties Detected" to import all field information available in the import file.

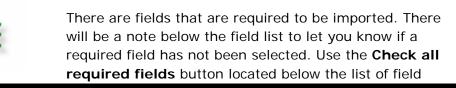

names to select all the required fields, then you can select as many other fields as you wish to import. Alternatively, select the box beside "Properties Detected" to select all fields in the import file.

- 6. Click Import. The Spreadsheet Data Preview window is displayed.
- 7. Edit the import information as needed making sure the data being imported is correct, then select the specific employees, vendors, or customers to import. Select the check box at the top left of the window to import all records.
- 8. Click Import.

## Export Blank Template

Use this function to export data from Employee, Vendor, and Customer setup, as well as Sales Tax, Chart of Accounts, and Journal Entries. Select all properties or click in the box next to the fields you wish to export.

To export field names:

- 1. Go to Tools > Spreadsheets > Export
- 2. Select to export setup information for **Employees**, **Vendors**, or **Customers**, or data from **Sales Tax, Chart of Accounts**, or **Journal Entries**.
- Select Export Blank Template located below the list of field names. Default fields are selected to be exported. Select more fields and clear the check boxes of fields you do not which to export. Click the check box beside Properties To Export to export all field names.
- 4. Select the induce and define the file name and location where you wish to export the field names.
- 5. Once the file name and folder have been specified, click **Save**.
- 6. Click **Export**.

### CLIENT TRANSFER UTILITY

Use the **Client Transfer Utility** when a Drake Accounting customer service representative requests you to send a file to Drake in order to troubleshoot an issue you are having with Drake Accounting. The Support person will walk you through the necessary steps to upload the file to Drake.

- Uploading Files to Drake Using the Client Transfer Utility
- Downloading Client Files Using the Client Transfer Utility

### Uploading Files to Drake Using the Client Transfer Utility

To upload a client file to Drake using the Client Transfer Utility:

- 1. Go to **Tools > Client Transfer**.
- 2. The **Client Transfer** window displays with all clients found in the location selected in the lower portion of the window and client files residing on the Drake Server in the upper portion of the screen. (Happy and Tree in the example).
- To upload a client file to Drake, select a client from the lower portion of the Client Transfer window and click Upload. Once uploaded, the list at the upper portion of the screen is updated to include the newly uploaded file.

| Client Transfer                                                                                                    |  |
|----------------------------------------------------------------------------------------------------|--|
| Drake Server                                                                                                    |  |
| 🔮 Disconnect 🕏 Refresh 🗡 Delete                                                                                             |  |
| Drake Server Files                                                                                                    |  |
| HAPPY-2017-1.30.2017.13.42.34.429.zip                                                                                       |  |
| TREE-10.20.2016.10.27.52.207.zip                                                                                            |  |
|                                                                                                    |  |
|                                                                                                    |  |
|                                                                                                    |  |
|                                                                                                    |  |
|                                                                                                    |  |
|                                                                                                    |  |
|                                                                                                    |  |
|                                                                                                    |  |
| Transfer Ontions                                                                                                    |  |
| Transfer Options                                                                                                    |  |
| Transfer Options                                                                                                    |  |
|                                                                                                    |  |
| 1 Upload Sownload                                                                                                    |  |
| Upload      Download  My Computer                                                                                           |  |
| Upload Download  My Computer Client List                                                                                    |  |
| Upload Download  My Computer  Client List  Clients\DRAKE_CO                                                                 |  |
| Upload Download  My Computer  Client List  Clients\DRAKE_CO  \Clients\FLY                                                   |  |
| Upload Download  My Computer  Client List  Clients\DRAKE_CO  Clients\FLY  Clients\GEORGEB                                   |  |
| Upload Download  My Computer  Client List  Clients\DRAKE_CO  .Clients\FLY  .Clients\GEORGEB .Clients\GRAY                   |  |
| Upload Download  My Computer  Client List  .Clients\DRAKE_CO  .Clients\FLY  .Clients\GEORGEB  .Clients\GRAY  .Clients\HAPPY |  |

## Downloading Client Files Using the Client Transfer Utility

In cases where Drake Accounting Support has repaired a client file, use the Client Transfer Utility to download the repaired file directly into Drake Accounting.

To download a client file from Drake using the Client Transfer Utility:

- 1. Go to **Tools > Client Transfer**.
- 2. Select a client from the upper portion of the **Client Transfer** window.
- 3. Click Download. If the client already exists in your current Drake Accounting installation, a warning message displays asking if you would like to overwrite the existing client data, replacing it with the updated information from the Drake Server. Click **Yes** to overwrite the existing client data.
- 4. Once a client file has been downloaded, you can delete the file from the Drake Server by selecting the client file from the upper portion of the Client Transfer window and clicking **Delete**.

#### **E-FILINGS**

Forms 940, 941, 941SS, 944, 943, 945, W-2, W-3, 1099, 1096, and 1098 can be filed electronically using Drake Accounting.

When you go to **e-Filings > Manage e-Files**, all your applicable clients (not just active clients) with at least one e-File created in Drake Accounting for the current year will display here. In this screen, you can copy these files to your local drive, delete old files, and view files. This screen also displays relevant information about the file, such as its current status and which form the file was created from.

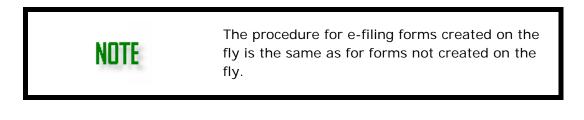

#### THE THREE BASIC STEPS TO E-FILING FORMS 941, 940, 943, 944, & 945

To e-file 94x tax returns, there are three basic steps:

- 1. Preparation
- 2. e-File
- 3. Viewing the results

#### BEFORE E-FILING 94x RETURNS

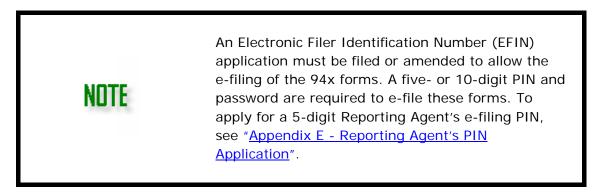

Before you e-file 94x tax returns, complete the following procedure:

- 1. Run payroll (live payroll with printed checks or ATF payroll). See "<u>Payroll Processing</u> <u>Overview</u>".
- Create tax deposits (Employees > Tax Deposit > 94x). (See "<u>Calculating 94x Series</u> <u>Tax Deposits</u>".)

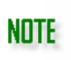

It is not required to enter tax deposit information in **Employees > Tax Deposit > 94x** in order to e-file the 94x tax return. If you wish to include 94x tax deposit information when calculating a 94x tax return, make sure the **Frequency** is set to "Tax Deposits" and the tax deposit to include is selected from the **Tax Deposit Selector** drop list.

 Go to Employees > Federal Forms and select the desired 94x form. (See "Producing 94x Series Tax Returns".) Once the file is generated, click Save. This generates the electronic transmission file and places an entry on e-Filings > 94x > Transmit 94x Forms.

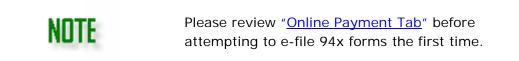

#### E-FILING 94x RETURNS

e-Filing 94x returns is very similar to e-filing your regular Form 1040 or 1120 tax returns. After you e-file the 94x return, you should receive an acknowledgement. The steps for e-filing 94x forms is:

- Transmit 94x Tax Returns
- <u>View 94x Acks</u>

# Transmitting 94x Tax Returns

NIIIF

To e-file 94x forms, complete the following steps:

1. Go to **e-Filings > 94x > Transmit 94x Forms** and select the desired form to e-file. The **94x e-Filing** dialog box is opened with that form selected.

The IRS will reject any early 94x e-filings. If you attempt to transmit these returns prior to the end of the period for which the return is reporting, Drake Accounting will not allow the transmission and a message will be displayed stating the earliest date the return can be e-filed.

- 2. Use the **Select Quarter** drop list to filter the 94x upload files that are displayed.
- Check the box beside the file to select one or more files to transmit under Client Code. Click the box to the left of the Client Code column header if you wish to transmit all files.

- 4. Click **View Details** to see the contents of the transmission file.
- 5. Click **Transmit**. While the returns are transmitting, a progress bar is displayed. If an Internet connection is not established, the software places the files back on this dialog box, indicating the connection must be established and the transmission attempted again.

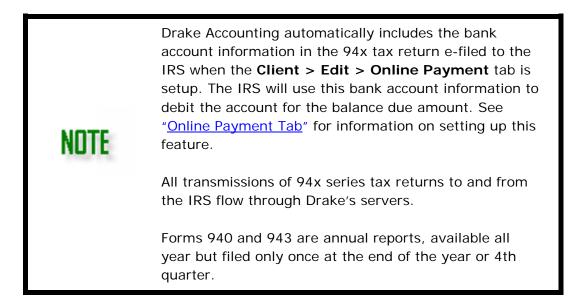

### Viewing 94x Acks

To view transmission results:

- Go to e-Filings > 94x > View Results. Status information for all tax returns (940, 941, 941-SS, 943, 944, and 945) and PIN applications with the date and time transmitted is displayed.
- 2. To filter the information displayed, select:
  - The type of 94x return acknowledgement to view
  - o A specific quarter or All Quarters to view.
  - A Status Type of All, Accepted, Rejected, or Pending.
    - When Accepted is selected, only the returns that have been accepted are displayed.
    - When **Rejected** is selected, only the rejected returns are displayed.
    - **Pending** indicates that Drake has received the transmission and there is not yet an IRS acknowledgement.
  - Click **Drake Status** to get the results of transmissions to Drake.
  - o Click IRS Status to get the results of transmissions to the IRS.
- 3. Click Get Acks.
- 4. Click a column header to sort the transmission list.
- 5. To look at a specific acknowledgement, double-click a specific line or click the line and select **View Details**.
  - When you view a **REJ** acknowledgement, the system shows the rejections report with an explanation of the rejection.
- 6. To delete acknowledgements, select the ack then click **Delete**.

#### Alternate Method to View 94x Acks

Another way to get status information for 94x transmissions is to use Drake's Online EF database. This feature provides "real time" information that can, at times, be more accurate and reliable than the information provided when using Drake Accounting's **View Results** option.

To view this information on Drake's Support website:

- 1. In Drake Accounting, go to Help > Web Links > Drake Support.
- 2. Log in using your EFIN and Drake password.
- 3. Go to My Account > EF Database.
- 4. Go to **Tools > 94x Report**.
- 5. Select the appropriate **Return Type** and **Date Range**. This uses the acknowledgement date and not the return date.
- 6. Select the **Status** to display or select "All" to include all statuses.
- 7. Click Create Report.

#### UPLOADING FORMS W-2 AND W-3

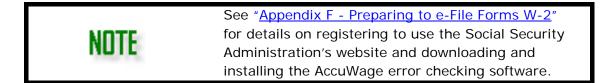

Uploading Forms W-2 and W-3 to the Social Security Administration is a three-step process:

- 1. Creating the W-2/W-3 Upload File
  - Creating the State W-2 Upload File
- 2. Reviewing the W-2 Upload File with AccuWage
- 3. Transmitting the W-2 Upload File

Prior to creating the W-2/W-3 upload file, Forms W-2<br/>2 must first be processed. Processing Forms W-2<br/>generates Forms W-2 and the W-3 at the same<br/>time. To process Forms W-2, go to<br/>Employees > Federal Forms and select Forms<br/>W-2/W-3 as the Form Type (see "Processing<br/>Forms W-2 and W-3").

### Creating the W-2/W-3 Upload File

Use **Create File** to generate the file containing W-2 and W-3 information that is transmitted to the Social Security Administration.

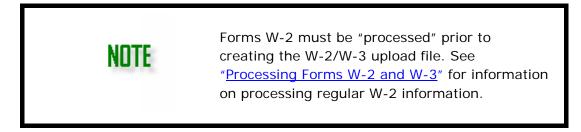

To create the transmission file, complete the following steps:

 Go to e-Filings > W-2 > Create File. Set the e-filing options here for the PIN, agent indicator code, EIN information and preparer, employment, and tax jurisdiction codes. A file can also be resubmitted here.

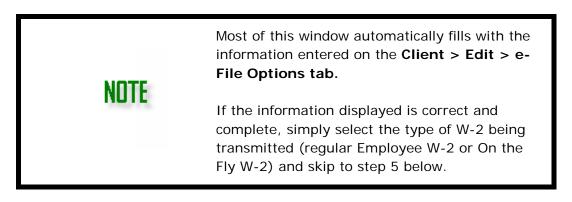

- 2. On the right side of the screen, select whether you are preparing to e-file **Employee W-2** or **On the Fly W-2**.
  - **Employee W-2** indicates that payroll has been entered either live or ATF (after-the-fact).
  - **On the Fly W-2** indicates you are uploading W-2 information for clients that you've not entered their payroll into Drake Accounting, either live or after-the-fact.
- 3. Complete the **General Information** section:
  - User ID Number Enter the 8-character user ID assigned to the employee who is attesting to the accuracy of the file. This user ID is assigned by the Social Security Administration when the employee registers to sue the SSA's Business Services Online. To register, go to <u>http://www.ssa.gov/bso/bsowelcome.htm</u>.
  - File is being resubmitted Select this check box if the W-2 file is being resubmitted after being notified by the Social Security Administration that there was a problem with a previous upload file. When this field is selected, the Resubmit Wage File I dentifier field becomes active. Enter the wage file identifier displayed on the notice received from the SSA.
  - **Preparer Code** Select the code that best describes the preparer of this client transmission file.

### W-2 Preparer Codes

| А | Accounting Firm |
|---|-----------------|
| L | Self-Prepared   |
| S | Service Bureau  |

| Р | Parent Company |
|---|----------------|
| 0 | Other          |

- 4. Complete the Employer Record Information section:
  - **Agent Indicator Code** Select the appropriate agent indicator code. An "agent" is someone other than the employer used to pay the employer's taxes.
    - 2678 Agent (Approved by IRS) Select this option if you use an IRSapproved section 2678 agent to file returns and make deposits or payments of employment or other withholding taxes. Access the Form 2678 from <u>www.IRS.gov</u>. When this option is selected, you must enter the Agent EIN.
    - Common Paymaster A corporation that pays an employee for two or more related corporations at the same time is a common paymaster.
       When this option is selected, you must enter the Agent EIN.
    - 3504 Agent Select this option if using an employer-designated section 3504 agent. For information on this agent type, go to <u>www.IRS.gov</u>. When this option is selected, you must enter the Agent EIN.
    - Other Select this option if none of the others apply. Verify the Employer EIN is correct.
  - **Terminating Business** Making this selection indicates that this is the last year that Forms W-2 are to be filed under this EIN.
- 5. Review all entries, click Create File. The upload file name and location is displayed.

Make note of the location where the transmission file is created. This information is needed to transmit the file to the Social Security Administration.

NOTE

If a message displays stating that no Forms W-2 have been processed for the year, go to **Employees > Federal Forms**. See "<u>Processing Forms W-2 and W-3</u>" for more information.

- 6. Once the transmission file has been created, proceed to "<u>Reviewing the W-2 Upload</u> <u>File with AccuWage Online</u>" to identify possible errors in the file.
- 7. Go to **e-Filings** > **W-2** > **Transmit File** to upload the information to the Social Security Administration.

| NOTE | Once the W-2 upload file has been created, the next step is to review the upload file for errors using AccuWage. See " <u>Reviewing the W-2</u><br><u>Upload File with AccuWage Online</u> ". |
|------|----------------------------------------------------------------------------------------------------|
|      | For information on creating the W-2 upload file for states, see " <u>Creating the State W-2 Upload</u><br><u>File</u> ".                                                                      |

### Creating the State W-2 Upload File

When the W-2 upload file is created, some state Forms W-2 are created automatically in the background. The state W-2 that is created is determined by the state entered on the **Client > Edit > Contact Information** window.

Drake Accounting does **NOT** create state Forms W-2 for the following states: Alaska, California, Florida, Nevada, South Dakota, Tennessee, Texas, Washington, and Wyoming.

State W-2 upload files are created in the d:\DrakeAccountingYYYY\Clients\client code\st folder, where

- "d" is the drive where Drake Accounting is installed
- "client code" is the code used to identify the client when the client was created "st" is the two-letter state abbreviation.

Example: Drake Accounting is installed on drive C:; the client code is "Arnolds", which is located in Wisconsin. The state W-2 upload file is created in the

C:\DrakeAccounting2018\Clients\Arnolds\WI folder.

**NOTE** Example: For W-2s created through payroll within the Employees module

:\DrakeAccounting2018\Clients\Arnolds\KY\W2Report\_KY\_Arnolds.txt

Example: For state W-2s created in On the Fly module

:\DrakeAccounting2018\Clients\Arnolds\KY\W2Report\_KY\_OTF\_Arnolds.txt

#### **Reviewing the W-2 Upload File with AccuWage Online**

Use the Social Security Administration's AccuWage Online to identify most of the common format errors in wage submissions. This program will help to reduce submission rejections. Even if no errors are identified by AccuWage, a submission could still be rejected due to other errors. AccuWage Downloadable is no longer available as of 2017.

For AccuWage Online, it requires that an up-to-date version of Java be installed on your computer. Go to <u>www.Java.com</u> for the latest Java download. See <u>AccuWage Online Help</u> <u>Guide</u> for instructions on using the online version of AccuWage.

For more information about AccuWage Online, go to <u>www.ssa.gov/employer/accuwage/index.html</u>.

# Transmitting the W-2 Upload File

An Internet connection is required to transmit W-2 and W-3 information to the Social Security Administration.

1. Go to e-Filings > W2 > Transmit File.

NOTE

- 2. If the upload file has been tested using the AccuWage Online program, select W-2 files have been tested using AccuWage, then Click here to link to the Social Security Website. If the W-2 files have been tested using AccuWage checkbox has not been selected, a question is displayed stating the importance of testing W2 files with AccuWage and presenting the chance to download and install AccuWage.
- 3. If the upload file has not been tested with AccuWage Online and you wish to do so, select **Click here to link to the AccuWage Website**.

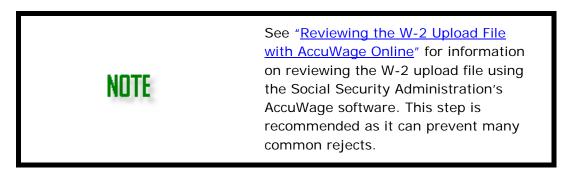

- 4. Once the Business Services Online website is displayed, click Log In.
- 5. Enter your **User ID** and **Password**.
- 6. Click I have read & agree to these terms at the bottom of the screen.
- 7. Click Log In.
- 8. Click Report Wages To Social Security.
- 9. Click I Accept.
- 10.Click the Upload Formatted Wage File tab.
- 11.Click Submit/Resubmit a Formatted Wage File.
- 12.Click **Continue** at the bottom right of the screen.
- 13.Make sure New W-2s/W-3s for Tax Year 2018 or previous tax year (EFW2) is selected and click Continue at the bottom right of the screen.
- 14.Click **Browse** to specify the file in Drake Accounting to upload to the SSA.
- 15. Once the file displays in the Select File field, click Submit.

# Uploading Forms 1099, 1096, and 1098

See "<u>Appendix G - Preparing to e-File Forms</u> <u>1099</u>" for details on getting a Transmitter Control Code and registering to use the IRS's FIRE website.

Prior to creating the 1099/1096/1098 upload file, Forms 1099 must first be processed. Complete 1099 Processing (**Payables > 1099-Misc.**). See "<u>Processing 1099-MISC</u>".

Uploading Forms 1099, 1096, and 1098 to the IRS is a two-step process:

- 1. Creating the 1099/1096/1098 Upload File
- 2. Transmit 1099

## Creating the 1099/1096/1098 Upload File

Use the **Create File** function to generate the file containing the 1099, 1096, 1098 information that is uploaded to the IRS. To create the upload file, complete the following steps:

1. Go to **e-Filings > 1099/1098 > Create File** to enter information necessary to create the upload file.

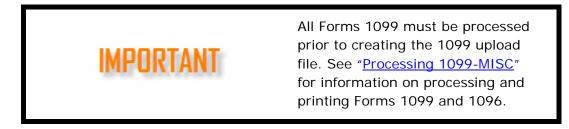

- On the right side of the window, select to create an upload file for a regular 1099-MISC or for Forms 1099 and 1098 created **On the Fly** (1099-A, 1099-B, 1099-C, 1099-DIV, 1099-INT, 1099-MISC, 1099-PATR, 1099-R, 1099-S, 1098-MORT, W2-G, or 1098-T).
- 3. Select the appropriate File Indicator of file to create.
  - **Original File** Select this option if the information entered is the original data.
  - Replacement File Select this option if the file is to replace a file that the IRS has informed you in writing cannot be processed or the IRS FIRE system indicated a file status of "Bad."
  - **Test File** If you plan to use the option to file the Combined Federal & State 1099-MISC, first select the test file option. This transmits the test file required by the IRS after you receive the TCC.

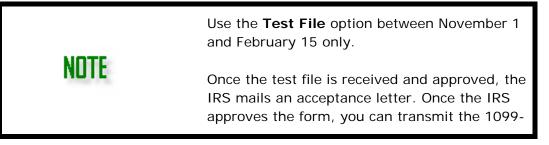

MISC. After a test file is approved by the IRS, return to **e-Filings** > **1099/1098** > **Create File** before transmitting an actual 1099. Click **Original File** in the **File Indicator** section.

- 4. In the **Payer Information** section, select if appropriate:
  - Last Year Filing the 1099 Select the box if this is the last year this payer will file returns electronically, magnetically, or on paper.
  - **Combined Federal/State Program** Select this box when you receive approval.

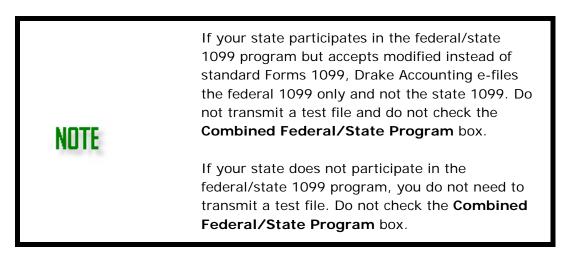

- Transfer Agent Indicator Select the Transfer Agent Indicator option only if you (the preparer) are a trust company, bank or similar financial institution assigned by a corporation to: maintain records of investors and account balances and transactions, cancel and issue certificates, process investor mailings and deal with any associated problems (e.g lost or stolen certificates).
  - When the Transfer Agent Indicator option is selected, the Transfer
     Agent Name and Address fields are activated and require entry.
  - If this information was entered on the Client > Edit > e-File Options tab, the fields in this section automatically fill and not entry should be required.
  - If the fields are blank and you are filing as a transfer agent, enter the name and address of the transfer (or paying) agent.
- 5. Complete the Payer Account Number section:
  - Indicates Sales of \$5000 or more for all 1099s being reported Select this box to indicate sales of \$5,000 or more of consumer products to a person on a buy-sell, deposit-commission, or any other commission basis for resale anywhere other than a permanent retail establishment.
  - Payer Account Number for Payee (required) Enter any number assigned by the payer to the payee that can be used by the IRS to distinguish between information returns. This information was entered on the Client > Edit > e-File Options tab and may be automatically filled. If not, enter an account number.

- 6. Click **Create File**. The upload file name and location displays. This information is needed to transmit the file to the IRS's FIRE (Filing Information Returns Electronically) website.
  - If a message displays stating that no Forms 1099 have been processed for the year, go to **Payables > Process 1099 Misc**. See "<u>Processing 1099-MISC</u>" for more information.
- 7. Click Exit.

Once the upload file has been created, proceed to **e-Filings** > **1099/1098** > **Transmit File** ("<u>Transmit 1099</u>") to access the IRS's FIRE (Filing Information Returns Electronically) website and upload the information.

# Filing a 1099 Extension

The 1099 extension file must be created before it can be filed (either paper or e-file). See "<u>Create a 1099 Extension File</u>" for information on creating the 1099 extension file.

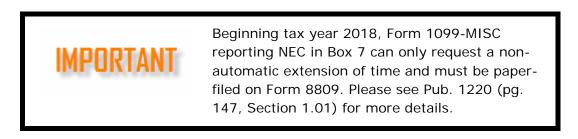

### Create a 1099 Extension File

To create an upload file for an extension of time to file a 1099, complete the following steps:

- 1. Go to e-Filings > 1099/1098 > Create Extension File.
- 2. Enter the **Control Code**. This is a five-character alphanumeric Transmitter Control Code (TCC) assigned by the IRS/ECC-MTB.
  - A Transmitter Control Code must be obtained to file data with this program.
  - Submit Form 4419 to the IRS to obtain a TCC.
  - See <u>Appendix G Preparing to e-File Forms 1099</u> for information on applying for a Transmitter Control Code.
- 3. Complete the **Payer Information** section:
  - **TIN** Enter a nine-digit Taxpayer Identification Number assigned to the taxpayer. A number that is all zeros, ones, twos, etc., results in an invalid TIN.
  - **Name** Enter the name of the payer whose TIN has been entered. If additional room is need for the name, use the **Name-Cont** field.
  - **Recipient Request Indicator** Select this box if the extension request is to furnish statements to the recipients of the information return.
  - **Address** Enter the address of the payer. The street address should include number, street, apartment or suite number, or PO Box if mail is not delivered to a street address.

- City Enter the city, town, or post office of the payer.
- **State** Enter the two-character state code.
- **Zip** Enter the nine-digit ZIP code assigned by the U.S. Postal Service. If only the first five digits are known, then use the five-digit ZIP code.
- 4. Click Create File.
- 5. Note the **File Creation Information** section. It will display the file name for the extension, as well as the file location. See the screenshot below for more details.

File Creation Information The file Name is: ExtOfTime33333333333.2019 The file is located in: .\Clients\123\EFile\Federal

Refer to "<u>Transmit 1099</u>" for instructions on transmitting the extension request information to the IRS.

## Transmit 1099

To transmit Forms 1099 and 1099 extension requests:

- 1. Go to e-Filings > 1099/1098 > Transmit File.
- 2. Click the **IRS Fire** link to access the IRS FIRE website and upload Forms 1099 and 1099 extension requests.
- 3. Click the **IRS Test** link to access the IRS FIRE test website. Use this to send a test file for a state that you have not previously uploaded to the IRS.
- 4. Once connected to the FIRE website, click Log On.
- 5. Enter your User ID and Password (the password is case sensitive).
- 6. Click Click here to continue.
- 7. Click Send Information Returns.
- 8. Enter your **TCC** and **TIN**.
- 9. Click Submit.
- 10. Click Accept.
- 11. Click either Original File or Correction File
- 12. Click Submit.
- 13. Enter your 10-digit PIN and click Submit.
- 14. Click Browse to locate the file and open it.
- 15. Click Upload.

Refer to "<u>Appendix C - IRS "FIRE"</u>

<u>Website</u>" for tips on connecting to the IRS's FIRE website.

#### ON THE FLY FORMS

Create, save, process, print, and e-file Forms W-2, W-2c, 1099 (MISC, DIV, INT, R, PATR, S, A, B, C, and W-2G), 1098-MORT, 1098-T, and 94x series tax returns "on the fly" (OTF), eliminating nearly all of the employee and vendor setup and without having to enter specific transactional information. Most state forms can be created and printed OTF as well. None of the information entered OTF is reflected in bookkeeping.

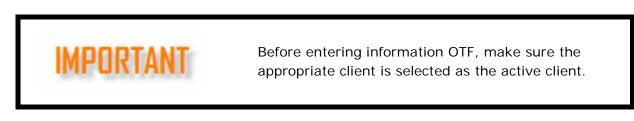

#### Preparing to Create Forms "On the Fly"

It is important that you are creating OTF forms under the correct client or employer. Creating Forms W-2 and 1099 OTF under the wrong client results in an incorrect W-3 and 1096 for that client. If you don't have the correct client already set up in Drake Accounting, you need to create the client.

If you created OTF forms in Drake Accounting last year, you can bring forward your OTF clients from last year's Drake Accounting. Once the desired client exists in Drake Accounting 2019, make that client the active client.

#### **Creating an OTF Client**

The minimum set up for creating an OTF client is:

- 1. Go to **Client > New**.
- Complete the Contact Information, the Business Information, and the Form Setup tabs. For information on entering information on these tabs, see "<u>Contact</u> <u>Information Tab</u>", "<u>Business Information Tab</u>", and "<u>Form Setup Tab</u>".
- 3. Click Save.
- 4. When the Chart of Accounts Setup displays, click Cancel.

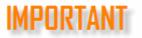

The client must exist in the current software before bringing the OTF information forward. If the client does not exist in the current Drake Accounting program but does exist in last year's Drake Accounting, go to **Client > Update Prior Year** to bring the client forward into this year's program. See "<u>Update Prior Year</u> <u>Clients</u>" for information on bringing the client forward. Once the client has been brought into Drake Accounting 2018, go to **On the Fly > Update Prior Year** to bring the on the fly information forward.

## Update Prior Year OTF

Use this feature to bring forward all client setup, employee, and vendor information that was entered OTF in last year's Drake Accounting.

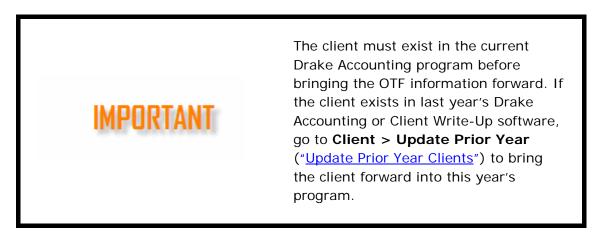

To update OTF Drake Accounting clients from last year's Drake Accounting program, complete the following steps:

- Once the OTF client has been brought into Drake Accounting 2019, go to On the Fly > Update Prior Year.
- 2. Select the location of the client files to convert to the 2019 program by clicking the location under **Existing Data Paths**.
- 3. The client files entered OTF in the selected location are displayed at the bottom of the dialog box in the **Select the Clients To Update section**.
- Select individual client files by clicking the box to the left of the Client Code column, or click the box to the left of the Client Code column header to select all clients in the selected location.
- 5. On the right side of the window, select the forms to bring into the current program or click **Select All** to bring all forms for the selected clients forward.
- 6. Click Update.

# State Forms On the Fly

Drake Accounting offers forms from most states to be completed OTF.

To enter information for states OTF:

 Make the appropriate client the active client. If the client doesn't exist in the current Drake Accounting program, either create a new client (see "<u>Creating an "On the Fly"</u> <u>Client</u>") or bring the prior year on-the-fly client forward from the prior year program (see "<u>Update Prior Year On the Fly</u>").

- 2. Go to On the Fly > State Tax & Wage Forms.
- 3. Select the desired state from the **State** drop list.
- 4. Select the desired form from the **Form** drop list.
- 5. Select the frequency from the **Frequency** drop list.
- 6. Select the applicable **Quarter** from the drop list.
- 7. Enter all appropriate information directly on the form. Required information is indicated by the 9 icon.
- 8. Once all information has been entered, click **Save/Print** or **Save**.

# Forms W-2 OTF

This feature enables you to create and print Forms W-2 and W-3 for clients who keep their own books and for those you've not entered their payroll into Drake Accounting, either live or after-the-fact. Use Drake Accounting to print these forms or upload them to the Social Security Administration. See "<u>Uploading Forms W-2 and W-3</u>" for W-2 upload instructions.

Follow these steps to produce Forms W-2 and W-3 On The Fly:

- Make the appropriate client the active client. You may need to create a new client ("<u>Creating an "On the Fly" Client</u>") or bring the on the fly client forward from the prior year Drake Accounting program ("<u>Update Prior Year On the Fly</u>").
- 2. Enter W-2 information (**On the Fly > W-2**).
- 3. Print W-2 and W-3 on the fly forms.
- 4. Upload W-2 and W-3 information to the Social Security Administration. See "<u>Uploading Forms W-2 and W-3</u>" for W-2 upload instructions.

### To enter W-2 information OTF, complete the following steps:

1. Make the appropriate client the active client.

MPHRIAN

Creating Forms W-2 OTF under the wrong client results in an incorrect W-3 for that client.

- 2. Go to **On the Fly > Federal Forms**. Select Forms **W-2/W-3** and the specific form.
- 3. For employees not listed, click **Create**, enter an **Employee Code**, and all required employee data. Employee codes are alphanumeric and can be up to 20 characters long. Enter all appropriate information. Required information is indicated by the **9** icon.
  - If the desired employee is listed, click the employee's name and verify the **Employee Data** on the left side of the window.

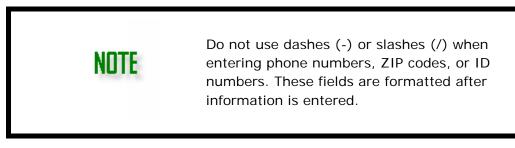

- 4. Complete the **W-2 Wage and Tax Statement** screen. Some of the withholding fields on the right side of the screen are calculated based on the income entered. Edit the calculated amounts to reflect actually withholding amounts.
- 5. Click **Save** after each employee's information has been entered.
- 6. Once all on the fly employee information has been entered, you must process the forms before they can be printed or e-filed.

# Other OTF Options

- **Delete** To delete a previously entered "on the fly" W-2 employee, select the employee to delete from the **Name** and **Code** list. Click **Delete**.
- **Reset** Clear the information entered without saving.
- **Void** Mark the W-2 as voided when printed or e-filed.
- **Corrected** Mark the W-2 as corrected when printed or e-filed.

# Editing an OTF W-2

To edit a W-2 created OTF, complete the following steps:

- 1. Make the appropriate client the active client.
- 2. Go to **On the Fly > W-2**.
- 3. Select an employee to edit.
- 4. Make necessary changes directly in the appropriate fields.
- 5. Click Save.

# Forms 1099 and 1098 OTF

This feature enables you to create and print Forms 1099, 1098, and 1096 for clients who keep their own books and for those who have not entered their vendor checks into Drake Accounting, either live or after-the-fact. Use Drake Accounting to print these forms or upload them to the IRS. See "<u>Uploading Forms 1099, 1096, and 1098</u>" for 1099 upload instructions. Use Drake Accounting to produce the following Forms 1099 on the fly:

# Forms 1099, 1098, and W-2G On the Fly

| Form      | Title                       |
|-----------|-----------------------------|
| 1098-MORT | Mortgage Interest Statement |

Drake Accounting®

| 1098-T    | Tuition Statement                                                                                              |
|-----------|----------------------------------------------------------------------------------------------------|
| 1099-A    | Acquisition or Abandonment of Secured Property                                                                 |
| 1099-B    | Proceeds From Broker and Barter Exchange<br>Transactions                                                       |
| 1099-C    | Cancellation of Debt                                                                                           |
| 1099-DIV  | Dividends and Distributions                                                                                    |
| 1099-INT  | Interest Income                                                                                                |
| 1099-MISC | Miscellaneous Income                                                                                           |
| 1099-PATR | Taxable Distributions Received From Cooperatives                                                               |
| 1099-R    | Distributions from Pensions, Annuities, Retirement or<br>Profit-Sharing Plans, IRAs, Insurance Contracts, etc. |
| 1099-S    | Proceeds from Real Estate Transactions                                                                         |
| W-2G      | Certain Gambling Winnings                                                                                      |

Follow these steps to produce Forms 1099 and 1096 on the fly:

- 1. Make the appropriate client the active client. You may need to create a new client ("<u>Creating an "On the Fly" Client</u>") or bring the on the fly client forward from the prior year Drake Accounting program ("<u>Update Prior Year On the Fly</u>").
- 2. Enter 1099 information (On the Fly and select the desired 1099 form).
- 3. Process the forms.
- 4. Print 1099 and 1096 on the fly forms.
- 5. Upload 1099 and 1096 information to the IRS using their FIRE system ("<u>Uploading</u> <u>Forms 1099, 1096, and 1098</u>").

# To enter 1099 and 1098 information OTF:

1. Make the appropriate client the active client.

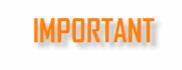

Creating Forms 1099 OTF under the wrong client results in an incorrect 1096 for that client.

- 2. Go to **On the Fly** and select the appropriate form.
- 3. For individuals not listed, click **New**, enter a code in the
  - **Payer/Recipient/Debtor/Contractor/Employee/Winner Code** field (whichever is appropriate for the form selected). These codes are alphanumeric and can be up to 20 characters long. Enter all appropriate information. Required information is indicated by the **Q** icon.

• If the desired individual is listed, click the individual's name and verify the date on the left side of the window.

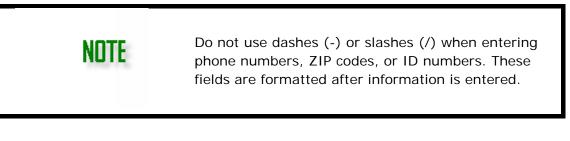

4. Complete the screen. For more detail on completing the form, go to <u>www.irs.gov</u> and search for the form.

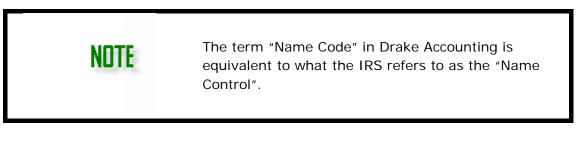

- 5. Click **Save** after each person's information has been entered.
- 6. Once all on-the-fly information has been entered, you must process the forms before they can be printed or e-filed.

## Other OTF Options

- **Delete** Delete a previously entered OTF 1099 individual, select the individual to delete from the **Name** and **Code** list. Click **Delete**.
- **Reset** Clear the information entered without saving.
- Void Mark the 1099 as voided when printed or e-filed.
- **Corrected** Mark the 1099 as corrected when printed or e-filed.

### Editing an On the Fly 1099

To edit a 1099 created OTF, complete the following steps:

- 1. Make the appropriate client the active client.
- 2. Go to **On the Fly** and select the desired 1099 type.
- 3. Select an individual to edit.
- 4. Make necessary changes directly in the appropriate fields.
- 5. Click Save.

### 94x Series Tax Returns On the Fly

This feature enables you to create, save, and print 94x series tax returns OTF, eliminating employee setup and entry of payroll information. Use this to create 94x tax returns when you have not entered payroll information into Drake Accounting. Once created and saved,

use Drake Accounting to print and even e-file these forms to the IRS.

Follow these steps to produce Forms 94x tax returns OTF:

- 1. Make the appropriate client the active client. You may need to create a new client or bring the OTF client forward from the prior year Drake Accounting program ("<u>Update Prior Year Clients</u>").
- 2. Enter 94x return information (**On the Fly > 94x Forms**).
- 3. Print 94x tax returns OTF.
- 4. (Optional) e-File the 94x return to the IRS ("<u>e-Filing 94x Returns</u>").

Use Drake Accounting to produce the following 94x series tax returns OTF:

| Form    | Form Use                                                                                                    | E-        |
|---------|----------------------------------------------------------------------------------------------------|-----------|
| 1 01111 |                                                                                                    | Fileable? |
| 940     | Form 940 is the employer's annual federal unemployment (FUTA) tax return.                                                                                                    | Yes       |
| 940-PR  | Form 940-PR is the Puerto Rico employer's annual federal unemployment (FUTA) tax return.                                                                                                    | Yes       |
| 941     | Form 941 is the employer's quarterly federal tax return.                                                                                                    | Yes       |
| 941-PR  | Form 941-PR is the Puerto Rico employer's quarterly federal tax return.                                                                                                    | Yes       |
| 941-SS  | Form 941-SS is the employer's quarterly federal tax return<br>for American Samoa, Guan, the Commonwealth of the<br>Northern Mariana Islands, and the U.S. Virgin Islands.                                                                                   | Yes       |
| 941-X   | Form 941-X is used to correct errors on a Form 941 or<br>941-SS that was previously filed. You may use Form 941-X<br>even though you filed the original return on magnetic<br>media or electronically. Do not send the 941-X in with a<br>941 or 941-SS.    | No        |
| 943     | Form 943 is the employer's annual federal tax return for<br>agricultural employees and should be used if wages were<br>paid to a farm worker and were subject to Social Security<br>and Medicare taxes or federal income tax withholding.                   | Yes       |
| 943-PR  | Form 943-PR is the Puerto Rico employer's annual federal<br>tax return for agricultural employees and should be used if<br>wages were paid to a farm worker and were subject to<br>Social Security and Medicare taxes or federal income tax<br>withholding. | Yes       |
| 943-X   | Form 943-X is used to correct errors on a Form 943 that was previously filed. Do not send the 943-X in with a 943.                                                                                                    | No        |
| 944     | Form 944 is the employer's annual tax return designed for<br>smaller employers whose annual liability for Social<br>Security, Medicare, and withheld federal income taxes is<br>\$1,000 or less. This form is only for clients notified by the              | Yes       |

# OTF 94x Series Tax Returns

|        | IRS to use Form 944 in place of the 941 quarterly report.<br>You must use this form if you were contacted. If you<br>choose to dispute the use of this form and continue filing<br>the 941 quarterly report, contact the IRS first at (800)<br>829-0115.                                                                                                    |     |
|--------|----------------------------------------------------------------------------------------------------|-----|
| 944-SP | Form 944 is the Puerto Rico employer's annual tax return<br>designed for smaller employers whose annual liability for<br>Social Security, Medicare, and withheld federal income<br>taxes is \$1,000 or less. This form is only for clients notified<br>by the IRS to use Form 944 in place of the 941 quarterly<br>report. You must use this form if you were contacted. If<br>you choose to dispute the use of this form and continue<br>filing the 941 quarterly report, contact the IRS first at<br>(800) 829-0115.          | Yes |
| 944-X  | Form 944-X is used to correct errors on a Form 944 or<br>944-SS that was previously filed. Do not send the 944-X in<br>with a 944 or 944-SS.                                                                                                    | No  |
| 945    | <ul> <li>Form 945 is used to report withheld federal income tax<br/>from nonpayroll payments. Nonpayroll payments include:</li> <li>Pensions</li> <li>Military retirement</li> <li>Gambling winnings</li> <li>Indian gaming profits</li> <li>Voluntary withholding on certain government payments</li> <li>Backup withholding</li> <li>All federal income tax withholding reported on Forms 1099<br/>and W-2G must be reported on Form 945. Do not report<br/>federal income tax withholding from wages on Form 945.</li> </ul> | Yes |
| 945-X  | Form 945-X is used to correct errors on a Form 945 that was previously filed. Do not send the 945-X in with a 945.                                                                                                    | No  |

# To enter 94x tax return information OTF, complete the following steps:

- 1. Make the appropriate client the active client. If the client doesn't exist in the current Drake Accounting program, either:
  - Create a new client by going to **Client > Add** and completing the Contact Information (see "Contact Information Tab"), Business Information (see "Business Information Tab"), and Form Setup (see "Form Setup Tab") tabs, or
  - o Bring the prior year OTF client forward from the prior year program (see "Update Prior Year Clients").

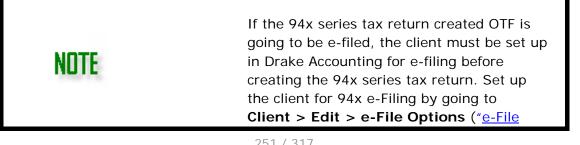

#### Options Tab").

- 2. Go to **On the Fly > 94x Forms**.
- 3. Select the desired 94x tax return from the Form drop list.
- 4. Use the **Frequency** and **Quarter** drop lists to select the quarter that the 94x tax return is for, if applicable.
- 5. Complete the 94x tax return by entering the appropriate information. There are calculated fields that may not be available for editing.
- 6. Select the preparer of the return from the **Preparer's Name** drop list of the **Paid preparer's use only** section of the return (if appropriate). Preparers display in the list once they've been entered in **Firm > Preparer Setup** (see "<u>Preparer Setup</u>").
- 7. Use the page tabs at the top left of the displayed form to navigate to the various pages of the return. Use the = 🛨 buttons to zoom in and out.
- 8. Click **Save/Print** to save and display the return in PDF format. Then click the

to print the return. If you do not wish to print the return at this time, click **Save** instead. If you wish to print the return at a later date, see "<u>Review</u> <u>Reports</u>".

- 9. Once the tax return is saved, it can be transmitted to the IRS by going to e-Filings > 94x > Transmit 94x Forms, selecting the type of 94x tax return to transmit, then selecting the specific return. Only the 94x tax returns that are approved for e-Filing are listed. See "Forms 941, 940, 944, 941SS, 943, & 945" for instructions on transmitting 94x tax returns to the IRS.
- 10. To e-File 94x series tax returns after completing the steps above, go to
   e-Filings > 94x > Transmit 94x Forms. See "Forms 941, 940, 944, 941SS, 943, & 945".

# IMPORTANT

The IRS uses the amount on the **Balance Due** line of 94x tax returns when debiting the bank accounts specified for making electronic payments for these returns. If using Drake Accounting's online payment feature, it is very important to verify the **Balance Due** amount on the 94x tax return prior to e-filing the return. See "<u>Online Payment Tab</u>" for information on setting up this feature.

#### SETUP

This section reviews the following:

- Setting up "Crystal Reports Options" to customize reports.
- Setting up MICR bank accounts specific to the active client. ("<u>MICR Bank</u> <u>Accounts</u>")
- Specifying the client's payroll and accounts payable check and stub options. ("<u>Check & Stub Options</u>")
- Setting up the "<u>Electronic Signatures</u>" option.

## **Crystal Reports Options**

Drake Accounting uses **Crystal Reports**<sup>®</sup> to generate the reports offered throughout the software. This provides tremendous flexibility of form and content for the reports. Go to **Setup > Crystal Reports Options**<sup>®</sup> to edit settings for each report of each **Report Group** (e.g., Firm Reports, Employee Reports, etc.). Simply select the **Report Group** (left on screenshot below), select the **Report** (right on screenshot below), and choose options as desired. Make necessary edits on the **Report Specific Options tab**, **Custom Labels tab**, and **Headers and Footnotes tab**. You can elect to have specific options for specific reports or to have the options apply to all the reports within a specific group. **Save** when finished. See the "<u>Report Details</u>" section of this manual for more information about the Crystal Reports.

| 19 Report Options                                                                                  |                                                                                                    | ×     |
|----------------------------------------------------------------------------------------------------|----------------------------------------------------------------------------------------------------|-------|
| Report Specific Options                                                                            | Custom Labels Headers & Footnotes                                                                                                    | Save  |
| Select Report Group                                                                                | Firm V Select Report Client Listing V                                                                                                  | Reset |
| Remove report na     Remove address     Remove date / tir     Remove footnote     Center footnotes | from header Copy changes to all reports (if applicable) ne stamp from report Copy changes to reports in selected group (if applicable) | Exit  |

#### **MICR Bank Accounts**

Drake Accounting uses MICR bank account information when printing a MICR check. Set up as many accounts as is needed for each client.

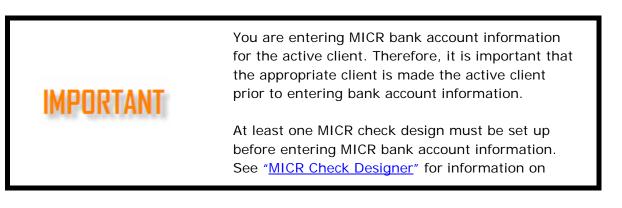

To add a MICR bank account, complete the following procedure:

- 1. Go to Setup > MICR Bank Accounts.
- 2. Click New.
- 3. Complete the following field information:
  - Bank Information
    - **Bank Code** (Required) Enter a number (maximum of eight digits) and enter it in the text box. This number should be unique for each bank and not used anywhere else in Drake Accounting, including client codes, employee codes, contractor codes, or vendor codes.
      - If you print checks on more than one bank account, enter a unique bank code and bank information for each bank account within each client.
      - The bank code must be unique within each client.
    - **Bank Name** (Required) Enter the bank from which this check will be drawn. Press **Enter** to add another line of information within a field. Press **Tab** to advance to the next field.
    - Bank Info 1 and Bank Info 2 (Optional) Enter information pertaining to the bank (address, phone, etc.). Press Enter to add another line of information within a field. Press Tab to advance to the next field.
    - **Bank Account** (Required) Enter the account number against which the checks are drawn. This is a MICR encoded field. Include all formatting (spaces, dashes, special characters, etc.).
    - **Bank Routing** (Required) Enter the routing number for this bank account. This is a MICR encoded field. If you don't know the routing number, find it on the bottom of a pre-printed check — the nine-digit number to the left of the account number.
    - Fractional Routing (Required) This is the fractional information assigned to this bank account. Identify the fractional routing on a previously printed check for this account it is usually in small print and consists of two parts divided by a slash (hence the term "fractional"). It sometimes spans more than one line. If you cannot find it, your bank can supply your fractional routing number. Be sure to verify the number. Press Enter to add another line of information within a field. Press Tab to advance to the next field.
    - **Next Check #** (Required field) Enter the number of the next check to print for this bank account.
    - **Digits** Some banks require the check number printed on the MICR line to be a specific number of digits. If your bank has this requirement, enter the number of digits required for the check number. Zeros will pad the beginning of the check number to give the required number of digits.
    - **Check Design** (Required) Use the drop list to select the MICR check design to be used for this client's checks. See "<u>MICR Check Designer</u>" for more information.
    - MICR Line Style Select to print the MICR line in the Business (wide) check format or the Personal Check (narrow) format.

# **Payer Information**

- **Payer Name** (Required) Enter the name of the employer who issues checks. Press **Enter** to add another line of information within a field. Press **Tab** to advance to the next field.
- **Payer Info** (Optional) Enter the payer's address, phone number, etc. Press **Enter** to add another line of information within a field. Press **Tab** to advance to the next field.

## Security

- **Minimum Amount** Enter the minimum dollar amount allowed on a check. A 0.00 in this field means zero is the minimum amount. Negative numbers are not allowed in this field.
- **Maximum Amount** Enter the maximum dollar amount allowed on a check. A 0.00 in this field means there are no restrictions.
- Void After Days Enter the number of days until a check becomes stale. Once the number of days entered has passed, the check is considered void. A 0 in this field means there are no restrictions. The Void After Days information does not print on the check.
- Signatures Lines Select to print one, two, or no signature lines.
- 4. When bank information is complete, click **Save**.

**Reset** — Click **Reset** to revert to the last saved version of the MICR bank setup information.

# Check & Stub Options

Use this option to select the check stock and to select items to print on the check and check stubs for both payroll and payables checks. Check setup for preprinted payroll and payables checks is under **Setup > Check & Stub Options**.

- Payroll Check Setup
- Payroll Stub Options
- Payables Check Setup
- <u>Payables Stub Options</u>

# Payroll Check Setup

Drake Accounting supports the printing of payroll checks on preprinted and <u>MICR check</u> <u>stock</u>.

# Preprinted Payroll Check Setup

Complete the following options if you are printing payroll checks on preprinted check stock:

# 1. Go to Setup > Check & Stub Options > Payroll.

2. Select the applicable preprinted check format. When a check format is selected, the program sets check items to print. Routing and account numbers should be preprinted on the bottom of the check. Go to **Employees > Check Alignment** to adjust settings if printing is misaligned.

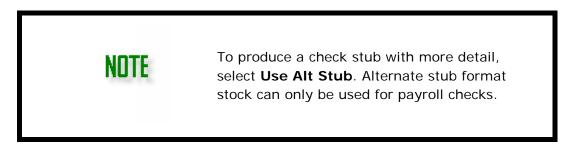

Drake Accounting supports the following preprinted Nelco brand check stock for payroll checks:

| Top Check Formats | Middle Check<br>Formats | Bottom Check<br>Formats |
|-------------------|-------------------------|-------------------------|
| L1514HB           | L1037HB                 | L1331HB                 |
| L1513HB           | L80929HB                | L1015HB                 |
|                   | L89417HB                |                         |

# Supported Preprinted NELCO Checks for Payroll

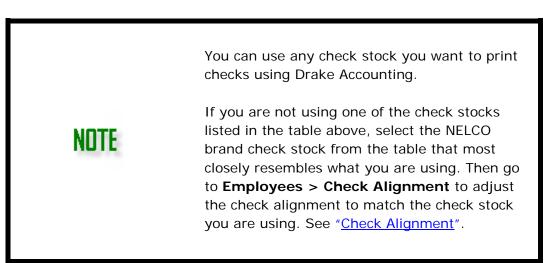

- 3. Select the applicable preprinted payroll check options:
  - Print the Company Name and Address on the check
  - o Print the Trade Name and Address on the check
  - o Print the Payee Address on the check.

# **MICR Check Payroll Options**

You may select the following option if printing payroll checks on MICR check stock:

o Print Payee Address on Check

See "<u>MICR Check Designer</u>" for information on setting up MICR checks.

4. Click Save.

# Payroll Stub Options

Select from the following options to customize what is printed on payroll checks (preprinted and MICR checks):

- Use Alt Stub Format
- Print Check Number on Stub
- Print Company Name and Address on Stub
- Print Trade Name and Address on Stub
- Print Payer Phone Nu,ber
- Print Employer EIN on Stub
- Print Payee SSN on Stub
  - Mask all but last four SSN Digits
  - Print Payee Number in Lieu of SSN
- Print Vacation / Sick / Holiday Time on Stub
- Print Vacation / Sick Balance on Stub
- Print Employee Pay Rates on Alt Stub
- Print Pay Period Date Range on Stub
  - Semi-Monthly: Beginning pay period is 1<sup>st</sup> or 16th
- Print Regular Hours for Salaried Employees on Stub
- Print Employee Pay Stub for Direct Deposit Checks
- Print Regular Hours on Stub
- Print Rate for Salaried Employees on Stub

Click Save.

# **Payables Check Setup**

Complete the following options if you are printing payables checks:

- 1. Go to Setup > Check & Stub Options > Payables.
- 2. Select the applicable preprinted check format on the right side of the screen.

You can use any check stock you want to print checks using Drake Accounting.

If you are not using one of the check stocks listed in the table above, select the NELCO brand check stock from the table that most closely resembles what you are using. Then go to **Payables > Check Alignment** to adjust the check alignment to match the check stock you are using. See "<u>Check Alignment</u>".

Drake Accounting supports the following preprinted NELCO brand check stock for payables checks:

| Top Check<br>Formats | Middle Check<br>Formats | Bottom Check<br>Formats |
|----------------------|-------------------------|-------------------------|
| L1514HB              | L1037HB                 | L1331HB                 |
| L1513HB              | L80929HB                | L1015HB                 |
|                      | L89417HB                |                         |

# Preprinted NELCO Payables Check Stock

- 3. Select the applicable preprinted accounts payable check options:
  - o Print Payee Address on Check

# **MICR Check Payables Options**

You may select the following option if printing payables checks on MICR check stock: o Print Payee Address on Check

See "<u>MICR Check Designer</u>" for information on setting up MICR checks.

4. Click Save.

# Payables Stub Options

Go to **Setup > Check & Stub Options > Payables Stub** and select from the following options to customize what is printed on payables check stubs using either preprinted or MICR check stock:

- Print Company Name on Stub
- Print Trade Name on Stub
- Print Bank Name and Account on Stub

Click Save.

#### **Electronic Signatures**

Within Drake Accounting, you have the option to use your own signature on different documents. Your signature can be uploaded from a separate file or you can select to use a Signature Pad to capture your signature. Signatures are specific to the active client. Set up as many signatures as you require for each client.

To set up Drake Accounting to use an electronic signature:

# 1. Go to **Setup > Electronic Signatures**.

 If a signature pad is not connected to the computer, a warning screen is displayed explaining that no compatible signature pad device was detected at the bottom of the Electronic Signatures window.

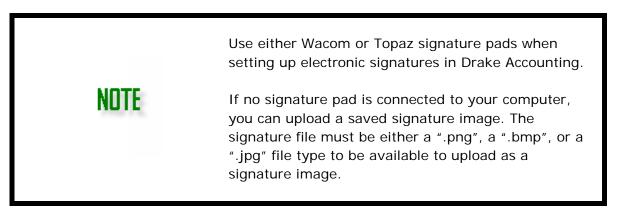

- 2. Click **New** and enter the name of the signer in the **Written Name** field.
- 3. Select the modules to use the electronic signature (Payroll, AP, and Tax Forms) from the **Use For** field.
- 4. Select to either upload the signature from a file or to use the signature from a signature pad.

# To upload the signature from a file:

- 1. Select From File.
- 2. To upload a file, click the folder icon ( $\square$ ) and browse for the signature file.
- 3. Once the path to the signature file is displayed next to the folder icon, use the

cropping tool () to open the signature file in a graphics program and crop the image.

# To use the signature from a signature pad:

- 1. Do not select **From File**. The **Signature Pad** option is not available if a signature pad was not detected.
- 2. Next, create the signature on the pad and click **Save**.
- 3. When printing checks, tax forms, and reports, select the signature to display on the check.

# **Other Electronic Signature Options**

- **Do Not Update Image** This option is automatically selected once an electronic signature image has been saved. You can edit the **Use For** and **Written Name** options, but not the image itself.
- **Delete** To delete a previously saved electronic signature, select the signature and click **Delete**.
- Reconnect Pad If your signature pad is not recognized when you go to Setup > Electronic Signatures, verify that it is properly connected and click

**Reconnect Pad**. This feature prevents you from having to close and reopen the **Electronic Signatures** screen.

• **Reset** — Click **Reset** to exit the current signature setup without saving and without exiting the **Electronic Signatures** screen.

## REPORTS

Drake Accounting uses **Crystal Reports**<sup>®</sup> to generate the reports offered throughout the software. This provides tremendous flexibility of form and content for the reports.

Before running reports, it might be helpful to review the following information:

- <u>Running Reports</u>
- The Crystal Reports® Window
- <u>Report Details</u>

#### **REPORT GROUPS**

The following report groups are available in Drake Accounting:

| Report                         | Description                                                                                                    |
|--------------------------------|----------------------------------------------------------------------------------------------------|
| Firm Reports                   | Firm reports summarize each client's contact and business information.                                                                                                    |
| Employees<br>Reports           | Employee reports generate a variety of reports pertaining to employees and payroll.                                                                                                    |
| General Ledger<br>Reports      | The general ledger report produces a statement that displays the balances of all accounts.                                                                                                    |
| Profit & Loss<br>(P&L) Reports | The P&L reports produce reports of the company's profits<br>and losses. The reports can be customized by division,<br>month, period, or time, and formatted in multi- or single-<br>column. These reports can be printed in the normal Drake<br>Accounting report format or to an Excel worksheet. |
| Payables Reports               | Accounts Payable reports show vendors, outstanding balances, and due dates and amounts for outstanding invoices.                                                                                                    |
| Balance Sheet<br>Reports       | The balance sheet report produces a statement listing the debit and credit balances of the current client. From the <b>Reports</b> dialog box, select which type of balance sheet to create. These reports can be printed in the normal Drake Accounting report format or to an Excel worksheet.   |
| Receivables<br>Reports         | Accounts Receivable reports show customers, invoices, customer statements, aging reports, and sales tax records.                                                                                                    |
| Interim Reports                | Interim reports display information that was entered for the current month or period. Use these reports to review the calculations and verify accuracy of the entries. Once the                                                                                                    |

|                                 | month or period has been posted, corrections to that<br>journal cannot be made. Review all interim information<br>before running the post transactions process. Even if the<br><b>Enter Transactions</b> dialog box<br>(Accounting > Transactions) shows a 0.00 balance, there<br>could still be data entry errors that cause reports to be<br>incorrect. Use the interim reports to locate data entry |
|---------------------------------|----------------------------------------------------------------------------------------------------|
|                                 | errors.                                                                                                    |
| Budget Reports                  | Accounts that have been set up in the Chart of Accounts<br>with an annual budget amount entered are used to report<br>budget versus actual amounts.                                                                                                    |
| Chart of<br>Accounts Reports    | Chart of Accounts reports list the Account Number, Level,<br>Account Name, and Account Type. The Chart of Accounts<br>Trial Balance lists the Account Number, Account Name, and<br>corresponding debits and credits.                                                                                                    |
| Transaction<br>Listings Reports | The transactions listings statement can be created based on journal code or actual order that transactions took place.                                                                                                    |
| Year to Date<br>Reports         | Reports on the general ledger and journal transactions since<br>the last post. The journal transaction report can be<br>displayed based on a single journal code or by the entirety<br>of the journal.                                                                                                    |
| Cash Flow<br>Reports            | The Cash Flow reports show a company's cash flow on a cash basis.                                                                                                    |
| Expense Reports                 | The Expense report shows transactions from expense accounts. This report also includes a pie chart.                                                                                                    |
| Revenue Reports                 | The Revenue reports list transactions from revenue income and can include a line graph or a pie chart.                                                                                                    |

#### **RUNNING REPORTS**

To run Drake Accounting reports:

- Select Crystal Reports<sup>®</sup> from the tree menu under the desired subject category (e.g. Employees, Accounting, Payables, etc.). A list of available reports specific to the report group selected displays. Use the Report Group drop list to select a different report group.
- 2. Select a report from the **Reports for Selected Group** list.
- 3. You may be presented with report options regarding the report sort method, report type, month, division, date range, etc. Make the desired selections.

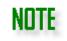

Select **Mask SSN/Fed ID** to have Social Security Numbers and EINs appear in Accounts Payable, Employee, and Firm reports with an "\*" in the first five positions of the ID number. This option remains selected until the check box is cleared.

4. Once you've made your selections, click **Run Report**. The report displays on your computer monitor.

#### THE CRYSTAL REPORTS<sup>®</sup> WINDOW

Use the **Crystal Reports**<sup>®</sup> window icons and features to take maximum advantage of this very powerful report generator.

The following icons can be found in the top left of Drake Accounting report windows:

# Crystal Reports<sup>®</sup> Window Icons

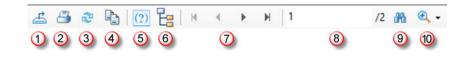

1. Click the **Export Report** icon and select the file format and location to export the report. Select from the following file formats:

## **Report Export File Formats**

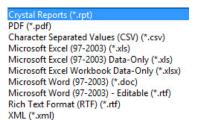

- 2. Select the **Print Report** icon then select the printer, number of copies, pages to print, and layout.
- 3. The **Refresh** icon is not currently used with Drake Accounting.
- 4. Click the **Copy** icon to copy selected text into your computer's memory so you can paste the text into another program, such as MS Word or Excel.
- 5. The **Reports Help** icon is not currently used with Drake Accounting.
- 6. Click the **Toggle Group Tree** icon to display subdivisions of the report based on the **Sort Method** selected when the report was run. Then click on a subdivision to jump to that section of the report. These subdivisions display at

the top left of the report window beneath the report icons.

In this example, the report is sorted by **Division** and the **Toggle Group Tree** icon has been selected. Click "4 - Retail" to jump to that part of the report.

# Toggle Group Tree Example

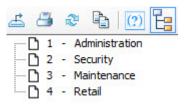

- 7. Use these controls to move forward and back through the report a page at a time or to jump to the last page or the first page of the report.
- <sup>2</sup> /<sup>3</sup> This shows that page 2 of a 3 page report is currently being displayed.
- 9. Use the **Find Text** icon when you want to search for specific text within the report.
- 10. The **Zoom** icon allows you to view more or less of the report on the screen at one time.

# Additional Report Window Features

• You can also double-click the sort field in the report and a new tab is created to display just the information about that sort field. For instance, in an Employee report, double-click the name *Smith, John* or his *Federal ID number* and a separate tab displays the part of the report about John Smith.

Some reports provide the ability to change the sort options for one or more columns

after the report has been run  $\stackrel{\square}{=}$ . Click the  $\square$  to sort the report on that column in ascending order. Click the  $\square$  to sort the report on that column in descending order.

# Sorting Report Example

Client Name Client Code Business Type ID Number

- An **S** on a report indicates a subtotal.
- A single line indicates the total of an account type.
- A double line indicates the total of multiple account types. (For example, Total Assets or Total Liabilities).
- A number within parenthesis () indicates a negative number.

# **REPORT DETAILS**

Review the following details for each report to determine which reports suit your specific office needs.

- <u>Running Reports</u>
- <u>The Crystal Reports® Window</u>

To view information about a report, select a report group from the list below and scroll to find the information about a specific report. These reports are listed in order of module.

- Firm Reports
- Employees Reports
- General Ledger Reports
- Profit & Loss (P&L) Reports
- Payables Reports
- Balance Sheet Reports
- <u>Receivables Reports</u>
- Interim Reports
- Budget Reports
- <u>Chart of Accounts Reports</u>
- <u>Transaction Listings Reports</u>

NITTE

- Year to Date Reports
- Cash Flow Reports
- Expense Reports
- <u>Revenue Reports</u>

# **FIRM REPORTS**

Select **Mask Federal ID** to have Federal ID numbers appear as \*\*-\*\*\*. This option remains selected until the check box is cleared.

See "<u>Crystal Reports Options</u>" for more information about setting up specific options for these reports. Firm reports available include:

- <u>Client Listing</u>
- <u>Client Detail</u>

# **Client Listing**

The information comes from Client > Edit > Contact Information and Client > Edit > Business Information. To run the report, go to Firm > Crystal Reports > Client Summary. The Federal ID can be masked.

# Client Detailed Listing

This report summarized each client's contact and business information. Select to include information about all clients or any combination of clients. To run the report, go to **Firm > Crystal Reports > Client Detailed Listing**. Select to include all clients or select specific clients to include in the report.

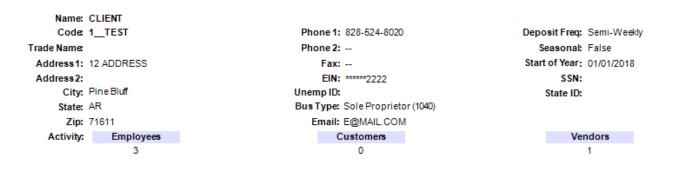

#### **EMPLOYEES REPORTS**

Employee reports generate a variety of reports regarding employees and payroll. See "<u>Crystal Reports Options</u>" for more information about setting up specific options for these reports. Employee reports available include:

- <u>Check Register</u>
- Consolidated Check Register
- Listing
- Detailed Listing
- Payroll Journal
- Payroll Journal Expanded Format
- Payroll Report
- Payroll Report Expanded
- Payroll Summary
- <u>Tax Liability</u>
- <u>Withholding Benefits and Deductions</u>
- <u>Withholding Benefits and Deductions Summary</u>
- <u>Hours</u>
- Vacation/Sick Hours Report
- Federal Unemployment Tax Journal
- State Unemployment Tax Journal
- 401k Listing
- Deleted Checks
- Healthcare Eligibility
- <u>Current Earnings Report</u>
- <u>Current Earnings Summary</u>
- <u>Worker's Compensation</u>

# **Check Register**

The report displays a check register for employee payroll checks using a specified date range. To run the report, go to **Employees > Crystal Reports > Check Register**.

| Check Number | Check Date 🚔 | Payee                           |       | Check Amount |
|--------------|--------------|---------------------------------|-------|--------------|
| U            | 01/11/2019   | Pupper, River (Active - Hourly) |       | 1,390.89     |
|              | 01/25/2019   | Pupper, River (Active - Hourly) |       | 1,390.89     |
|              |              |                                 | Total | 2,781.78     |
|              |              |                                 |       |              |

# Consolidated Check Register

The report displays individual printed check information for employees and vendors using the specified date range. An employee total, a vendor total, and a grand total of both groups combined displays. To run the report, go to **Employees > Crystal Reports > Consolidated Check Register** and specify the report date range to include.

|                |                | 1/1/ZUT9 to 3/2  | SIZ019 |              |          |
|----------------|----------------|------------------|--------|--------------|----------|
| Check Number 🛌 | Check Date 🛛 🖻 | Payee - Employee | 4      |              | Amount   |
| 4              | 01/11/2019     | River Pupper     | 4      |              | 1390.89  |
|                | 01/25/2019     | River Pupper     |        |              | 1390.89  |
|                |                |                  | Emp    | oloyee Total | 2,781.78 |
| Check Number 🔤 | Check Date 🛛   | Payee - Vendor   | Δ      |              | Amount   |
| 5              | 01/01/2019     | Test             | 0      |              | 100.00   |
| 105            | 01/23/2019     | Test             |        |              | 400.00   |
|                |                |                  | v      | endor Total  | 500.00   |
|                | Check Co       | ount: 4          |        | Grand Total  | 3,281.78 |

# Listing

The report displays basic information about each employee for the current client. Use this report for employee verification. The SSN/Federal ID can be masked. To run the report, go to **Employees > Crystal Reports > Listing**.

|             | 4            | City                    | State                    | Zip                       |                            |
|-------------|--------------|-------------------------|--------------------------|---------------------------|----------------------------|
| *******2222 | Client, Test |                         |                          |                           | Active                     |
|             |              | HAYESVILLE              | NC                       | 28904                     |                            |
|             | *******2222  | ******2222 Client, Test | *******2222 Client, Test | ********2222 Client, Test | *********2222 Client, Test |

# Detailed Listing

The report displays detailed information about each employee for the current client. Select to show information about all or selected employees. To run the report, go to **Employees > Crystal Reports > Detailed Listing**. Select the employees to include in the report. Select to only show active employees. Sort by employee name, employee code, or state.

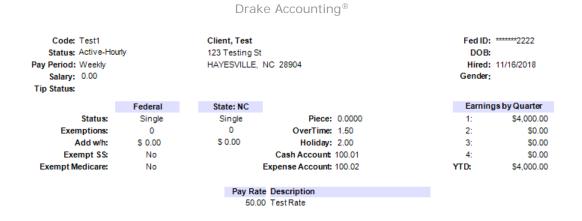

# Payroll Journal

The report is based on the date checks were written. The report prints totals for the date range specified and YTD for all employees. To run the report, go to

**Employees > Crystal Reports > Payroll Journal**. Select to sort the report by **Employee Name**, **Employee Code**, or **Division**, then select to include all or a single employee, and the check date range. The SSN/Federal ID can be masked.

| Check Number       | r Date     | Gross Earnings | Soc. Sec. | Medicare        | Federal | State  | Local | Tips | Benefit + Deduction | Net Pa   |
|--------------------|------------|----------------|-----------|-----------------|---------|--------|-------|------|---------------------|----------|
| Client, Test • Tes | t1         |                | Federal   | ID: 222-22-2222 |         |        |       |      |                     |          |
|                    | 01/11/2019 | 2,000.00       | 124.00    | 29.00           | 353.11  | 103.00 | 0.00  | 0.00 | 0.00                | 1,390.89 |
|                    | 01/25/2019 | 2,000.00       | 124.00    | 29.00           | 353.11  | 103.00 | 0.00  | 0.00 | 0.00                | 1,390.8  |
| Employee Totals    | Date Range | 4.000.00       | 248.00    | 58.00           | 706.22  | 206.00 | 0.00  | 0.00 | 0.00                | 2,781.7  |
|                    | YTD        | 4,000.00       | 248.00    | 58.00           | 706.22  | 206.00 | 0.00  | 0.00 | 0.00                | 2,781.78 |
| Total All Employee | 8          |                |           |                 |         |        |       |      |                     |          |
|                    | Date Range | 4,000.00       | 248.00    | 58.00           | 706.22  | 206.00 | 0.00  | 0.00 | 0.00                | 2,781.7  |
|                    | YTD        | 4,000.00       | 248.00    | 58.00           | 706.22  | 206.00 | 0.00  | 0.00 | 0.00                | 2,781.78 |

# Payroll Journal Expanded Format

The report is based on the date checks were written and is similar to the Payroll Journal report, however the expanded version provides more detail. The report prints totals for the date range specified and YTD for all employees. To run the report, go to

**Employees > Crystal Reports > Payroll Journal Expanded Format**. Select to sort the report by **Employee Name**, **Employee Code**, or **Division**, then select to include all or a single employee, and the check date range. The SSN/Federal ID can be masked.

| Check Number Date    | Medicare  | State   |                      |      | Sick Pay | Holiday  | Benefits   | Commissions | Gross Earnings |
|----------------------|-----------|---------|----------------------|------|----------|----------|------------|-------------|----------------|
|                      | Soc. Sec. | Federal | Total Local          | Tips | OverTime | Vacation | Deductions | Piece Pay   | Net Pay        |
| Client, Test • Test1 |           | F       | ederal ID: XXX-XX-22 | 22   |          |          |            |             |                |
| 01/11/2019           | 29.00     | 103.00  |                      |      | 0.00     | 0.00     | 0.00       | 0.00        | 2,000.00       |
|                      | 124.00    | 353.11  | 0.00                 | 0.00 | 0.00     | 0.00     | 0.00       | 0.00        | 1,390.89       |
| 01/25/2019           | 29.00     | 103.00  |                      |      | 0.00     | 0.00     | 0.00       | 0.00        | 2,000.00       |
|                      | 124.00    | 353.11  | 0.00                 | 0.00 | 0.00     | 0.00     | 0.00       | 0.00        | 1,390.89       |
| Date Range           | 58.00     | 206.00  |                      |      | 0.00     | 0.00     | 0.00       | 0.00        | 4,000.00       |
|                      | 248.00    | 706.22  | 0.00                 | 0.00 | 0.00     | 0.00     | 0.00       | 0.00        | 2,781.78       |
| YTD                  | 58.00     | 206.00  |                      |      | 0.00     | 0.00     | 0.00       | 0.00        | 4,000.00       |
|                      | 248.00    | 706.22  | 0.00                 | 0.00 | 0.00     | 0.00     | 0.00       | 0.00        | 2,781.78       |
| otal All Employees   |           |         |                      |      |          |          |            |             |                |
| Date Range           | 58.00     | 206.00  |                      |      | 0.00     | 0.00     | 0.00       | 0.00        | 4,000.00       |
|                      | 248.00    | 706.22  | 0.00                 | 0.00 | 0.00     | 0.00     | 0.00       | 0.00        | 2,781.78       |
| YTD                  | 58.00     | 206.00  |                      |      | 0.00     | 0.00     | 0.00       | 0.00        | 4,000.00       |
|                      | 248.00    | 706.22  | 0.00                 | 0.00 | 0.00     | 0.00     | 0.00       | 0.00        | 2,781.78       |

# Payroll Report

The report is based on the pay period ending date entered on the check rather than the check date. Totals for all employees is included in the "All Employees" reports. There are two report types to choose from: Full Payroll for All Employees or Unpaid Payroll for All Employees (use this report to verify live payroll prior to printing checks)

To run the report, go to **Employees > Crystal Reports > Payroll Report**. Select to sort the report by the **Employee Name**, **Employee Code**, **Division**, or **Date**. Then select a report type: **Full Payroll for All Employees** or **Unpaid Payroll for All Employees**. Select the pay period ending date range to include.

| Check Number Pay Period Date    | Reg Hrs | OT Hrs | Vac Hrs | Hol Hrs | Tips | Gross Earnings | Soc. Sec. | Medicare | Federal | State  | Deduct | Benefit | Net Pay  |
|---------------------------------|---------|--------|---------|---------|------|----------------|-----------|----------|---------|--------|--------|---------|----------|
| Client, Test - Test1            |         |        |         |         |      |                |           |          |         |        |        |         |          |
| 01/04/2019                      | 40.00   | 0.00   | 0.00    | 0.00    | 0.00 | 2,000.00       | 124.00    | 29.00    | 353.11  | 103.00 | 0.00   | 0.00    | 1,390.89 |
| 01/18/2019                      | 40.00   | 0.00   | 0.00    | 0.00    | 0.00 | 2,000.00       | 124.00    | 29.00    | 353.11  | 103.00 | 0.00   | 0.00    | 1,390.8  |
| Totals for: Client, Test - Test | 1       |        |         |         |      |                |           |          |         |        |        |         |          |
| Check Count 2                   | 80.00   | 0.00   | 0.00    | 0.00    | 0.00 | 4,000.00       | 248.00    | 58.00    | 706.22  | 206.00 | 0.00   | 0.00    | 2,781.7  |
| Total All Employees             | 80.00   | 0.00   | 0.00    | 0.00    | 0.00 | 4,000.00       | 248.00    | 58.00    | 706.22  | 206.00 | 0.00   | 0.00    | 2,781.78 |
|                                 |         |        |         |         |      |                |           |          |         |        |        |         |          |

# Payroll Report Expanded

The report is based on the pay period ending date entered on the check rather than the check date. Totals for all employees is included in the "All Employees" reports. There are two report types to choose from: Full Payroll for All Employees or Unpaid Payroll for All Employees (use this report to verify live payroll prior to printing checks)

To run the report, go to **Employees > Crystal Reports > Payroll Report Expanded**. Select to sort the report by the **Employee Name**, **Employee Code**, **Division**, or **Date**. Then select a report type: **Full Payroll for All Employees** or **Unpaid Payroll for All Employees**. Select the pay period ending date range to include.

| Pay Period Check Number          | Reg. Hrs. | Medicare  | Sick Pay | State WH | Local | Holiday  | Benefits Co | mmissions | Gross Pay |
|----------------------------------|-----------|-----------|----------|----------|-------|----------|-------------|-----------|-----------|
|                                  | OT Hrs.   | Soc. Sec. | OverTime | Fed WH   | Tips  | Vacation | Deductions  | Piece     | Net Pay   |
| Client, Test - Test1             |           |           |          |          |       |          |             |           |           |
| 01/04/2019                       | 40.00     | 29.00     | 0.00     | 103.00   | 0.00  | 0.00     | 0.00        | 0.00      | 2,000.00  |
|                                  | 0.00      | 124.00    | 0.00     | 353.11   | 0.00  | 0.00     | 0.00        | 0.00      | 1,390.89  |
| 01/18/2019                       | 40.00     | 29.00     | 0.00     | 103.00   | 0.00  | 0.00     | 0.00        | 0.00      | 2,000.00  |
|                                  | 0.00      | 124.00    | 0.00     | 353.11   | 0.00  | 0.00     | 0.00        | 0.00      | 1,390.89  |
| Totals for: Client, Test - Test1 |           |           |          |          |       |          |             |           |           |
| Check Count: 2                   | 80.00     | 58.00     | 0.00     | 206.00   | 0.00  | 0.00     | 0.00        | 0.00      | 4,000.00  |
|                                  | 0.00      | 248.00    | 0.00     | 706.22   | 0.00  | 0.00     | 0.00        | 0.00      | 2,781.78  |
| Report Totals                    |           |           |          |          |       |          |             |           |           |
| Check Count: 2                   | 80.00     | 58.00     | 0.00     | 206.00   | 0.00  | 0.00     | 0.00        | 0.00      | 4,000.00  |
|                                  | 0.00      | 248.00    | 0.00     | 706.22   | 0.00  | 0.00     | 0.00        | 0.00      | 2,781.78  |

# Payroll Summary

The report is based on the pay period ending date entered on the check rather than the check date. Totals for all employees is included in the "All Employees" reports. To run the report, go to **Employees > Crystal Reports > Payroll Summary Report**. Select to sort the report by the **Employee Name**, **Employee Code**, or **Division**. Select the Check Date Range period ending date range to include.

| Check Numbe        | r Date     | Gross Earnings | Soc. Sec. | Medicare        | Federal | State  | Local | Tips | Benefit+ Deduction | Net Pay  |
|--------------------|------------|----------------|-----------|-----------------|---------|--------|-------|------|--------------------|----------|
| Client, Test - Tes | st1        |                | Federal   | ID: XXX-XX-2222 |         |        |       |      |                    |          |
|                    | 01/11/2019 | 2,000.00       | 124.00    | 29.00           | 353.11  | 103.00 | 0.00  | 0.00 | 0.00               | 1,390.89 |
|                    | 01/25/2019 | 2,000.00       | 124.00    | 29.00           | 353.11  | 103.00 | 0.00  | 0.00 | 0.00               | 1,390.89 |
| Employee Totals    | Date Range | 4.000.00       | 248.00    | 58.00           | 706.22  | 206.00 | 0.00  | 0.00 | 0.00               | 2,781.78 |
|                    | YTD        | 4,000.00       | 248.00    | 58.00           | 706.22  | 206.00 | 0.00  | 0.00 | 0.00               | 2,781.78 |

# Tax Liability Report

Name

The report displays the federal and state tax liability for the employer. To run the report, go to **Employees > Crystal Reports > Tax Liability**. Select whether to use check dates or pay period ending dates for the report's date range.

| Tax Description               | Gross Wages | Taxable Wages Emp | loyer Contrib. | Tax Withheld | Percent | Tax Liability |
|-------------------------------|-------------|-------------------|----------------|--------------|---------|---------------|
| Futa                          | 4,000.00    |                   |                |              | 0.6     |               |
| 940 Total                     |             |                   |                |              |         |               |
| Federal Income Tax            | 4,000.00    | 4,000.00          |                | 706.22       |         | 706.22        |
| Social Security Wages         | 4,000.00    | 4,000.00          | 248.00         | 248.00       | 12.4    | 496.00        |
| Medicare Wages & Tips         | 4,000.00    | 4,000.00          | 58.00          | 58.00        | 2.9     | 116.00        |
| 941 Total                     |             |                   | 306.00         | 1,012.22     | _       | 1,318.22      |
| tate Taxes for North Carolina |             |                   |                |              |         |               |
| State Income Tax              | 4,000.00    | 4,000.00          |                | 206.00       |         | 206.00        |
| State Total                   |             |                   | -              | 206.00       |         | 206.00        |
| otal Tax Liability            |             |                   |                |              | _       | 1,524.22      |

# Withholding Benefits and Deductions

The report displays actual deductions or benefits for each employee on a per check basis. The employee's total benefit or deduction amount shows and is totaled for all employees. The SSN/Federal ID can be masked. **The report does not include federal, state**, **Medicare, or Social Security withholding amounts.** 

To run the report, go to **Employees > Crystal Reports > Withholding Benefits and Deductions**. Select to sort the report by **Employee Name**, **Employee Code**, or **Date**, then select a report type: **Benefits** or **Deductions**. Next, select the date type (check date or pay period end date), and the date range to include.

# Withholding Benefits and Deductions Summary

The report displays a summary of deductions or benefits for each employee for the specified check date or pay period end date range. The employee's total benefit or deduction amount shows and is totaled for all employees. The SSN/Federal ID can be masked. The report does not include federal, state, Medicare, or Social Security withholding amounts.

To run the report, go to **Employees > Crystal Reports > Withholding Benefits and Deductions Summary**. Select to sort by **Employee Name**, **Employee Code**, or **Date**, then choose a report type: **Benefits** or **Deductions**. Next, select the date type (check date or pay period end date), and the date range to include.

#### Hours

The report is based on the hours worked information from live and ATF payroll. The SSN/Federal ID can be masked.

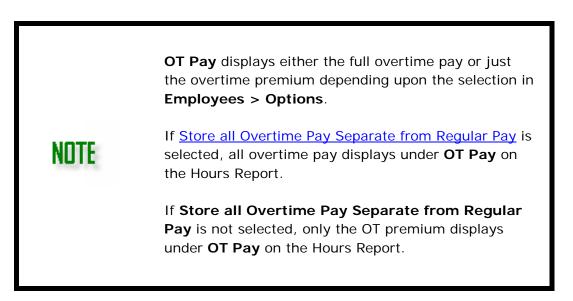

To run the report, go to **Employees > Crystal Reports > Hours**. Select to sort by **Employee Name**, **Employee Code**, or **Date**. Then select to include all employees or a single employee, the date type (check date or pay period end date), and the date range.

| Check Date          | Reg Hrs |             |           | OT Hrs   | Vac Hrs | Hol Hrs | Sick Hrs | Reg Pay   |
|---------------------|---------|-------------|-----------|----------|---------|---------|----------|-----------|
|                     |         | Multirate E | sreakdown | OT Pay   | Vac Pay | Hol Pay | Sick Pay | Gross Pay |
| Client , Test Test1 |         |             |           |          |         |         |          |           |
| 01/11/2019          | 40.00   |             |           | 0.00     | 0.00    | 0.00    | 0.00     | 2,000.00  |
|                     |         |             |           | 0.00     | 0.00    | 0.00    | 0.00     | 2,000.00  |
|                     |         | Hours       | Rate      |          |         |         |          |           |
|                     |         | 40.00       | 50.00 T   | est Rate |         |         |          |           |
|                     |         | 40.00       | 50.00 T   | est Rate |         |         |          |           |
|                     |         |             |           |          |         |         |          |           |

# Vacation/Sick Hours Report

The report displays the employee's sick and vacation hours beginning balance, annual sick and vacation hours that may be earned, the number of hours the employee is required to work to earn one sick and one vacation hour, current sick and vacation hours available, and the number of sick and vacation hours used for the year. The report is based on YTD information. The client's Federal ID can be masked. To run the report, go to **Employees > Crystal Reports > Sick/Vacation Hours Report**. Select to display sick and vacation hour information for all employees or for an individual. Drake Accounting®

| Employee Code | ₽ | Employee Name                        | Sick Hours | Vacation Hours |
|---------------|---|--------------------------------------|------------|----------------|
| Test1         |   | Client, Test Federal ID: XXX-XX-2222 |            |                |
|               |   | Beginning Balance                    | 0.00       | 0.00           |
|               |   | Hours Per Year                       | 0.00       | 0.00           |
|               |   | Hours Required                       | 0.00       | 0.00           |
|               |   | Hours Available                      | 0.00       | 0.00           |
|               |   | Hours Used                           | 0.00       | 0.00           |

# Federal Unemployment Tax Journal

The report displays each employee's federal unemployment (FUTA) tax withholding on either a per check basis or just the summary of the withholding for the specified date range and year-to-date. A total for all employees is included as well as the same information being broken down by quarter and a grand total of all quarters. The SSN/Federal ID can be masked.

| Quarterly Summary | Count | Subject Wages | Taxable Wages | FUTATax | Credit Reduction |
|-------------------|-------|---------------|---------------|---------|------------------|
| Quarter 1         | 6     | 5,907.50      | 5,907.50      | 35.45   |                  |
| Quarter 2         | 0     | 0.00          | 0.00          | 0.00    |                  |
| Quarter 3         | 0     | 0.00          | 0.00          | 0.00    |                  |
| Quarter 4         | 0     | 0.00          | 0.00          | 0.00    |                  |
| Grand Totals      | 6     | 5,907.50      | 5,907.50      | 35.45   | 0.00             |

To run the report, go to **Employees > Crystal Reports > Federal Unemployment Tax Journal**. Select to sort by **Employee Name** or **Employee Code**. Then select to display a full listing or a summary and the date range to be included.

# State Unemployment Tax Journal

The report displays each employee's state unemployment (SUTA) tax withholding on either a per check basis or just the summary of the withholding for the specified date range and year-to-date. A total for all employees is included as well as the same information being broken down by quarter and a grand total of all quarters. The SSN/Federal ID can be masked.

#### Drake Accounting®

|                          |                            | Liability Account : S | tate Unemployment T  | ax: 330.05   |
|--------------------------|----------------------------|-----------------------|----------------------|--------------|
| Check Number Check D     | ate                        | Subject Wages         | Taxable Wages        | SUTATax      |
| North Carolina Unemploym |                            |                       | se: \$0.00 Rate: 0.0 |              |
| Client, Test Test1 Fed   | eral ID: XXX-XX-222        | 2                     |                      |              |
| 01/11/20                 | 19                         | 2,000.00              | 0.00                 | 0.00         |
| 01/25/20                 | 19                         | 2,000.00              | 0.00                 | 0.00         |
| 02/15/20                 | 19                         | 2,000.00              | 0.00                 | 0.00         |
| Employee Totals          | Date Range                 | 6,000.00              | 0.00                 | 0.00         |
|                          | YTD                        | 6,000.00              | 0.00                 | 0.00         |
| Quarterly Summary        | Date Range<br>YTD<br>Count | 6,000.00<br>18,000.00 | 0.00<br>0.00         | 0.00<br>0.00 |
| Quarter 1                | 3                          | 6,000.00              | 0.00                 | 0.00         |
| Quarter2                 | 0                          | 0.00                  | 0.00                 | 0.00         |
| Quarter3                 | 0                          | 0.00                  | 0.00                 | 0.00         |
| Quarter 4                | 0                          | 0.00                  | 0.00                 | 0.00         |
| Grand Totals             | 3                          | 6,000.00              | 0.00                 | 0.00         |

To run the report, go to **Employees > Crystal Reports > State Unemployment Tax Journal**. Select to sort by **Employee Name** or **Employee Code**. Then select to display a full listing or a summary and the date range to be included.

## 401k Listing

The report displays the amount of the employee's 401K contribution and the employer's matching contribution. The report includes the employee's totals and the grand totals for the specified date range. To run the report, go to **Employees > Crystal Reports > 401K Listing**. Select to sort the report by **Employee Name**, **Employee Code**, **Division** or **Date**, then select to include all employees or a single employee, and the date range.

#### Deleted Checks

The report displays employee payroll check information for checks that have been deleted within a specified check date range. Information for the date range and YTD, totals for each employee, and totals for all employees is included. The SSN/Federal ID can be masked. To run the report, go to **Employees > Crystal Reports > Deleted Checks**. Sort the report by **Employee Name**, **Employee Code**, or **Division**, then select to include all or a single employee, and the check date range.

#### Healthcare Eligibility

The report displays information for employees that have an **Employment Status** of **Active** and have been active for at least 90 days. Each employee's **Date of Hire** must be correctly entered (**Employees > Employee Setup > Personal Information**) for the listing to be correct. The total number of eligible employees is also included. The SSN/Federal ID can be masked. To run the report, go to

# Employees > Crystal Reports > Healthcare Eligibility Listing.

This report will show the current pay rates, hours worked, pay amount, OT pay, gross pay, and any tips that employees have made within the specific date range. The Pay Amount column does not include Vacation, Holiday, or Sick Pay. To run the report, go to **Employees > Crystal Reports > Current Earnings Report.** 

# Current Earnings Summary

This report will show the pay rates, hours worked, pay amount, OT pay, gross pay, and any tips that employees have made within the specific date range. The Pay Amount column does not include Vacation, Holiday, or Sick Pay. This report displays current totals as well as quarterly and YTD totals. To run the report, go to **Employees > Crystal Reports > Current Earnings Summary**.

# Worker's Compensation

This report shows employee (and 1099 vendors, if selected) hours and gross pay, for regular time or overtime. It lists a total for employees, a total for vendors, and a grand total between the two. To run the report, go to **Employees > Crystal Reports > Worker's Compensation**.

| Code    | Name           | Reg. Hours | Reg. Gross | OT Hours | OT Gross    | Total Hours | Total Gross | NAICS<br>Class Codes |
|---------|----------------|------------|------------|----------|-------------|-------------|-------------|----------------------|
| Employ  | ees            |            |            |          |             |             |             |                      |
| Test1   | Client, Test   | 120.00     | \$6,000.00 | 0.00     | \$0.00      | 120.00      | \$6,000.00  |                      |
|         |                |            |            |          | Total for E | mployees:   | \$6,000.00  |                      |
| 1099 Ve | ndors          |            |            |          |             |             |             |                      |
| Test    | Test, Test     |            |            |          |             |             | \$1,000.00  |                      |
| Test1   | Vendor, Test   |            |            |          |             |             | \$600.00    |                      |
| Test2   | Company, Test  |            |            |          |             |             | \$250.00    |                      |
| Test3   | Vendor2, Test2 |            |            |          |             |             | \$0.00      |                      |
| Test4   | Vendor, Test   |            |            |          |             |             | \$500.00    |                      |
|         |                |            |            |          | Total fo    | r Vendors:  | \$2,350.00  |                      |
|         |                |            |            |          |             |             |             |                      |
|         |                |            |            |          | Gi          | rand Total: | \$8,350.00  |                      |

# **GENERAL LEDGER REPORT**

The General Ledger report is a complete set of all accounts used by a business to create the record of all debits and credits that are made to each account.

The report shows each account's balance and adds and subtracts the unposted transactions from the transactions journal to calculate the account ending balance within a designated date range. Select which accounts to display on the report. Accounts without any transaction activity are excluded from the report. Choosing the Alternative Format displays the same

| Report Options<br>Print Options<br>I Alternative Format |                                   |         |
|---------------------------------------------------------|-----------------------------------|---------|
| Filter Options                                          |                                   |         |
| Start Date 1/ 1/20                                      | )19 V End Date 5/24/2019          | $\sim$  |
| Include Posted Trans                                    | actions 🗹 Include Unposted Transa | actions |
| Account                                                 | Name                              | ^       |
| 100.01                                                  | Petty Cash                        |         |
| 100.02                                                  | Checking Account                  |         |
| 100.03                                                  | Savings Account                   |         |
| 221                                                     | Equipment                         |         |
| 260                                                     | Deposits                          |         |
| 330.01                                                  | FICA - Employer's Part            | ¥       |

information but in a different format. You can opt to include posted and/or unposted transactions.

Accounts that are not affected by the current month transactions show the beginning and ending balance as the same figure. Accounts that are affected by the current month transactions show the beginning balance, the transaction, and the ending balance for the account. To run the report, go to **Accounting > Crystal Reports > General Ledger**. See "<u>Crystal Reports Options</u>" for more information about setting up specific options for these reports.

#### PROFIT & LOSS (P&L) REPORTS

Profit and loss (P&L) reports are based on income and expense entries. See "<u>Crystal</u> <u>Reports Options</u>" for more information about setting up specific options for these reports. Some of these reports include the ability to add Tax Provisions. P&L reports available include:

- By Date
- One Column YTD
- <u>Two Column YTD</u>
- <u>Multi Column Monthly</u>
- One Column Divisional
- Multi Column Divisional
- Monthly Prior Year Compare
- <u>Multi Column Monthly Prior Year Compare</u>

# By Date

The report displays the balance of the income and expense accounts (listed by account

name) with transactions entered during the specified date range. Total income, total expense, and net profit or loss are displayed along with each account's percentage of gross income over the date range.

| 60.00<br>100.00<br><b>270.00</b> | 0.00<br>0.00<br><b>0.00</b> | %         |
|----------------------------------|-----------------------------|-----------|
|                                  |                             |           |
| 60.00                            | 0.00                        | %         |
|                                  |                             |           |
| 100.00                           | 0.00                        | %         |
| 5.00                             | 0.00                        | %         |
| \$5.00                           | 0.00                        | %         |
|                                  | 5.00                        | 5.00 0.00 |

Balances reflect only posted transactions for the specified date range. You can include Tax Provisions under Setup > Crystal Reports Options. You can elect to show unposted transactions in addition to those that have been posted prior to running this report. To run the report, go to Accounting > Crystal Reports >

**Profit and Loss > By Date** and select the date range.

## One Column YTD

The report displays the balance of the income and expense accounts (listed by account name) for the specified date range, where the start date is January 1 and ending date is today's date. Total income, total expense, gross profit, and net profit or loss are displayed along with each account's percentage of gross income over the date range. Balances reflect only posted transactions for the specified date range. You can include Tax Provisions under Setup > Crystal Reports Options. You can elect to show unposted transactions in addition to those that have been posted prior to running this report. To run the report, go to Accounting > Crystal Reports > Profit and

## Loss > One Column YTD.

| Net Profit/(Loss)         | (170.00) | (170.00) | % |
|---------------------------|----------|----------|---|
| Total Expense             | 270.00   | 270.00   | % |
| Promotion                 | 100.00   | 100.00   | % |
| Miscellaneous             | 60.00    | 60.00    | % |
| Laundry & Cleaning        | 100.00   | 100.00   | % |
| Bank Charges              | 5.00     | 5.00     | % |
| Auto Mileage Expense      | \$5.00   | 5.00     | % |
| Expense                   |          |          |   |
| Total Income              | 100.00   | 100.00   | % |
| Sales Tax Collected       | 50.00    | 50.00    | % |
| Retail Sales - Category 1 | \$50.00  | 50.00    | % |
| ncome                     |          |          |   |

#### Two Column YTD

The report displays the balance of the income and expense accounts (listed by account name) for both year-to-date (current) and the specified month. Total income, total expense, gross profit, and net profit or loss are displayed along with each account's percentage of gross income year-to-date and for the specified month.

#### Drake Accounting®

|                           | 02/01/2019 to 02/28/2019 |      |   | 01/01/2019 to | 02/28/2019 |   |
|---------------------------|--------------------------|------|---|---------------|------------|---|
| Income                    |                          |      |   |               |            |   |
| Retail Sales - Category 1 | \$0.00                   | 0.00 | % | \$50.00       | 50.00      | % |
| Sales Tax Collected       | 0.00                     | 0.00 | % | 50.00         | 50.00      | % |
| Total Income              | 0.00                     | 0.00 | % | 100.00        | 100.00     | % |
| Expense                   |                          |      |   |               |            |   |
| Auto Mileage Expense      | \$0.00                   | 0.00 | % | \$5.00        | 5.00       | % |
| Bank Charges              | 0.00                     | 0.00 | % | 5.00          | 5.00       | % |
| Laundry & Cleaning        | 0.00                     | 0.00 | % | 100.00        | 100.00     | % |
| Miscellaneous             | 0.00                     | 0.00 | % | 60.00         | 60.00      | % |
| Promotion                 | 0.00                     | 0.00 | % | 100.00        | 100.00     | % |
| Total Expense             | 0.00                     | 0.00 | % | 270.00        | 270.00     | % |
| Net Profit/(Loss)         | 0.00                     | 0.00 | % | (170.00)      | (170.00)   | % |

Balances reflect only posted transactions. You can include Tax Provisions under **Setup > Crystal Reports Options**. You can elect to show unposted transactions in addition to those that have been posted prior to running this report. To run the report, go to **Accounting > Crystal Reports > Profit and Loss > Two Column YTD** and select the month to report on.

#### Multi Column Monthly

The report displays a month-to-month break down of account balances for expense, cost of goods, and expense accounts with transactions (posted or unposted) for any of the selected months. Total income, total cost of goods, gross profit, total expense, and net profit or loss for each month is also displayed.

|                           | Jan       | Feb     | Mar     |
|---------------------------|-----------|---------|---------|
| ncome                     |           |         |         |
| Retail Sales - Category 1 | \$(50.00) | \$0.00  | \$0.00  |
| Sales Tax Collected       | 50.00     | 0.00    | 0.00    |
| Total Income              | 0.00      | 0.00    | 0.00    |
| ost of Goods              |           |         |         |
| Change in Inventory       | \$0.00    | \$40.00 | \$0.00  |
| Commissions Paid Out      | 0.00      | (40.00) | 0.00    |
| Total Cost of Goods       | 0.00      | 0.00    | 0.00    |
| Gross Income              | 0.00      | 0.00    | 0.00    |
| xpense                    |           |         |         |
| Miscellaneous             | \$(60.00) | \$0.00  | \$0.00  |
| Auto Mileage Expense      | 5.00      | 0.00    | 0.00    |
| Bank Charges              | (5.00)    | 0.00    | 0.00    |
| Promotion                 | 100.00    | 0.00    | 0.00    |
| Laundry & Cleaning        | (100.00)  | 0.00    | 0.00    |
| Repairs & Maintenance     | 0.00      | 0.00    | 25.00   |
| Supplies                  | 0.00      | 0.00    | (25.00) |
| Total Expense             | (60.00)   | 0.00    | 0.00    |
| let Profit/(Loss)         | 60.00     | 0.00    | 0.00    |

The month selected is the first month of the report. Choose up to 12 months to show information, beginning with the month selected. You can include Tax Provisions under **Setup > Crystal Reports Options**. To run the report, go to **Accounting > Crystal Reports > Profit & Loss > Multi-Column Monthly** and select the starting month to report on.

#### One Column Divisional

The report displays the gross and net profit amounts and percentages based on the transactions that have been identified with the division number. You can include Tax Provisions under **Setup > Crystal Reports Options**. To run the report, go to

Drake Accounting®

# Accounting > Crystal Reports > Profit and Loss > One Column Divisional.

| Cost of Goods        |          |        |
|----------------------|----------|--------|
| Commissions Paid Out | \$40.00  | 0.00 % |
| Total Cost of Goods  | 40.00    | 0.00 % |
| Gross Income         | (40.00)  | 0.00 % |
| Expense              |          |        |
| Laundry & Cleaning   | \$100.00 | 0.00 % |
| Supplies             | 25.00    | 0.00 % |
| Total Expense        | 125.00   | 0.00 % |
| Net Profit/(Loss)    | (165.00) | 0.00 % |
|                      |          |        |

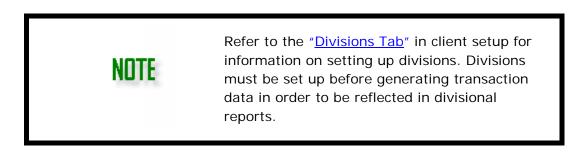

# Multi Column Divisional

The report is a multi-divisional profit and loss report. Select the Division and Number of Divisions to include in the report. Included is the gross profit and net profit (or loss) of the selected divisions. You can include Tax Provisions under **Setup > Crystal Reports Options**. To run the report, go to **Accounting > Crystal Reports > Profit & Loss > Multi-Column Divisional**.

|                           | Division 1 | Division 2 | Division 3 |
|---------------------------|------------|------------|------------|
| Income                    |            |            |            |
| Retail Sales - Category 1 | \$(50.00)  | \$0.00     | \$0.00     |
| Sales Tax Collected       | 0.00       | 50.00      | 0.00       |
| Total Income              | (50.00)    | 50.00      | 0.00       |
| Net Income                | (50.00)    | 50.00      | 0.00       |
| Expense                   |            |            |            |
| Auto Mileage Expense      | \$0.00     | \$5.00     | \$0.00     |
| Bank Charges              | 0.00       | (5.00)     | 0.00       |
| Promotion                 | 100.00     | 0.00       | 0.00       |
| Laundry & Cleaning        | 0.00       | 0.00       | (100.00)   |
| Repairs & Maintenance     | 0.00       | 25.00      | 0.00       |
| Supplies                  | 0.00       | 0.00       | (25.00)    |
| Total Expense             | 100.00     | 25.00      | (125.00)   |
| Cost of Goods             |            |            |            |
| Change in Inventory       | \$40.00    | \$0.00     | \$0.00     |
| Commissions Paid Out      | 0.00       | 0.00       | (40.00)    |
| Total Cost of Goods       | 40.00      | 0.00       | (40.00)    |
| Net Profit/(Loss)         | (190.00 )  | 25.00      | 165.00     |

| NOTE | The division selected appears as the first<br>division on the report. The number of divisions<br>chosen indicates how many consecutive<br>divisions are to be included in the report. The<br>number of divisions includes the division<br>initially selected. (For example, select Division<br>3 and the number of divisions to include is 4.<br>The report will include divisions 3, 4, 5, and<br>6.). |
|------|----------------------------------------------------------------------------------------------------|
|      | 6.).                                                                                                    |

## Monthly Prior Year Compare

The report displays the balance of the income and expense accounts (listed by account name) for the current and prior year of the specified month. Total income, total expense, gross profit, and net profit or loss are displayed along with each account's percentage of change year-to-date and for the specified month. You can include Tax Provisions under **Setup > Crystal Reports Options**. To run the report, go to **Accounting > Crystal Reports > Profit & Loss > Monthly Prior Year Compare** and select the month to compare.

|                           | 01/01/2018 to 01/31/2018 |      |   | 01/01/2019 to 01/31/2019 |          |   |
|---------------------------|--------------------------|------|---|--------------------------|----------|---|
| ncome                     |                          |      |   |                          |          |   |
| Retail Sales - Category 1 | \$0.00                   | 0.00 | % | \$50.00                  | 50.00    | % |
| Sales Tax Collected       | 0.00                     | 0.00 | % | 50.00                    | 50.00    | % |
| Total Income              | 0.00                     | 0.00 | % | 100.00                   | 100.00   | 9 |
| Expense                   |                          |      |   |                          |          |   |
| Auto Mileage Expense      | \$100.00                 | 0.00 | % | \$5.00                   | 5.00     | % |
| Bank Charges              | 100.00                   | 0.00 | % | 5.00                     | 5.00     | % |
| Laundry & Cleaning        | 0.00                     | 0.00 | % | 100.00                   | 100.00   | % |
| Miscellaneous             | 0.00                     | 0.00 | % | 60.00                    | 60.00    | % |
| Promotion                 | 0.00                     | 0.00 | % | 100.00                   | 100.00   | % |
| Total Expense             | 200.00                   | 0.00 | % | 270.00                   | 270.00   | 9 |
| et Profit/(Loss)          | (200.00)                 | 0.00 | % | (170.00)                 | (170.00) | 9 |

# Multi Column Monthly Prior Year Compare

You can include Tax Provisions under **Setup > Crystal Reports Options**. To run the report, go to **Accounting > Crystal Reports > Profit and Loss > Multi Column Prior Year Compare**.

|                           | 01/01/2017 to 04 | 4/12/2018 |   | 01/01/2018 to | 04/12/2019 |   |
|---------------------------|------------------|-----------|---|---------------|------------|---|
| Income                    |                  |           |   |               |            |   |
| Retail Sales - Category 1 | \$0.00           | 0.00      | % | \$50.00       | 50.00      | % |
| Sales Tax Collected       | 0.00             | 0.00      | % | 50.00         | 50.00      | % |
| Total Income              | 0.00             | 0.00      | % | 100.00        | 100.00     | % |
| Cost of Goods             |                  |           |   |               |            |   |
| Commissions Paid Out      | \$0.00           | 0.00      | % | \$40.00       | 40.00      | % |
| Change in Inventory       | 0.00             | 0.00      | % | 40.00         | 40.00      | % |
| Total Cost of Goods       | 0.00             | 0.00      | % | 80.00         | 80.00      | % |
| Gross Income              | 0.00             | 0.00      | % | 20.00         | 20.00      | % |
| Expense                   |                  |           |   |               |            |   |
| Auto Mileage Expense      | \$100.00         | 0.00      | % | \$105.00      | 105.00     | % |
| Bank Charges              | 100.00           | 0.00      | % | 105.00        | 105.00     | % |
| Laundry & Cleaning        | 0.00             | 0.00      | % | 100.00        | 100.00     | % |
| Miscellaneous             | 0.00             | 0.00      | % | 60.00         | 60.00      | % |
| Promotion                 | 0.00             | 0.00      | % | 100.00        | 100.00     | % |
| Repairs & Maintenance     | 0.00             | 0.00      | % | 25.00         | 25.00      | % |
| Supplies                  | 0.00             | 0.00      | % | 25.00         | 25.00      | % |
| Total Expense             | 200.00           | 0.00      | % | 520.00        | 520.00     | % |
| —<br>Net Profit/(Loss)    | (200.00)         | 0.00      | % | (500.00)      | (500.00)   | % |

#### **PAYABLES REPORTS**

Payables reports provide information about the client's vendors, open invoices, cash requirements, and payments. General Ledger reports available include:

- Vendor List
- Open Invoices
- Cash Requirements
- Live Vendor Check Register
- <u>Vendor Payments Register</u>
- Vendor Card
- Vender 1099 Review
- <u>Scheduled Payments</u>
- <u>Consolidated Check Register</u>
- <u>Worker's Compensation</u>

# Vendor List

This report displays basic information about each vendor for the current client. To run the report, go to **Payables > Crystal Reports > Vendor List** and select the type of vendor.

# Open Invoices

This report displays information about each vendor's open invoices that are due within the date range specified. Open invoices are those entered in Drake Accounting that are not paid in full and could be partially paid or not paid at all. The net invoice amount, the vendor's total number of open invoices with the invoices totaled, and the grand total of all open invoices for all vendors (amount, payments, and outstanding balance) is displayed. To run the report, go to **Payables > Crystal Reports > Open Invoices** and enter the starting and ending due date range.

| Invoice ID   | Invoice No. | Invoice Date | Amount | Due Date   | Status       | Payments | Balance |
|--------------|-------------|--------------|--------|------------|--------------|----------|---------|
| Test Test    |             |              |        |            |              |          |         |
| 2            |             | 01/21/2019   | 400.00 | 01/31/2019 | Paid in Full | 400.00   | 0.00    |
| Vendor Total | s           | 1            | 400.00 |            |              | 400.00   | 0.00    |
| Test Company | Test2       |              |        |            |              |          |         |
| 6            |             | 01/01/2019   | 250.00 | 02/01/2019 | Unpaid       | 0.00     | 250.00  |
| Vendor Total | s           | 1 -          | 250.00 |            |              | 0.00     | 250.00  |
| Grand Totals |             |              | 650.00 |            |              | 400.00   | 250.00  |

# Cash Requirements

This report displays the breakdown by client and by individual invoice of the amount required to pay each open invoice. Individual invoice due date, vendor name, and vendor code is also included. To run the report, go to **Payables > Crystal Reports > Cash Requirements**.

| Invoice ID I   | nvoice No. | Invoice Date | Invoice Amount | Balance Due | Daily Total | Required To Date |
|----------------|------------|--------------|----------------|-------------|-------------|------------------|
| Due 01/31/2019 |            |              |                |             |             |                  |
| Test Test      |            |              |                |             |             |                  |
| 2              |            | 01/21/2019   | 400.00         | 0.00        |             |                  |
|                |            |              |                |             | \$0.00      | \$0.00           |
| Due 02/01/2019 |            |              |                |             |             |                  |
| Test Company   | Test2      |              |                |             |             |                  |
| 6              |            | 01/01/2019   | 250.00         | 250.00      |             |                  |
|                |            |              |                |             | \$250.00    | \$250.00         |
|                |            |              |                |             | \$0.00      | \$0.00           |

#### Live Vendor Check Register

The report displays the check register for vendor checks printed based on a starting and ending date range. The total count for valid checks written, voids, and the total amount for valid checks written is included. Voided checks are included in the report but you can select to omit them from the report. To run the report, go to **Payables > Crystal Reports > Live Vendor Check Register**.

| Void Check Number 🔤    | Check Date 💻 | Payee | <u>a</u>         | Check Amount          |
|------------------------|--------------|-------|------------------|-----------------------|
| 1003                   | 02/13/2019   | Test  |                  | 150.00                |
| Valid Checks Written 1 | Voids        | 0     | Total Amount for | Valid Checks \$150.00 |

#### Vendor Payments Register

The report displays the payments that have been made to vendors for all payment types during the specified date range. To run the report, go to **Payables > Crystal Reports > Vendor Payments Register** and enter the date range to report on.

| ATF | Check No. /<br>Payment Type | A Payment  | Payee       | 4 Þ  |       |          | Payment<br>Amount | Invoice<br>ID | Invoice No. |
|-----|-----------------------------|------------|-------------|------|-------|----------|-------------------|---------------|-------------|
| *   | 5                           | 01/01/2019 | Test        |      |       |          | 100.00            | 5             |             |
| *   | 105                         | 01/23/2019 | Test        |      |       |          | 400.00            | 2             |             |
|     | 1003                        | 02/13/2019 | Test        |      |       |          | 150.00            | 9             |             |
|     |                             |            |             |      | Count | Amount   |                   |               |             |
|     |                             |            | Live Pmts   |      | 1     | 150.00   | )                 |               |             |
|     |                             |            | ATF Cash    |      | 0     | 0.00     | )                 |               |             |
|     |                             |            | ATF Check   | (    | 2     | 500.00   | )                 |               |             |
|     |                             |            | ATF Credit  | Card | 0     | 0.00     | )                 |               |             |
|     |                             |            | ATF Electro | onic | 0     | 0.00     | )                 |               |             |
|     |                             |            | ATF Other   |      | 0     | 0.00     | )                 |               |             |
|     |                             |            | Totals      |      | 3     | \$650.00 | )                 |               |             |

#### Vendor Card

This report displays summarized information about each vendor for the current client. To run the report, go to **Payables > Crystal Reports > Vendor Summary** and select the type of vendor.

| Test  | Invoice # | Invoice Date             | Net Due          | Due Date                 | Total Pmts       | Balance      |
|-------|-----------|--------------------------|------------------|--------------------------|------------------|--------------|
| Test  |           | 01/21/2019<br>02/13/2019 | 400.00<br>150.00 | 01/31/2019<br>02/13/2019 | 400.00<br>150.00 | 0.00<br>0.00 |
| T (2) |           | l for vendor Test        |                  |                          | 550.00           | 0.00         |
| Test2 |           | 01/01/2019               | 250.00           | 02/01/2019               | 0.00             | 250.00       |
|       | Tota      | I for vendor Test C      | ompany           |                          | 0.00             | 250.00       |
|       |           |                          |                  | Grand Totals             | 550.00           | 250.00       |
|       |           |                          |                  |                          |                  |              |

#### Vendor 1099 Review

This report displays basic information about all 1099 vendors. It allows you to sort vendors by name or vendor code. You can select to **Mask SSN/Fed ID** or to **Suppress Amounts Less than \$600**. To run the report, go to **Payables > Crystal Reports > Vendor 1099 Review**.

| Sort Options:                    | Name 🖪  | Vendor Code | <u> </u>    |            |
|----------------------------------|---------|-------------|-------------|------------|
| Company Name: Second Test Vendor | 4       |             | Vendor Code | : Test3    |
| Name: Vendor2, Test2             |         |             | Federal ID  | ******7777 |
| Address 1: 123 Black Lab Street  |         |             | Phone       |            |
| Address2:                        |         |             | Gross       | 0.00       |
| City: Hayesville                 |         |             | Fed WH      | 0.00       |
| State: NC                        | Zip: 28 | 904         | State WH    | 0.00       |
| Country: United States           |         |             | Net         | 0.00       |

#### Scheduled Payments

This report displays scheduled payments within a specified date range. Information includes balanced owed, net amount, invoice date, due date, and type of payment. To run the report, go to **Payables > Crystal Reports > Scheduled Payments**.

| Vendor<br>Status<br>Amount Due<br>Description | Test Company<br>Unpaid<br>\$ 250.00<br>Test Company |                           | nvoice Date 1<br>Due Date 2 | /1/2019<br>/1/2019   |      | Invoice Number<br>Purchase Order |
|-----------------------------------------------|-----------------------------------------------------|---------------------------|-----------------------------|----------------------|------|----------------------------------|
| Voided A                                      | Scheduled:<br>TF Date<br>No 1/10/2019               | Check Number<br>Scheduled | Net Amount<br>215.00        | <b>Type</b><br>Check | Memo |                                  |
| Ba                                            | lance Owed:                                         | \$ 250.00                 |                             |                      |      |                                  |

#### Consolidated Check Register

The report displays individual printed check information for employees and vendors using the specified date range. An employee total, a vendor total, and a grand total of both groups combined displays. Additional options are: **Include Employees, Live**, and **ATF**. To run the report, go to **Payables > Crystal Reports >** 

**Consolidated Check Register** and specify the report date range to include.

Drake Accounting®

| Amount   |                | 4 | Payee - Employee | 4 Þ    | Check Date | Check Number 🔤 |
|----------|----------------|---|------------------|--------|------------|----------------|
| 1390.89  |                | 4 | Test Client      | 4      | 01/11/2019 | 4              |
| 1390.89  |                |   | Test Client      |        | 01/25/2019 |                |
| 1390.89  |                |   | Test Client      |        | 02/15/2019 |                |
| 1379.22  |                |   | Test Client      |        | 02/22/2019 | 105            |
| 5,551.89 | Employee Total |   |                  |        |            |                |
| Amount   |                |   | Payee - Vendor   | 4      | Check Date | Check Number 🖪 |
| 100.00   |                | 4 | Test             | 4      | 01/01/2019 | 5              |
| 400.00   |                |   | Test             |        | 01/23/2019 | 105            |
| 150.00   |                |   | Test             |        | 02/13/2019 | 1003           |
| 250.00   |                |   | Test Company     |        | 01/10/2019 | 1005           |
| 900.00   | Vendor Total   |   |                  |        |            |                |
| 6.451.89 | Grand Total    |   | ount: 8          | -k Cou | Che        |                |

## Worker's Compensation

The report displays individual printed check information for employees and vendors using the specified date range. An employee total, a vendor total, and a grand total of both groups combined displays. Additional options are: **Include Employees, Live**, and **ATF**. To run the report, go to **Payables > Crystal Reports > Consolidated Check Register** and specify the report date range to include.

|         |                |            |            | -        | -           |             |             |                      |
|---------|----------------|------------|------------|----------|-------------|-------------|-------------|----------------------|
| Code    | Name           | Reg. Hours | Reg. Gross | OT Hours | OT Gross    | Total Hours |             | NAICS<br>Class Code: |
| Employ  |                |            |            |          |             |             |             |                      |
| Test1   | Client, Test   | 160.00     | \$8,000.00 | 0.00     | \$0.00      | 160.00      | \$8,050.00  |                      |
|         |                |            |            |          | Total for E | mployees:   | \$8,050.00  |                      |
| 1099 Ve | ndors          |            |            |          |             |             |             |                      |
| Test    | Test, Test     |            |            |          |             |             | \$1,300.00  |                      |
| Test1   | Vendor, Test   |            |            |          |             |             | \$600.00    |                      |
| Test2   | Company, Test  |            |            |          |             |             | \$250.00    |                      |
| Test3   | Vendor2, Test2 |            |            |          |             |             | \$0.00      |                      |
| Test4   | Vendor, Test   |            |            |          |             |             | \$500.00    |                      |
|         |                |            |            |          | Total fo    | r Vendors:  | \$2,650.00  |                      |
|         |                |            |            |          |             |             |             |                      |
|         |                |            |            |          | G           | rand Total: | \$10,700.00 |                      |

#### **BALANCE SHEET REPORTS**

Balance sheet reports provide a variety of formats for the balance sheets. Balance Sheet reports available include:

- Prior Month Compare
- <u>All Posted Transactions</u>
- Start Of Year
- <u>Monthly</u>
- Date Range
- <u>Three Year</u>

#### Prior Month Compare

After selecting a month, the report displays the closing balances of accounts with activity for the selected month, the prior month, and the difference. Total assets, liabilities, and capital are also displayed. By default, the report will display posted transactions, but you can elect to **Include Unposted Transactions**. You can elect to **Display Credit Account Values as Positive**. To run the report, go to **Accounting > Crystal Reports > Balance Sheets > Prior Month Compare**.

|                               | January  | Difference | February 201 |
|-------------------------------|----------|------------|--------------|
| ASSETS                        |          |            |              |
| Current Asset                 |          |            |              |
| Petty Cash                    | 786.44   | (2,373.35) | (1,586.91    |
| Checking Account              | 1,337.78 | 3,914.71   | 5,252.49     |
| Savings Account               | (434.00) | (27.00)    | (461.00      |
| Total Current Asset           | 1,690.22 | 1,514.36   | 3,204.58     |
| Fixed Asset                   |          |            |              |
| Equipment                     | (6.00)   | 0.00       | (6.00        |
| Total Fixed Asset             | (6.00)   | 0.00       | (6.00        |
| Other Asset                   |          |            |              |
| Deposits                      | (100.00) | 0.00       | (100.00      |
| Total Other Asset             | (100.00) | 0.00       | (100.00      |
| Total ASSETS                  | 1,584.22 | 1,514.36   | 3,098.58     |
| LIABILITIES                   |          |            |              |
| Current Liability             |          |            |              |
| FICA - Employer's Part        | 306.00   | 304.47     | 610.47       |
| Withheld FICA                 | 306.00   | 304.47     | 610.47       |
| Withheld Federal Tax          | 706.22   | 701.42     | 1,407.64     |
| Withheld State Tax            | 206.00   | 204.00     | 410.00       |
| Total Current Liability       | 1,524.22 | 1,514.36   | 3,038.58     |
| Total LIABILITIES             | 1,524.22 | 1,514.36   | 3,038.58     |
| CAPITAL                       |          |            |              |
| Retained Earnings             | 0.00     | 60.00      | 60.00        |
| Total CAPITAL                 | 0.00     | 60.00      | 60.00        |
| Total Liabilities and Capital | 1,524.22 | (4,622.80) | (3.098.58    |

## All Posted Transactions

This report will display all posted transactions for the date selected in the **Balances as of** field. The report displays the balances for assets, liabilities, and capital accounts for transactions posted to the general ledger since the start of the year. By default, the report will display posted transactions, but you can elect to **Include Unposted Transactions**. You can elect to **Display Credit Account Values as Positive**. To run the report, go to **Accounting > Crystal Reports > Balance Sheets > All Posted Transactions** and select the date to display on the report.

11-----

|                                         | May 201   |
|-----------------------------------------|-----------|
| ASSETS                                  |           |
| Current Asset<br>Petty Cash             | (1,586.91 |
| Checking Account                        | 5,252.49  |
| Savings Account                         | (461.00   |
| Total Current Asset                     | 3,204.58  |
| Fixed Asset<br>Equipment                | (6.00     |
| Total Fixed Asset                       | (6.0      |
| Other Asset<br>Deposits                 | (100.0)   |
| Total Other Asset                       | (100.0    |
| Total ASSETS                            | 3,098.5   |
| LIABILITIES                             |           |
| Current Liability                       | 610.4     |
| FICA - Employer's Part<br>Withheld FICA | 610.4     |
| Withheld Federal Tax                    | 1,407.6   |
| Withheld State Tax                      | 410.00    |
| Total Current Liability                 | 3,038.5   |
| Total LIABILITIES                       | 3,038.5   |
| CAPITAL                                 |           |
| Retained Earnings                       | 60.00     |
| Total CAPITAL                           | 60.00     |
| Total Liabilities and Capital           | (3,098.5  |

## Start of Year

The report displays the start of year balance, the current balance, and the difference between the two for asset, liability, and capital accounts for transactions posted to the general ledger. Total assets, liabilities, and capital are also displayed. By default, the report will display posted transactions, but you can elect to **Include Unposted Transactions**. You can elect to **Display Credit Account Values as Positive**. To run the report, go to **Accounting > Crystal Reports > Balance Sheets > Start of Year**.

|                               | Start of Year | Difference | April 2019 |
|-------------------------------|---------------|------------|------------|
| ASSETS                        |               |            |            |
| Current Asset                 |               |            |            |
| Petty Cash                    | 1,964.22      | (3,551.13) | (1,586.91) |
| Checking Account              | (1,572.22)    | 6,824.71   | 5,252.49   |
| Savings Account               | (492.00)      | 31.00      | (461.00    |
| Total Current Asset           | (100.00)      | 3,304.58   | 3,204.58   |
| Fixed Asset                   |               |            |            |
| Equipment                     | 0.00          | (6.00)     | (6.00      |
| Total Fixed Asset             | 0.00          | (6.00)     | (6.00      |
| OtherAsset                    |               |            |            |
| Deposits                      | 0.00          | (100.00)   | (100.00    |
| Total Other Asset             | 0.00          | (100.00)   | (100.00    |
| Fotal ASSETS                  | (100.00)      | 3,198.58   | 3,098.58   |
| IABILITIES                    |               |            |            |
| Current Liability             |               |            |            |
| FICA - Employer's Part        | 0.00          | 610.47     | 610.47     |
| Withheld FICA                 | 0.00          | 610.47     | 610.47     |
| Withheld Federal Tax          | 0.00          | 1,407.64   | 1,407.64   |
| Withheld State Tax            | 0.00          | 410.00     | 410.00     |
| Total Current Liability       | 0.00          | 3,038.58   | 3,038.58   |
| Fotal LIABILITIES             | 0.00          | 3.038.58   | 3,038.58   |
| CAPITAL                       |               |            |            |
| Retained Earnings             | 0.00          | 60.00      | 60.00      |
| Fotal CAPITAL                 | 0.00          | 60.00      | 60.00      |
| Total Liabilities and Capital | 0.00          | (3,098.58) | (3,098.58  |

# Monthly

The report displays the balances for asset, liability, and capital accounts through the end of the month selected. By default, transactions posted to the general ledger are included in the account totals, but you can elect to **Include Unposted Transactions**. You can elect to **Display Credit Account Values as Positive**. To run the report, go to **Accounting > Crystal Reports > Balance Sheets > Monthly** and select the month.

#### Date Range

This report displays balances for asset, liability, and capital accounts using transactions that have not been posted to the general ledger for a specified date range. By default, transactions posted to the general ledger are included in the account totals, but you can elect to **Include Unposted Transactions**. You can elect to **Display Credit Account Values as Positive**. To run the report, go to **Accounting > Crystal Reports > Balance Sheets > Date Range**.

#### Three Year

To run the report, go to Accounting > Crystal Reports > Balance Sheets > Three Year Balance Sheet.

#### **RECEIVABLES REPORTS**

Receivables reports provide information about the client's customers, allow for batch printing of invoices and customer statements, past due reports, aging reports, and sales tax reports. Receivables reports available include:

- <u>Customer List</u>
- List of Invoices
- <u>Customer Statements</u>
- Past Due Invoices
- Aged Receivables
- Sales Tax Record List
- <u>Sales Tax Summary</u>

#### **Customer List**

The report displays detailed information about each customer or for an individual customer of the current client. This includes their status, billing and shipping addresses, discount rate, credit limit, debit and credit year-to-date amounts, and their current balance. Select an **End Date** or to **Only show customers with invoices through the end date**. To run the report, go to **Receivables > Crystal Reports > Customer List**.

#### List of Invoices

Use this report to batch print invoices. Select to display either **Product Invoices**, **Service Invoices**, **or Professional Invoices**. Next, select the invoices to print. Click the box to the left of the **Number** column header to print all invoices of the selected invoice type or click the individual boxes to the left of each invoice number to print specific invoices. To run the report, go to **Receivables > Crystal Reports > List of Invoices**.

#### **Customer Statements**

Use this report to batch print customer statements. To run the report, go to **Receivables > Crystal Reports > Customer Statements**. Select the customer(s) you wish to print statements for and the date range to be covered by the printed statement.

| CUSTOM<br>TestCo           | ER           |                 |                 |          |                          | e <b>nt Print Date</b><br>November28, 2018 |
|----------------------------|--------------|-----------------|-----------------|----------|--------------------------|--------------------------------------------|
| 123 Street<br>Franklin, NC | 28734        |                 |                 |          | Cycle Start<br>Cycle End |                                            |
| Customer IE                | Test         |                 |                 |          | Starting Balan           | ce: 0.00                                   |
| Invoice No.                | Date         | Reference       | Trans Type      | Debits   | Credits                  | Cumulative Balance                         |
| 1                          | 11/17/2018   |                 | SC, PN          | 450.00   |                          | 450.00                                     |
| 1                          | 11/20/2018   | Invoice         | SA              | 50.00    |                          | 500.00                                     |
| 1                          | 11/20/2018   |                 | SC, PNPA        | 450.00   | 50.00                    | 900.00                                     |
| 1                          | 11/21/2018   |                 | SC, PNPA,<br>CR | 450.00   | 100.00                   | 1,250.00                                   |
| 2                          | 11/20/2018   | Invoice         | SA              | 10.00    |                          | 1,260.00                                   |
| 2                          | 11/21/2018   |                 | CR              |          | 10.00                    | 1,250.00                                   |
| 2                          | 11/21/2018   |                 | CR, BD          |          | 10.00                    | 1,240.00                                   |
| 2                          | 11/22/2018   |                 | CR, BDPA        |          | 20.00                    | 1,220.00                                   |
|                            |              |                 | Totals          | 1,410.00 | 190.00                   | 1,220.00                                   |
| Stateme                    | nt Summary a | s of 05/03/2019 |                 |          |                          |                                            |
| Current                    |              | 0.00            |                 |          |                          |                                            |
|                            | 1 - 30 Days  | 0.00            |                 |          |                          |                                            |
|                            | 1 - 60 Days  | 0.00            |                 |          |                          |                                            |
| Past Due 6<br>Past Due 9   | 1 - 90 Days  | 0.00            |                 |          |                          |                                            |
|                            | ver 120 Days | 1.220.00        |                 |          |                          |                                            |
| Balance For                |              | 1,220.00        |                 |          |                          |                                            |

#### Past Due Invoices

This is a past due aging report for all customers with an outstanding balance. Select the cutoff date for the report. The amount past due for each client 1-30 days, 31-60 days, 61-90 days, 91-120 days, and over 120 days as well as the total for all clients for these aging periods displays. To run the report, go to **Receivables > Crystal Reports > Past Due Invoices** and select the cutoff date for the report.

| Customer Code 🔤 | Customer Name 📑 |            |            |             |               |        |
|-----------------|-----------------|------------|------------|-------------|---------------|--------|
| Days Past Due:  | 1-30 Days       | 31-60 Days | 61-90 Days | 91-120 Days | Over 120 Days | Total  |
| Test            | Test Co         |            |            |             |               |        |
|                 | 0.00            | 0.00       | 0.00       | 0.00        | 500.00        | 500.00 |
| Totals          | 0.00            | 0.00       | 0.00       | 0.00        | 500.00        | 500.00 |

#### Aged Receivables

This report lists every invoice with a balance due by customer and includes the amount current and overdue. The number of invoices past due are counted and totaled by aging periods. Totals of all invoices past due by aging period are included. To run the report, go to **Receivables > Crystal Reports > Aged Receivables** and select the report cutoff date.

| est | mer Code         | Custome<br>Test Co         | INAILIC                |               |    |                       |      | Da | ys Over | due    |           |
|-----|------------------|----------------------------|------------------------|---------------|----|-----------------------|------|----|---------|--------|-----------|
|     | Invoice No.<br>1 | Invoice Date<br>11/20/2018 | Due Date<br>11/30/2018 | CurrentA      | mt | Amt Overdue<br>500.00 | 1-30 |    |         | 91-120 | 121+<br>x |
| I   | Fotals           |                            | -                      | 0.0           | 0  | 500.00                |      |    |         |        |           |
|     |                  | 1 Inv                      | pice(s) Past Due       | Over 120 Days |    | 500.00                |      |    |         |        |           |
|     | Final Total Sun  | nmary                      |                        |               |    |                       |      |    |         |        |           |
|     |                  | 1 Inv                      | pice(s) Past Due       | Over 120 Days |    | 500.00                |      |    |         |        |           |
|     |                  |                            | Total Cu               | rrentAmount   | \$ | 0.00                  |      |    |         |        |           |
|     |                  |                            | Total Pas              | st Due Amount | \$ | 500.00                |      |    |         |        |           |

## Sales Tax Record List

The report displays detailed information about each sales tax record set up at **Receivables** > <u>Sales Tax Setup</u>. To run the report, go to **Receivables** > **Crystal Reports** > **Sales Tax Record List**.

| Code 🔤              | State/County/City                           | Tax Rate | Sales Tax<br>Exempt | Freight Tax<br>Exempt | Maximum<br>Taxable |
|---------------------|---------------------------------------------|----------|---------------------|-----------------------|--------------------|
| North Carolina Test | North Carolina<br>Clay County<br>Hayesville |          | No                  | No                    | 1.00<br>2.00       |

#### Sales Tax Summary

This report displays detailed information about the amount of sales tax charged customers during a specified date range. This report is useful in determining the amount of sales tax to pay each state, county, and city. Totals for each column and total sales tax are included. Include information about selected tax codes or all tax codes. To run the report, go to **Receivables > Crystal Reports > Sales Tax Summary**.

#### **INTERIM REPORTS**

Interim reports display the information that was entered for the current month or period. Use these reports to review the calculations and verify accuracy of the entries. Interim reports available include:

- Balance Sheet
- Profit And Loss
- Trial Balance Worksheet SOY
- Trial Balance Worksheet Prior Period
- Profit And Loss Activity

#### Balance Sheet

The accounts included in this report are listed by account name and not account number. Accounts with activity year-to-date are displayed even if there was no activity for the account in the current month. This report is also optionally available when running the **Post Transactions** process. The report displays the accounts with current transactions. Current asset and liability accounts along with their totals and the total of the capital accounts are shown. The figure for the total liabilities and capital is included. To run the report, go to **Accounting > Crystal Reports > Interim Reports > Balance Sheet** and enter a "For the period ending" date.

#### **Profit And Loss**

This report is also optionally available when running the **Post Transactions** process. The accounts included in this report are listed by account name and not account number. The

report displays the income and expense activity, the total income and expense, and the net profit or loss. To run the report, go to **Accounting > Crystal Reports > Interim Reports > Interim Profit and Loss** and select a report date.

#### Trial Balance Worksheet (Start of Year)

This report is also optionally available when running the **Post Transactions** process. The report displays all account balances since the beginning of the year. The bottom of the report shows the total of all accounts for the start of year, changes, and current for all accounts and the total of all P&L accounts. Use the "Adjustments" and "Ending" columns to identify where correcting transactions may need to be made. Print the report and write the adjustment amounts and ending balances on the report. Make correcting transactions at **Accounting > Transactions**. To run the report, go to **Accounting > Crystal Reports > Interim Reports > Trial Balance Worksheet** (Start of Year) and select a report date.

# Trial Balance Worksheet Prior Period

This report is very similar to the Trial Balance Worksheet (Start of Year) report except it shows starting balances using the selected month rather than the start of year. The report displays all account balances beginning with the selected month. The bottom of the report shows the total of all accounts for the selected month, changes, and current for all accounts and the total of all P&L accounts.

|                               | January  | Difference | February 2019 |
|-------------------------------|----------|------------|---------------|
| ASSETS                        |          |            |               |
| Current Asset                 |          |            |               |
| Petty Cash                    | 786.44   | (2,373.35) | (1,586.91)    |
| Checking Account              | 1,337.78 | 3,914.71   | 5,252.49      |
| Savings Account               | (434.00) | (27.00)    | (461.00)      |
| Total Current Asset           | 1,690.22 | 1,514.36   | 3,204.58      |
| Fixed Asset                   |          |            |               |
| Equipment                     | (6.00)   | 0.00       | (6.00)        |
| Total Fixed Asset             | (6.00)   | 0.00       | (6.00)        |
| OtherAsset                    |          |            |               |
| Deposits                      | (100.00) | 0.00       | (100.00)      |
| Total Other Asset             | (100.00) | 0.00       | (100.00)      |
| Total ASSETS                  | 1,584.22 | 1,514.36   | 3,098.58      |
| LIABILITIES                   |          |            |               |
| Current Liability             |          |            |               |
| FICA - Employer's Part        | 306.00   | 304.47     | 610.47        |
| Withheld FICA                 | 306.00   | 304.47     | 610.47        |
| Withheld Federal Tax          | 706.22   | 701.42     | 1,407.64      |
| Withheld State Tax            | 206.00   | 204.00     | 410.00        |
| Total Current Liability       | 1,524.22 | 1,514.36   | 3,038.58      |
| Total LIABILITIES             | 1,524.22 | 1,514.36   | 3,038.58      |
| CAPITAL                       |          |            |               |
| Retained Earnings             | 0.00     | 60.00      | 60.00         |
| Total CAPITAL                 | 0.00     | 60.00      | 60.00         |
| Total Liabilities and Capital | 1,524.22 | (4,622.80) | (3,098.58     |

Use the "Adjustments" and "Ending" columns to identify where correcting transactions may need to be made. Print the report and write the adjustment amounts and ending balances on the report. Make correcting transactions at **Accounting > Transactions**. To run the report, go to **Accounting > Crystal Reports > Interim Reports > Trial Balance Worksheet (Prior Period)** and select the prior month desired.

#### Profit And Loss Activity

This report is also optionally available when running the **Post Transactions** process.

The report shows the current profit and loss activity. This includes unposted transactions. Gross profit and total expenses are calculated to produce the final net profit or loss figures. To run the report, go to **Accounting > Crystal Reports > Interim Reports > Profit and Loss Activity Report** and select a report date.

#### **BUDGET REPORTS**

Budget reports display profit and loss information comparing the budget amount entered for each account versus the actual amounts. Budget reports available include:

- Versus Actual
- Prorated Versus Actual

#### Versus Actual

This report is a comparison of the actual profit and loss of income and expense accounts versus the amount set as the yearly budget. Only accounts with an annual budget entered in the Chart of Accounts are included. Total income, total expense, gross profit, and net profit or loss are also included. Transactions for the month being reported must be posted prior to running this report. To run the report, go to **Payables > Crystal Reports > Budget Reports > Versus Actual** and select a report date.

#### Prorated Versus Actual

This report is a comparison of the actual profit and loss of income and expense accounts versus the prorated budget amount of the yearly budget as entered in the Chart of Accounts.

| The prorated budget amount is displayed on the report under the <b>Budget</b> column and is equal to 1/12th of the <b>Yearly Budget</b> amount entered in the Chart of Accounts multiplied by the number of months included in the report.                  |
|----------------------------------------------------------------------------------------------------|
| Example: The "Rents and Leases" account has a yearly budget of \$40,000. For this example, we'll select to compare actual vs. budget through the month of September, the 9th month of the year. To figure the prorated budget amount, use this calculation: |
| (\$40,000 ÷ 12) x 9 = \$30,000<br>\$40,000 ÷ 12 = \$3,333.33                                                                                                    |
| This is the prorated budget for one month.<br>\$3,333.33 x 9 (September) = \$30,000.                                                                                                    |
|                                                                                                    |

Only accounts with an annual budget entered in the Chart of Accounts are included. Total income, total expense, gross profit, and net profit or loss are also included.

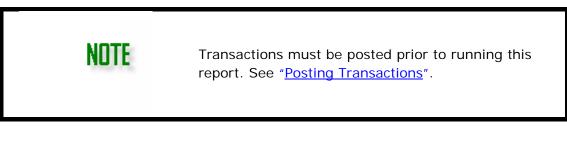

To run the report, go to **Payables > Crystal Reports > Budget Reports > Prorated Versus Actual**, select a report date and the month to report on.

#### CHART OF ACCOUNTS REPORTS

The Chart of Accounts reports include two listings of the Chart of Accounts: one with and one without starting balances. Two versions of the trial balance are also included. Chart of Accounts reports available include:

- <u>Listing</u>
- <u>Accounting List</u>
- <u>Trial Balance Current</u>
- Trial Balance By Date

#### Listing

Starting account balances, not current balances, are displayed in this report. You can group by Tax Code. To run the report, go to **Accounting > Crystal Reports > Chart of Accounts Listing**. This report lists the following information from the Chart of Accounts:

| Account Number | Level | AccountName          | Туре          | Starting Balance |
|----------------|-------|----------------------|---------------|------------------|
| 100.0000       | 1     | Cash                 | Current Asset | \$0.00           |
| 100.0100       | 0     | Petty Cash           | Current Asset | \$0.00           |
| 100.0300       | 0     | Savings Account      | Current Asset | \$0.00           |
| 100.9900       | 1     | Total Cash Available | CurrentAsset  | \$0.00           |
| 130.0000       | 0     | Accounts Receivable  | Current Asset | \$0.00           |
| 160.0000       | 0     | Inventory            | Current Asset | \$0.00           |
| 205.0000       | 0     | Land                 | Fixed Asset   | \$0.00           |
| 210.0000       | 0     | Buildings            | Fixed Asset   | \$0.00           |

#### Accounting List

This report is the same report as the **Chart of Accounts Listing** report except that no starting balances are displayed. You can group by Tax Code. To run the report, go to **Accounting > Crystal Reports > Accounting List.** 

The report displays the current trial balance. Total debit and credit amounts are also included. To run the report, go to **Accounting > Crystal Reports > Trial Balance – Current** and select a report date.

#### Trial Balance - By Date

The report displays the current balance of each level zero account in the Chart of Accounts based on the **As of** date (**Report Date**) entered. The total debit and credit amounts are also included. To run the report, go to **Accounting > Crystal Reports > Trial Balance By Date** and select a report date.

#### TRANSACTION LISTINGS REPORTS

Transaction Listing reports are based on transactions for periods that have been entered in **Accounting > Transactions**. Transaction Listing reports available include:

- <u>Listing</u>
- By Reconciled Type

#### Listing

The report generates a list of unposted transactions through the selected report date for the journal selected. The total debit and credit amounts of the listed transactions are also included. To run the report, go to **Accounting > Crystal Reports > Transaction Listings > Listing**, select the Journal to report on (GJ - General Journal, CD - Cash Disbursement, CR - Cash Receipts, PAY - Payroll, or BUD - Budget), and the report date.

The report displays posted or unposted transactions for all journals through the report date selected. You have the option to display the report in wide screen view. The total debit and credit amounts of the listed transactions are also included.

#### By Reconciliation Type

The report displays transactions for the selected reconciled type (Cleared, Outstanding, In Transit, Void, or Unmarked). A Bank Reconciliation must be run prior to running this report. To run the report, go to **Accounting > Crystal Reports > Transaction Listings > By Reconciliation Type** and select to display any combination of posted or unposted. Select to include **Cleared**, **Outstanding**, **In Transit**, **Voided**, or **Unmarked** transactions.

#### YEAR TO DATE REPORTS

The Year to Date reports are based on the transactions that have been entered year-todate. Year to Date reports available include:

- <u>All Posted Transactions</u>
- Transaction Listing

#### All Posted Transactions

This report generates a year-to-date general ledger with each account, the account name, account transactions, and current account balance listed. The beginning balance displayed is the amount entered in the Chart of Accounts beginning debits and credits. You can choose to include both Posted and Unposted transactions. You can choose to run the report in an alternate format. This includes the transaction number, date, journal, reference, description, beginning balance, transaction, and ending balance. Transactions are grouped by account number. To run the report, go to **Accounting > Crystal Reports > Year to Date > All Posted Transactions.** 

#### Transaction Listing

The report is based on the journal selected from the Select a Journal Code list box, including any custom journals that have been created. Included is the transaction number, date, journal, division, description, reference, account number, debit, and credit. You can opt to include Posted or Unposted transactions. Select Wide Format to display the report horizontally. To run the report, go to **Accounting > Crystal Reports > Year to Date > Transaction Listing**.

#### CASH FLOW REPORTS

Accounts designated in the Chart of Accounts with a **Cash Flow Classification** of **Operating**, **Investing**, **Financing**, or **Cash** appear in the Cash Flow report. Accounts with a **Cash Flow Classification** of **N/A** (no classification) do not appear on the Cash Flow report.

#### By Date

This report uses the Indirect method. It starts with Net Income for the selected period and makes adjustments for all accrual based accounting transactions, such as Accounts Payable and Accounts Receivable, to report a company's cash flow on a cash basis. This report displays Cash Flow From and Net Cash Provided by Operating, Investing, and Financing activities. The Net Increase (or Decrease) in cash is also displayed along with the cash at the beginning and end of the period. To run the report, go to **Accounting > Crystal Reports > Cash Flow > By Date**.

#### **EXPENSE REPORTS**

This report lists transactions from expense accounts. You can include unposted transactions. This report also includes a pie chart that divides out expenses. To run this report, go to **Accounting > Crystal Reports > Expense.** 

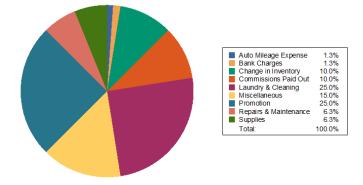

#### **REVENUE REPORTS**

The Revenue Reports list transactions from revenue income. Revenue Reports include:

- Monthly Prior Year Compare
- <u>Revenue Report</u>

#### Monthly Prior Year Compare

This report lists totals per month and grand totals per year for income accounts, starting with a selected year. This report also includes a line graph to display the totals from the selected time period. To run the report, go to **Accounting > Crystal Reports > Revenue > Monthly Prior Year Compare**.

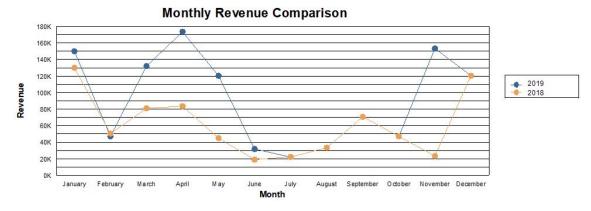

#### Revenue Report

This report displays revenue from income accounts, listing the total and grand total amounts. This report also includes a pie chart to show what percentage of each income account makes up the grand total. To run the report, go to **Accounting > Crystal Reports > Revenue > Revenue Report**.

#### **APPENDIX**

The following appendices cover the topics:

- Appendix A e-Filing 1099-MISC FAQ
- Appendix B W-2/W-3 PIN Application FAQ
- <u>Appendix C IRS "FIRE" Website</u>
- <u>Appendix D Kotapay Holidays</u>
- <u>Appendix E Reporting Agent's PIN Application</u>
- Appendix F Preparing to e-File Forms W-2
- Appendix G Preparing to e-File Forms 1099
- Appendix H Imported Data Fields
- Appendix I W-2 Withholding Codes

#### Appendix A - e-Filing 1099-MISC FAQ

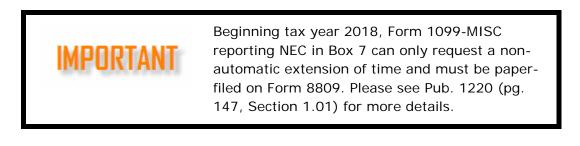

- Q. Do I need anything other than Drake Accounting to upload 1099-MISC files?
- A. Yes. Fill out Form 4419 and mail it to the IRS at least 45 days before the due date of the return.

Q. What do I receive from the IRS once I'm approved to electronically file the 1099-Misc? A. The IRS sends you a TCC (Transmitter Control Code). If you don't receive a reply within 45 days, call the IRS's Martinsburg Computing Center toll free at (866) 455-7438 between 8:30 am and 4:30 pm ET.

Q. Can I transmit a 1099-MISC while I am waiting for the TCC?

- A. No. You can't transmit until after you have received the TCC from the IRS.
- Q. Can I submit Form 4419 without a signature?
- A. No. The IRS does not issue the TCC without a valid signature.

Q. Are there other forms that I need that are associated with electronically filing the 1099-MISC? A. Yes, Forms 8809 and 8508

- Form 8809 This is the application to transmit an extension for the 1099-MISC filing. This form must be paper filed by the due date of the 1099-MISC.
- Form 8508 This requests a waiver from filing informational returns electronically. It must be filed at least 45 days prior to the due date of the returns for which you are requesting a waiver. If you do not file and do not have an approved waiver on record, a penalty of \$50 per return can be levied.

# Appendix B - W-2/W-3 PIN Application FAQ

#### Q. Is a PIN required before submitting an electronic Form W-2 or W-3?

A. The Social Security Administration has recently changed the PIN requirement. PINs have been replaced with simply setting up a login ID and Password to their Business Services Online website. Go to <u>https://www.ssa.gov/bso/bsowelcome.htm</u> and click **Register**. Follow the directions to complete the registration.

#### Appendix C - IRS "FIRE" Website

The FIRE (Filing Information Returns Electronically) system is set up for financial institutions and others to file Information Return Forms 1042-S, 1098, 1099, 5498, 8027, or W-2G. An Information Return is a tax document used to report certain types of payments made by financial institutions and others who make payments as a part of their trade or business as required by Internal Revenue Code regulations (From IRS Publication 1220, Sec 8, pages 186 - 189).

#### Connecting to the FIRE system

- Go to *http://fire.irs.gov* to connect to the FIRE system.
- Filers should turn off their popup-blocking software before transmitting their files.
- Before connecting, have your Transmitter Control Code (TCC) and EIN available.
- Your browser must support SSL 128-bit encryption.
- Your browser must be set to receive "cookies." Cookies are used to preserve your User ID status.

#### First time connection to the FIRE system

(If you have logged on previously, skip to "Subsequent connections to the FIRE system".)

- 1. Click Create New Account.
- 2. Fill out the registration form and click **Submit**.
- 3. Enter your **User ID** (most users log on with their first and last name).
- 4. Enter and verify your **Password** (the password is user assigned and must be eight alphanumeric characters, containing at least one uppercase, one lowercase and one numeric character). FIRE may require you to change the password once a year.
- 5. Click Create.
- 6. If you receive the message, Account Created, click OK.
- 7. Enter and verify your 10-digit self-assigned **PIN** (Personal Identification Number).
- 8. Click Submit.
- 9. If you receive the message, Your PIN has been successfully created!, click OK.
- 10.Read the bulletins and click **Start the FIRE application**.

# Subsequent connections to the FIRE system

- 1. Click Log On.
- 2. Enter your **User ID**. (Most users log on with their first and last name.)
- 3. Enter your **Password**. (The password is user-assigned and is case sensitive.)

# Uploading your file to the FIRE system (complete these steps from Menu Options)

- 1. Click Send Information Returns.
- 2. Enter your TCC.
- 3. Enter your EIN.
- 4. Click Submit.
- 5. The system displays the company name, address, city, state, ZIP code, phone number, contact, and e-mail address. This information is used to contact or send correspondence (if necessary) regarding this transmission. Update as appropriate and click **Accept**.
- 6. Click one of the following:
  - Original File
  - Correction File
  - Test File
  - Replacement File (if you select this option, select one of the following):
    - **New FIRE Replacement** (file was originally transmitted on this system). Click the file to be replaced.
    - **Magnetic Media Replacement**. Enter the alphabetic character from Form 9267, Media Tracking Slip, that was sent with the request for replacement file. Click **Submit**.
- 7. Enter your 10-digit **PIN**.
- 8. Click Submit.
- 9. Click **Browse** to locate the file and open it.
- 10.Click Upload.

When the upload is complete, the name of the file uploaded and total bytes received is displayed.

- If you have more files to upload for that TCC, click File Another.
- If you have no more files to upload, click Main Menu.

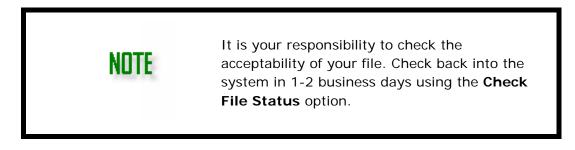

#### Checking the file status

- 1. At the main menu, click Check File Status.
  - Enter your **TCC**.
  - Enter your **EIN**.
  - Click Search.
- 2. If Results indicate:
  - Good, Not Released and you agree with the Count of Payees, you are finished with this file. The file will automatically be released after 10 calendar days unless you contact the IRS within this time frame.
  - **Good**, **Released** File has been released to our mainline processing.
  - Bad Correct the errors and timely resubmit the file as a "replacement."
  - Not yet processed File has been received but the IRS does not have results available yet. Please check back in a few days.
- 3. Click the desired file for a detailed report of your transmission.
- 4. When you are finished, click on Main Menu.
  - Click Log Out.
  - Close your Web browser.

# **Common Problems and Questions Associated with e-Filing**

.01 Refer to Part A, Sec. 16, for common format errors associated with electronic/magnetic files.

.02 The following are the major errors associated with electronic filing.

#### Non-format Errors

- Transmitter does not check the FIRE system to determine file acceptability. The
  results of your file transfer are posted to the FIRE system within two business
  days. It is your responsibility to verify file acceptability and, if the file contains
  errors, get an online listing of the errors. Date received and number of payee
  records are also displayed. If the file is good but you do not want the file
  processed, you must contact IRS/ECC-MTB within 10 calendar days from the
  transmission of your file.
- Incorrect file is not replaced timely. If your file is bad, correct the file and resubmit as a replacement.
- Transmitter compresses several files into one. Compress only one file at a time. For example, if you have 10 uncompressed files to send, compress each file separately and send 10 separate compressed files.
- Transmitter sends a file and **CHECK FILE STATUS** indicates that the file is good, but the transmitter wants to send a replacement or correction file to replace the original/correction/replacement file. Once a file has been transmitted, you cannot send a replacement file unless Check File Status indicates the file is bad (1-2 business days after file was transmitted). If you do not want the IRS to process the file, you must first contact the IRS toll-free (866) 455-7438 to see if this is possible.
- Transmitter sends an original file that is good, and then sends a correction file for the entire file even though there are only a few changes. The correction file,

containing the proper coding, should contain only the records needing correction, not the entire file.

- File is formatted as EBCDIC. All files submitted electronically must be in standard ASCII code.
- Transmitter has one TCC number, but is filing for multiple companies. When sending the file electronically, enter the EIN of the company assigned to the TCC. When you upload the file, it contains the EINs for the other companies that you are filing for. This is the information that is passed forward.

If the transmitter sent the wrong file, call the IRS as soon as possible toll free at (866) 455-7438. The IRS may be able to stop the file before it has been processed. Please do not send a replacement for a file that is marked as a good file.

#### Appendix D - Kotapay Holidays

Direct Deposit transmissions on Friday, Saturday, or Sunday are processed by Kotapay the following Monday. Kotapay does not process any Direct Deposit transactions that fall on the following holidays:

# Holiday Processing Calendar

| Holiday                                      | 2018                     | 2019        | 2020                    |
|----------------------------------------------|--------------------------|-------------|-------------------------|
| New Year's Day                               | Mon, Jan 1               | Tue, Jan 1  | Wed, Jan 1              |
| Martin Luther King Jr. Day                   | Mon, Jan 15              | Mon, Jan 21 | Mon, Jan 20             |
| President's Day                              | Mon, Feb 19              | Mon, Feb 18 | Mon, Feb 17             |
| Memorial Day                                 | Mon, May 28              | Mon, May 27 | Mon, May 25             |
| Independence Day                             | Wed, Jul 4               | Thu, Jul 4  | Sat, Jul 4 <sup>1</sup> |
| Labor Day                                    | Mon, Sep 3               | Mon, Sep 2  | Mon, Sep 7              |
| Columbus Day                                 | Mon, Oct 8               | Mon, Oct 14 | Mon, Oct 12             |
| Veteran's Day                                | Mon, Nov 12 <sup>2</sup> | Mon, Nov 11 | Wed, Nov 11             |
| Thanksgiving Day                             | Thu, Nov 22              | Thu, Nov 28 | Thu, Nov 26             |
| Christmas Eve/<br>Christmas Day <sup>3</sup> | Tue, Dec 25 <sup>3</sup> | Wed, Dec 25 | Fri, Dec 25             |

# ACH Processing (holiday) Calendar

<sup>1</sup> For holidays falling on Saturday, Federal Reserve Banks and branches will be open the preceding Friday.

<sup>2</sup> For holidays falling on Sunday, all Federal Reserve offices will be closed the following Monday.

<sup>3</sup> Kotapay will be closed from 12:00 P.M. (noon) CT on Christmas Eve, December 24th thru Christmas Day, the 25th.

#### Appendix E - Reporting Agent's PIN Application

A reporting agent is an accounting service, franchiser, bank, or person who complies with IRS Revenue Procedures 96-17 and is authorized to electronically sign and file a Form

940/941 on behalf of a taxpayer. This authorization is begun with the submission of Form 8655, either by the client or the reporting agent. There must be a Form 8655 signed by the client for each of the reporting agent's clients. Reporting agents sign all the electronic returns they file with a single 5-digit PIN signature.

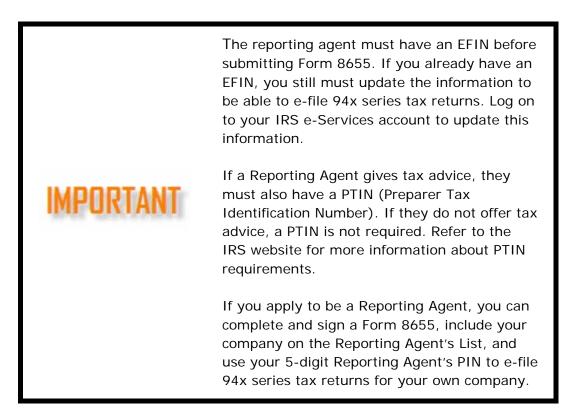

# To complete the 8655:

- Download Form 8655 from the IRS website (<u>http://www.irs.gov/pub/irs-pdf/f8655.pdf</u>) or from the main menu of Drake Accounting, go to Tools > Print Blank Forms, select the Federal 94x series, and double-click Form 8655. Click the print icon. Print and fill out one Form 8655 for each client for whom the reporting agent will file.
- 2. Have each client sign a Form 8655.
- 3. Create a **Reporting Agent's List**. This is required to accompany Forms 8655 and is a list of clients included in a batch being submitted for e-filing approval. See "Reporting Agent's List" below for a sample of this document.

#### Drake Accounting®

|  | Reporting | Agent's List |
|--|-----------|--------------|
|--|-----------|--------------|

| Reporting Agent's Name                                                                                                    | REPORTING AGE                                            | NT'S LIST                                        |                                                | DATE OF LIST                                                                                |
|----------------------------------------------------------------------------------------------------|----------------------------------------------------------|--------------------------------------------------|------------------------------------------------|---------------------------------------------------------------------------------------------|
| Reporting Agent's Street Address         Reporting Agent's City, State, ZIP         Reporting Agent's Employer Identification Number         List Type (Additions or Deletions)         Name of Reporting Agent's Contact Person         Phone Number of Reporting Agent's Contact Person         Client Account       Identification         Number       (IRS Supplied)         Taxpayer Name         10035       *12-00000XX         Taxpayer One         1 First St         Firstown, NY 10001         10037       *32-0000XXX         Taxpayer Two         2 Second St         Second St         Second St <t< td=""><td>Depending Association</td><td>Mana</td><td></td><td></td></t<>                                                                                                    | Depending Association                                    | Mana                                             |                                                |                                                                                             |
| Reporting Agent's City, State, ZIP         Reporting Agent's Employer Identification Number         List Type (Additions or Deletions)         Name of Reporting Agent's Contact Person         Phone Number of Reporting Agent's Contact Person         Client Account       Identification         Number (optional)       Name Control       Taxpayer Name         N0035       *12-0000XX       Taxpayer One         10037       *32-0000XXX       Taxpayer One         12345       *52-000XXXX       Taxpayer Two         2 Second St       Second St         Second St       Second St         NOTE: The items listed under Client Account Number, Employer Identification Number, Name Control, and Taxpayer Name and Address are fictitious examples. The actual information for the taxpayer's For 8655 being submitted with the Reporting Agent's List should be entered. Only one copy of the Reportin Agent's List should be submitted, along with the Forms 8655, to:         Internal Revenue Service       Accounts Management Service Center         Magent's List Shurd Withte Blvd.       Ogden, UT 84404                                                                                                    |                                                          |                                                  |                                                |                                                                                             |
| Reporting Agent's Employer Identification Number         List Type (Additions or Deletions)         Name of Reporting Agent's Contact Person         Phone Number of Reporting Agent's Contact Person         Client Account       Identification         Number (optional)       Name for Number         10035       *12-00000XX         10037       *32-0000XXX         10037       *32-0000XXX         12345       *52-000XXXX         12345       *52-000XXXX         * Employer Identification Numbers must be listed in ascending numerical order.         NOTE: The items listed under Client Account Number, Employer Identification Number, Name Control, and Taxpayer Name and Address are fictitious examples. The actual information for the taxpayer's For 8655 being submitted with the Reporting Agent's List should be entered. Only one copy of the Reportin Agent's List should be submitted, along with the Forms 8655, to:         Internal Revenue Service         Accounts Management Service Center         Magent's List Should White Bivd.         Ogden, UT 84404                                                                                                    | Reporting Agent's                                        | Street Address                                   |                                                |                                                                                             |
| List Type (Additions or Deletions)         Name of Reporting Agent's Contact Person         Phone Number of Reporting Agent's Contact Person         Client Account       Identification         Number (optional)       Name Control         10035       *12-00000XX         10037       *32-0000XXX         10037       *32-0000XXX         12345       *52-000XXXX         * Employer Identification Numbers must be listed in ascending numerical order.         NOTE: The items listed under Client Account Number, Employer Identification Number, Name Control, and Taxpayer Name and Address are fictitious examples. The actual information for the taxpayer's For 8655 being submitted with the Reporting Agent's List should be entered. Only one copy of the Reporting Agent's List should be submitted, along with the Forms 8655, to:         Internal Revenue Service       Center         Accounts Management Service Center       MS 6748; RAF Team         1973 N. Rulon White Bidd.       Ogden, UT 84404                                                                                                    | Reporting Agent's                                        | City, State, ZIP                                 |                                                |                                                                                             |
| Name of Reporting Agent's Contact Person         Phone Number of Reporting Agent's Contact Person         Client Account<br>Number (optional)       Identification<br>Number       Name Control<br>(IRS Supplied)       Taxpayer Name<br>and Address         10035       *12-0000XX       Taxpayer One<br>1 First St<br>Firstown, NY 10001         10037       *32-0000XXX       Taxpayer Two<br>2 Second St<br>Secondtown, NY 20002         12345       *52-000XXXX       Taxpayer Three<br>3 Third St         * Employer Identification Numbers must be listed in ascending numerical order.       NOTE: The items listed under Client Account Number, Employer Identification Number, Name Control,<br>and Taxpayer Name and Address are fictitious examples. The actual information for the taxpayer's Fon<br>8655 being submitted with the Reporting Agent's List should be entered. Only one copy of the Reportin<br>Agent's List should be submitted, along with the Forms 8655, to:         Internal Revenue Service<br>Accounts Management Service Center<br>MS 6748; RAF Team<br>1973 N. Rulon White Blvd.<br>Ogden, UT 84404                                                                                                    | Reporting Agent's                                        | Employer Identification                          | Number                                         |                                                                                             |
| Phone Number of Reporting Agent's Contact Person         Employer         Client Account       Identification       Name Control       Taxpayer Name         Number (optional)       Number       (IRS Supplied)       and Address         10035       *12-00000XX       Taxpayer One       1 First St         10037       *32-0000XXX       Taxpayer Two       2 Second St         212345       *52-000XXXX       Taxpayer Three       3 Third St         * Employer Identification Numbers must be listed in ascending numerical order.       NOTE: The items listed under Client Account Number, Employer Identification Number, Name Control, and Taxpayer Ser for 8655 heing submitted with the Reporting Agent's List should be submitted, along with the Forms 8655, to:         Internal Revenue Service       Accounts Management Service Center         Accounts Management Service Center       MS 6748; RAF Team         1973 N. Rulon White Blvd.       Ogden, UT 84404                                                                                                    | List Type (Addition                                      | s or Deletions)                                  |                                                |                                                                                             |
| Employer<br>Number (optional)       Employer<br>Identification<br>Number       Name Control<br>(IRS Supplied)       Taxpayer Name<br>and Address         10035       *12-0000XX       Taxpayer One<br>1 First St<br>Firsttown, NY 10001         10037       *32-0000XXX       Taxpayer Two<br>2 Second St<br>Second St<br>Second St         12345       *52-000XXXX       Taxpayer Three<br>3 Third St         * Employer Identification Numbers must be listed in ascending numerical order.       NOTE: The items listed under Client Account Number, Employer Identification Number, Name Control,<br>and Taxpayer Name and Address are ficitious examples. The actual information for the taxpayer's Fon<br>8655 being submitted with the Reporting Agent's List should be entered. Only one copy of the Reportin<br>Agent's List should be submitted, along with the Forms 8655, to:         Internal Revenue Service<br>Accounts Management Service Center<br>MS 6748; RAF Team<br>1973 N. Ruion White Blvd.<br>Ogden, UT 84404                                                                                                    | Name of Reporting                                        | Agent's Contact Pers                             | on                                             |                                                                                             |
| Client Account<br>Number (optional)       Identification<br>Number       Name Control<br>(IRS Supplied)       Taxpayer Name<br>and Address         10035       *12-0000XX       Taxpayer One<br>1 First St<br>Firsttown, NY 10001         10037       *32-0000XXX       Taxpayer Two<br>2 Second St<br>Second St<br>Secondtown, NY 20002         12345       *52-000XXXX       Taxpayer Two<br>3 Third St         * Employer Identification Numbers must be listed in ascending numerical order.       NOTE: The items listed under Client Account Number, Employer Identification Number, Name Control,<br>and Taxpayer Name and Address are fictitious examples. The actual information for the taxpayer's Fon<br>8655 being submitted with the Reporting Agent's List should be entered. Only one copy of the Reportin<br>Agent's List should be submitted, along with the Forms 8655, to:         Internal Revenue Service<br>Accounts Management Service Center<br>MS 6748; RAF Team<br>1973 N. Ruion White Blvd.<br>Ogden, UT 84404                                                                                                    | Phone Number of                                          | Reporting Agent's Con                            | tact Person                                    |                                                                                             |
| Client Account<br>Number (optional)       Identification<br>Number       Name Control<br>(IRS Supplied)       Taxpayer Name<br>and Address         10035       *12-0000XX       Taxpayer One<br>1 First St<br>Firsttown, NY 10001         10037       *32-0000XXX       Taxpayer Two<br>2 Second St<br>Second St<br>Secondtown, NY 20002         12345       *52-000XXXX       Taxpayer Two<br>3 Third St         * Employer Identification Numbers must be listed in ascending numerical order.       NOTE: The items listed under Client Account Number, Employer Identification Number, Name Control,<br>and Taxpayer Name and Address are fictitious examples. The actual information for the taxpayer's Fon<br>8655 being submitted with the Reporting Agent's List should be entered. Only one copy of the Reportin<br>Agent's List should be submitted, along with the Forms 8655, to:         Internal Revenue Service<br>Accounts Management Service Center<br>MS 6748; RAF Team<br>1973 N. Ruion White Blvd.<br>Ogden, UT 84404                                                                                                    |                                                          |                                                  | 99                                             |                                                                                             |
| Client Account<br>Number (optional)       Identification<br>Number       Name Control<br>(IRS Supplied)       Taxpayer Name<br>and Address         10035       *12-0000XX       Taxpayer One<br>1 First St<br>Firsttown, NY 10001         10037       *32-0000XXX       Taxpayer Two<br>2 Second St<br>Second St<br>Secondtown, NY 20002         12345       *52-000XXXX       Taxpayer Two<br>3 Third St         * Employer Identification Numbers must be listed in ascending numerical order.       NOTE: The items listed under Client Account Number, Employer Identification Number, Name Control,<br>and Taxpayer Name and Address are fictitious examples. The actual information for the taxpayer's Fon<br>8655 being submitted with the Reporting Agent's List should be entered. Only one copy of the Reportin<br>Agent's List should be submitted, along with the Forms 8655, to:         Internal Revenue Service<br>Accounts Management Service Center<br>MS 6748; RAF Team<br>1973 N. Ruion White Blvd.<br>Ogden, UT 84404                                                                                                    |                                                          |                                                  |                                                |                                                                                             |
| Client Account<br>Number (optional)       Identification<br>Number       Name Control<br>(IRS Supplied)       Taxpayer Name<br>and Address         10035       *12-0000XX       Taxpayer One<br>1 First St<br>Firsttown, NY 10001         10037       *32-0000XXX       Taxpayer Two<br>2 Second St<br>Second St<br>Secondtown, NY 20002         12345       *52-000XXXX       Taxpayer Two<br>3 Third St         * Employer Identification Numbers must be listed in ascending numerical order.       NOTE: The items listed under Client Account Number, Employer Identification Number, Name Control,<br>and Taxpayer Name and Address are fictitious examples. The actual information for the taxpayer's Fon<br>8655 being submitted with the Reporting Agent's List should be entered. Only one copy of the Reportin<br>Agent's List should be submitted, along with the Forms 8655, to:         Internal Revenue Service<br>Accounts Management Service Center<br>MS 6748; RAF Team<br>1973 N. Ruion White Blvd.<br>Ogden, UT 84404                                                                                                    |                                                          |                                                  |                                                |                                                                                             |
| Number (optional)       Number       (IRS Supplied)       and Address         10035       *12-00000XX       Taxpayer One<br>1 First St<br>Firstfown, NY 10001         10037       *32-0000XXX       Taxpayer Two<br>2 Second St<br>Second Sown, NY 20002         12345       *52-000XXXX       Taxpayer Three<br>3 Third St         * Employer Identification Numbers must be listed in ascending numerical order.         NOTE: The items listed under Client Account Number, Employer Identification Number, Name Control,<br>and Taxpayer Name and Address are fictitious examples. The actual information for the taxpayer's Fon<br>8655 being submitted, along with the Forms 8655, to:         Internal Revenue Service<br>Accounts Management Service Center<br>MS 6748; RAF Team<br>1973 N. Rulon White Blvd.<br>Ogden, UT 84404                                                                                                    |                                                          | Employer                                         |                                                |                                                                                             |
| 10035       *12-00000XX       Taxpayer One         10037       *32-0000XXX       First St         10037       *32-0000XXX       Taxpayer Two         2 Second St       Secondtown, NY 20002         12345       *52-000XXXX       Taxpayer Three         3 Third St       *         * Employer Identification Numbers must be listed in ascending numerical order.         NOTE: The items listed under Client Account Number, Employer Identification Number, Name Control, and Taxpayer Name and Address are fictitious examples. The actual information for the taxpayer's Fon 8655 being submitted with the Reporting Agent's List should be entered. Only one copy of the Reportin Agent's List should be submitted, along with the Forms 8655, to:         Internal Revenue Service       Center         Accounts Management Service Center       MS 6748; RAF Team         1973 N. Ruion White Blvd.       Ogden, UT 84404                                                                                                    |                                                          | Identification                                   |                                                |                                                                                             |
| 1 First St     1 First St     1 First St     Firsttown, NY 10001     10037     *32-0000XXX     Taxpayer Two     2 Second St     Second St     Second St | Number (optional)                                        | Number                                           | (IRS Supplied)                                 | and Address                                                                                 |
| 10037       *32-0000XXX       Firsttown, NY 10001         10037       *32-0000XXX       Taxpayer Two         2 Second St       Second St         2 Second St       Second St         3 Third St       *52-000XXXX         * Employer Identification Numbers must be listed in ascending numerical order.         NOTE: The items listed under Client Account Number, Employer Identification Number, Name Control, and Taxpayer Name and Address are fictitious examples. The actual information for the taxpayer's Fon 8655 here in submitted with the Reporting Agent's List should be submitted, along with the Forms 8655, to:         Internal Revenue Service       Accounts Management Service Center         MS 6748; RAF Team       1973 N. Rulon White Blvd.         Ogden, UT 84404       Ogden, UT 84404                                                                                                    | 10035                                                    | *12-00000XX                                      |                                                | Taxpayer One                                                                                |
| 10037       *32-0000XXX       Taxpayer Two         2 Second St       Secondtown, NY 20002         12345       *52-000XXXX       Taxpayer Three         3 Third St       *         * Employer Identification Numbers must be listed in ascending numerical order.         NOTE: The items listed under Client Account Number, Employer Identification Number, Name Control, and Taxpayer Name and Address are fictitious examples. The actual information for the taxpayer's For 8655 being submitted with the Reporting Agent's List should be entered. Only one copy of the Reportin Agent's List should be submitted, along with the Forms 8655, to:         Internal Revenue Service       Center         MS 6748; RAF Team       1973 N. Rulon White Blvd.         Ogden, UT 84404       Service                                                                                                    |                                                          |                                                  |                                                | 1 First St                                                                                  |
| 2 Second St<br>Second St<br>Second St                                                                                                    |                                                          |                                                  |                                                |                                                                                             |
| 12345       *52-000XXXX       Secondtown, NY 20002         12345       *52-000XXXX       Taxpayer Three         3 Third St       *       Employer Identification Numbers must be listed in ascending numerical order.         NOTE: The items listed under Client Account Number, Employer Identification Number, Name Control, and Taxpayer Name and Address are fictitious examples. The actual information for the taxpayer's being submitted with the Reporting Agent's List should be entered. Only one copy of the Reportin Agent's List should be submitted, along with the Forms 8655, to:         Internal Revenue Service       Accounts Management Service Center         MS 6748; RAF Team       1973 N. Rulon White Blvd.         Ogden, UT 84404       Secondtown, NY 20002                                                                                                    | 10037                                                    | *32-0000XXX                                      |                                                |                                                                                             |
| 12345       *52-000XXXX       Taxpayer Three<br>3 Third St         * Employer Identification Numbers must be listed in ascending numerical order.         NOTE: The items listed under Client Account Number, Employer Identification Number, Name Control,<br>and Taxpayer Name and Address are fictitious examples. The actual information for the taxpayer's Fon<br>8655 being submitted with the Reporting Agent's List should be entered. Only one copy of the Report<br>Agent's List should be submitted, along with the Forms 8655, to:         Internal Revenue Service<br>Accounts Management Service Center<br>MS 6748; RAF Team<br>1973 N. Rulon White Blvd.<br>Ogden, UT 84404                                                                                                    |                                                          |                                                  |                                                |                                                                                             |
| 3 Third St<br>* Employer Identification Numbers must be listed in ascending numerical order.<br>NOTE: The items listed under Client Account Number, Employer Identification Number, Name Control,<br>and Taxpayer Name and Address are fictitious examples. The actual information for the taxpayer's Fon<br>8655 being submitted with the Reporting Agent's List should be entered. Only one copy of the Reportin<br>Agent's List should be submitted, along with the Forms 8655, to:<br>Internal Revenue Service<br>Accounts Management Service Center<br>MS 6748; RAF Team<br>1973 N. Rulon White Blvd.<br>Ogden, UT 84404                                                                                                    | 10015                                                    | *50 000 222                                      |                                                |                                                                                             |
| <ul> <li>* Employer Identification Numbers must be listed in ascending numerical order.</li> <li>NOTE: The items listed under Client Account Number, Employer Identification Number, Name Control, and Taxpayer Name and Address are fictitious examples. The actual information for the taxpayer's For 8655 being submitted with the Reporting Agent's List should be entered. Only one copy of the Reportin Agent's List should be submitted, along with the Forms 8655, to:</li> <li>Internal Revenue Service</li> <li>Accounts Management Service Center</li> <li>MS 6748; RAF Team</li> <li>1973 N. Rulon White Blvd.</li> <li>Ogden, UT 84404</li> </ul>                                                                                                    | 12345                                                    | *52-000XXXX                                      |                                                |                                                                                             |
| NOTE: The items listed under Client Account Number, Employer Identification Number, Name Control,<br>and Taxpayer Name and Address are fictitious examples. The actual information for the taxpayer's Fon<br>8655 being submitted with the Reporting Agent's List should be entered. Only one copy of the Reportin<br>Agent's List should be submitted, along with the Forms 8655, to:<br>Internal Revenue Service<br>Accounts Management Service Center<br>MS 6748; RAF Team<br>1973 N. Rulon White Blvd.<br>Ogden, UT 84404                                                                                                    |                                                          |                                                  |                                                |                                                                                             |
| and Taxpayer Name and Address are fictitious examples. The actual information for the taxpayer's Fon<br>8655 being submitted with the Reporting Agent's List should be entered. Only one copy of the Reportin<br>Agent's List should be submitted, along with the Forms 8655, to:<br>Internal Revenue Service<br>Accounts Management Service Center<br>MS 6748; RAF Team<br>1973 N. Rulon White Blvd.<br>Ogden, UT 84404                                                                                                    | * Employer Identifi                                      | cation Numbers must I                            | be listed in ascending                         | g numerical order.                                                                          |
| Accounts Management Service Center<br>MS 6748; RAF Team<br>1973 N. Rulon White Blvd.<br>Ogden, UT 84404                                                                                                    | and Taxpayer Nan<br>8655 being submit                    | he and Address are fic<br>ted with the Reporting | titious examples. The<br>Agent's List should I | e actual information for the taxpayer's Forms<br>be entered. Only one copy of the Reporting |
| or fax Forms 8655 and paper Reporting Agent Lists to the RAF Team at (801) 620-4142.                                                                                                    | Accounts Manager<br>MS 6748; RAF Tea<br>1973 N. Rulon Wh | ment Service Center<br>am                        |                                                |                                                                                             |
|                                                                                                    | or fax Forms 8655                                        | and paper Reporting /                            | Agent Lists to the RA                          | F Team at (801) 620-4142.                                                                   |
| (from IRS Publication 1474)                                                                                                    | (from IRS Publicat                                       | ion 1474)                                        |                                                |                                                                                             |

4. Fax (IRS preferred) or mail the signed Form 8655s and the Reporting Agent's List to the IRS. The fax number for the IRS has changed. The 8655 form has not been updated with the new fax number.

IRS Fax: (855) 214 -7523

Internal Revenue Service Accounts Management Service Center MS 6748 RAF Team 1973 North Rulon White Blvd. Ogden, UT 84404

Call the IRS at (801) 620-3852 to check the status of Form 8655 applications and for any other questions regarding the Reporting Agent application process.

In approximately two weeks, reporting agents receive a mailed notification of acceptance from the IRS and, in a separate mailing, a five-digit signature PIN.

#### Completing the Reporting Agent Setup

#### To complete the 94x e-Filing setup for the client:

1. Make the appropriate client the active client

- 2. Go to Client > Edit > e-File Options
- 3. Select the e-File 94x check box
- 4. Select the Transmit as Reporting Agent check box

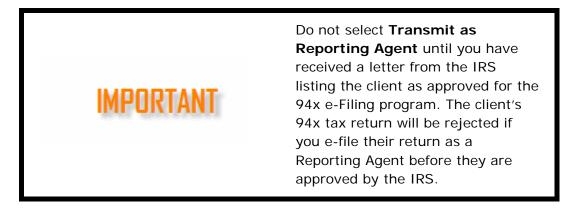

5. Enter the client's **Name Control for e-File**. The IRS should fax the Reporting Agent's List back to you with the client's **Name Control for e-File** written beside each client listed.

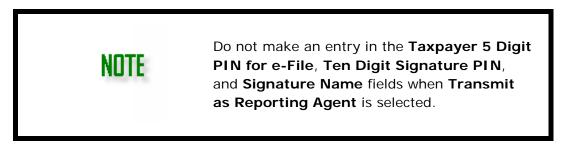

6. Click Save.

To complete the 94x e-filing setup for the firm:

1. Go to **Firm >** <u>Firm Information Setup</u>.

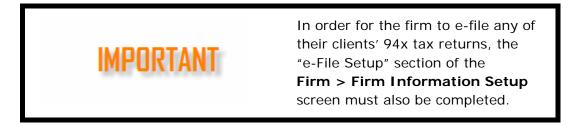

- 2. Make sure the **e-File 94x** check box is selected.
- 3. Enter the five-digit PIN you received from the IRS into the **Reporting Agent PIN** text box. You only need to enter this once.
- 4. Enter the firm's Business Name Control (if not previously entered). If you are unsure what to put here, have an officer of the firm contact the IRS EIN verification line at 800-829-4933. An incorrect Name Control will cause ALL of your e-Filed 94x returns to reject. You only need to enter this once.
- 5. Click **Save** and **Exit**.

# Appendix F - Preparing to e-File Forms W-2

The Social Security Administration recommends using AccuWage Online to test your wage files for compliance with EFW2/EFW2C specifications before submitting them to SSA. Before uploading W-2 and W-3 information to the Social Security Administration, you must register to use the Social Security Administration's Business Services Online (BSO) website.

#### Registering with the Social Security Administration

When you register to use the SSA's website, you will get a login ID and password. You will also need to establish which of the SSA's services you will be using.

- 1. In Drake Accounting, go to e-Filings > W2 > Transmit File.
- 2. Select the W2 files have been tested using AccuWage 2018 option.
- Click the link for the AccuWage Website. The Social Security Administration's Business Services Online website (<u>http://www.socialsecurity.gov/bso/bsowelcome.htm</u>) displays.
- 4. Click **Register**. Enter your registration information. Once you've entered your information, you will be prompted to select the services you will be using.
- 5. From the Main Menu on the left side of the screen, go to Manage Services.
- 6. Select Request New Services.
- 7. Select SSA Services Suite for Employers.

NNTE

As of 2017, AccuWage Downloadable is no longer available.

#### Appendix G - Preparing to e-File Forms 1099

Before uploading 1099 and 1096 information to the IRS, you must:

- 1. Get a Transmitter Control Code (TCC), and
- 2. Register on the IRS's FIRE web site.

#### Getting a Transmitter Control Code

- 1. Go to <u>http://www.irs.gov/pub/irs-pdf/f4419.pdf</u>
- 2. Complete Form 4419.

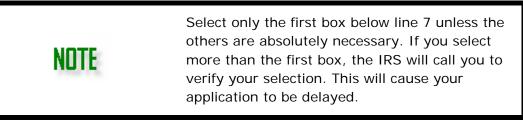

- 3. Fax the completed form to 877-477-0572.
- 4. Check on the status of the 4419 application (and receive the 5-character TCC over the phone, call toll free: 866-455-7438 (option 4). You will also receive a letter from the IRS with your TCC.
- 5. In Drake Accounting, go to **Firm > Firm Information Setup** and enter the TCC.
- 6. Click Save.

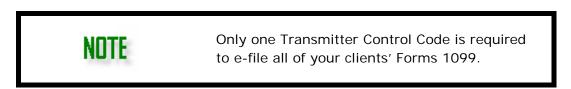

# Register to use the IRS's "FIRE" Website

- 1. Go to <u>https://fire.irs.gov/firev1r/default.aspx</u>.
- 2. Click Create New Account on the left side of the screen.
- 3. Complete and submit the application.
- 4. Create a User ID and Password.
- 5. Create a 10-digit Personal Identification Number (PIN).

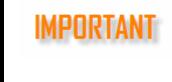

Beginning tax year 2018, Form 1099-MISC reporting NEC in Box 7 can only request a nonautomatic extension of time and must be paperfiled on Form 8809. Please see Pub. 1220 (pg. 147, Section 1.01) for more details.

# Appendix H - Imported Data Fields

- QuickBooks Import Fields
- Sage 50 Import Fields
- Intuit EasyACCT Import Fields

The following fields can be imported into Drake Accounting from QuickBooks®.

| Employees                                | Customers                             | Chart of Accounts           | Vendors                |
|------------------------------------------|---------------------------------------|-----------------------------|------------------------|
| Employee Code                            | Customer Code                         | Account #                   | Vendor Code            |
| First Name                               | Customer Name                         | Account Key (based on type) | Company Name           |
| Middle Name<br>(Initial)                 | Phone                                 | Name                        | First Name             |
| Last Name                                | Phone 2                               | Туре                        | Last Name              |
| Address 1                                | City                                  | Current Balance             | City                   |
| City                                     | State                                 | REA Flag (not visible)      | State                  |
| State                                    | Zip                                   |                             | Zip                    |
| Zip                                      | Shipping City                         |                             | Phone                  |
| State Tax Table                          | Shipping State                        |                             | EIN/SSN Indicator      |
| Phone                                    | Shipping Zip                          |                             | EIN/SSN                |
| Status Code<br>(Active or<br>Terminated) | Email                                 |                             | Do Not Generate a 1099 |
|                                          | Shipping Contact                      |                             | Email                  |
|                                          | Account Type (Depends<br>on QB Value) |                             |                        |
|                                          | Credit limit                          |                             |                        |
|                                          | User Defined 1                        |                             |                        |
|                                          | User Defined 2                        |                             |                        |
|                                          | User Defined 3                        |                             |                        |
|                                          | User Defined 4                        |                             |                        |
|                                          | Status Code (Active or Blank)         |                             |                        |

# **QuickBooks Import Fields**

The following fields can be imported into Drake Accounting from Sage 50<sup>®</sup>.

# Sage 50 Import Fields

| Employees                                | Customers                          | Chart of Accounts           | Vendors                |
|------------------------------------------|------------------------------------|-----------------------------|------------------------|
| Employee Code                            | Customer Code                      | *Account #                  | Vendor Code            |
| First Name                               | Customer Name                      | Account Key (based on type) | Company Name           |
| Middle Name (Initial)                    | Contact                            | Name                        | First Name             |
| Last Name                                | Address 1                          | Туре                        | Last Name              |
| Status Code (Active<br>or Terminated)    | Address 2                          | Current Balance             | Address 1              |
| Address 1                                | City                               |                             | Address 2              |
| Address 2                                | State                              |                             | City                   |
| City                                     | Zip                                |                             | State                  |
| State                                    | Shipping Address 1                 |                             | Zip                    |
| Zip                                      | Shipping Address 2                 |                             | Country                |
| State Tax Table                          | Shipping City                      |                             | Phone                  |
| EIN/SSN Indicator                        | Shipping State                     |                             | EIN/SSN                |
| EIN/SSN                                  | Shipping Zip                       |                             | Do Not Generate a 1099 |
| Phone                                    | Phone                              |                             | Email                  |
| Email                                    | Phone 2                            |                             |                        |
| Federal Exemptions                       | Email                              |                             |                        |
| Federal Additional<br>W/H                | Shipp Via                          |                             |                        |
| State Exemptions                         | Discount Percent                   |                             |                        |
| State Additional W/H                     | Credit limit                       |                             |                        |
| Date Hired                               | Sales Person (as<br>Employee Code) |                             |                        |
| Date of Pay Raise                        | Web Address                        |                             |                        |
| Date Terminated or<br>Date of Suspension | Status Code (Active or Blank)      |                             |                        |
| Pay Rate 1                               |                                    |                             |                        |
| Pay Rate 2                               |                                    |                             |                        |
| Pay Rate 3                               |                                    |                             |                        |
| Pay Rate 4                               |                                    |                             |                        |
| Birth Date                               |                                    |                             |                        |

\* Account # will have the "-" and everything past it removed and any non-unique Account #s will be given a unique account # slightly different from their original one.

The following fields can be imported into Drake Accounting from EasyACCT<sup>®</sup>.

| Employees                     | Chart of Accounts           | Vendors           |
|-------------------------------|-----------------------------|-------------------|
| Employee Code                 | *Account #                  | Vendor Code       |
| First Name                    | Account Key (based on type) | Company Name      |
| Middle Name (Initial)         | Name                        | Address 1         |
| Last Name                     | Туре                        | Address 2         |
| Address 1                     | Sub Type (for some types)   | City              |
| Address 2                     | Starting Debit/Credit       | State             |
| City                          | Starting Budget             | Zip               |
| State                         |                             | Phone             |
| Zip                           |                             | Email             |
| State Tax Table               |                             | EIN/SSN Indicator |
| EIN/SSN Indicator             |                             | EIN/SSN           |
| EIN/SSN                       |                             |                   |
| Phone                         |                             |                   |
| Birth Date                    |                             |                   |
| Date Hired                    |                             |                   |
| Date Terminated or Suspended  |                             |                   |
| Date of Pay Raise             |                             |                   |
| Pay Class (Hourly or Salary)  |                             |                   |
| Pay Period                    |                             |                   |
| Pay Rate 1                    |                             |                   |
| Pay Rate 2                    |                             |                   |
| Pay Rate 3                    |                             |                   |
| Federal Exemptions            |                             |                   |
| Federal Additional W/H        |                             |                   |
| State Exemptions              |                             |                   |
| State Additional W/H          |                             |                   |
| Direct Deposit Payroll Checks |                             |                   |
| Checking Account Type         |                             |                   |
| Savings Account Type          |                             |                   |
| Bank Routing Number           |                             |                   |
| Checking Account Number       |                             |                   |
| Savings Account Number        |                             |                   |
| Over 65 (hidden)              |                             |                   |
| Under 18                      |                             |                   |

# Intuit EasyACCT Import Fields

# Appendix I – W-2 Box 12 Codes

# W-2 Box 12 Codes

| Α  | Uncollected Social Security or RRTA tax on tips                                                                                                    |
|----|----------------------------------------------------------------------------------------------------|
| В  | Uncollected Medicare tax on tips                                                                                                    |
| С  | Taxable cost of group term life insurance over \$50,000                                                                                                    |
| D  | Elective deferrals to a §401(k) cash or deferred arrangement (including a SIMPLE 401(k) arrangement)                                                       |
| E  | Elective deferrals to a §403(b) salary reduction plan                                                                                                    |
| F  | Elective deferrals to a §408(k)(6) salary reduction SEP                                                                                                    |
| G  | Elective deferrals and employer contributions (including non-elective deferrals) to any governmental or nongovernmental §457(b) deferred compensation plan |
| н  | Elective deferrals to a 501(c) (18) (D) tax-exempt organization plan                                                                                       |
| J  | Nontaxable sick pay (not included in lines 1, 3, or 5)                                                                                                    |
| к  | 20% excise tax on excess golden parachute payments                                                                                                    |
| L  | Substantiated employee business expense reimbursements                                                                                                    |
| М  | Uncollected Social Security or RRTA tax on the taxable cost of group term life insurance over \$50,000 (for former employees)                              |
| N  | Uncollected Medicare tax on taxable cost of group term life insurance over \$50,000 (for former employees)                                                 |
| Р  | Excludable moving expense reimbursements paid directly to the employee                                                                                     |
| Q  | Nontaxable combat pay                                                                                                    |
| R  | Employer contributions to an Archer medical savings account (MSA)                                                                                          |
| S  | Employee salary reduction contributions under a §408(p) SIMPLE                                                                                             |
| т  | Adoption benefits                                                                                                    |
| v  | Income from the exercise of nonstatutory stock option(s)                                                                                                   |
| W  | Employer contributions to an employee's Health Savings Account (HSA)                                                                                       |
| Y  | Deferrals under a §409A nonqualified deferred compensation plan                                                                                            |
| z  | Income under §409A on a nonqualified deferred compensation plan                                                                                            |
| AA | Designated Roth contributions to a §401(k) plan                                                                                                    |
| BB | Designated Roth contributions under a §403(b) salary reduction agreement                                                                                   |
| DD | Cost of employer-sponsored health coverage                                                                                                    |
| EE | Designated Roth contributions under a governmental §457(b) plan                                                                                            |
| FF | Permitted benefits under a qualified small employer health reimbursement arrangement                                                                       |

| GG | Income from qualified equity grants under section 83(i)                                |
|----|----------------------------------------------------------------------------------------|
| нн | Aggregate deferrals under section 83(i) elections as of the close of the calendar year |

Account — A detailed record of a particular asset, liability, owners' equity, revenue, or expense.

**Account Type**—Designates an account in the chart of accounts as an asset account, a liability account, expense account, capital account, income account, etc.

**AccuWage**—This is free software from the Social Security Administration (SSA). The software checks W-2 (Wage and Tax Statement) and W-2c (Corrected Wage and Tax Statement) reports for errors before you send them to the SSA. To use the software, go to <a href="http://www.ssa.gov/employer/accuwage/">http://www.ssa.gov/employer/accuwage/</a>.

**ACK** — IRS acknowledges each transmission of electronic return data. There are two types of ACK files, the Transmission ACK File and the Validation ACK File. Transmission ACK File is generated if there is a problem in the basic formatting of the entire file. Validation ACK File is generated when there is a problem within the return.

#### Acknowledgement — See ACK.

Additional Net Pay — Amounts added to an employee's paycheck not subject to withholdings.

Advance Earned Income Credit (AEIC) — An employee who expects to be eligible for the earned income credit (EIC) and expects to have a qualifying child is entitled to receive EIC payments with his or her pay during the year. To get these payments, the employee must provide to you a properly completed Form W-5, Earned Income Credit Advance Payment Certificate, using either the paper form or an approved electronic format. You are required to make advance EIC payments to employees who give you a completed and signed Form W-5.

**After-the-Fact Payroll** — Payroll information is entered for reporting purposes only and no checks are printed.

**ATF Payroll** — See After-the-Fact Payroll.

**Balance** — Either equality between the totals of the credit and debit sides of an account or the difference between the totals of the credit and debit sides of an account.

**Balance Sheet** — A summary of all the accounts of a business, it provides a snapshot of the business at a given point in time. A balance sheet is usually prepared at the end of each financial year. The term implies that the combined balance of assets equals the liabilities and equity.

**Beginning Balance** — The amount on hand at the start of an accounting period.

**Benefits** — Employer provided "non-cash" taxable compensation or fringe benefits.

**Cash Account** — The general ledger account that reports currency, coins, undeposited checks, and the checking accounts of a company.

**Chart of Accounts** — A listing of the accounts available in the accounting system in which to record entries. The Chart of Accounts consists of balance sheet accounts (assets, liabilities, stockholders' equity) and income statement accounts (revenues, expenses, gains, losses). It can be expanded and tailored to reflect the specific operations of a company.

**Close** — Refers to procedures at the end of an accounting period. Since an income statement reports the net income for a single accounting period and shows the expenses and revenues only for that period, closing clears current period balances but maintains year to date.

**COA** — See Chart of Accounts.

**Common Paymaster** — An entity that pays an employee for two or more related corporations at the same time.

**Credit** — To enter an amount on the right side of an account. Generally, these types of accounts are increased with a credit: Gains, Income, Revenues, Liabilities, and Stockholders' (Owner's) Equity.

**Debit** — To enter an amount on the left side of an account. Generally, these types of accounts are increased with a debit: Dividends (draws), Expenses, Assets, and Losses.

**Deduction** — An expense incurred by a taxpayer that is subtracted from gross income and results in a lower overall taxable income.

**Double Entry System of Bookkeeping** — Every business transaction is recorded into at least two accounts. For each debit there is an offsetting credit.

#### Earned Income Credit (EIC) — See EIC.

**EFIN (Electronic Filing Identification Number)** — Required to electronically file tax returns and other tax related documents, an EFIN is acquired by submitting an online application and mailing a signed and completed fingerprint card to the IRS.

**EIC** — A refundable credit for workers who meet certain requirements and file a tax return. Persons with or without a qualifying child may claim the EIC. To qualify for the credit, income must be earned.

**EIN** — Employer Identification Number. This is required to file the various employment tax returns. You may obtain an EIN by completing Form SS-4, Application for Employer Identification Number, and mail or fax it to the IRS for processing.

#### Electronic Filing Identification Number — See EFIN.

Electronic Return Originator — See ERO.

#### Employer Identification Number — See EIN.

**Ending Balance** — The amount in an account at the end of an accounting period as a result of operations during the period.

**ERO** — Individuals who have passed the suitability checks by the Internal Revenue Service and have subsequently been accepted into the electronic filing program. EROs are required to use their clients' 10-digit Personal Identification Numbers (PIN) when electronically filing the Form 940 series for the client. This PIN serves as an electronic signature for the return.

**Exemption** — A subtraction from income in computing taxable income. Also, the number used when calculating income tax withholding.

**Expense Account** — An expense represents an event in which an asset is used or a liability is incurred. Expenses decrease the owner's equity. Examples of expense accounts are wage expense, supply expense, rent expense, and advertising expense.

**FICA** — Federal Insurance Contribution Act. FICA indicates the payroll taxes for both Social Security and Medicare.

**FIRE System** — "FIRE" refers to the Filing Information Returns Electronically system at http://fire.irs.gov. The following information returns can be filed electronically: Forms 1042-S, 1098, 1099, 5498, 8027, W-2G, and QWF (Questionable Forms W-4). To participate in the FIRE system, submit Form 4419 to request authorization to file Information Returns with the IRS. Once you are approved, a five-character alphanumeric Transmitter Control Code (TCC) is assigned. If you already have a TCC for magnetic media filing, you need not reapply.

**Form 1096** — This form is used to transmit paper Form 1099-MISC to the IRS. Do not use Form 1096 to transmit electronically or magnetically.

**Form 1099-MISC** — File this form for each person to whom the employer has paid during the year: at least \$10 in royalties or broker payments in lieu of dividends or tax-exempt interest; at least \$600 in rents, services (including parts and materials), prizes and awards, other income payments, medical and health care payments, crop insurance proceeds, cash payments for fish (or other aquatic life) the employer purchases from anyone engaged in the trade or business of catching fish, or, generally, the cash paid from a notional principal contract to an individual, partnership, or estate; any fishing boat proceeds; or gross proceeds to an attorney. In addition, use this form to report direct sales of at least \$5,000 of consumer products to a buyer for resale anywhere other than a permanent retail establishment. You must also file this form for each person from whom the employer has withheld any federal income tax under the backup withholding rules regardless of the amount of the payment.

Form 940 — Use this form to report annual Federal Unemployment Tax Act (FUTA) tax.

**Form 941** — Use this form to report: payroll taxes (withheld federal income tax and both employee and employer shares of Social Security and Medicare taxes) for the quarter; current quarter's adjustments to Social Security and Medicare taxes for fractions of cents, sick pay, tips, and group-term life insurance; and prior quarters' adjustments to payroll taxes (attach Form 941c).

**Form 941C** — Use Form 941C to provide background information and certifications supporting prior period adjustments to income, Social Security, and Medicare taxes reported on Forms 941, 941-M, 941-SS, 943, 944, 944(SP), 944-SS, or 945. File it with the tax return on which the adjustment is being claimed. Do not use Form 941C as a supporting statement for current period adjustments (for example, adjustment for uncollected employee share of Social Security and Medicare taxes on tips). No supporting statement is required for the fractions-of-cents, group term life insurance, and third-party sick pay adjustments.

**Form 941-SS** — Use this form to report the employer's quarterly federal Social Security and Medicare taxes for workers in American Samoa, Guam, the Commonwealth of the Northern Mariana Islands, and the U.S. Virgin Islands.

**Form 943** — Use this form to report federal income tax withheld and employer and employee Social Security and Medicare taxes on wages paid to farm workers.

**Form 944** — This form is designed so the small employers (those whose annual liability for Social Security, Medicare, and withheld federal income taxes is \$1,000 or less) will file and pay these taxes only once a year instead of every quarter. Use Form 944 to report: payroll taxes (withheld federal income tax and both employee and employer shares of Social Security and Medicare taxes) for the year; current year's adjustments to Social Security and Medicare taxes for fractions of cents, sick pay, tips, and group-term life insurance; and prior years' adjustments to payroll taxes (attach Form 941c). File this form if the IRS has notified you to file Form 944 to report: wages you have paid, tips your employees have received, both the employer's and the employee's share of Social Security and Medicare taxes; and Advance earned income tax credit (EIC) payments. You must file a Form 944 for each year even if you have no taxes to report unless the IRS notifies you that your filing requirement has been changed to Form 941 (or you filed a final return).

**Form 944-SS** — This form is designed so the small employers (those whose annual liability for Social Security and Medicare taxes is \$1,000 or less) in American Samoa, Guam, the Commonwealth of the Northern Mariana Islands, and the U.S. Virgin Islands will have to file and pay these taxes only once a year instead of every quarter. File this form if the IRS has notified you to file Form 944-SS to report: wages you have paid, tips your employees have received, and both the employer's and the employee's share of Social Security and Medicare taxes. You must file a Form 944-SS for each year even if you have no taxes to report unless the IRS notifies you that your filing requirement has been changed to Form 941-SS (or you filed a final return).

**FUTA** — Federal Unemployment Tax. Together with state unemployment systems, FUTA tax provides payments of unemployment compensation to workers who have lost their jobs. Most employers pay both federal and state unemployment taxes. Only the employer pays FUTA tax.

**GAAP (Generally Accepted Accounting Principles)** — These are general rules and concepts

that govern the field of accounting and form the groundwork on which more detailed, complicated, and legalistic accounting rules are based. GAAP enables us to assume that there is consistency from year to year in the methods used to prepare a company's financial statements. And although variations may exist, we can make reasonably confident conclusions when comparing one company to another.

**General Ledger** — The part of the accounting system containing the balance sheet and income statement accounts used for recording transactions.

#### Generally Accepted Accounting Principles — See GAAP.

**Gross** — The total amount of income or expense before deductions or adjustments. For example, gross pay is the amount before withholding deductions or gross purchases before discounts.

**ITIN** — An Individual Taxpayer Identification Number (ITIN) is a tax processing number issued by the Internal Revenue Service. The IRS issues ITINs to individuals who are required to have a U.S. taxpayer identification number but who do not have, and are not eligible to obtain, a Social Security number (SSN) from the Social Security Administration (SSA). ITINs are issued regardless of immigration status because both resident and nonresident aliens may have U.S. tax return and payment responsibilities under the Internal Revenue Code.

**Journal** — Where transactions are recorded and appear in order by date.

**Journal Entry** — The entry made in a journal containing the date, the account name, amount to be debited, the account name and amount to be credited. Each journal entry must have the dollars of debits equal to the dollars of credits.

Live Payroll — Payroll information is entered and employee paychecks are printed.

**MICR** — Magnetic Ink Character Recognition. A character recognition system developed for the banking industry that gives banks a secure and faster method of processing checks. It uses special characters and magnetic ink or toner on blank check stock to print the numbers and characters found on the bottom of checks. A document printed with MICR ink is read by passing through a machine that will first magnetize the ink on the MICR line, and then read the magnetic signals. Each character gives off a magnetic signal unique and identifiable to that character.

**MMREF** — Magnetic Media Reporting and Electronic Filing. Electronic reporting specifications for Form W-2 set by the Social Security Administration.

Multi-Location Payroll — Payroll that has employee hours worked in more than one location.

**Net Pay** — Gross wages or gross salaries minus withholdings for payroll taxes and other items such as insurance, union dues, United Way, etc. Also referred to as "take home pay".

**Post** — The transferring of entries from the journals to be summarized in the general ledger.

**Postable Account** — Level 0 accounts. Journal entries can only be made to postable accounts. Other level accounts are summary accounts.

**Reporting Agent** — An accounting service, franchiser, bank or other person who complies with IRS Revenue Procedures 96-17 and is authorized to electronically sign and file a Form 940/941 on behalf of a taxpayer. This authorization is granted through submission of Form 8655, either by the client or the reporting agent. There must be a Form 8655 signed by the client for each of the reporting agent's clients. Reporting agents sign all of the electronic returns they file with a single PIN signature.

**Retained Earnings** — An equity account that reports the net income of a business from its inception until the balance sheet date minus the dividends declared from its inception to the date of the balance sheet. The earnings have been "retained" for use in the business.

**Taxpayer Identification Number (TIN)** — An identification number used by the Internal Revenue Service. It can be a SSN (Social Security Number), EIN (Employer Identification Number), ITIN (Individual Identification Number), ATIN (taxpayer identification number for pending U.S. adoptions) or PTIN (Preparer Taxpayer Identification Number).

TIN — See Taxpayer Identification Number

**Transfer Agent** — The agent authorized by a corporation to maintain the official record of each registered shareholder's name, address, number of shares purchased or sold, and their balances.

**Trial Balance** — A listing of the accounts in the general ledger with the account balances listed in the appropriate debit or credit column as of a specified date. A trial balance is usually prepared at the end of an accounting period and is used to determine if additional adjustments are required to any of the balances. The total of the amounts in the debit column must equal the total of the amounts in the credit column.

**W-2** — Employers must file Form W-2 for wages paid to each employee from whom income, Social Security, or Medicare tax was withheld or income tax would have been withheld if the employee had claimed no more than one withholding allowance or had not claimed exception from withholding on Form W-4.

**W-3** — Anyone required to file Form W-2 must file Form W-3 to transmit Copy A of Forms W-2.

**Withholding (W/H)** — The term associated with payroll deductions from an employees' gross wages or gross salary.

#### INDEX

#### A

Accounting Accounting Options 152 Chart of Accounts Setup 153 Deleting the Chart of Accounts 160 Editing an Account 160 Entering Unposted Journal Transactions 162 Fiscal Year Clients 167 Posting Transactions 165 Year End Close 167 **Accounts Payable** Check Writer 197 Deleting a Scheduled Payment 192 Direct Deposit 182 Entering Invoices 184 Printing Vendor Checks 193 Reprinting Vendor Checks 195 Scheduling Live Payments 189 Setup Overview 175 Transmit Direct Deposit 127 GL Account Numbers 176 Vendor Setup 177 Voiding Invoices 189 Voiding Vendor Checks 196 **Accounts Receivable** Applying Payments 221 Batch Printing Invoices 220 Correcting a Payment 224 Deleting Invoices 221 Entering Invoices 217 Entering Service Charges and Penalties 224 Refunds and Credits 220 Reversing Service Charges and Penalties 225 Setup Adding/Editing a Customer 212 Customer Status 207 Dunning Messages 206 GL Account Setup 209 Invoice Item Setup 206 Payment Terms 207 Sales Tax 208 Updating Invoices 220 Writing Off Bad Debt 223 AccuWage 238 Activate Drake Accounting 40 Alternative View Desktop 20

#### В

Backup Client <u>76</u> Benefits Tab <u>105</u>

#### С

Changing the Active Client 15 Chart of Accounts (COA) Setup 152 Check & Stub Options 254 Check Writer 196 Checks Alignment 125 MICR Check Setup Overview 59 MICR Check Designer 61 Printing Employee Pay Checks 121 Reprinting Employee Pay Checks 124 Printing Vendor Checks 192 Reprinting Vendor Checks 194 Voiding Vendor Checks 195 Client Selector Window 18 Client Setup 64 Client Transfer Utility 229

#### D

Date Fields 25 **Deductions and Benefits** Adding a Benefit 88 Adding a Deduction 86 Deleting a Deduction or Benefit 91 Editing a Deduction or Benefit 90 Deductions Tab 103 Delete Client 78 **Direct Deposit** Establishing Your Kotapay Account 57 Overview 56 Setup 57 Direct Deposit Tab (Employee) 105 Direct Deposit Tab (Vendor) 181 Divisions tab 66 Documentation Standards 8

#### Е

e-Filing Before e-Filing 94x Forms 232 Creating 1099 Extension 242 Creating 1099/1096 Upload File 240 Creating State W-2 Upload File 238 Creating W-2/W-3 Upload File 235 Forms 1099-MISC FAQ 327 Transmitting the 1099 243 Transmitting the W-2 239 Uploading Forms 1099 - Overview 239 Uploading Forms W-2/W-3 - Overview 235 View 94x Acks 234 Electronic Signatures 258 Email Setup 51 Employee Setup 92 Entering Payables Invoices 184 Export to Drake Tax Software 80

# F

Federal Tax Tab <u>99</u> FIRE website <u>294</u> Firm Setup Paid Preparer Setup <u>53</u> Email Setup <u>51</u> Federal Rates and Withholding <u>54</u> Firm Information Setup <u>40</u> Locality Rates <u>55</u> MICR Check Setup <u>59</u> User Setup <u>43</u> Fiscal Year Clients <u>166</u>

#### н

Hot Keys 27

#### I

Importing From Dillner's <u>38</u> From EasyACCT <u>35</u> From QuickBooks <u>30</u> From Sage 50 <u>33</u> Import Fields From EasyACCT <u>305</u> From QuickBooks <u>303</u> From Sage 50 <u>304</u> Installation <u>15</u> Installing Program Updates <u>225</u> IRS FIRE Website <u>294</u>

#### J

Journal Transactions 162

#### Κ

Kotapay Direct Deposit Holidays 297

#### L

Local Tax Tab <u>103</u> Logging in to the Portal <u>144</u>

#### Μ

MICR Check Setup MICR Bank Accounts <u>253</u> MICR Check Designer <u>62</u> MICR Check Stock Overview <u>60</u> Multi-Location Payroll Overview <u>108</u>

#### Ν

Navigation 17

Changing the Active Client <u>18</u> Client Selector Icons <u>19</u> Client Selector Window <u>18</u> Date Fields <u>25</u> Tree View Menu <u>17</u>

# 0

On the Fly Forms 94x Tax Returns 248 Creating an On the Fly Client 243 Editing On the Fly 1099s 248 Editing On the Fly W-2s 246 State Forms On the Fly 244 Update Prior Year On the Fly 244

#### Ρ

Payables Check Setup 256 Payroll Check Setup 254 Payroll Options Tab 81 **Payroll Processing** Additional Check Print Options 124 Additional Payroll Options 119 Check Dates 113 Deductions 118 Deleting a Payroll Check 121 Earnings 115 Gross Pay and Earnings 117 Multiple Pay Rate Employees 113 Multi-Location Payroll Setup Overview 110 Printing Employee Pay Checks 121 Rates & Hours 112 Reprinting Payroll Checks 124 Tips 113 Total Deductions and Net Pay 119 Transmitting Direct Deposits 126 Withholdings 117 Payroll Setup Deductions and Benefits 86 Editing Payroll Setup 107 Employee Setup Overview 91 Payroll Options tab 96 Payroll Wages/Rates Tab 95 Personal Information Tab 92 Portal 142 Posting Transactions 164 Preparing to e-File Forms 1099 301 Printing Adjust Tax Form Printing 52 Blank Forms 225 Checks Employee Pay Checks 121 Reprinting Employee Pay Checks 124 Reprinting Vendor Checks 197

Vendor Checks <u>194</u> Mailing Labels <u>226</u> Program Updates <u>225</u>

#### Q

QuickBooks Import 30

#### R

Rates and Withholding Setup Federal Rates 54 Locality Rates Setup 55 State Rates and Withholding Setup 54 Report Details 263 Reports Balance Sheet Reports 281 Budget Reports 288 Cash Flow Reports 291 Chart of Accounts Reports 289 Employee Reports 264 Expense Reports 292 Firm Reports 263 General Ledger Report 273 Interim Reports 286 Payables Reports 277 Profit & Loss (P&L) Reports 273 Receivables Reports 284 Revenue Reports 292 The Crystal Reports Window 274 Transaction Listing Reports 290 Year To Date Reports 291 Restore Client 77

# S

Sage 50 Import <u>33</u> Setup Check & Stub Options <u>254</u> Electronic Signatures <u>257</u> Setup Panel Accounting Tab <u>28</u> Employees Tab <u>28</u> Financial Tab <u>29</u> Payables Tab <u>29</u> Payables Tab <u>29</u> Spreadsheet Export <u>227</u> Spreadsheet Import <u>228</u> State Tax and Wage Forms <u>141</u> State Tax Tab <u>100</u> Support <u>13</u> System Requirements<u>14</u>

# Т

Tax Deposits Calculating the Deposit 127 Editing the 94x Tax Deposit 128 Tax Forms - Adjust Printing 52 Tools Client Transfer Utility 229 Installing Program Updates 225 Printing Blank Forms 225 Printing Mailing Labels 226 Review Reports 227 Spreadsheet Export 227 Blank Template 229 Spreadsheet Import 228 Transmitting Direct Deposits 126 Tree View Menu 17 U Update Prior Year Clients 78 Uploading Forms 1099, 1096, and 1098 238

Uploading Forms W-2/W-3 234 User Setup Initial Owner Account 44 Administrator Account 48 User Account 49 User Permissions 44

# V

Vendor Setup <u>176</u> Voiding Invoices <u>188</u> Voiding Vendor Checks <u>195</u>

#### W

W-2/W-3 Editing <u>135</u> Printing <u>136</u> Processing <u>133</u> W-2c/W-3c Printing <u>139</u> Processing <u>138</u> W-2s On the Fly <u>245</u>